# PODRĘCZNIK OBSŁUGI

# FS-1030MFP/FS-1130MFP FS-1035MFP/FS-1135MFP

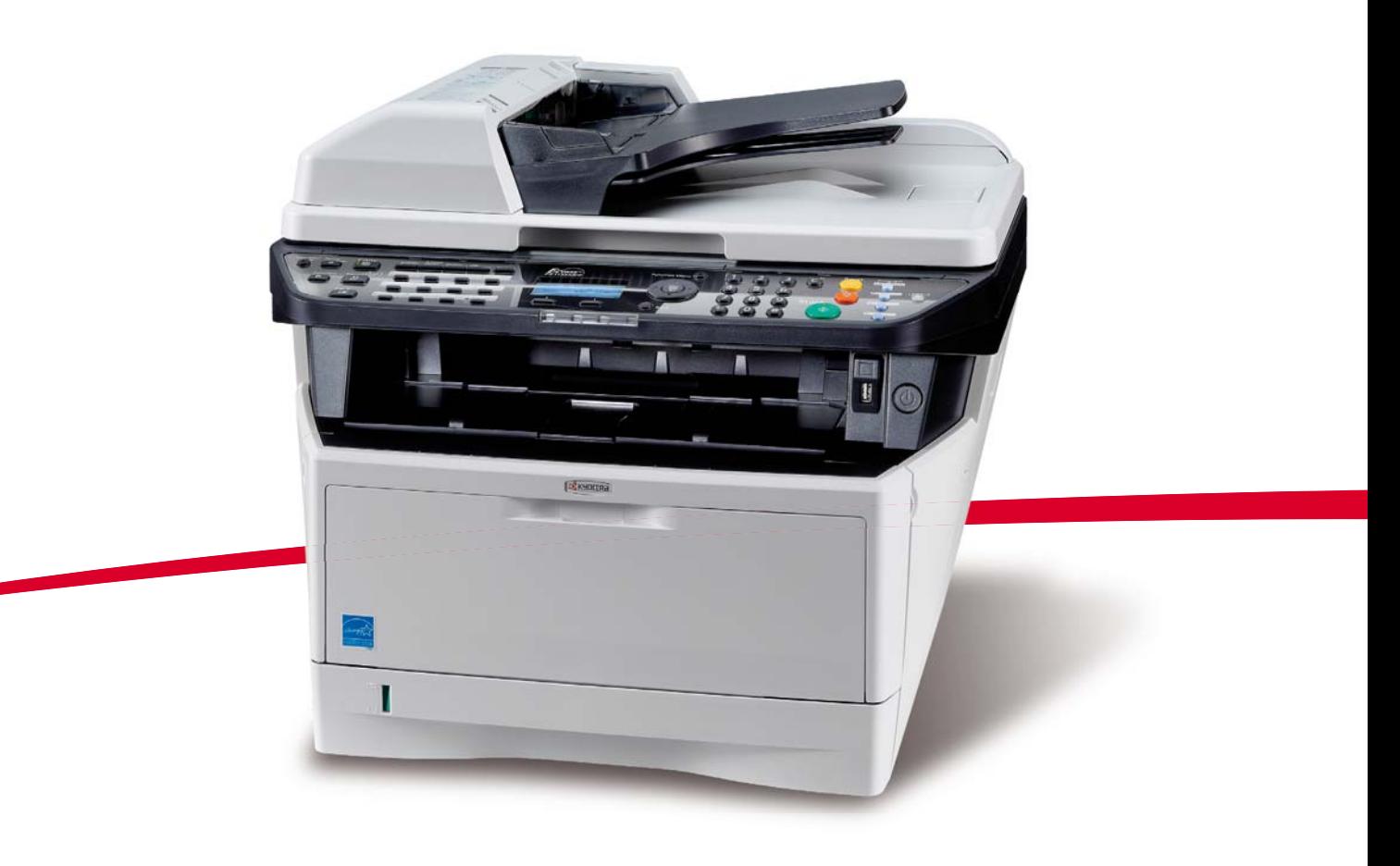

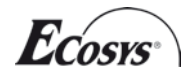

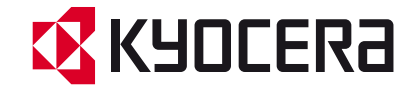

#### **Wstęp**

#### **Dziękujemy za zakup urządzenia FS-1030MFP/FS-1130MFP/FS-1035MFP/FS-1135MFP.**

Niniejszy podręcznik obsługi został opracowany, aby pomóc użytkownikowi prawidłowo korzystać z urządzenia, przeprowadzać rutynową konserwację i rozwiązywać podstawowe problemy, gdy zajdzie taka konieczność. W ten sposób można utrzymać urządzenie w dobrym stanie.

Przez rozpoczęciem użytkowania urządzenia należy przeczytać niniejszy Podręcznik obsługi. Następnie należy przechowywać go w pobliżu urządzenia, aby zapewnić do niego łatwy dostęp.

Zaleca się korzystanie z materiałów eksploatacyjnych naszej firmy. Firma nie ponosi odpowiedzialności za uszkodzenia spowodowane przez korzystanie z materiałów eksploatacyjnych innych producentów.

Etykieta widoczna na ilustracji zapewnia, że materiały eksploatacyjne są naszej firmy.

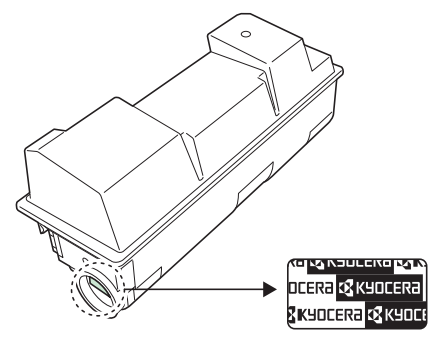

W niniejszym podręczniku obsługi zawarto także wskazówki dotyczące użytkowania urządzeń FS-1030MFP/DP i FS-1035MFP/DP.

W niniejszym podręczniku obsługi urządzenia FS-1030MFP/FS-1130MFP określa się jako modele o szybkości drukowania 30 str./min, a urządzenia FS-1035MFP/FS-1135MFP — jako modele o szybkości drukowania 35 str./min. Model o szybkości 30 str./min może nie być dostępny w niektórych regionach.

### **Dostarczane podręczniki**

Wraz z urządzeniem dostarczone są niżej wymienione podręczniki. Zapoznaj się z nimi, gdy to konieczne.

#### **Quick Installation Guide**

Zawiera opisy często wykonywanych operacji, wygodnych operacji, rutynowej konserwacji i rozwiązywania problemów.

#### **Safety Guide**

Zawiera informacje dotyczące bezpieczeństwa i środków ostrożności podczas instalacji i użytkowania urządzenia. Należy przeczytać ten podręcznik przed rozpoczęciem korzystania z urządzenia.

#### **Safety Guide (FS-1030MFP/FS-1130MFP/FS-1035MFP/FS-1135MFP)**

Zawiera informacje dotyczące miejsca instalacji, etykiet ostrzegawczych i inne. Należy przeczytać ten podręcznik przed rozpoczęciem korzystania z urządzenia.

#### **DVD (Product Library)**

#### **Podręcznik obsługi (ten podręcznik)**

Opisuje sposób wkładania papieru, wykonywania podstawowych operacji kopiowania, drukowania i skanowania oraz rozwiązywania problemów.

#### **Podręcznik obsługi faksu**

Zawiera opis obsługi faksu, sprawdzania wyników transmisji, drukowania raportów i korzystania z faksu sieciowego.

#### **KYOCERA COMMAND CENTER Operation Guide**

**Printer Driver User Guide Network FAX Driver Operation Guide KMnet Viewer User Guide KM-NET for Direct Printing Operation Guide PRESCRIBE Commands Technical Reference PRESCRIBE Commands Command Reference**

# **Konwencje dotyczące bezpieczeństwa użyte w tym Podręczniku**

Sekcje tego podręcznika oraz części urządzenia opatrzono symbolami stanowiącymi ostrzeżenia mające na celu ochronę użytkownika, innych osób oraz otoczenia, a także zapewnienie prawidłowego i bezpiecznego użytkowania urządzenia. Symbole i ich znaczenia są przedstawione poniżej.

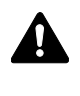

**OSTRZEŻENIE**: Oznacza, że nieuwaga lub niestosowanie się do podanych zaleceń może spowodować poważne obrażenia, a nawet śmierć.

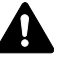

**PRZESTROGA**: Oznacza, że nieuwaga lub niestosowanie się do podanych zaleceń może spowodować obrażenia lub uszkodzenia mechaniczne.

### **Symbole**

Symbol  $\triangle$  oznacza, że dana sekcja zawiera ostrzeżenia. Wewnątrz symbolu podany jest określony rodzaj uwagi.

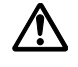

.... [Ostrzeżenie ogólne]

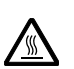

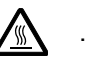

1. .... [Ostrzeżenie o wysokiej temperaturze]

Symbol  $\Diamond$  wskazuje, że powiązana część zawiera informacje dotyczące zabronionych działań. Rodzaje zabronionych czynności są podane wewnątrz symbolu.

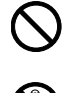

.... [Ostrzeżenie przed zabronionymi czynnościami]

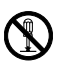

.... [Demontaż zabroniony]

Symbol  $\bullet$  oznacza, że dana sekcja zawiera informacje o czynnościach obowiązkowych. Rodzaje tych czynności są określone wewnątrz symbolu.

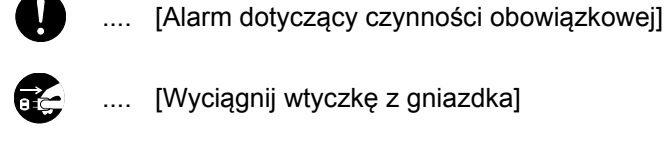

..... [Wyciągnij wtyczkę z gniazdka]

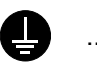

.... [Zawsze podłączaj urządzenie do gniazdka sieciowego z uziemieniem]

Prosimy o kontakt z pracownikiem serwisu, aby zamówić wymianę, jeśli ostrzeżenia w tym Podręczniku są nieczytelne lub jeżeli brakuje samego Podręcznika (usługa odpłatna).

**UWAGA:** Dokument bardzo przypominający banknot może w pewnych rzadkich przypadkach nie zostać skopiowany prawidłowo, ponieważ urządzenie wyposażone jest w funkcję zapobiegania fałszerstwom.

# **Spis treści**

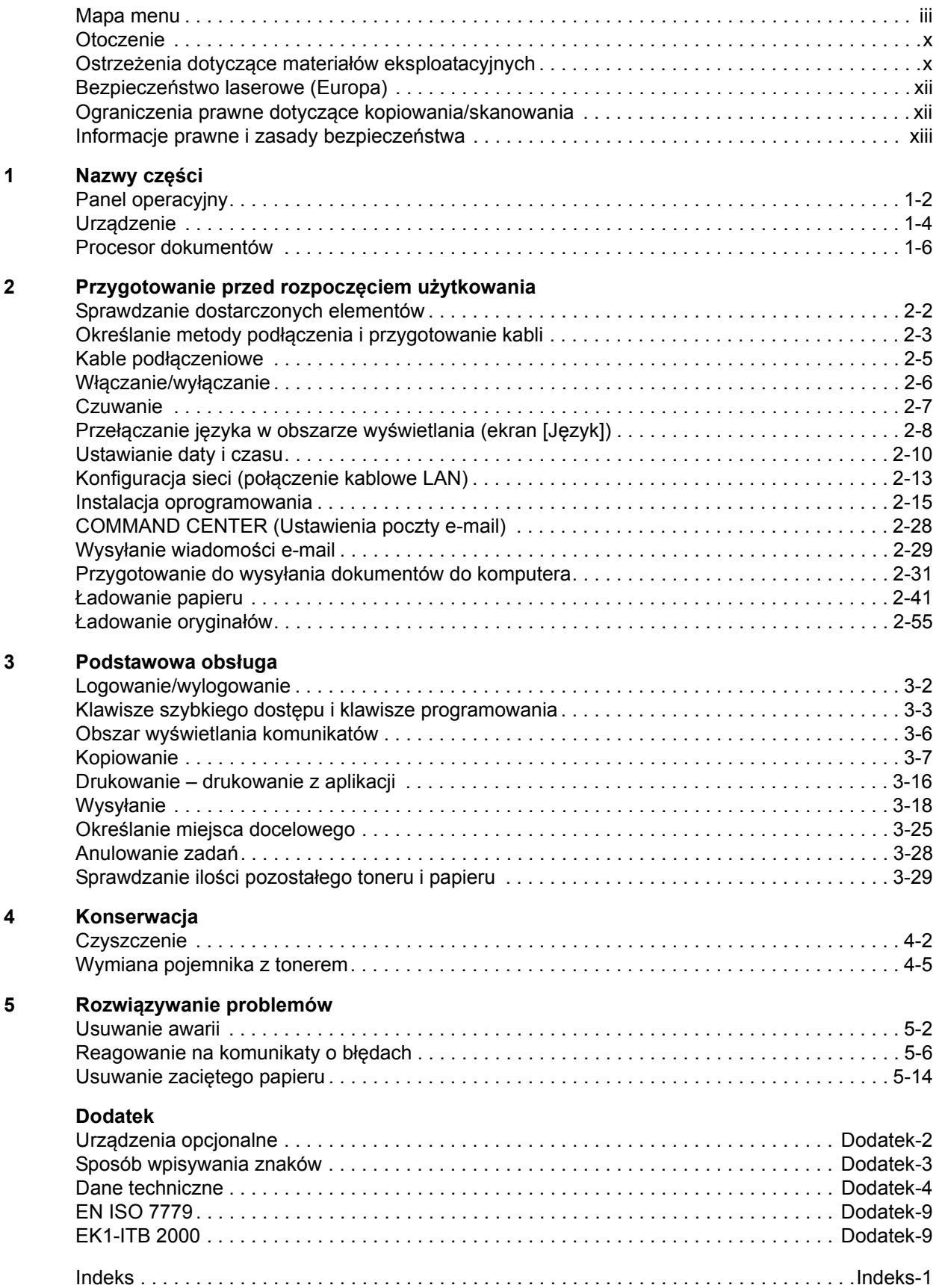

# <span id="page-4-0"></span>**Mapa menu**

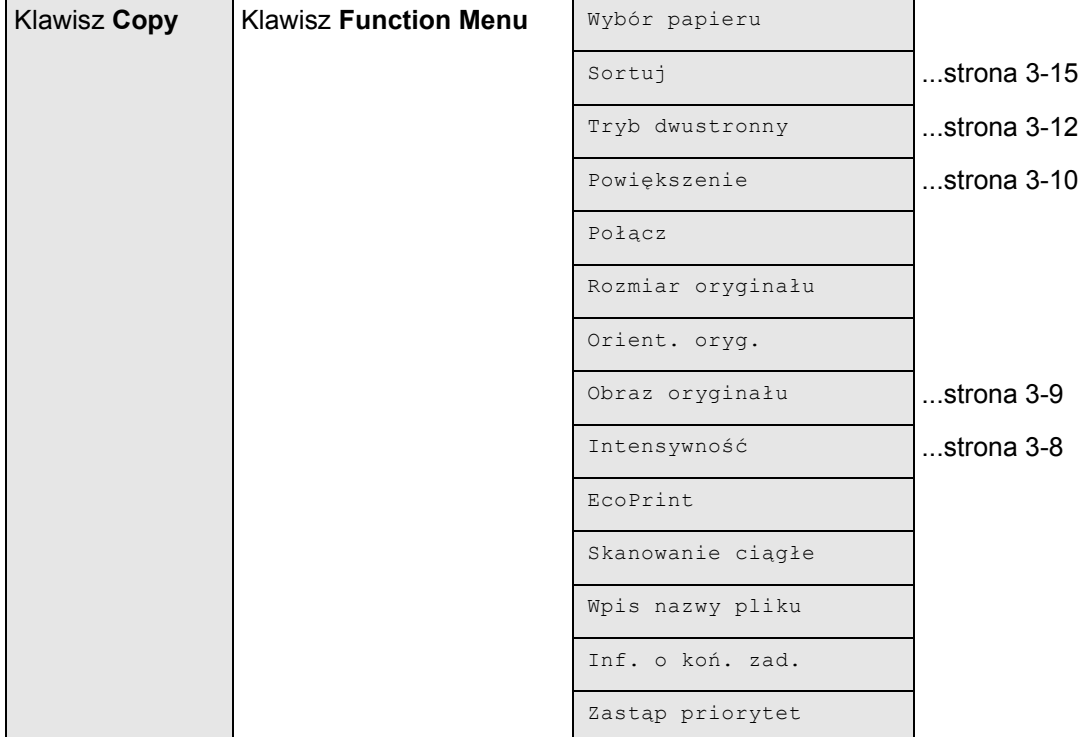

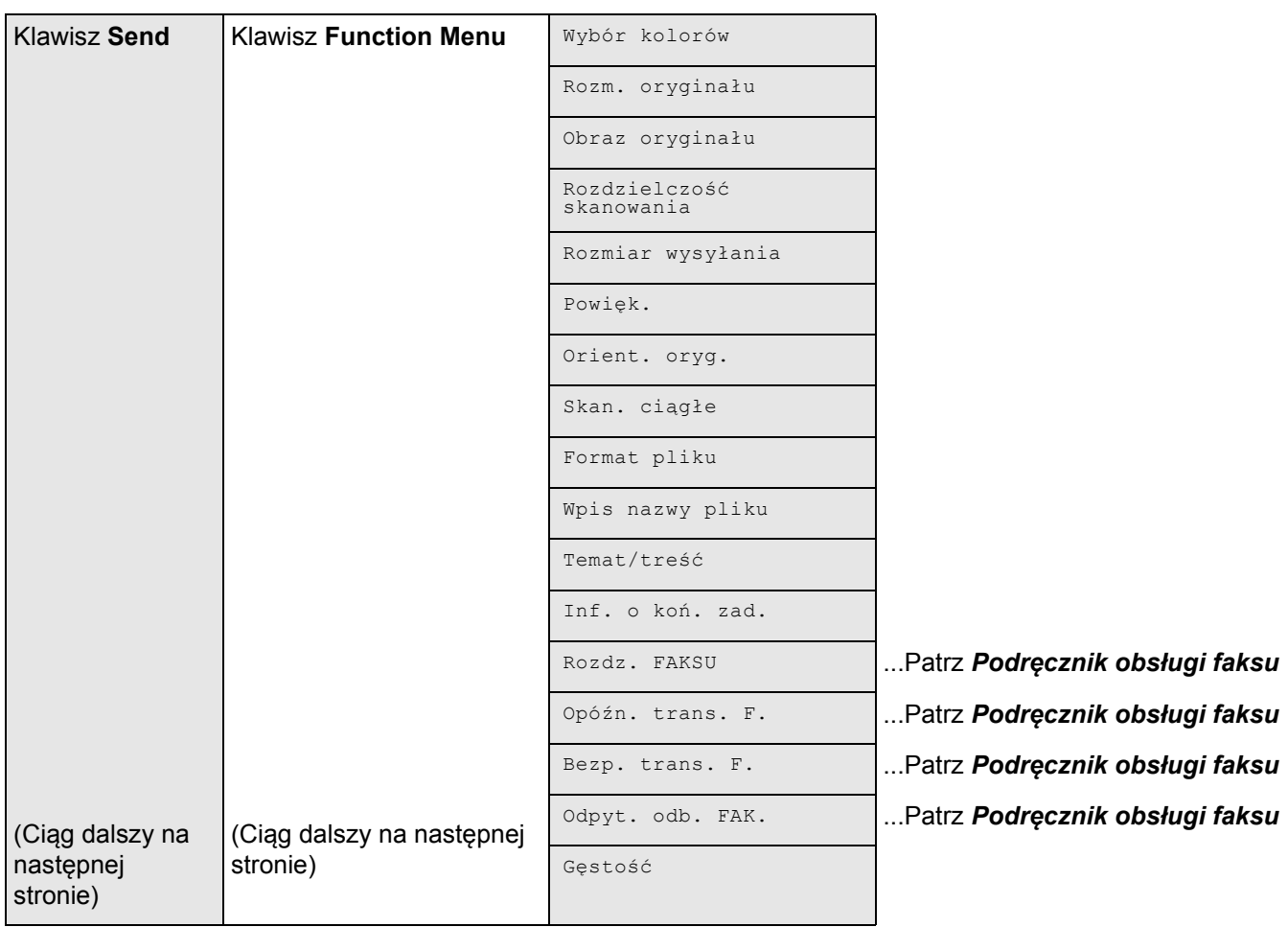

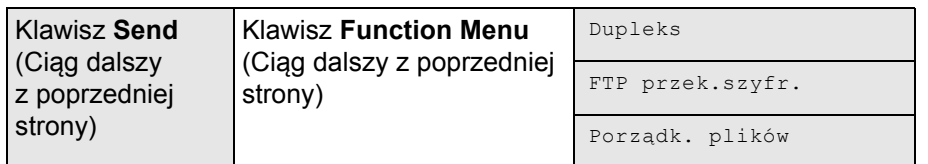

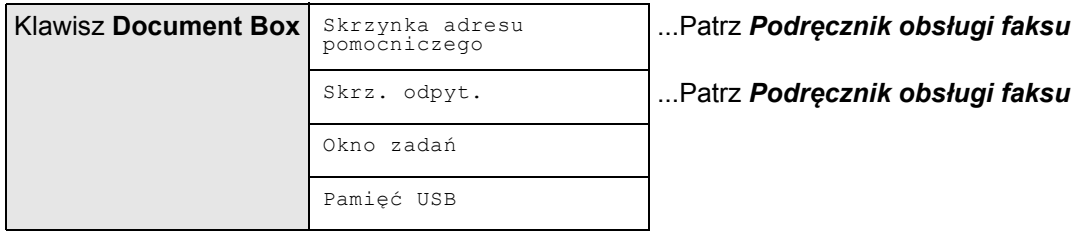

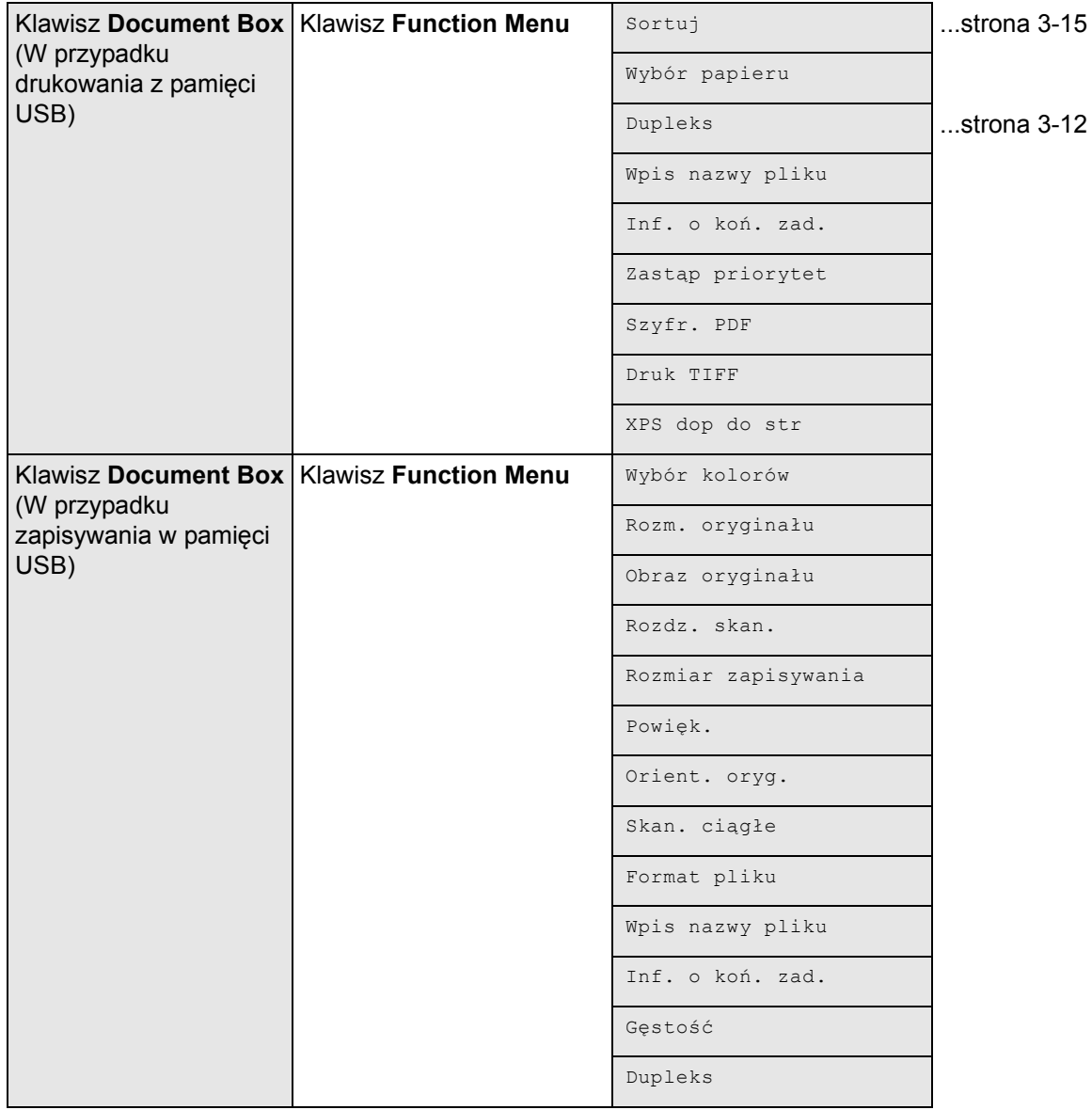

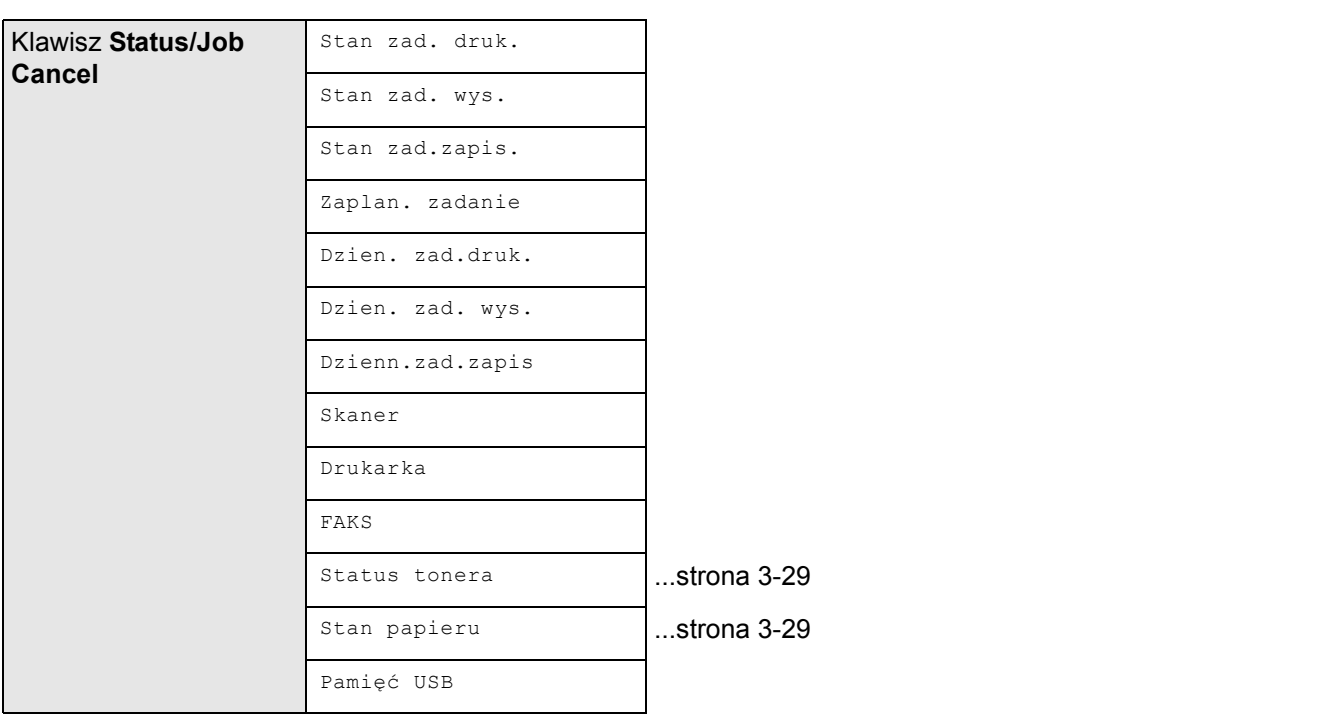

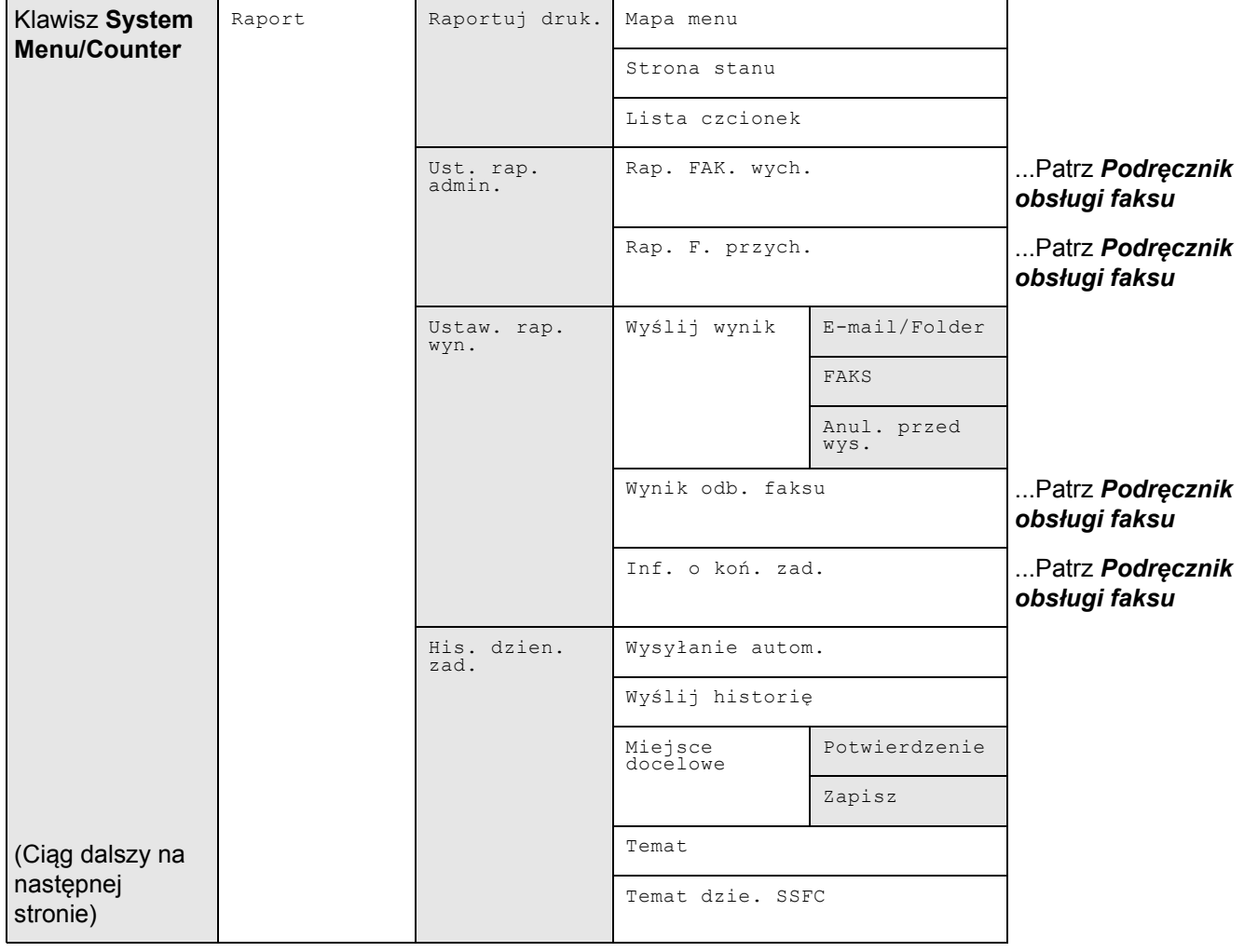

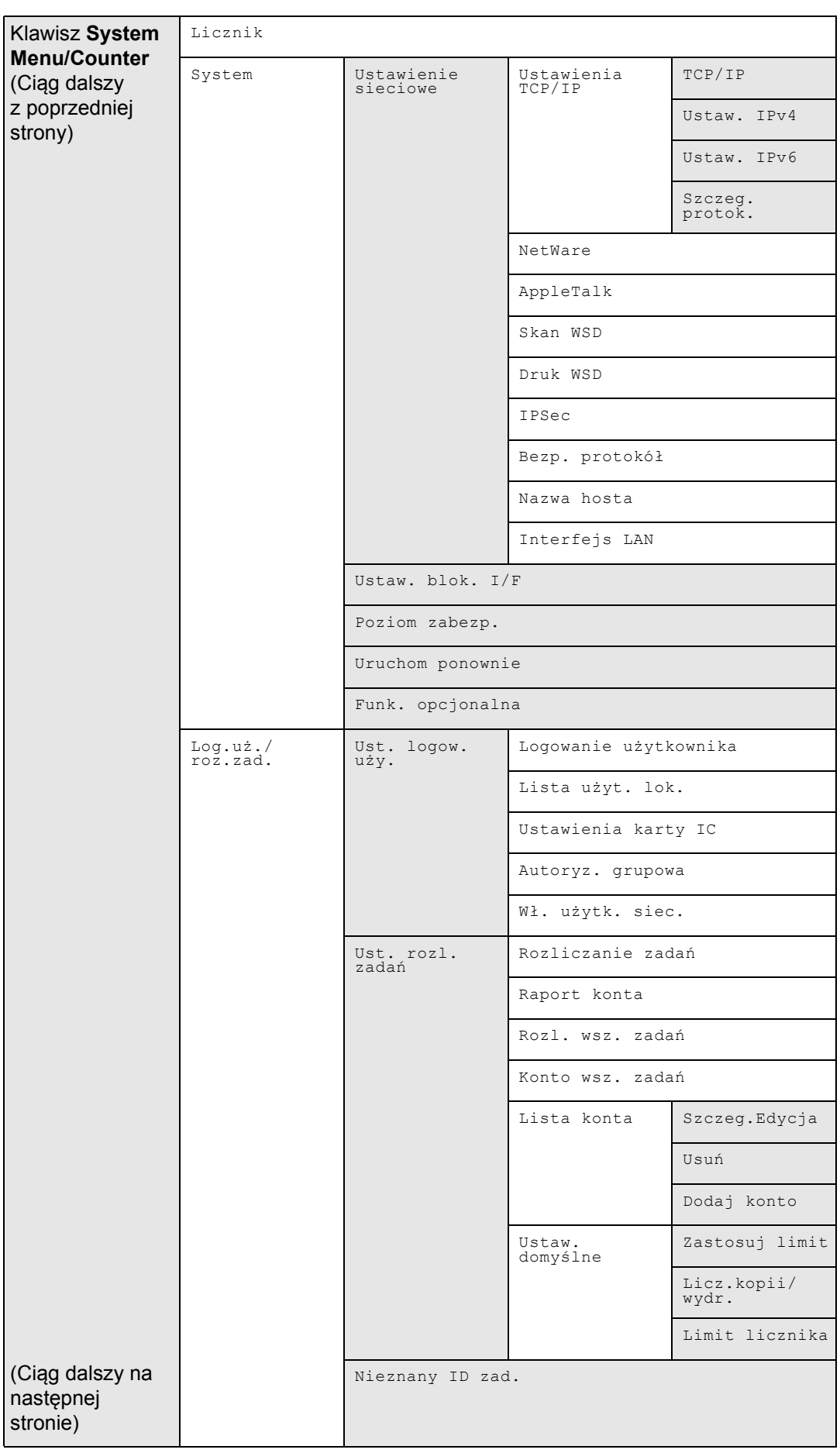

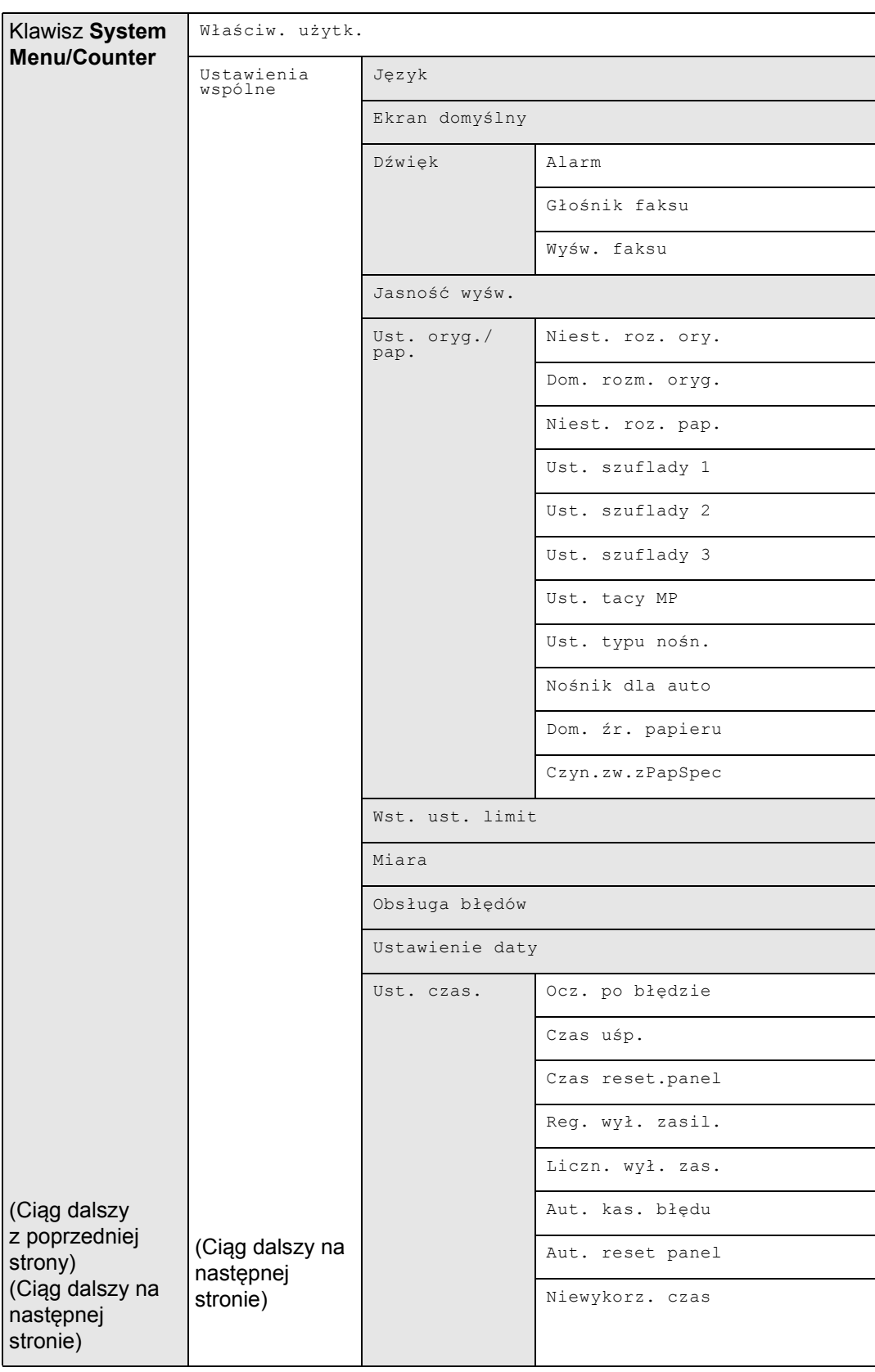

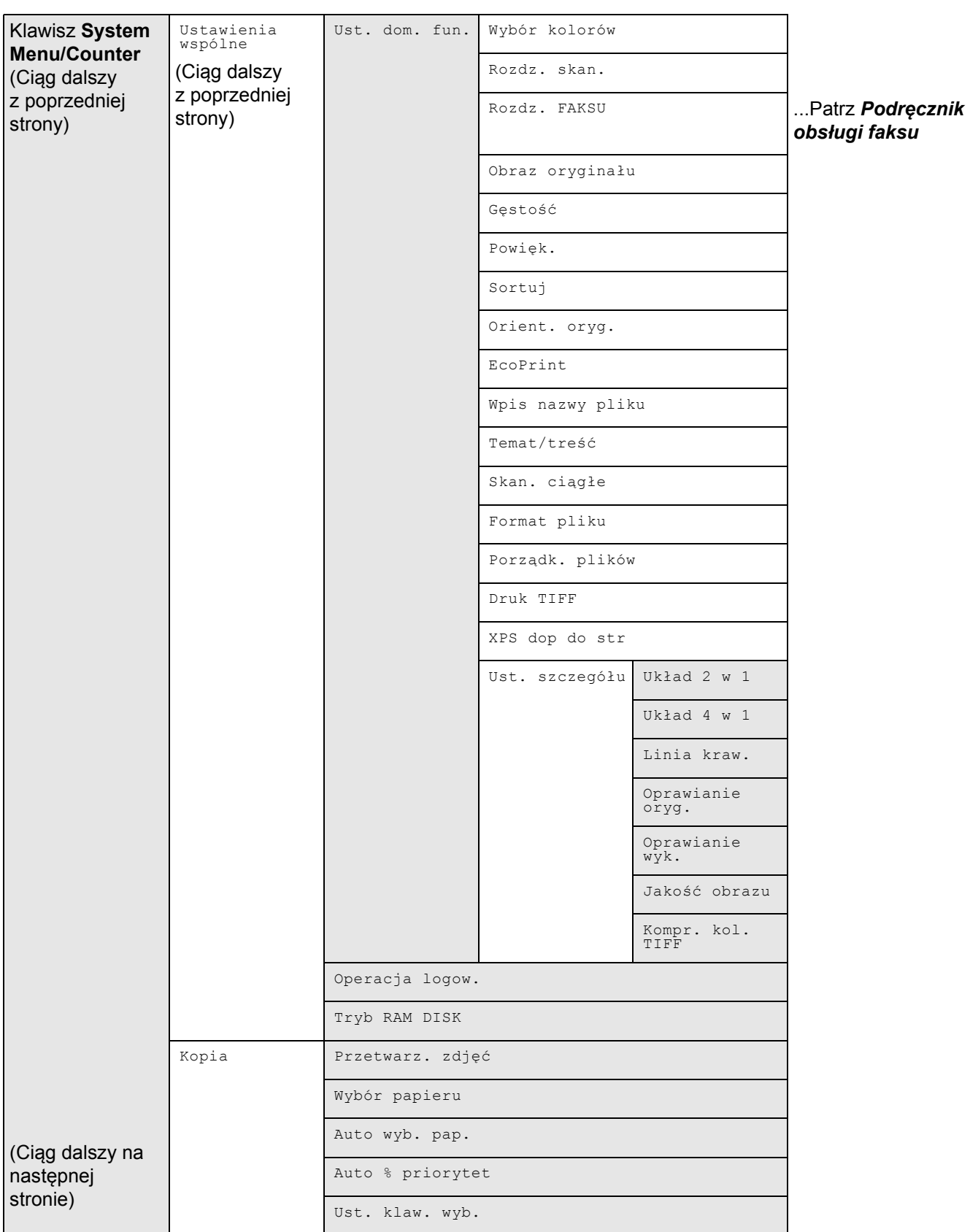

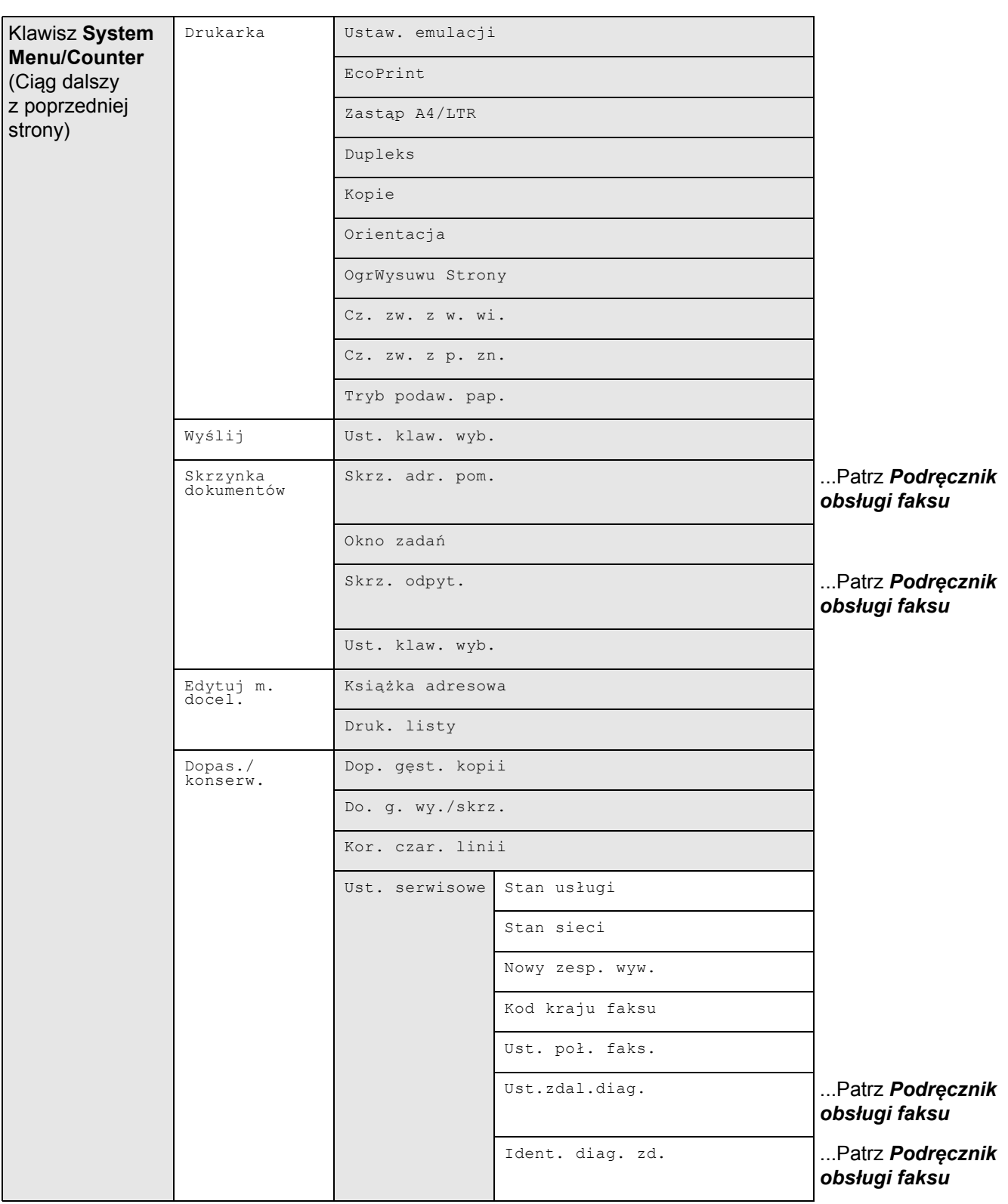

# <span id="page-11-0"></span>**Otoczenie**

Urządzenie może pracować w następujących warunkach:

- Temperatura: 10–32,5°C
- Wilgotność: 15–80%

Niekorzystne warunki środowiska mogą wpłynąć na jakość wydruków. Podczas wyboru miejsca pracy urządzenia unikać:

- Miejsc blisko okien lub narażonych na bezpośrednie działanie promieni słonecznych.
- Miejsc narażonych na drgania.
- Miejsc narażonych na gwałtowne zmiany temperatury.
- Lokalizacji narażonych na bezpośrednie działanie gorącego lub zimnego powietrza.
- Lokalizacji ze słabą wentylacją.

Jeżeli podłoże jest wrażliwe na nacisk, może ono ulec uszkodzeniu podczas przesuwania urządzenia po jego instalacji.

Podczas kopiowania uwalniane są niewielkie ilości ozonu, ale nie stanowią one zagrożenia dla zdrowia. Jednak w przypadku używania urządzenia przez długi czas w źle wietrzonym pomieszczeniu lub przy wykonywaniu bardzo dużej liczby kopii zapach może stać się nieprzyjemny. W celu stworzenia odpowiednich warunków kopiowania zaleca się właściwą wentylację pomieszczenia.

# <span id="page-11-1"></span>**Ostrzeżenia dotyczące materiałów eksploatacyjnych**

# **PRZESTROGA**

Nie należy próbować spalać pojemnika tonera ani pojemnika na zużyty toner. Powstające wówczas iskry mogą spowodować oparzenia.

Pojemnik z tonerem i pojemnik na zużyty toner należy przechowywać w miejscach niedostępnych dla dzieci.

W razie wysypania się tonera z pojemnika z tonerem należy unikać wdychania lub połykania oraz kontaktu z oczami i skórą.

- W przypadku dostania się tonera do dróg oddechowych należy przejść do pomieszczenie ze świeżym powietrzem i przepłukać gardło dużą ilością wody. Jeśli wystąpi kaszel skontaktować się z lekarzem.
- W przypadku połknięcia tonera należy przepłukać usta wodą i wypić 1 lub 2 szklanki wody, aby rozcieńczyć zawartość żołądka. W razie konieczności skontaktować się z lekarzem.
- W przypadku dostania się tonera do oczu należy przepłukać je dokładnie wodą. W przypadku utrzymywania się podrażnienia należy skontaktować się z lekarzem.
- W przypadku zetknięcia się tonera ze skórą należy przemyć ją wodą z mydłem.

W żadnym wypadku nie wolno otwierać na siłę ani niszczyć pojemnika z tonerem i pojemnika na zużyty toner.

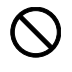

 $\begin{array}{c} 0 \ 0 \end{array}$ 

### **Inne środki ostrożności**

Pusty pojemnik tonera oraz pojemnik na zużyty toner należy zwrócić lokalnemu dystrybutorowi lub przedstawicielowi działu serwisu. Zebrane pojemniki tonera oraz pojemniki na zużyty toner powinny być przetwarzane lub utylizowane zgodnie z odpowiednimi przepisami.

Urządzenie należy przechowywać, unikając bezpośredniego wystawienia na promieniowanie słoneczne.

Urządzenie należy przechowywać w miejscu, w którym temperatura wynosi poniżej 40ºC, unikając gwałtownych zmian temperatury i wilgotności.

Jeżeli urządzenie nie jest używane przez dłuższy czas, należy wyjąć papier z kasety i tacy uniwersalnej, włożyć go z powrotem do oryginalnego opakowania i zapieczętować.

W przypadku korzystania z urządzenia z funkcją faksu i wyłączenie zasilania oznacza brak możliwości nadawania i odbierania faksów. Nie należy wyłączać zasilania.

# <span id="page-13-0"></span>**Bezpieczeństwo laserowe (Europa)**

Promieniowanie lasera może stanowić zagrożenie dla ludzkiego zdrowia. Dlatego promieniowanie lasera emitowane wewnątrz urządzenia jest szczelnie odizolowane za pomocą obudowy i zewnętrznej pokrywy. Przy normalnej eksploatacji promieniowanie nie może wydostawać się z urządzenia.

Urządzenie zostało sklasyfikowane jako produkt laserowy klasy 1 wg normy IEC 60825-1:2007.

**Przestroga:** Wykonywanie czynności innych niż podane w podręczniku może spowodować ryzyko naświetlenia laserem.

Etykiety przymocowane do modułu skanera laserowego wewnątrz urządzenia nie są dostępne dla użytkownika.

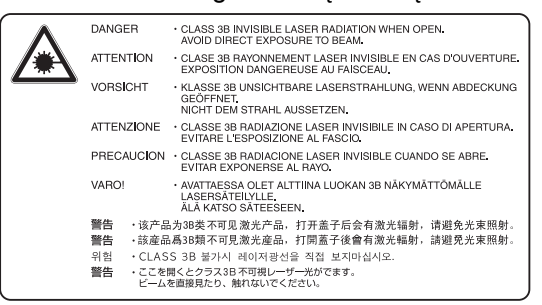

Etykieta pokazana powyżej jest przymocowana do urządzenia z prawej strony.

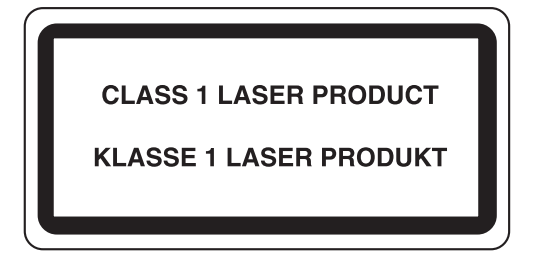

## <span id="page-13-1"></span>**Ograniczenia prawne dotyczące kopiowania/skanowania**

- Kopiowanie/skanowanie materiałów chronionych prawami autorskimi bez zezwolenia właściciela praw autorskich może być zabronione.
- Kopiowanie/skanowanie następujących materiałów jest zakazane i może być karane. Poniższy wykaz może nie zawierać wszystkich materiałów objętych zakazem. Nie wolno świadomie kopiować/ skanować materiałów objętych zakazem kopiowania/skanowania.

Pieniądze papierowe Banknoty Papiery wartościowe Znaczki Paszporty Świadectwa i certyfikaty

• Lokalne prawa i regulacje mogą zabraniać lub ograniczać kopiowanie/skanowanie materiałów innych niż wymienione powyżej.

# <span id="page-14-0"></span>**Informacje prawne i zasady bezpieczeństwa**

Przed rozpoczęciem użytkowania urządzenia należy zapoznać się z tymi informacjami. Ten rozdział zawiera informacje dotyczące następujących zagadnień.

• [Informacje prawne......................................................... xiv](#page-15-0) • [Kwestia nazw handlowych ............................................ xiv](#page-15-1) • [Funkcja sterowania oszcz](#page-19-0)ędnością energi[i................. xviii](#page-19-0) • [Funkcja automatycznego kopiowania dwustronnego.. xviii](#page-19-1) • [Odzyskiwanie papieru ................................................. xviii](#page-19-2) • [Program Energy Star \(ENERGY STAR®\) ................... xviii](#page-19-3) • [Informacje o Podr](#page-20-0)ęczniku obsług[i ................................. xix](#page-20-0) • [Oznaczenia stosowane w tym podr](#page-21-0)ęcznik[u ...................xx](#page-21-0)

## <span id="page-15-0"></span>**Informacje prawne**

Kopiowanie lub inne formy powielania niniejszego podręcznika albo jego części bez uzyskania pisemnej zgody firmy Kyocera Mita Corporation jest zabronione.

## <span id="page-15-1"></span>**Kwestia nazw handlowych**

- PRESCRIBE i ECOSYS są znakami towarowymi firmy Kyocera Corporation.
- KPDL jest znakiem towarowym firmy Kyocera Corporation.
- Microsoft, Windows, Windows XP, Windows Server 2003, Windows Vista, Windows Server 2008, Windows 7 i Internet Explorer są zarejestrowanymi znakami towarowymi lub znakami towarowymi firmy Microsoft Corporation w Stanach Zjednoczonych i/lub innych krajach.
- PCL jest znakiem towarowym firmy Hewlett-Packard Company.
- Adobe Acrobat, Adobe Reader i PostScript są znakami towarowymi firmy Adobe Systems, Incorporated.
- Ethernet jest zastrzeżonym znakiem towarowym firmy Xerox Corporation.
- Novell i NetWare są zarejestrowanymi znakami towarowymi firmy Novell, Inc.
- IBM i IBM PC/AT są znakami towarowymi firmy International Business Machines Corporation.
- AppleTalk, Bonjour, Macintosh i Mac OS są znakami towarowymi firmy Apple Inc., zarejestrowanymi w Stanach Zjednoczonych i/lub innych krajach.
- Wszystkie czcionki języków europejskich zainstalowane w tym urządzeniu są używane na mocy porozumienia licencyjnego z firmą Monotype Imaging Inc.
- Helvetica, Palatino i Times są zarejestrowanymi znakami towarowymi firmy Linotype GmbH.
- ITC Avant Garde Gothic, ITC Bookman, ITC ZapfChancery i ITC ZapfDingbats są zarejestrowanymi znakami towarowymi firmy International Typeface Corporation.
- W tym urządzeniu zainstalowano czcionki UFST™ MicroType® firmy Monotype Imaging Inc.
- To urządzenie jest wyposażone w oprogramowanie zawierające moduły firmy Independent JPEG Group.

Wszystkie inne marki i nazwy produktów są zarejestrowanymi znakami towarowymi lub znakami towarowymi odpowiednich firm, będących ich właścicielami. W tym Podręczniku obsługi oznaczenia ™ i ® nie są używane.

### **GPL/LGPL**

W części oprogramowania układowego tego urządzenia używane są programy napisane na licencji GPL (http:// www.gnu.org/licenses/gpl.html) i/lub LGPL (http://www.gnu.org/licenses/lgpl.html). Istnieje możliwość otrzymania kodu źródłowego; zezwala się także na jego kopiowanie, redystrybucję i modyfikowanie zgodnie z warunkami licencji GPL/LGPL. Więcej informacji na temat dostępności kodu źródłowego znajduje się na stronie http:// www.kyoceramita.com/gpl/.

### **Open SSLeay License**

#### **Copyright (c) 1998-2006 The OpenSSL Project. All rights reserved.**

Redistribution and use in source and binary forms, with or without modification, are permitted provided that the following conditions are met:

- **1** Redistributions of source code must retain the above copyright notice, this list of conditions and the following disclaimer.
- **2** Redistributions in binary form must reproduce the above copyright notice, this list of conditions and the following disclaimer in the documentation and/or other materials provided with the distribution.
- **3** All advertising materials mentioning features or use of this software must display the following acknowledgment: "This product includes software developed by the OpenSSL Project for use in the OpenSSL Toolkit. (http:// www.openssl.org/)"
- **4** The names "OpenSSL Toolkit" and "OpenSSL Project" must not be used to endorse or promote products derived from this software without prior written permission. For written permission, please contact openssl-core@openssl.org.
- **5** Products derived from this software may not be called "OpenSSL" nor may "OpenSSL" appear in their names without prior written permission of the OpenSSL Project.
- **6** Redistributions of any form whatsoever must retain the following acknowledgment: "This product includes software developed by the OpenSSL Project for use in the OpenSSL Toolkit (http://www.openssl.org/)"

THIS SOFTWARE IS PROVIDED BY THE OpenSSL PROJECT "AS IS" AND ANY EXPRESSED OR IMPLIED WARRANTIES, INCLUDING, BUT NOT LIMITED TO, THE

IMPLIED WARRANTIES OF MERCHANTABILITY AND FITNESS FOR A PARTICULAR PURPOSE ARE DISCLAIMED. IN NO EVENT SHALL THE OpenSSL PROJECT OR ITS CONTRIBUTORS BE LIABLE FOR ANY DIRECT, INDIRECT, INCIDENTAL, SPECIAL, EXEMPLARY, OR CONSEQUENTIAL DAMAGES (INCLUDING, BUT NOT LIMITED TO, PROCUREMENT OF SUBSTITUTE GOODS OR SERVICES; LOSS OF USE, DATA, OR PROFITS; OR BUSINESS INTERRUPTION) HOWEVER CAUSED AND ON ANY THEORY OF LIABILITY, WHETHER IN CONTRACT, STRICT LIABILITY, OR TORT (INCLUDING NEGLIGENCE OR OTHERWISE) ARISING IN ANY WAY OUT OF THE USE OF THIS SOFTWARE, EVEN IF ADVISED OF THE POSSIBILITY OF SUCH DAMAGE.

### **Original SSLeay License**

### **Copyright (C) 1995-1998 Eric Young (eay@cryptsoft.com) All rights reserved.**

This package is an SSL implementation written by Eric Young (eay@cryptsoft.com). The implementation was written so as to conform with Netscapes SSL.

This library is free for commercial and non-commercial use as long as the following conditions are aheared to. The following conditions apply to all code found in this distribution, be it the RC4, RSA, lhash, DES, etc., code; not just the SSL code. The SSL documentation included with this distribution is covered by the same copyright terms except that the holder is Tim Hudson (tih@cryptsoft.com).

Copyright remains Eric Young's, and as such any Copyright notices in the code are not to be removed.

If this package is used in a product, Eric Young should be given attribution as the author of the parts of the library used.

This can be in the form of a textual message at program startup or in documentation (online or textual) provided with the package.

Redistribution and use in source and binary forms, with or without modification, are permitted provided that the following conditions are met:

- **1** Redistributions of source code must retain the copyright notice, this list of conditions and the following disclaimer.
- **2** Redistributions in binary form must reproduce the above copyright notice, this list of conditions and the following disclaimer in the documentation and/or other materials provided with the distribution.
- **3** All advertising materials mentioning features or use of this software must display the following acknowledgement: "This product includes cryptographic software written by Eric Young (eay@cryptsoft.com)"

The word 'cryptographic' can be left out if the rouines from the library being used are not cryptographic related :-).

- **4** If you include any Windows specific code (or a derivative thereof) from the apps directory (application code) you must include an acknowledgement:
	- "This product includes software written by Tim Hudson (tjh@cryptsoft.com)"

THIS SOFTWARE IS PROVIDED BY ERIC YOUNG "AS IS" AND ANY EXPRESS OR IMPLIED WARRANTIES, INCLUDING, BUT NOT LIMITED TO, THE IMPLIED WARRANTIES OF MERCHANTABILITY AND FITNESS FOR A PARTICULAR PURPOSE ARE DISCLAIMED. IN NO EVENT SHALL THE AUTHOR OR CONTRIBUTORS BE LIABLE FOR ANY DIRECT, INDIRECT, INCIDENTAL, SPECIAL, EXEMPLARY, OR CONSEQUENTIAL DAMAGES (INCLUDING, BUT NOT LIMITED TO, PROCUREMENT OF SUBSTITUTE GOODS OR SERVICES; LOSS OF USE, DATA, OR PROFITS; OR BUSINESS INTERRUPTION) HOWEVER CAUSED AND ON ANY THEORY OF LIABILITY, WHETHER IN CONTRACT, STRICT LIABILITY, OR TORT (INCLUDING NEGLIGENCE OR OTHERWISE) ARISING IN ANY WAY OUT OF THE USE OF THIS SOFTWARE, EVEN IF ADVISED OF THE POSSIBILITY OF SUCH DAMAGE.

The licence and distribution terms for any publically available version or derivative of this code cannot be changed. i.e. this code cannot simply be copied and put under another distribution licence [including the GNU Public Licence.]

### **Monotype Imaging License Agreement**

- **1** *Software* shall mean the digitally encoded, machine readable, scalable outline data as encoded in a special format as well as the UFST Software.
- **2** You agree to accept a non-exclusive license to use the Software to reproduce and display weights, styles and versions of letters, numerals, characters and symbols (*Typefaces*) solely for your own customary business or personal purposes at the address stated on the registration card you return to Monotype Imaging. Under the terms of this License Agreement, you have the right to use the Fonts on up to three printers. If you need to have access to the fonts on more than three printers, you need to acquire a multi-user license agreement which can be obtained from Monotype Imaging. Monotype Imaging retains all rights, title and interest to the Software and Typefaces and no rights are granted to you other than a License to use the Software on the terms expressly set forth in this Agreement.
- **3** To protect proprietary rights of Monotype Imaging, you agree to maintain the Software and other proprietary information concerning the Typefaces in strict confidence and to establish reasonable procedures regulating access to and use of the Software and Typefaces.
- **4** You agree not to duplicate or copy the Software or Typefaces, except that you may make one backup copy. You agree that any such copy shall contain the same proprietary notices as those appearing on the original.
- **5** This License shall continue until the last use of the Software and Typefaces, unless sooner terminated. This License may be terminated by Monotype Imaging if you fail to comply with the terms of this License and such failure is not remedied within thirty (30) days after notice from Monotype Imaging. When this License expires or is terminated, you shall either return to Monotype Imaging or destroy all copies of the Software and Typefaces and documentation as requested.
- **6** You agree that you will not modify, alter, disassemble, decrypt, reverse engineer or decompile the Software.
- **7** Monotype Imaging warrants that for ninety (90) days after delivery, the Software will perform in accordance with Monotype Imaging-published specifications, and the diskette will be free from defects in material and workmanship. Monotype Imaging does not warrant that the Software is free from all bugs, errors and omissions.

The parties agree that all other warranties, expressed or implied, including warranties of fitness for a particular purpose and merchantability, are excluded.

**8** Your exclusive remedy and the sole liability of Monotype Imaging in connection with the Software and Typefaces is repair or replacement of defective parts, upon their return to Monotype Imaging.

In no event will Monotype Imaging be liable for lost profits, lost data, or any other incidental or consequential damages, or any damages caused by abuse or misapplication of the Software and Typefaces.

- **9** Massachusetts U.S.A. law governs this Agreement.
- **10** You shall not sublicense, sell, lease, or otherwise transfer the Software and/or Typefaces without the prior written consent of Monotype Imaging.
- **11** Use, duplication or disclosure by the Government is subject to restrictions as set forth in the Rights in Technical Data and Computer Software clause at FAR 252-227-7013, subdivision (b)(3)(ii) or subparagraph (c)(1)(ii), as appropriate. Further use, duplication or disclosure is subject to restrictions applicable to restricted rights software as set forth in FAR 52.227-19 (c)(2).
- **12** You acknowledge that you have read this Agreement, understand it, and agree to be bound by its terms and conditions. Neither party shall be bound by any statement or representation not contained in this Agreement. No change in this Agreement is effective unless written and signed by properly authorized representatives of each party. By opening this diskette package, you agree to accept the terms and conditions of this Agreement.

# <span id="page-19-0"></span>**Funkcja sterowania oszczędnością energii**

Urządzenie może działać w **trybie czuwania**, w którym funkcje drukarki i faksu pozostają w stanie oczekiwania, natomiast pobór energii zostaje obniżony do minimum, gdy przez określony czas urządzenie jest bezczynne.

### **Tryb czuwania**

Urządzenie automatycznie przechodzi w tryb czuwania po upływie 1 minuty od ostatniego użycia. Czas nieaktywności, po upływie którego włączany jest stan czuwania, może zostać przedłużony. Więcej informacji znajduje się w rozdziale *[Czuwanie na stronie 2-7](#page-34-1)*.

## <span id="page-19-1"></span>**Funkcja automatycznego kopiowania dwustronnego**

To urządzenie jest standardowo wyposażone w funkcję kopiowania dwustronnego. Przykładowo, można zmniejszyć ilość zużytego papieru, kopiując dwa jednostronne oryginały na pojedynczym arkuszu papieru jako kopię dwustronną. Więcej informacji znajduje się w rozdziale *[Czuwanie na stronie 2-7](#page-34-1)*.

## <span id="page-19-2"></span>**Odzyskiwanie papieru**

To urządzenie obsługuje papier makulaturowy, który zmniejsza obciążenia środowiska naturalnego. Przedstawiciel działu sprzedaży lub działu serwisu może udzielić informacji dotyczących zalecanych typów papieru.

# <span id="page-19-3"></span>**Program Energy Star (ENERGY STAR®)**

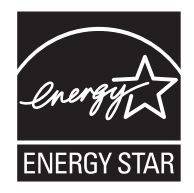

Jako firma uczestnicząca w międzynarodowym programie Energy Star zdecydowaliśmy, że urządzenie będzie zgodne ze standardami ustanowionymi w ramach międzynarodowego programu Energy Star.

# <span id="page-20-0"></span>**Informacje o Podręczniku obsługi**

Niniejszy Podręcznik obsługi zawiera następujące rozdziały.

#### *Rozdział [1 - Nazwy cz](#page-22-1)ęści*

Opisuje części urządzenia i klawisze panelu operacyjnego.

#### *Rozdział [2 - Przygotowanie przed rozpocz](#page-28-1)ęciem użytkowania*

Opisuje sposób ładowania papieru, umieszczania oryginałów, podłączania urządzenia oraz niezbędną konfigurację urządzenia przed jego pierwszym użyciem.

#### *Rozdział [3 - Podstawowa obs](#page-86-1)ługa*

Zawiera podstawowe procedury kopiowania, drukowania i skanowania.

#### *Rozdział [4 - Konserwacja](#page-116-1)*

Opisuje procedury konserwacji i wymiany tonera.

#### *Rozdział 5 - Rozwią[zywanie problemów](#page-122-1)*

Wyjaśnia, w jaki sposób postępować w przypadku otrzymania komunikatów o błędach, zacięcia papieru lub innych problemów.

#### *[Dodatek](#page-142-1)*

Wyjaśnia, jak wprowadzać znaki oraz podaje dane techniczne urządzenia Zawiera opis urządzeń opcjonalnych dostępnych dla tego urządzenia.

# <span id="page-21-0"></span>**Oznaczenia stosowane w tym podręczniku**

W podręczniku stosuje się następujące oznaczenia w zależności od typu opisu.

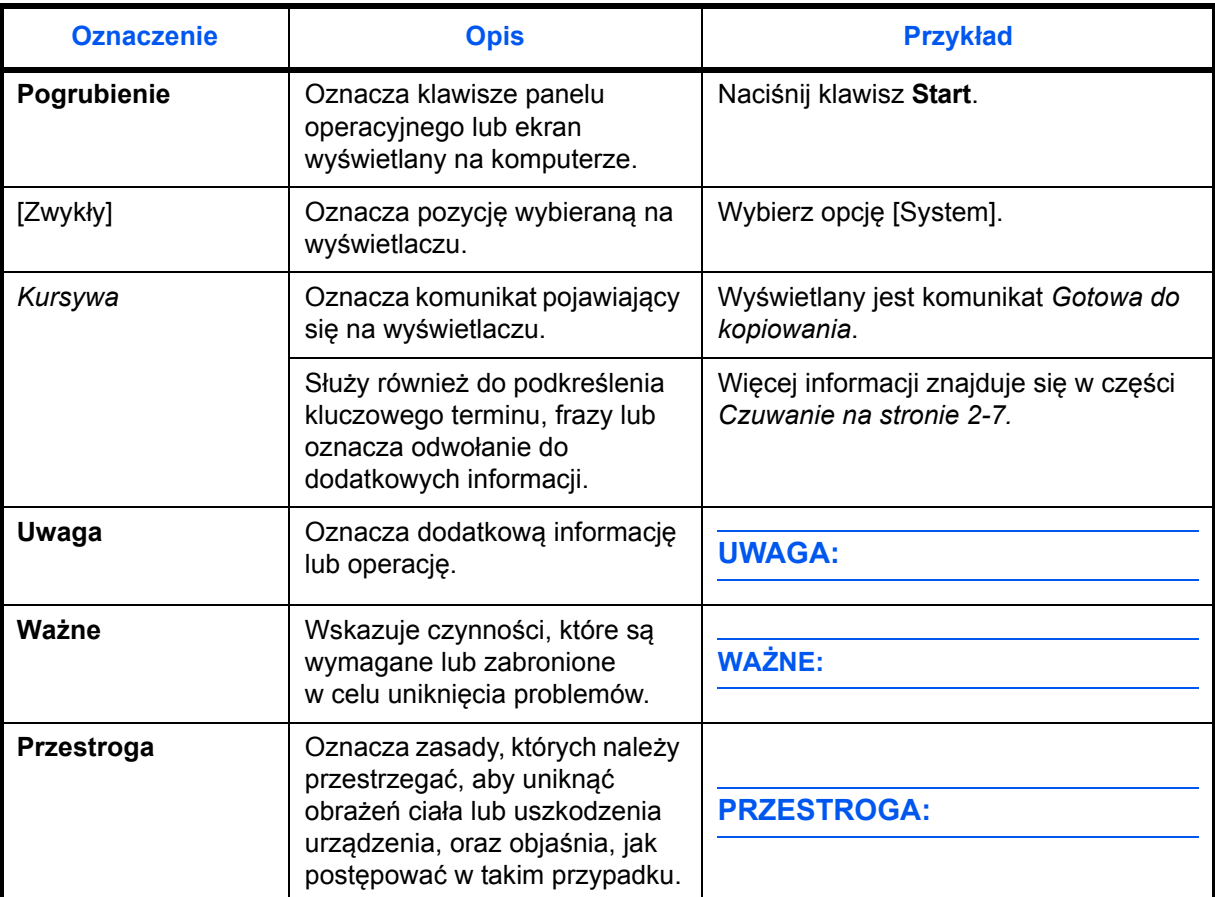

# <span id="page-22-1"></span><span id="page-22-0"></span>**1 Nazwy części**

Niniejszy rozdział opisuje części urządzenia oraz klawisze panelu operacyjnego.

- • [Panel operacyjny.......................................................... 1-2](#page-23-0)
- Urzą[dzenie ................................................................... 1-4](#page-25-0)

## <span id="page-23-0"></span>**Panel operacyjny**

Służy do wyświetlania ekranu Książka adresowa, na którym można dodawać, edytować i usuwać miejsca docelowe.

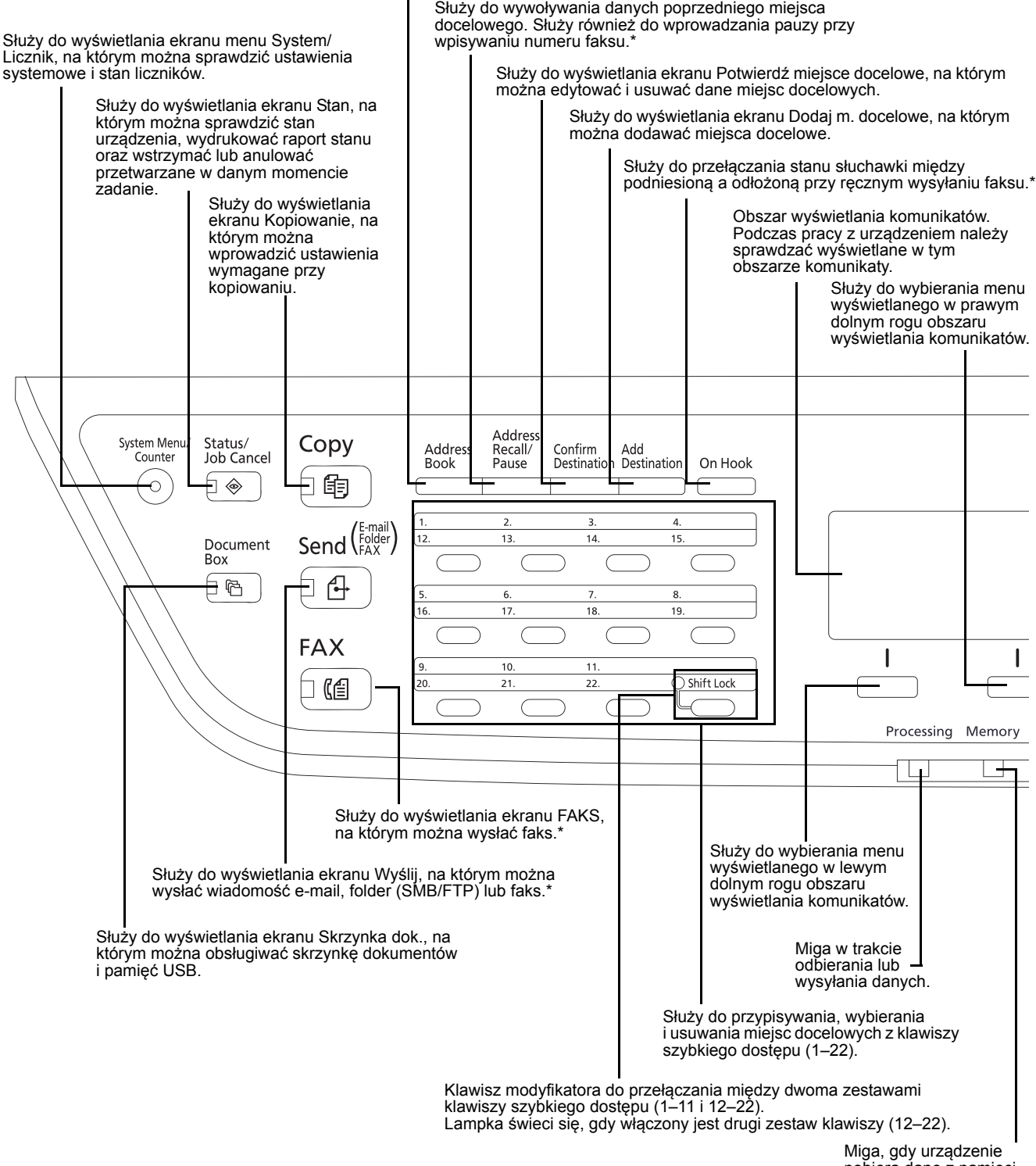

\* Funkcje faksu są dostępne tylko w produktach z zainstalowaną funkcją faksu.

pobiera dane z pamięci.

1

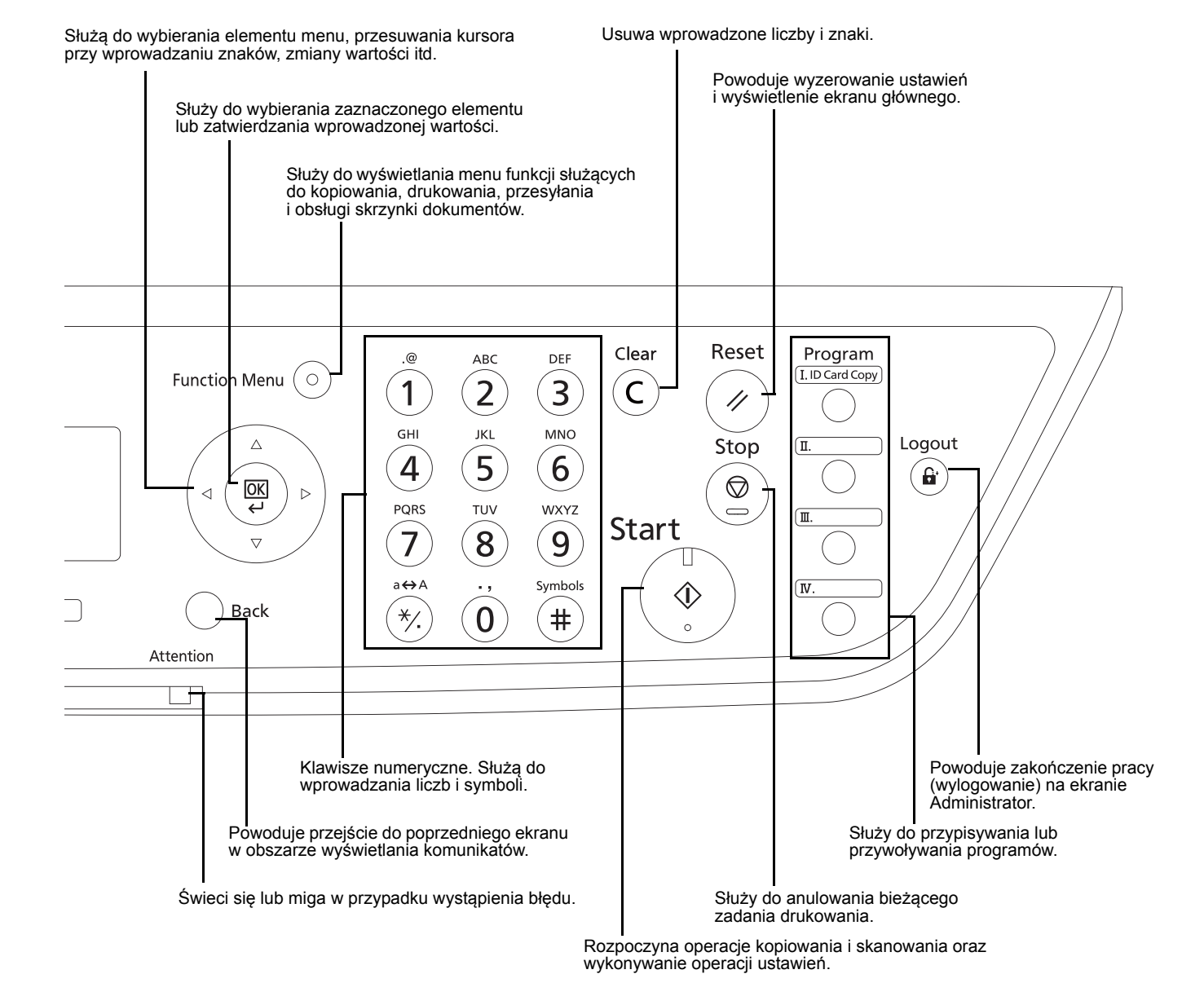

# <span id="page-25-0"></span>**Urządzenie**

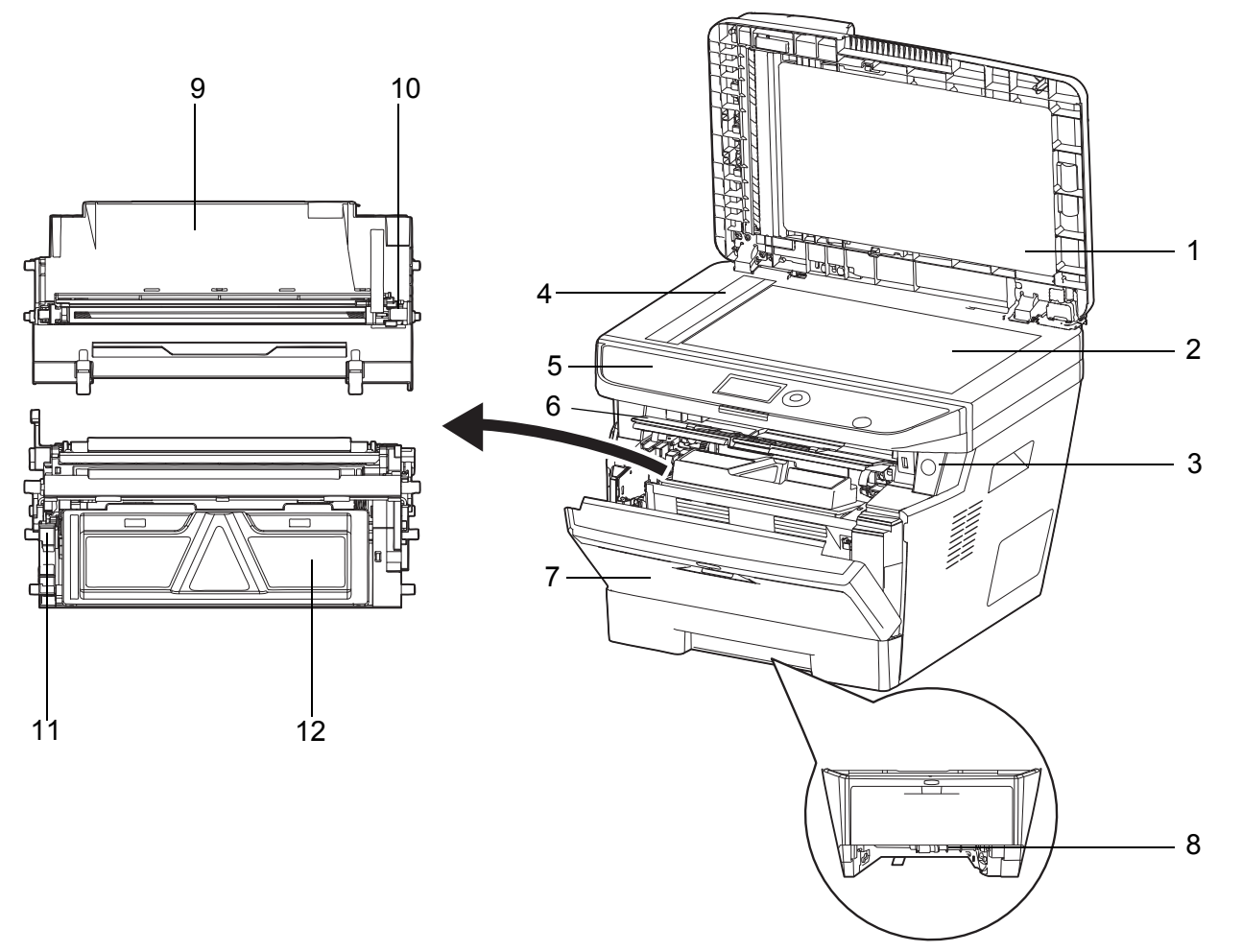

- Procesor dokumentów
- Płyta
- Włącznik zasilania
- Wąska szyba skanera
- Panel operacyjny
- Pokrywa górna
- Pokrywa przednia
- Przednia pokrywa dupleksera
- Zespół bębna
- Element czyszczący głównej dźwigni załadowczej
- Dźwignia blokady
- Pojemnik z tonerem

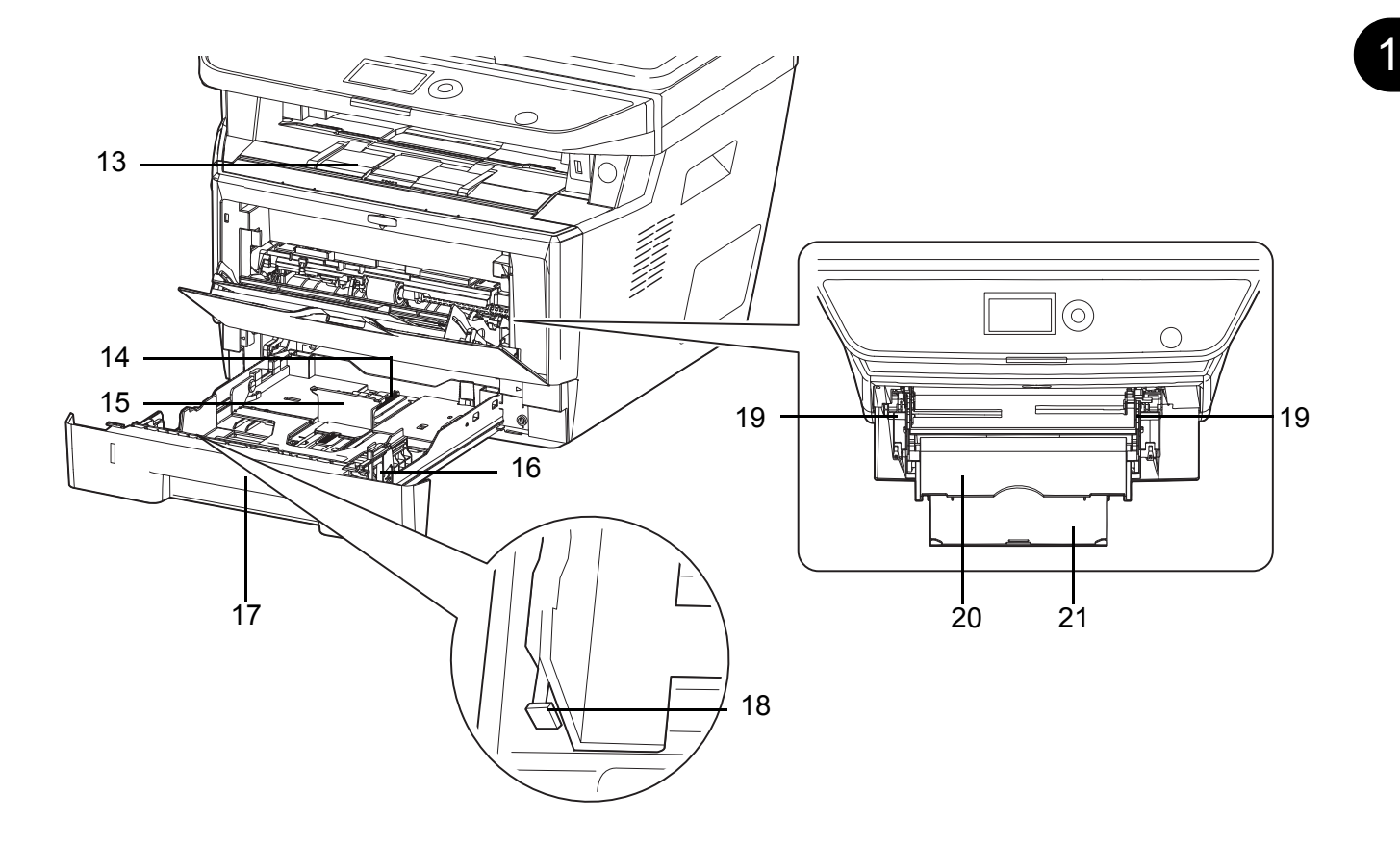

- Taca wewnętrzna
- Regulowane prowadnice długości papieru
- Prowadnica długości papieru
- Prowadnice szerokości papieru
- Kaseta 1
- Regulowane prowadnice szerokości papieru
- Prowadnice szerokości papieru (taca uniwersalna)
- Taca uniwersalna
- Podpórka tacy uniwersalnej

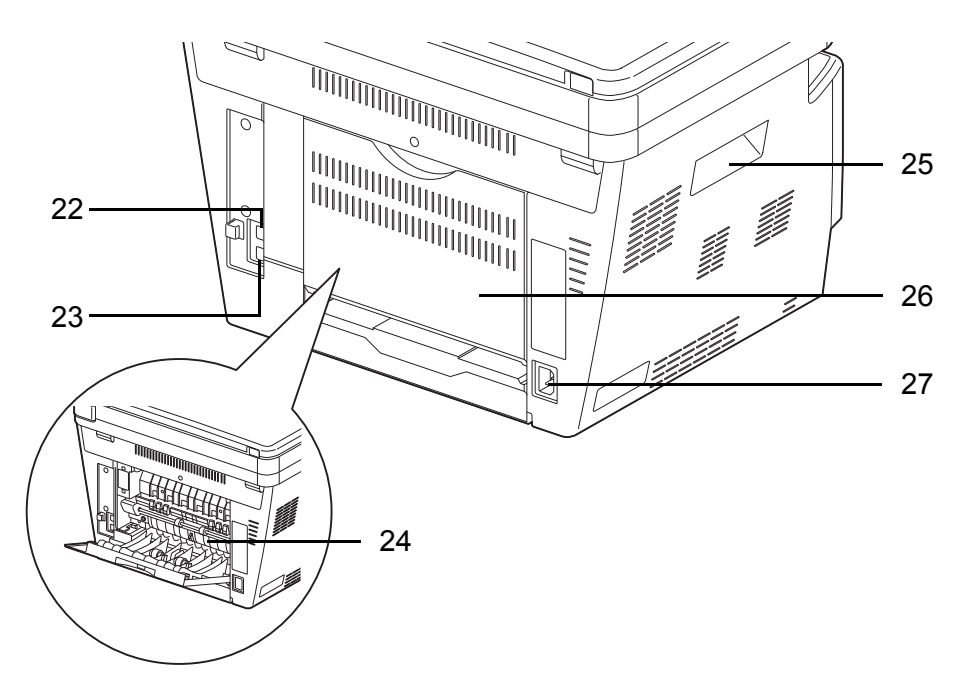

- Złącze interfejsu sieciowego
- Złącze interfejsu USB
- Pokrywa utrwalacza
- Uchwyty
- Pokrywa tylna
- Złącze kabla zasilania

## <span id="page-27-0"></span>**Procesor dokumentów**

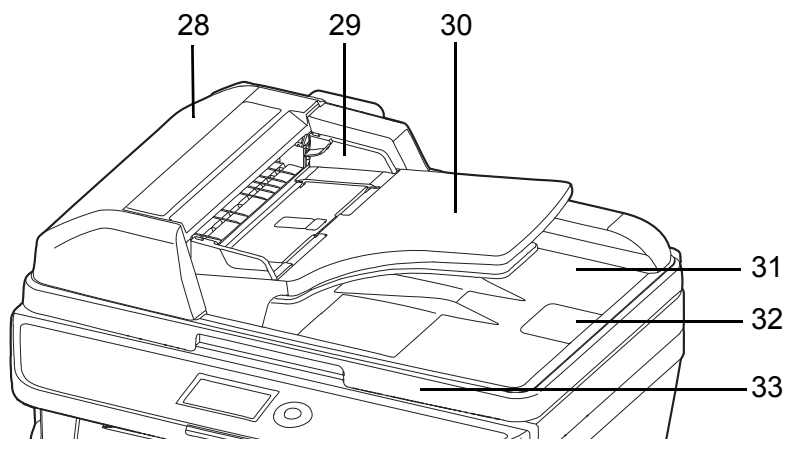

- Pokrywa procesora dokumentów
- Prowadnice szerokości oryginałów
- Płyta oryginałów
- Płyta wydawania oryginałów
- Blokada oryginałów
- Uchwyt do otwierania/zamykania procesora dokumentów

# <span id="page-28-1"></span><span id="page-28-0"></span>**2 Przygotowanie przed rozpoczęciem użytkowania**

Niniejszy rozdział zawiera instrukcje dotyczące przygotowania urządzenia przed pierwszym użyciem oraz wkładania papieru i oryginalnych dokumentów.

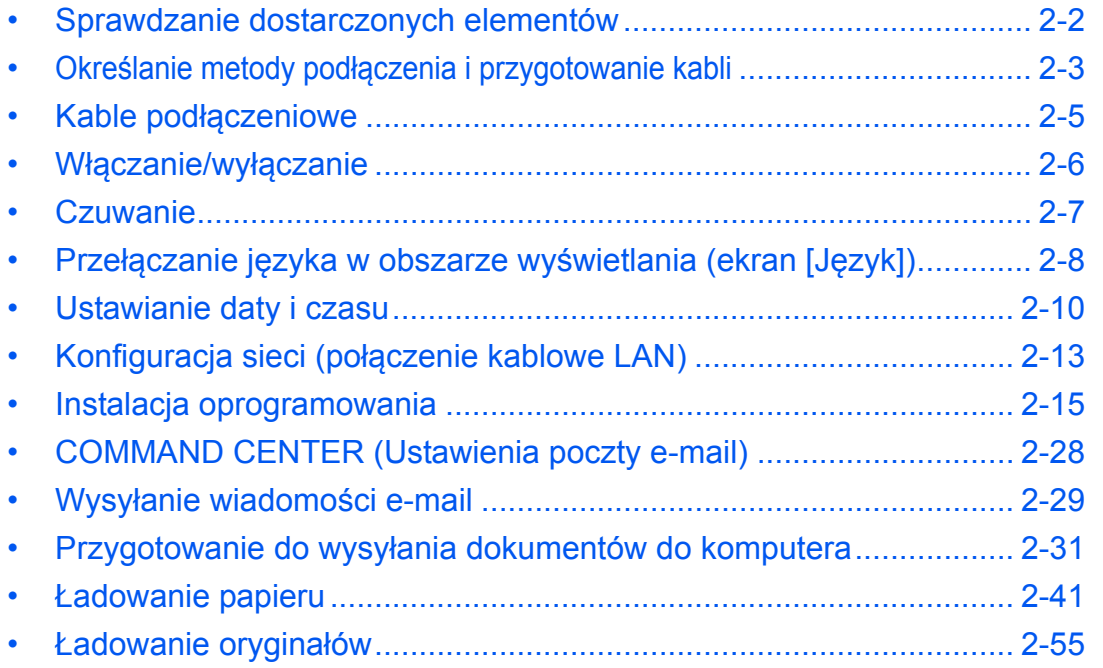

# <span id="page-29-0"></span>**Sprawdzanie dostarczonych elementów**

Sprawdź, czy zostały dostarczone następujące elementy.

- Quick Installation Guide
- Safety Guide
- Safety Guide (FS-1030MFP/FS-1130MFP/FS-1035MFP/FS-1135MFP)
- DVD (Product Library)

### **Dokumenty znajdujące się na dołączonej płycie DVD**

Niniejsze dokumenty są zawarte na dołączonej płycie DVD (Product Library). Zapoznaj się z nimi, gdy to konieczne.

### **Dokumenty**

**Podręcznik obsługi (ten podręcznik) Podręcznik obsługi faksu KYOCERA COMMAND CENTER Operation Guide Printer Driver User Guide Network FAX Driver Operation Guide KMnet Viewer User Guide KM-NET for Direct Printing Operation Guide PRESCRIBE Commands Technical Reference PRESCRIBE Commands Command Reference**

# <span id="page-30-0"></span>**Określanie metody podłączenia i przygotowanie kabli**

Sprawdź metodę podłączenia urządzenia do komputera PC lub sieci i przygotuj kable konieczne do podłączenia.

### **Przykład podłączenia**

Korzystając z ilustracji zamieszczonej poniżej, wybierz metodę podłączenia urządzenia do komputera PC lub sieci.

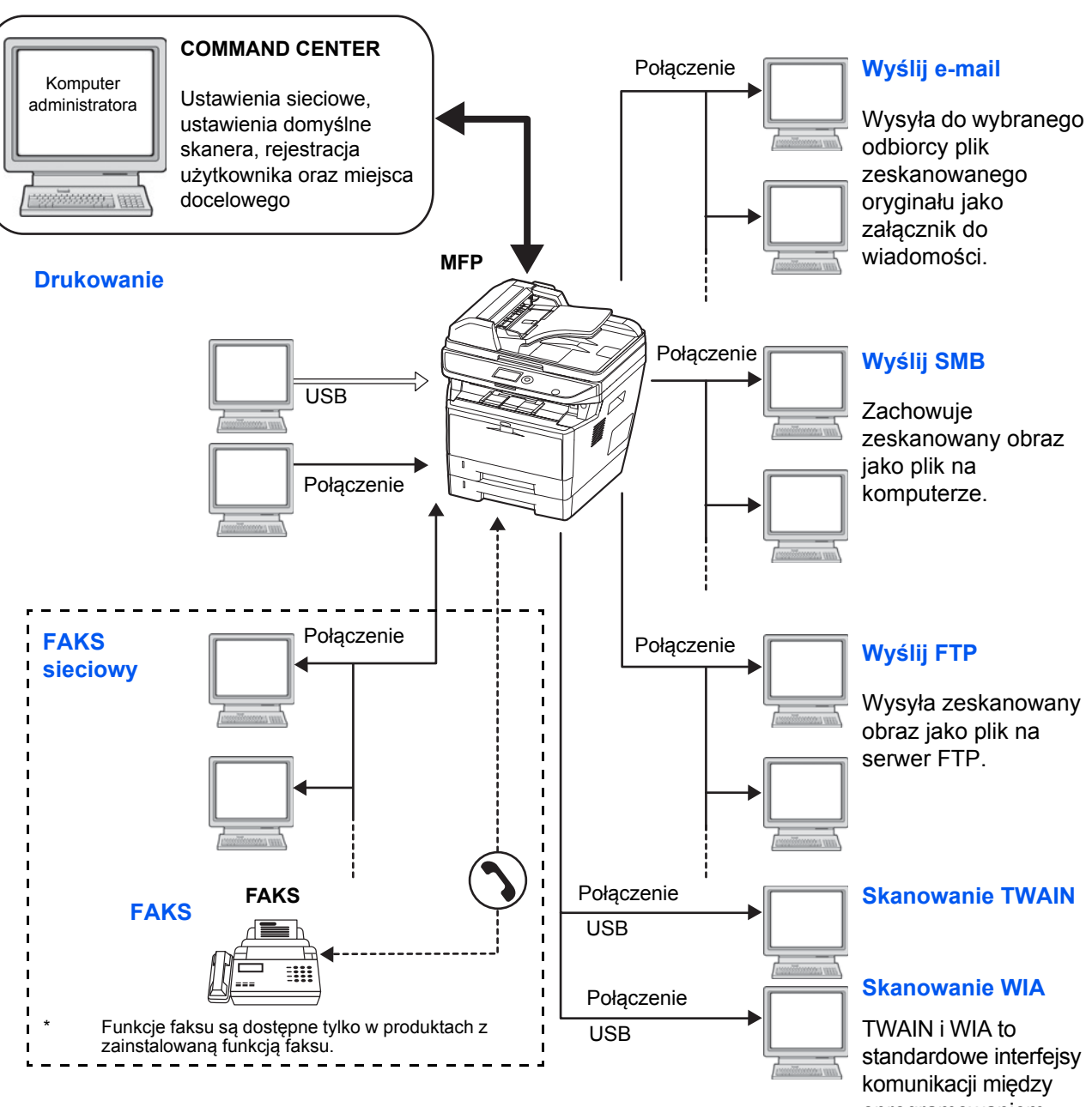

### **Podłączanie skanera do komputera PC lub sieci za pomocą kabla sieciowego (100BASE-TX lub 10BASE-T)**

oprogramowaniem a urządzeniami pozyskiwania obrazów.

## **Przygotowanie niezbędnych kabli**

Urządzenie można podłączyć do komputera za pomocą następujących interfejsów. Przygotuj kable zgodnie z wybranym interfejsem.

### **Standardowo dostępne interfejsy**

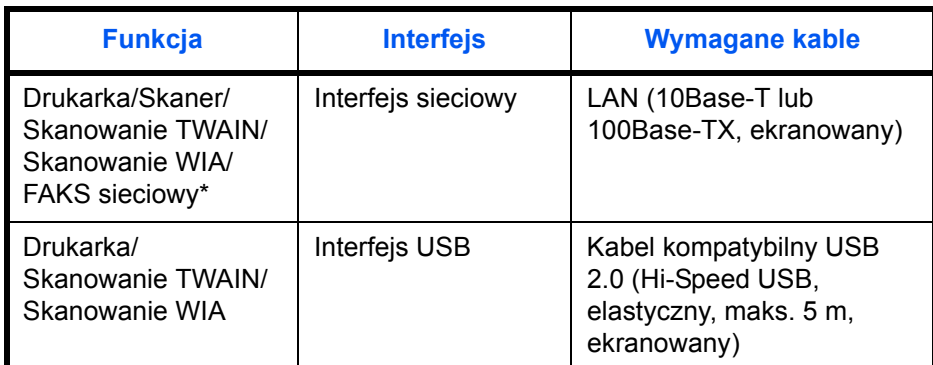

\* Funkcje faksu i faksu sieciowego są dostępne tylko w produktach z zainstalowaną funkcją faksu. Szczegółowe informacje dotyczące korzystania z FAKSU sieciowego, patrz: *Podręcznik obsługi faksu*.

## <span id="page-32-0"></span>**Kable podłączeniowe**

Przy podłączaniu kabli do urządzenia przestrzegaj poniższych wskazówek.

**1** Podłącz urządzenie do komputera PC lub urządzenia sieciowego. Jeśli korzystasz z interfejsu sieciowego, zdejmij zaślepkę.

Po podłączeniu kabla sieciowego skonfiguruj sieć. Szczegółowe informacje znajdują się w rozdziale *Konfiguracja sieci (połą[czenie kablowe LAN\) na stronie](#page-40-0)  [2-13](#page-40-0)*.

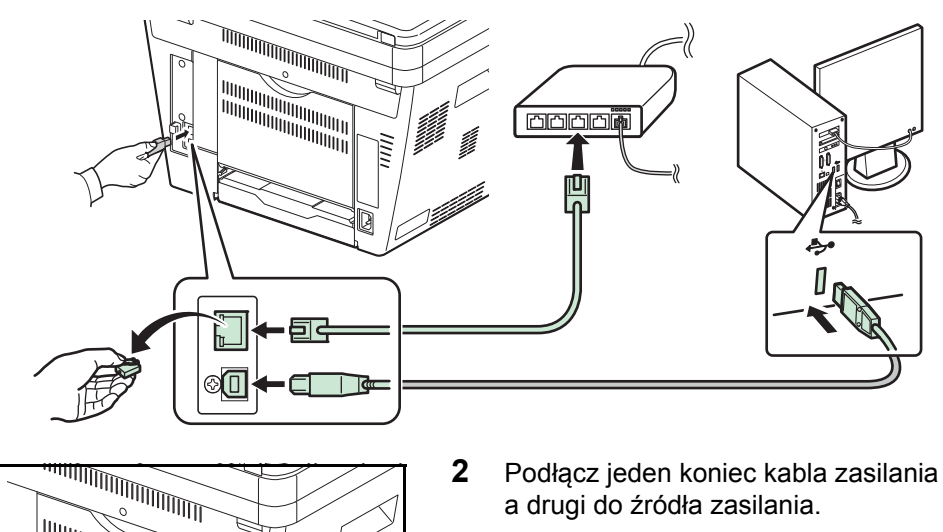

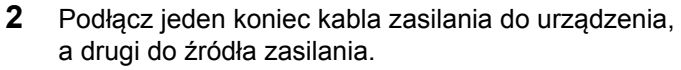

**WAŻNE:** Urządzenie należy podłączać wyłącznie za pomocą kabla dołączonego do zestawu.

# <span id="page-33-0"></span>**Włączanie/wyłączanie**

### **Włączanie**

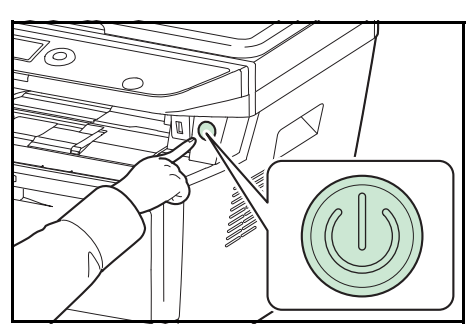

Naciśnij włącznik **Power**.

**WAŻNE:** Po wyłączeniu zasilania nie należy natychmiast ponownie go włączać. Przed ponownym naciśnięciem włącznika należy odczekać co najmniej 5 sekund.

### **Wyłączanie zasilania**

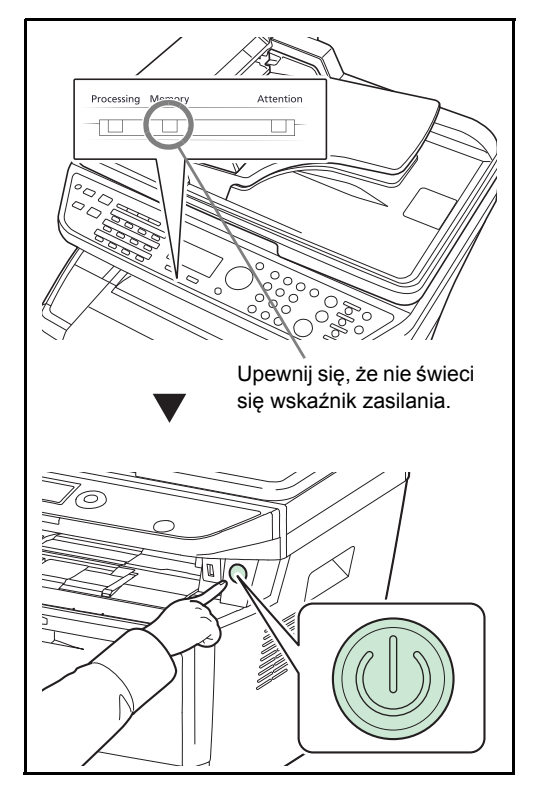

Przed naciśnięciem włącznika **Power** upewnij się, że wskaźnik Memory nie świeci.

### **Licznik wyłączenia zasilania**

Jeśli urządzenie znajdujące się w trybie czuwania nie jest używane, zasilanie zostaje automatycznie wyłączone. Do ustawienia czasu, po jakim następuje wyłączenie energii, służy licznik wyłączenia zasilania. Ustawienie fabryczne tego czasu to 1 godzina.

**WAŻNE:** Można ustawić regułę i czasomierz wyłączania zasilania. Szczegółowe informacje można znaleźć w podręczniku *English Operation Guide*.

#### **Jeżeli urządzenie nie jest używane przez dłuższy czas**

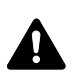

**PRZESTROGA:** Jeżeli urządzenie ma zostać pozostawione na dłuższy czas bezczynnie (np. na noc), należy wyłączyć je za pomocą wyłącznika zasilania. Jeżeli urządzenie ma być nieużywane przez dłuższy okres (np. podczas wakacji), wyjąć wtyczkę z gniazdka w celu zapewnienia bezpieczeństwa. W przypadku korzystania z urządzenia z funkcją faksu należy pamiętać, że wyłączenie urządzenia za pomocą wyłącznika zasilania powoduje brak możliwości wysyłania i odbierania faksów.

**PRZESTROGA:** Wyjmij papier z kaset i zamknij go szczelnie w opakowaniu w celu ochrony przed wilgocią.

### <span id="page-34-1"></span><span id="page-34-0"></span>**Czuwanie**

Po upływie ustawionego czasu (ustawienie fabryczne to 1 minuta) od ostatniego używania urządzenia automatycznie przechodzi ono w tryb czuwania. Podświetlenie obszaru wyświetlania komunikatów i lampki są wyłączane, aby ograniczyć zużycie energii. Jest to nazywane stanem czuwania. W trybie czuwania w obszarze wyświetlania komunikatów pojawia się komunikat Uśpienie.

Jeśli w trakcie czuwania do urządzenia zostaną przesłane dane do wydrukowania, wydruk zostanie wykonany, jednak obszar wyświetlania komunikatów pozostanie wyłączony.

W przypadku korzystania z urządzenia z funkcją faksu otrzymywane dane zostaną wydrukowane, jednak i w tym przypadku panel operacyjny pozostanie wyłączony.

Aby korzystać z urządzenia, należy nacisnąć dowolny klawisz na panelu operacyjnym. Urządzenie stanie się gotowe do pracy w ciągu 15 sekund.

Pamiętaj, że warunki otoczenia, takie jak wentylacja, mogą powodować, że urządzenie będzie wolniej reagować.

# <span id="page-35-0"></span>**Przełączanie języka w obszarze wyświetlania (ekran [Język])**

Wybierz język wyświetlany w obszarze wyświetlania komunikatów.

Aby wybrać język, wykonaj poniższą procedurę.

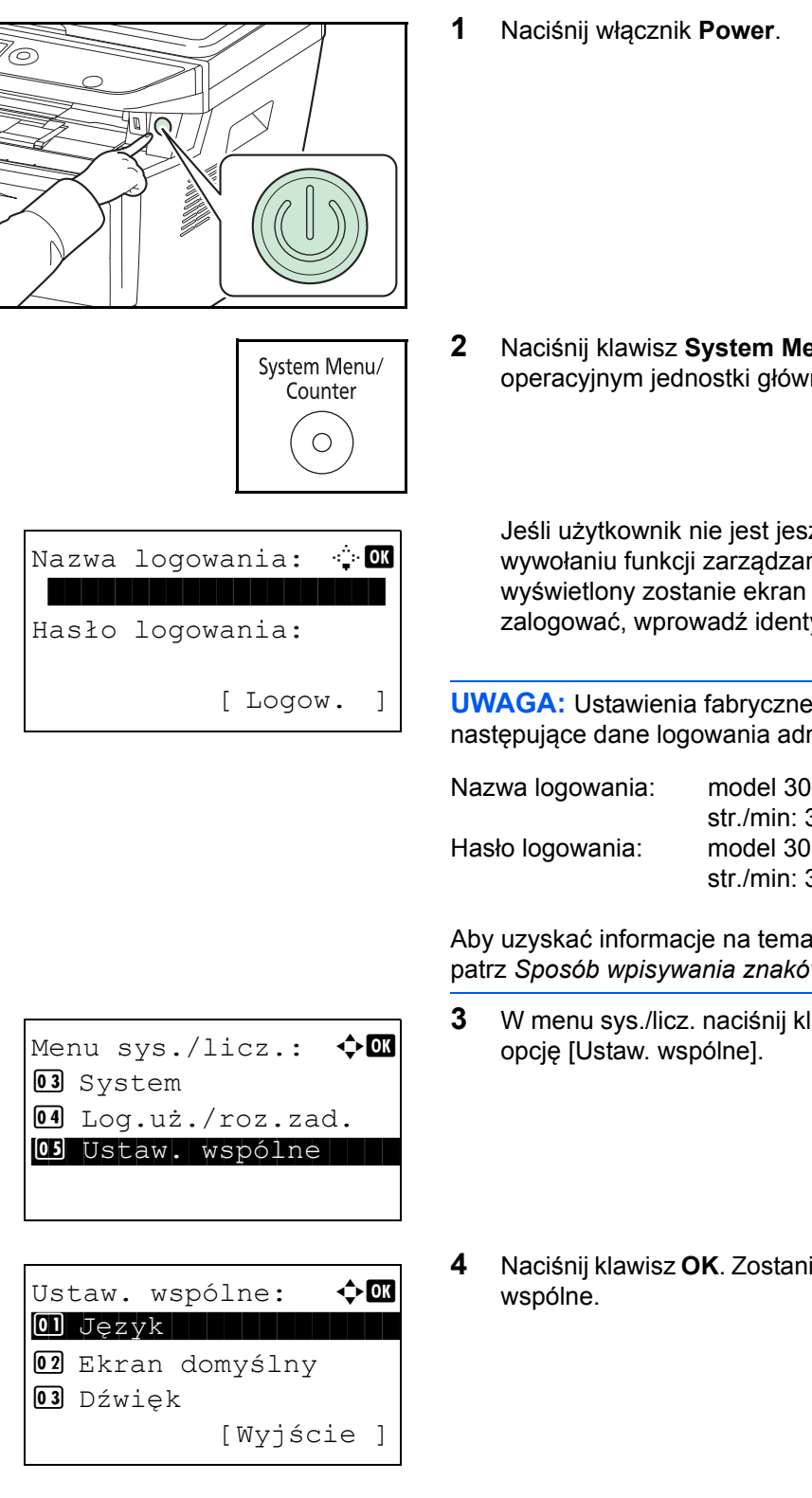

**2** Naciśnij klawisz **System Menu/Counter** na panelu operacyjnym jednostki głównej.

Jeśli użytkownik nie jest jeszcze zalogowany, po wywołaniu funkcji zarządzania użytkownikami wyświetlony zostanie ekran logowania. Aby się zalogować, wprowadź identyfikator użytkownika i hasło.

**UWAGA:** Ustawienia fabryczne urządzenia określają następujące dane logowania administratora.

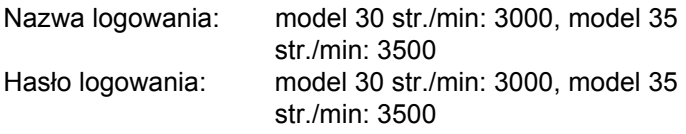

Aby uzyskać informacje na temat wprowadzania znaków, patrz *[Sposób wpisywania znaków na Dodatek-3](#page-144-1)*.

- **3** W menu sys./licz. naciśnij klawisz  $\triangle$  lub  $\nabla$ , aby wybrać
- **4** Naciśnij klawisz **OK**. Zostanie wyświetlone menu Ustaw.
- **5** Naciśnij klawisz  $\triangle$  lub  $\nabla$ , aby wybrać opcję [Język].
2

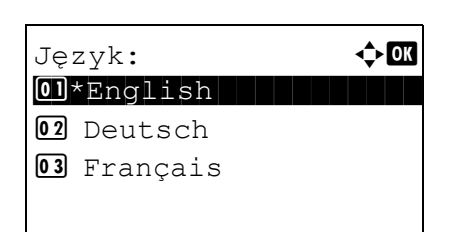

- **6** Naciśnij klawisz **OK**. Zostanie wyświetlony ekran Język.
- **7** Naciśnij klawisz  $\Delta$  lub  $\nabla$ , aby wybrać żądany język, a następnie naciśnij klawisz **OK**.

Na ekranie zostanie wyświetlony napis *Ukończone.*, po czym nastąpi powrót do menu Ustaw. wspólne.

# **Ustawianie daty i czasu**

Ustawiając lokalną datę i czas, należy postępować zgodnie z poniższymi wskazówkami.

W przypadku wysyłania wiadomości e-mail, ustawiona data i godzina będą umieszczone w nagłówku tej wiadomości. Ustaw datę, godzinę oraz różnicę czasową w stosunku do strefy GMT, odpowiednio do strefy, w której urządzenie jest używane.

### **UWAGA:** Różnicę czasową ustaw przed ustawieniem daty i czasu.

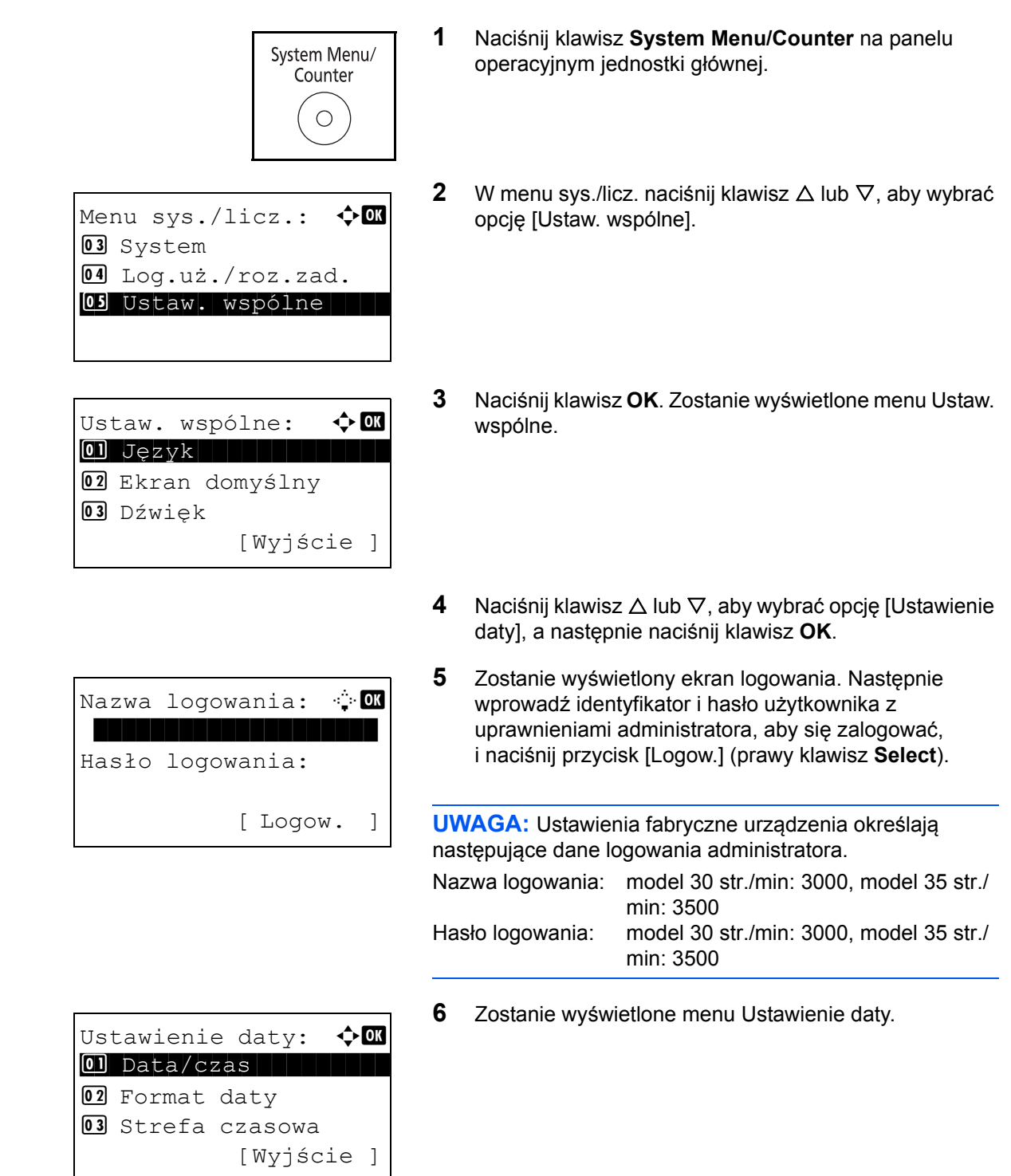

2

- **7** Naciśnij klawisz  $\triangle$  lub  $\nabla$  i wybierz opcję [Strefa czasowa].
- **8** Naciśnij klawisz **OK**. Zostanie wyświetlony ekran Strefa czasowa.
- **9** Naciśnij klawisz  $\triangle$  lub  $\nabla$ , aby wybrać swój region, a następnie naciśnij klawisz **OK**.

Na ekranie zostanie wyświetlony napis *Ukończone.*, po czym nastąpi powrót do menu Ustawienie daty.

**10** Naciśnij klawisz ∆ lub ∇ i wybierz opcję [Czas letni].

- **11** Naciśnij klawisz **OK**. Zostanie wyświetlony ekran Czas letni.
- **12** Naciśnij klawisz  $\triangle$  lub  $\nabla$ , aby wybrać opcję [Wł.] lub [Wył.], a następnie naciśnij klawisz **OK**.

Na ekranie zostanie wyświetlony napis *Ukończone.*, po czym nastąpi powrót do menu Ustawienie daty.

**13** Naciśnij klawisz  $\triangle$  lub  $\nabla$  i wybierz opcję [Data/czas].

- **14** Naciśnij klawisz **OK**. Zostanie wyświetlony ekran Data/ czas.
- **15** Naciśnij klawisz  $\triangleleft$  lub  $\triangleright$ , aby przesunąć pozycję kursora, i klawisz  $\Delta$  lub  $\nabla$ , aby wprowadzić rok, miesiąc i dzień. Następnie naciśnij klawisz **OK**.

Ustawienie daty:  $\oint$  **ON** 02 Format daty

04 Czas letni [Wyjście ]

Czas letni:  $\qquad \qquad \bullet \Box$  $\boxed{01}$ \*Wył.  $\boxed{1}$ 

Ustawienie daty:  $\Diamond \blacksquare$  $\boxed{0}$  Data/czas  $\boxed{1}$ 02 Format daty

03 Strefa czasowa [Wyjście ]

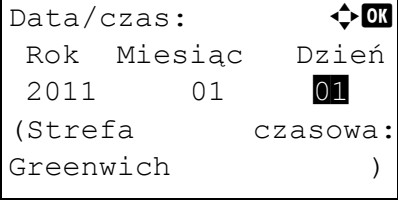

 $32 +01:00$  Amsterdam

03 Strefa czasowa

 $\boxed{02}$  Wł.

Strefa czasowa:  $\boldsymbol{\Phi}$  **or 30** GMT Casablanca 31 SMT Greenwich

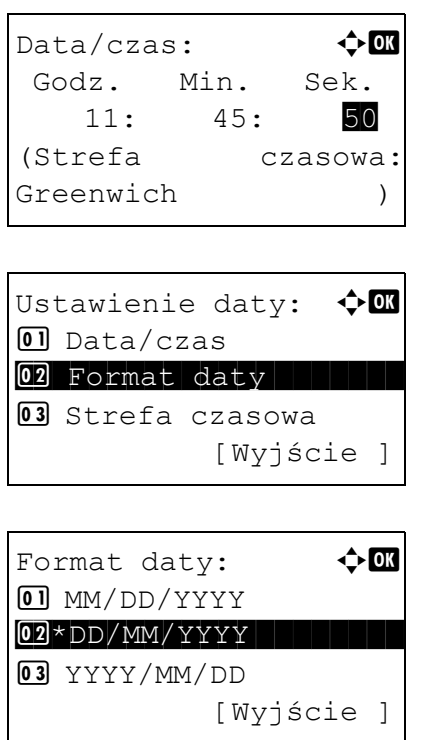

16 Naciśnij klawisz < lub  $\triangleright$ , aby przesunąć pozycję kursora, i klawisz  $\triangle$  lub  $\nabla$ , aby wprowadzić godziny, minuty i sekundy. Następnie naciśnij klawisz **OK**.

Na ekranie zostanie wyświetlony napis *Ukończone.*, po czym nastąpi powrót do menu Ustawienie daty.

- **17** Naciśnij klawisz  $\triangle$  lub  $\nabla$ , aby wybrać opcję [Format daty].
- **18** Naciśnij klawisz **OK**. Zostanie wyświetlony ekran Format daty.
- 19 Naciśnij klawisz  $\Delta$  lub  $\nabla$ , aby wybrać żądany format wyświetlania daty, a następnie naciśnij klawisz **OK**.

Na ekranie zostanie wyświetlony napis *Ukończone.*, po czym nastąpi powrót do menu Ustawienie daty.

# **Konfiguracja sieci (połączenie kablowe LAN)**

Urządzenie jest wyposażone w interfejs sieciowy kompatybilny z protokołami sieciowymi takimi jak TCP/IP (IPv4), TCP/IP (IPv6), IPX/SPX, NetBEUI, IPSec oraz AppleTalk. Pozwala on na drukowanie za pomocą platform Windows, Macintosh, UNIX, NetWare i innych.

W poniższej tabeli wymienione zostały elementy wymagane dla poszczególnych ustawień.

Skonfiguruj parametry sieci drukarki zgodnie z ustawieniami komputera i otoczenia sieciowego.

Szczegółowe informacje na temat tej procedury można znaleźć w podręczniku *English Operation Guide*.

**UWAGA:** W przypadku zastosowania narzędzia COMMAND CENTER parametry sieci i ustawienia bezpieczeństwa można łatwo sprawdzać i zmieniać przy użyciu komputera. Więcej informacji znajduje się w części *[COMMAND CENTER \(Ustawienia poczty e-mail\) na stronie 2-28](#page-55-0)*.

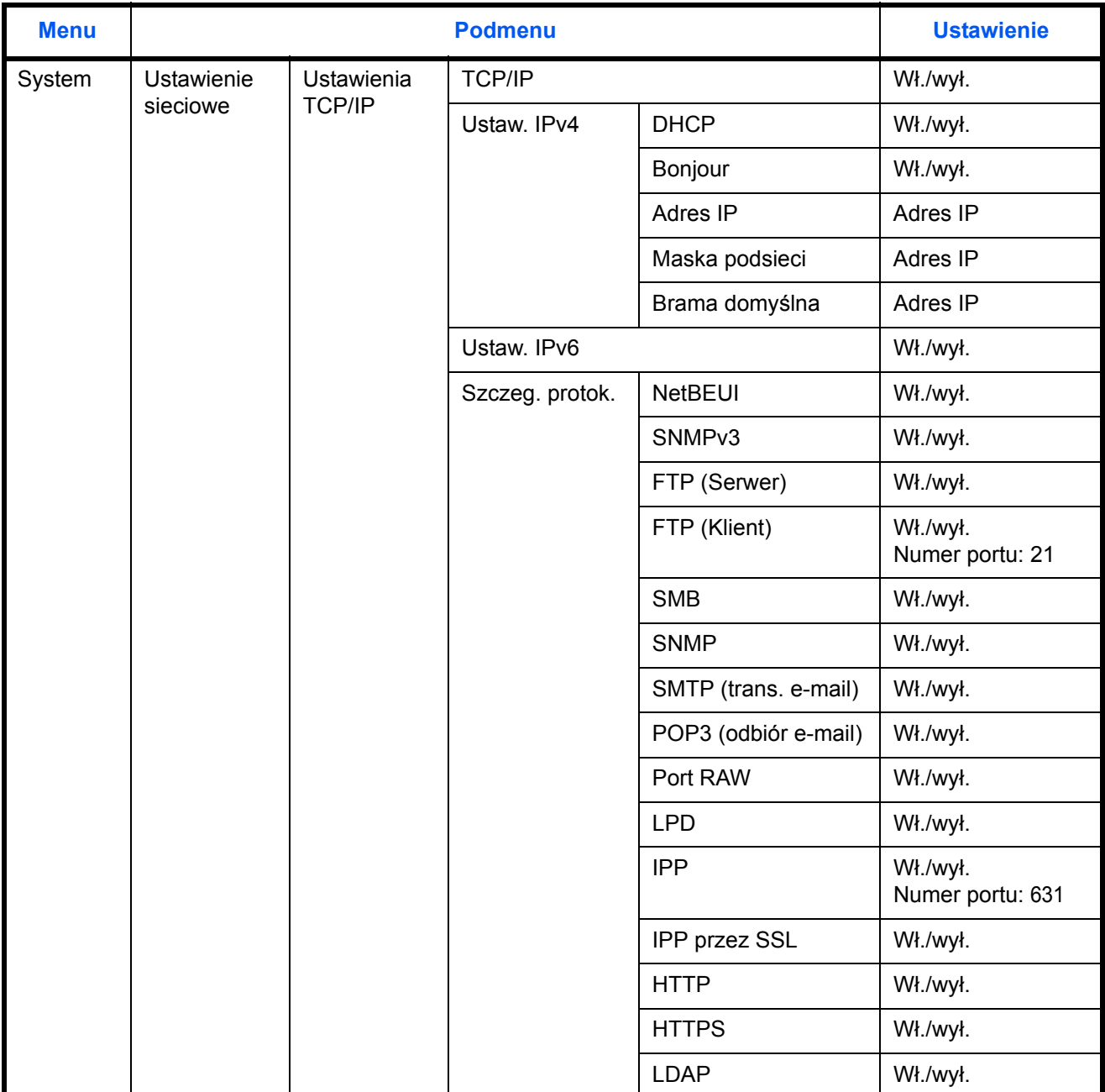

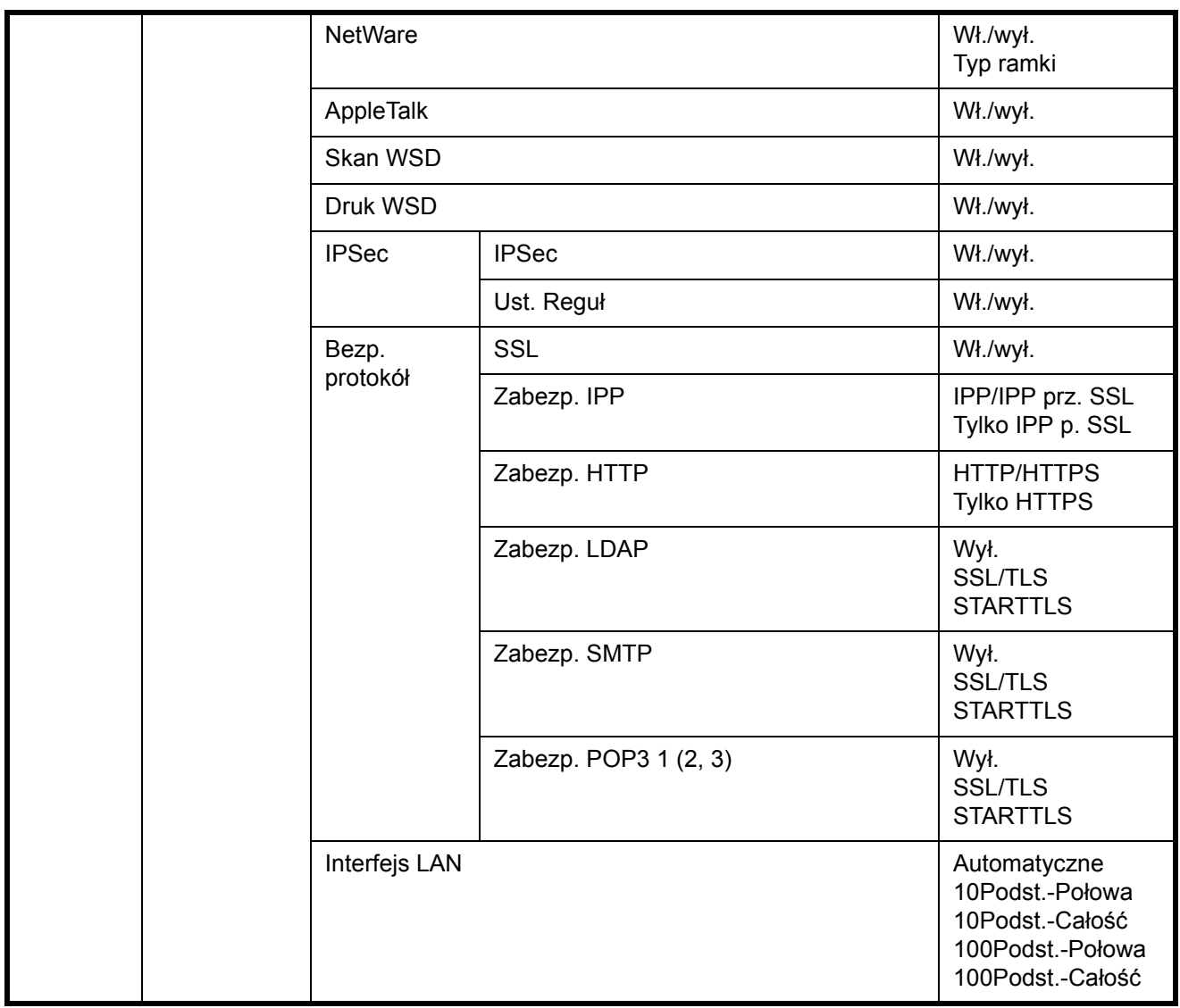

**UWAGA:** Po wprowadzeniu wszystkich ustawień związanych z siecią **wyłącz** urządzenie, a następnie **włącz** je ponownie. Ten krok jest wymagany w celu aktywowania wprowadzonych ustawień!

# **Instalacja oprogramowania**

Jeśli docelowo na tym urządzeniu ma być używana funkcja drukarki, przesyłania danych za pomocą funkcji TWAIN/ WIA lub wysyłania faksów z komputera, na komputerze należy zainstalować odpowiednie oprogramowanie z dołączonego dysku DVD Product Library. Przed rozpoczęciem instalacji sterownika drukarki z płyty DVD upewnij się, że drukarka jest podłączona do prądu i komputera PC.

**UWAGA:** W trybie czuwania urządzenia funkcja Plug and Play jest nieaktywna. Przed podjęciem dalszych kroków przełącz urządzenie ze stanu czuwania. Patrz *Licznik wyłą[czenia zasilania na stronie 2-7](#page-34-0)*. Funkcje faksu są dostępne tylko w produktach z zainstalowaną funkcją faksu.

## **Instalacja oprogramowania w systemie Windows**

W przypadku podłączania drukarki do komputera, na którym zainstalowano system Windows, wykonaj poniższe działania w celu zainstalowania sterownika drukarki. Poniższy przykład przedstawia metodę podłączania drukarki do komputera z systemem operacyjnym Windows Vista.

**UWAGA:** Instalacja sterownika drukarki wymaga zalogowania się w systemie operacyjnym Windows na konto z uprawnieniami administratora.

Dostępy jest Express Mode i Custom Mode instalacji oprogramowania. Express Mode automatycznie wykrywa podłączone drukarki i instaluje wymagane oprogramowanie. Custom Mode umożliwia określenie portu drukarki i wybór oprogramowania do instalacji.

**1** Włącz komputer i uruchom system Windows.

Po wyświetleniu okna dialogowego Kreator znajdowania nowego sprzętu wybierz opcję **Anuluj**.

**2** Włóż do napędu dysków optycznych komputera dołączoną do drukarki płytę DVD. W systemach Windows 7, Windows Server 2008 i Windows Vista może zostać wyświetlone okno kontroli konta użytkownika. Kliknij przycisk **Zezwalaj**.

Zostanie uruchomiony program instalacyjny.

**UWAGA:** Jeśli kreator instalacji oprogramowania nie zostanie uruchomiony automatycznie, otwórz okno napędu DVD w Eksploratorze Windows i dwukrotnie kliknij plik **Setup.exe**.

**3** Kliknij przycisk **View License Agreement** i przeczytaj umowę licencyjną. Kliknij przycisk **Accept**.

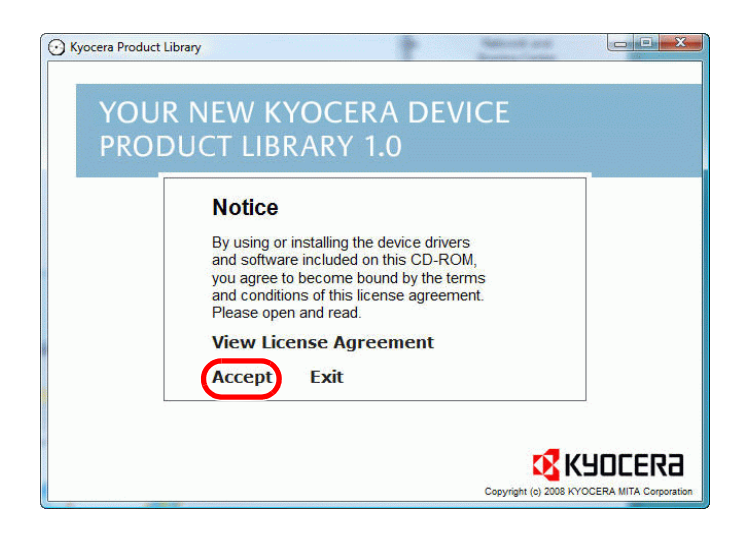

#### **4** Kliknij przycisk **Install software**.

Zostanie uruchomiony kreator instalacji oprogramowania.

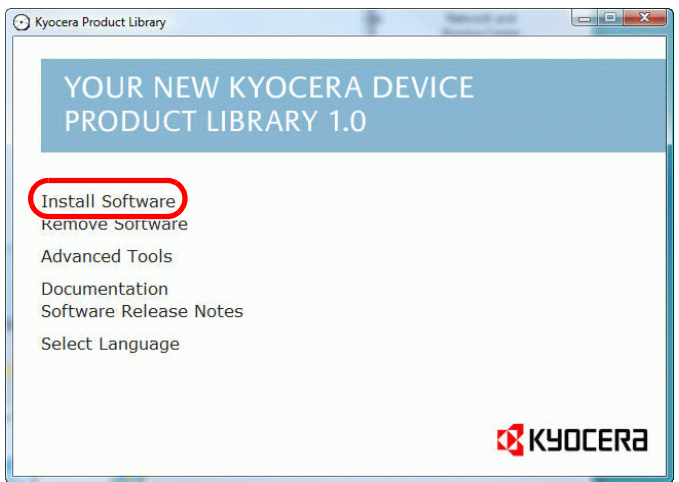

Od tego momentu procedura instalacji różni się w zależności od wersji systemu Windows i typu połączenia. Przejdź do procedury odpowiedniej dla zastosowanego typu połączenia.

- Express Mode (Tryb ekspresowy)
- Custom Mode (Tryb niestandardowy)

#### **Express Mode**

W Express Mode instalator automatycznie wykrywa drukarkę po jej włączeniu. Express Mode należy wybrać w przypadku standardowych typów połączeń.

**NOTATKA:** W tym trybie sterownik TWAIN jest automatycznie instalowany na komputerze.

**1** W oknie wyboru metody instalacji wybierz opcję **Express Mode**. Zostanie wyświetlone okno wykrywania systemu druku, a instalator wykryje podłączone drukarki. Jeśli instalator nie wykryje systemu druku, upewnij się, że jest on podłączony do komputera za pomocą USB lub przez sieć i że jest on włączony. Następnie kliknij przycisk **Refresh**, aby ponownie wyszukać system druku.

**UWAGA:** Informacje wyświetlane w oknach instalatora w systemach operacyjnych Windows Vista i Windows 7/ Windows XP różnią się nieco od siebie, jednakże procedura instalacji pozostaje bez zmian.

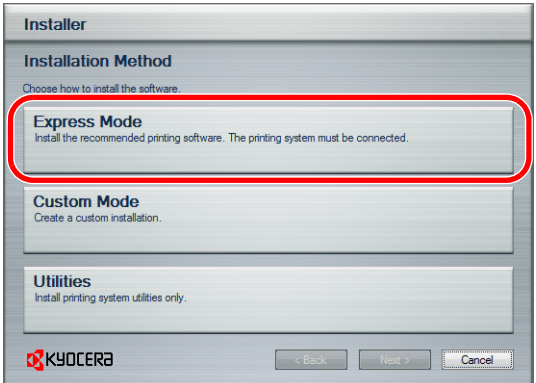

2

**2** Wybierz drukarkę, którą chcesz zainstalować, i kliknij przycisk **Next**.

**UWAGA:** W przypadku wyświetlenia kreatora znajdowania nowego sprzętu kliknij przycisk **Cancel**. W przypadku wyświetlenia ostrzeżenia o instalacji urządzeń kliknij przycisk **Continue**.

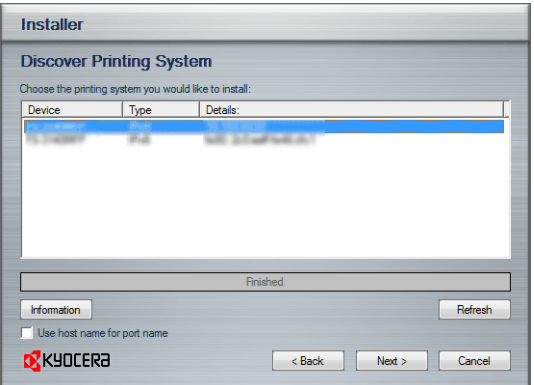

**3** Istnieje możliwość zmiany nazwy systemu druku w oknie ustawień instalacji. Będzie to nazwa wyświetlana w oknie Drukarka oraz na listach drukarek wyświetlanych w aplikacjach. Określ, czy chcesz udostępnić nazwę systemu druku lub ustawić system druku jako istniejącą drukarkę, a następnie kliknij przycisk **Next**.

**WAŻNE:** Krok 3 występuje tylko w przypadku podłączenia systemu druku przez sieć. Nie jest wyświetlany, jeśli w momencie pierwszej instalacji system druku jest podłączony do komputera za pomocą kabla USB.

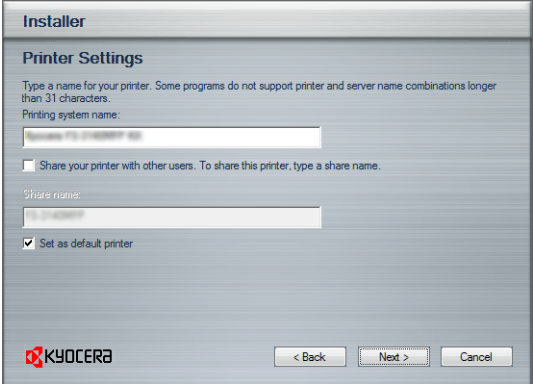

**4** Zostanie wyświetlone okno umożliwiające sprawdzenie ustawień. Sprawdź dokładnie ustawienia i kliknij przycisk **Install**.

**UWAGA:** W przypadku wyświetlenia okna zabezpieczeń systemu Windows kliknij przycisk **Zainstaluj oprogramowanie sterownika mimo to**.

**5** Zostanie wyświetlony komunikat informujący o pomyślnej instalacji drukarki. Kliknij przycisk **Finish**, aby zamknąć okno kreatora instalacji drukarki i powrócić do menu głównego napędu DVD.

Jeśli po kliknięciu przycisku **Finish** zostanie wyświetlone okno dialogowe konfiguracji urządzenia, możesz określić ustawienia elementów takich jak opcjonalne funkcje zainstalowane w systemie druku. Ustawienia urządzenia można określić także po zakończeniu instalacji. Szczegółowe informacje można znaleźć w sekcji Ustawienia urządzenia instrukcji *printer driver operation manual*, dostępnej na płycie DVD.

Na tym kończy się procedura instalacji sterownika drukarki. Jeśli to konieczne, postępuj zgodnie z instrukcjami wyświetlanymi na ekranie, aby uruchomić system ponownie.

#### **Custom Mode**

Custom Mode umożliwia określenie portu drukarki i wybór oprogramowania do instalacji.

Na przykład, jeśli nie chcesz, aby zastąpione zostały czcionki zainstalowane na komputerze, wybierz opcję **Custom Mode** i usuń zaznaczenie pola wyboru **Fonts** na karcie Narzędzia.

**NOTATKA:** W tym trybie zainstaluj na komputerze sterownik WIA.

**1** Wybierz opcję **Custom Mode**.

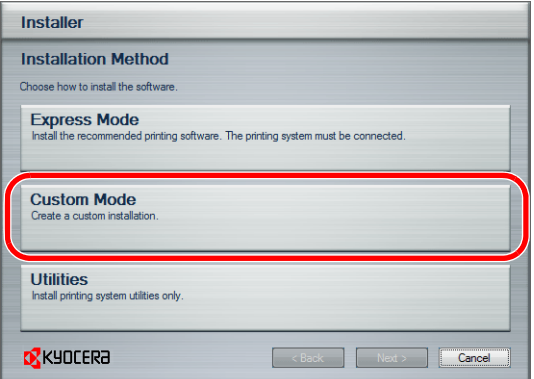

**2** Postępując zgodnie z instrukcjami w oknie kreatora instalacji, wybierz pakiety oprogramowania do zainstalowania, a następnie określ port itp.

Szczegółowe informacje można znaleźć w sekcji Instalacja niestandardowa instrukcji *printer driver operation manual*, dostępnej na płycie DVD.

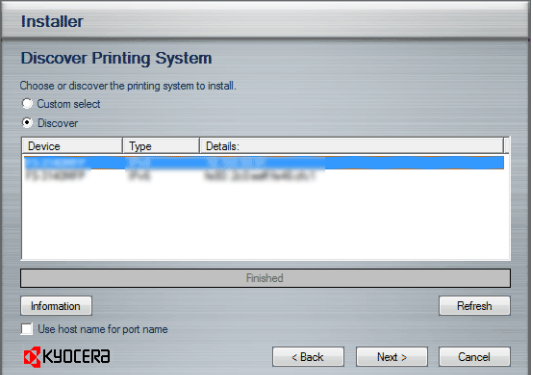

### **Instalacja na komputerach Macintosh**

Ta sekcja zawiera opis instalacji sterownika drukarki w systemie Mac OS.

- **1** Włącz drukarkę i komputer.
- **2** Włóż dołączoną płytę **DVD (Product Library)** do napędu DVD.
- **3** Dwukrotnie kliknij ikonę DVD.

 $\overline{\mathcal{P}}$ 

**4** Kliknij dwukrotnie opcję **OS X 10.2 and 10.3 Only**, **OS X 10.4 Only** lub **OS X 10.5 or higher**, w zależności od wersji systemu Mac OS, którą dysponujesz.

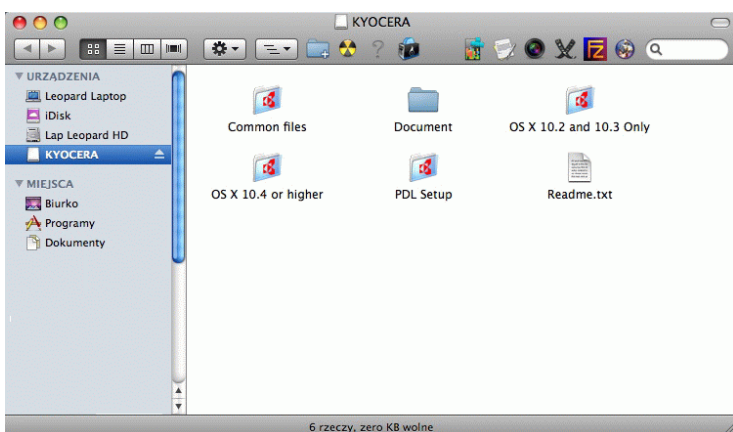

**5** Dwukrotnie kliknij opcję **Kyocera OS X x.x**.

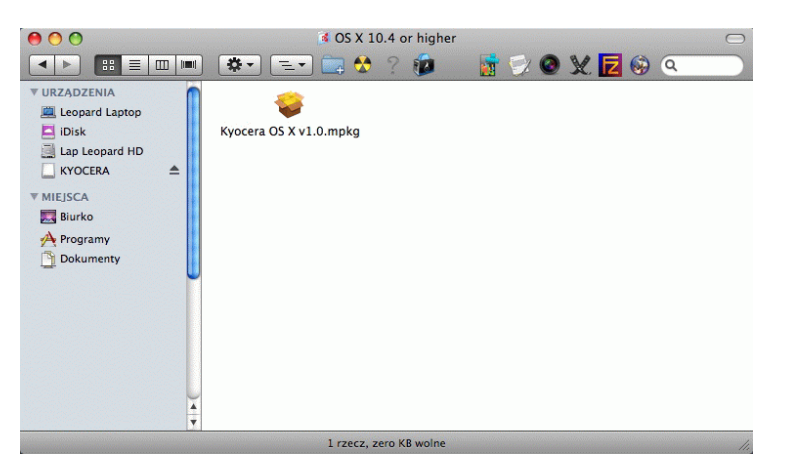

**6** Zostanie uruchomiony program instalacyjny sterownika drukarki.

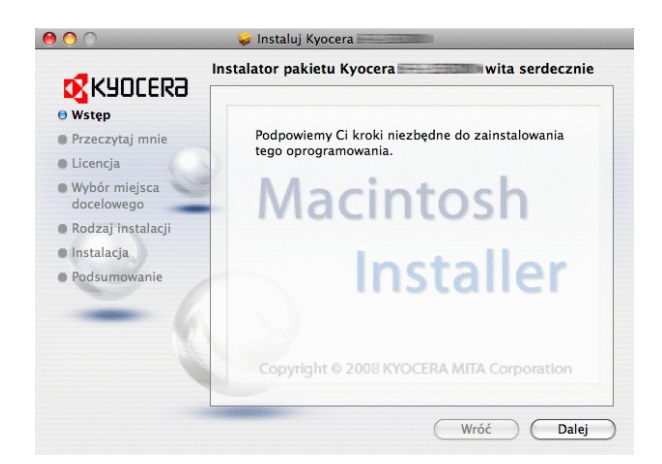

**7** Wybierz opcję **Wybór miejsca docelowego**, **Rodzaj instalacji**, a następnie zainstaluj sterownik drukarki zgodnie z instrukcjami programu instalacyjnego.

**UWAGA:** Poza opcją **Easy Install** (Standard Install: OS X 10.5 lub nowsza wersja) na liście **Installation Type** znajduje się opcja **Custom Install**, która umożliwia wybór elementów do zainstalowania.

**WAŻNE:** Na ekranie uwierzytelniania wprowadź nazwę użytkownika i hasło używane do logowania do systemu operacyjnego.

Na tym kończy się instalacja sterownika drukarki. Następnie należy określić ustawienia druku.

W przypadku korzystania z połączenia IP, AppleTalk lub Bonjour wprowadzenie poniższych ustawień jest wymagane. W przypadku korzystania z połączenia USB drukarka zostanie automatycznie rozpoznana i podłączona.

**8** Otwórz okno **Preferencje systemowe** i kliknij opcję **Drukarka i faks**.

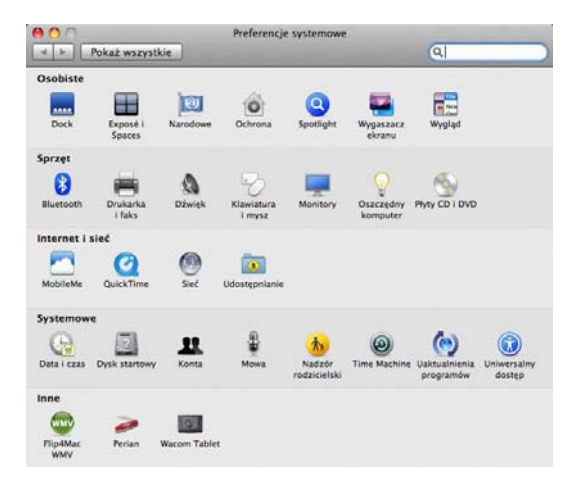

**9** Kliknij symbol +, aby dodać zainstalowany sterownik drukarki.

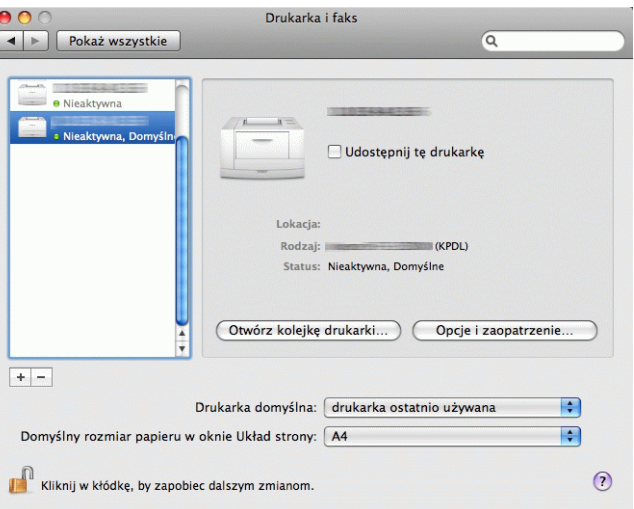

**10** W przypadku korzystania z połączenia IP kliknij ikonę IP, a następnie wprowadź adres IP i nazwę drukarki.

W przypadku korzystania z połączenia AppleTalk kliknij ikonę AppleTalk i wprowadź nazwę drukarki.

**UWAGA:** Ikona AppleTalk nie jest wyświetlana w systemie Mac OS X 10.6.

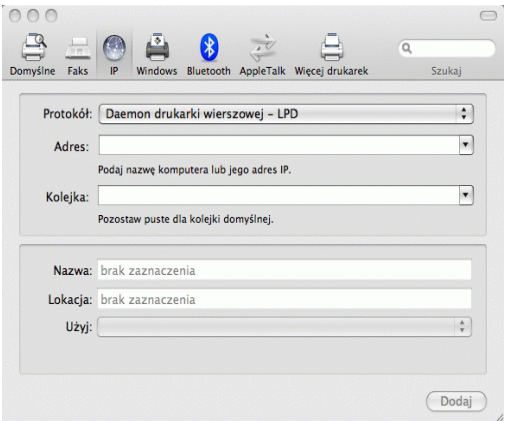

W przypadku korzystania z połączenia Bonjour kliknij ikonę Domyślne i wybierz drukarkę, dla której połączenie Bonjour jest wyświetlane w oknie Połączenie.

**11** Wybierz zainstalowany sterownik drukarki i kliknij przycisk **Dodaj**.

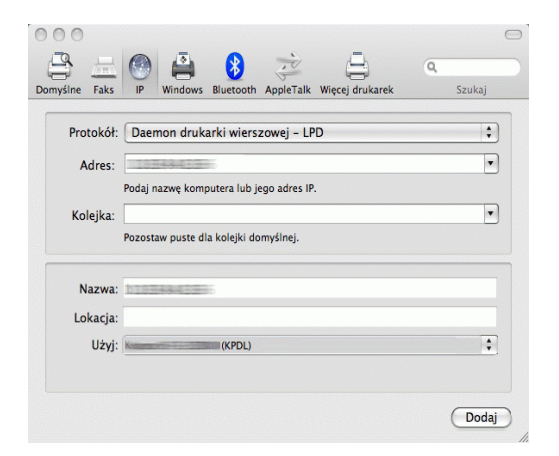

**12** Wybierz opcje dostępne dla drukarki i kliknij przycisk **Dalej**.

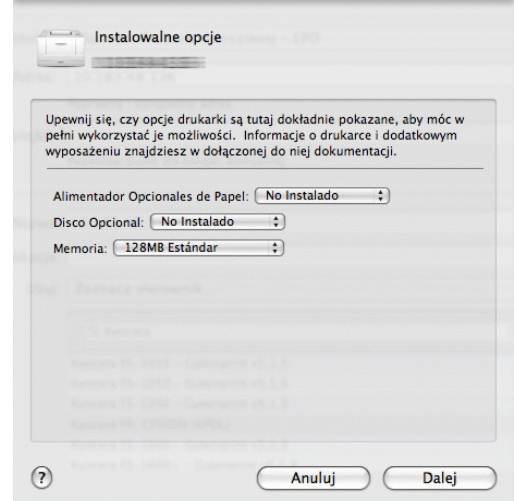

**13** Wybrana drukarka zostanie dodana. Na tym kończy się procedura konfiguracji drukarki.

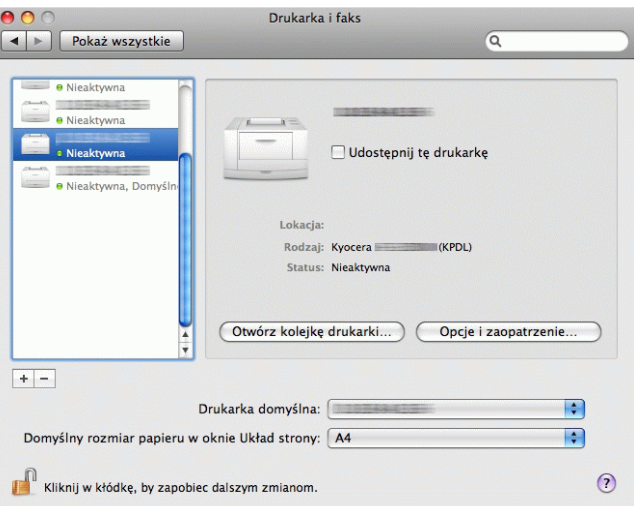

# **Dezinstalacja oprogramowania (komputer z systemem Windows)**

Oprogramowanie może zostać odinstalowane (usunięte) przy użyciu dołączonej do drukarki płyty DVD (Product Library).

**WAŻNE:** W przypadku komputerów Macintosh nie ma możliwości odinstalowania oprogramowania przy użyciu płyty DVD (Product Library), ponieważ ustawienia drukarki są określane przy użyciu pliku PPD (PostScript Printer Description).

- **1** Zamknij wszystkie aktywne aplikacje.
- **2** Włóż dołączoną płytę DVD (Product Library) do napędu DVD. W systemach Windows 7, Windows Server 2008 i Windows Vista może zostać wyświetlone okno kontroli konta użytkownika. Kliknij przycisk **Zezwalaj**.
- **3** Postępuj zgodnie z procedurą instalacji sterownika drukarki, lecz kliknij opcję **Usuń oprogramowanie**. Zostanie wyświetlony kreator dezinstalacji Kyocera.
- **4** Wybierz pakiet oprogramowania do usunięcia.
- **5** Kliknij przycisk **Odinstaluj**.

**UWAGA:** W przypadku zainstalowania KMnet Viewer dla tej aplikacji są uruchamiane osobne dezinstalatory. Postępuj zgodnie z instrukcjami dezinstalacji aplikacji wyświetlanymi na ekranie.

Dezinstalator zostanie uruchomiony.

- **6** Po wyświetleniu ekranu Dezinstalacja zakończona kliknij przycisk **Zakończ**.
- **7** W przypadku wyświetlenia ekranu Uruchom komputer ponownie określ, czy chcesz ponownie uruchomić komputer i kliknij przycisk **Zakończ**.

**UWAGA:** Oprogramowanie można odinstalować przy użyciu menu **Start**.

Uruchom dezinstalator, klikając menu **Start** > **Wszystkie programy** > **Kyocera** > **Odinstaluj Kyocera Product Library**, po czym odinstaluj oprogramowanie.

## **Konfigurowanie sterownika TWAIN**

Rejestracja urządzenia w sterowniku TWAIN.

- **1** Uruchom sterownik TWAIN, klikając menu **Start** > **Wszystkie programy** > **Kyocera** > **Ustawienia sterownika TWAIN**.
- **2** Kliknij przycisk **Dodaj**.

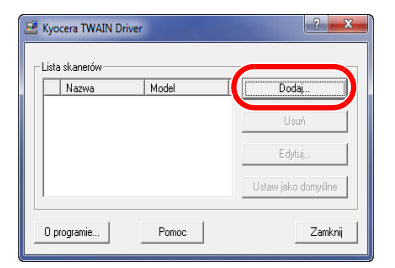

**3** Wprowadź nazwę urządzenia w polu Nazwa.

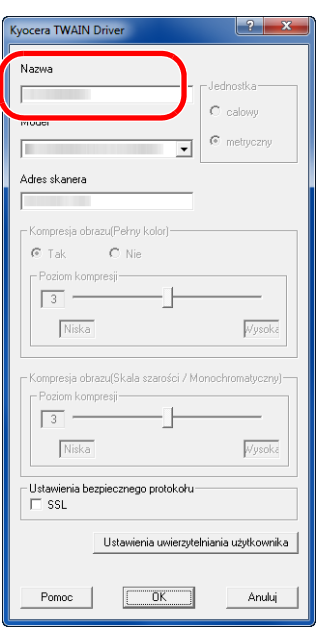

- **4** Kliknij przycisk ▼ obok pola Model i wybierz to urządzenie z listy.
- **5** Wprowadź adres IP urządzenia lub nazwę hosta w polu Adres skanera.

**UWAGA:** Jeśli nie jest znany adres IP urządzenia, należy skontaktować się z administratorem.

- **6** Kliknij przycisk **Ustawienia uwierzytelniania użytkownika**. Jeśli administracja logowaniem użytkownika jest nieprawidłowa, przejdź do kroku 8.
- **7** Zaznacz pole wyboru obok opcji Authentication, wprowadź nazwę logowania (maksymalnie 64 znaki) oraz hasło (maksymalnie 64 znaki), a następnie kliknij przycisk **OK**.

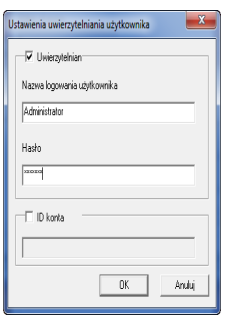

- **8** Kliknij przycisk **OK**.
- **9** Urządzenie zostało zarejestrowane na komputerze i jego nazwa oraz model są wyświetlane w polu **Lista skanerów**.

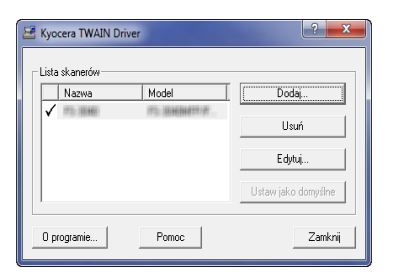

**UWAGA:** Kliknij przycisk **Usuń**, aby usunąć dodane urządzenie. Kliknij przycisk **Edytuj**, aby zmienić nazwy i inne ustawienia.

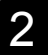

## **Konfiguracja sterownika WIA (Windows Vista™, Windows® Server 2008 i Windows 7)**

Rejestracja urządzenia w sterowniku WIA.

**UWAGA:** Rejestracja poniższych danych nie jest konieczna w przypadku, gdy używane urządzenie posiada adres IP lub nazwę hosta określoną podczas instalacji sterownika WIA.

- **1** Kliknij menu **Start**, **Panel sterowania**, a następnie opcję **Skanery i aparaty fotograficzne**. W systemie Windows 7 wpisz w polu wyszukiwania **skanery i aparaty fotograficzne**, a następnie kliknij opcję **Skanery i aparaty fotograficzne**.
- **2** Wybierz nazwę tego urządzenia używaną przez sterowniki WIA, a następnie kliknij przycisk **Właściwości**.

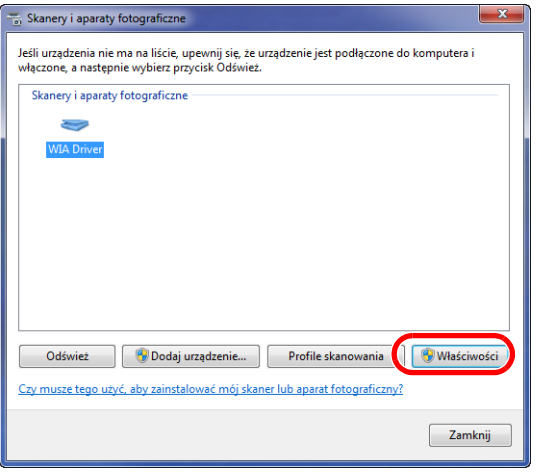

**UWAGA:** Jeśli zostaną wyświetlone okna Zabezpieczenia systemu Windows i Kontrola konta użytkownika, obsługa urządzenia po zainstalowaniu dostarczonego sterownika i oprogramowania nie powinna sprawiać problemów. Należy kontynuować instalację.

**3** Kiedy urządzenie jest połączone za pomocą kabla USB, kliknij kartę **Settings** i wybierz opcje **Image Compression** i **Compression Level**. Jeśli administracja logowaniem użytkownika jest nieprawidłowa, przejdź do kroku 5.

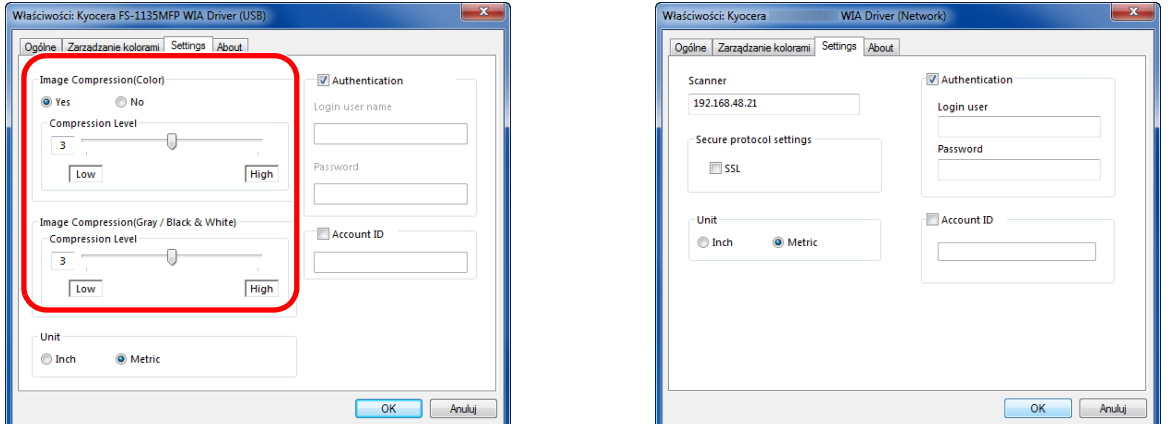

Kiedy urządzenie jest połączone za pomocą kabla sieciowego, przejdź do kroku 4.

**4** Zaznacz pole wyboru obok opcji **Authentication**, wprowadź nazwę logowania (maksymalnie 64 znaki) oraz hasło (maksymalnie 64 znaki), a następnie kliknij przycisk **OK**.

**UWAGA:** Jeśli nie jest znany adres IP urządzenia, należy skontaktować się z administratorem.

**5** Kliknij przycisk **Zamknij**.

Urządzenie zostanie zarejestrowane w komputerze.

# <span id="page-55-0"></span>**COMMAND CENTER (Ustawienia poczty e-mail)**

COMMAND CENTER to narzędzie służące do takich zadań, jak sprawdzanie stanu działania urządzenia i zmiana ustawień zabezpieczeń, drukowanie sieciowe, wysyłanie wiadomości e-mail oraz korzystanie z zaawansowanych funkcii sieciowych.

**UWAGA:** W tym miejscu pominięto informacje na temat ustawień faksu. Więcej informacji na temat korzystania z faksu znajduje się w podręczniku *Podręcznik obsługi faksu*.

Funkcje faksu są dostępne tylko w produktach z zainstalowaną funkcją faksu.

Procedura uzyskiwania dostępu do narzędzia COMMAND CENTER została opisana poniżej.

- **1** Uruchom przeglądarkę internetową.
- **2** Na pasku Address (Adres) lub Location (Lokalizacja) wprowadź adres IP urządzenia.

Na przykład: http://192.168.48.21/

Na stronie internetowej zostaną wyświetlone podstawowe informacje o urządzeniu i narzędziu COMMAND CENTER, a także ich aktualny stan.

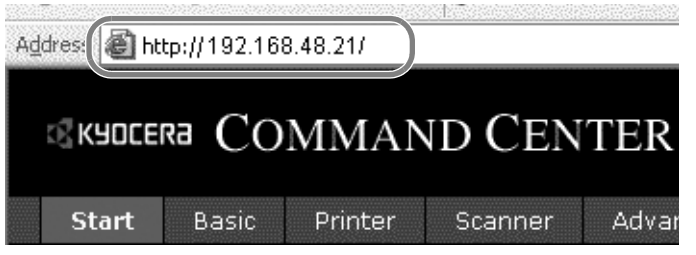

**3** Wybierz kategorię na pasku nawigacyjnym po lewej stronie ekranu. Wartości w poszczególnych kategoriach muszą być ustawianie oddzielnie.

Wprowadź poprawne hasło, aby uzyskać dostęp do stron innych niż strona startowa. Ustawienie domyślne to admin00. Hasło można zmienić.

Więcej informacji można znaleźć w podręczniku *KYOCERA COMMAND CENTER Operation Guide*.

# **Wysyłanie wiadomości e-mail**

Określenie ustawień SMTP umożliwia wysyłanie obrazów załadowanych na to urządzenie jako załączników poczty e-mail.

Aby możliwe było korzystanie z tej funkcji, urządzenie musi być połączone z serwerem używającym protokołu SMTP.

Przed wysłaniem obrazów załadowanych na to urządzenie jako załączników poczty e-mail należy sprawdzić następujące elementy:

- Środowisko sieciowe służące do połączenia urządzenia z serwerem poczty Zalecane jest stałe połączenie przez sieć LAN.
- Ustawienia serwera SMTP Użyj narzędzia COMMAND CENTER w celu zarejestrowania adresu IP lub nazwy hosta serwera SMTP.
- Jeśli określono limity rozmiaru wiadomości e-mail, wysyłanie bardzo dużych wiadomości może nie być możliwe.
- Adres nadawcy

Procedura określania ustawień SMTP została opisana poniżej.

**1** Kliknij kolejno opcje Advanced -> SMTP -> General.

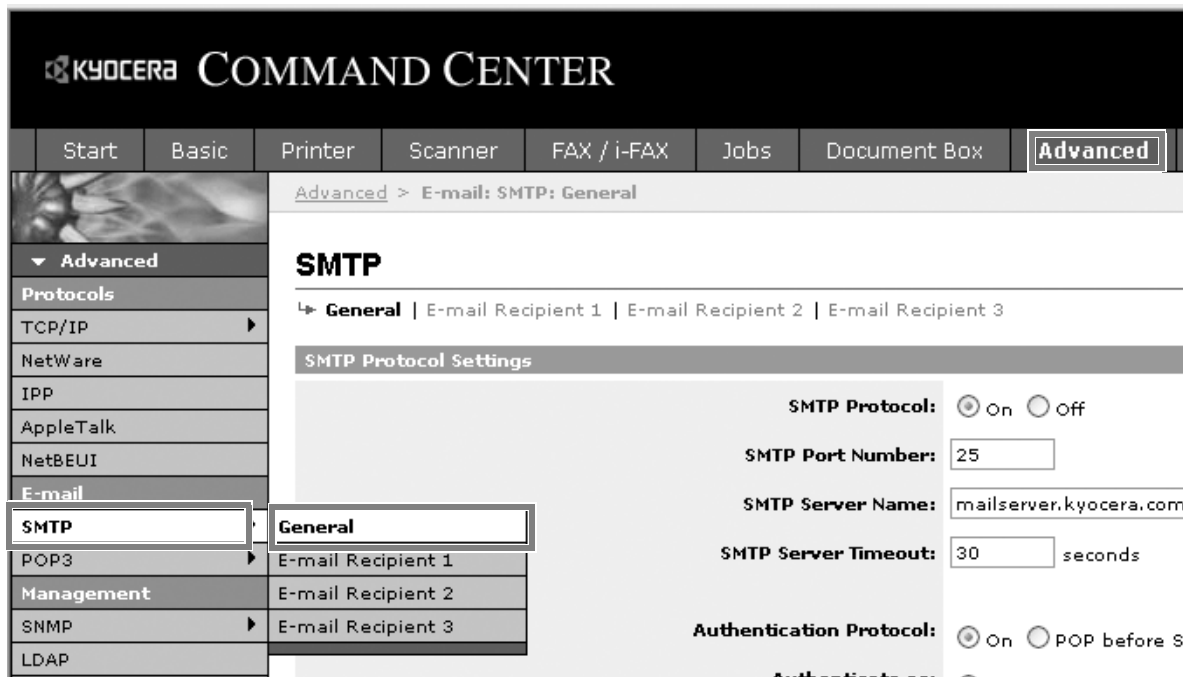

# **2** Wprowadź prawidłowe ustawienia w każdym polu.

# Ustawienia określane na ekranie ustawień SMTP zostały opisane poniżej.

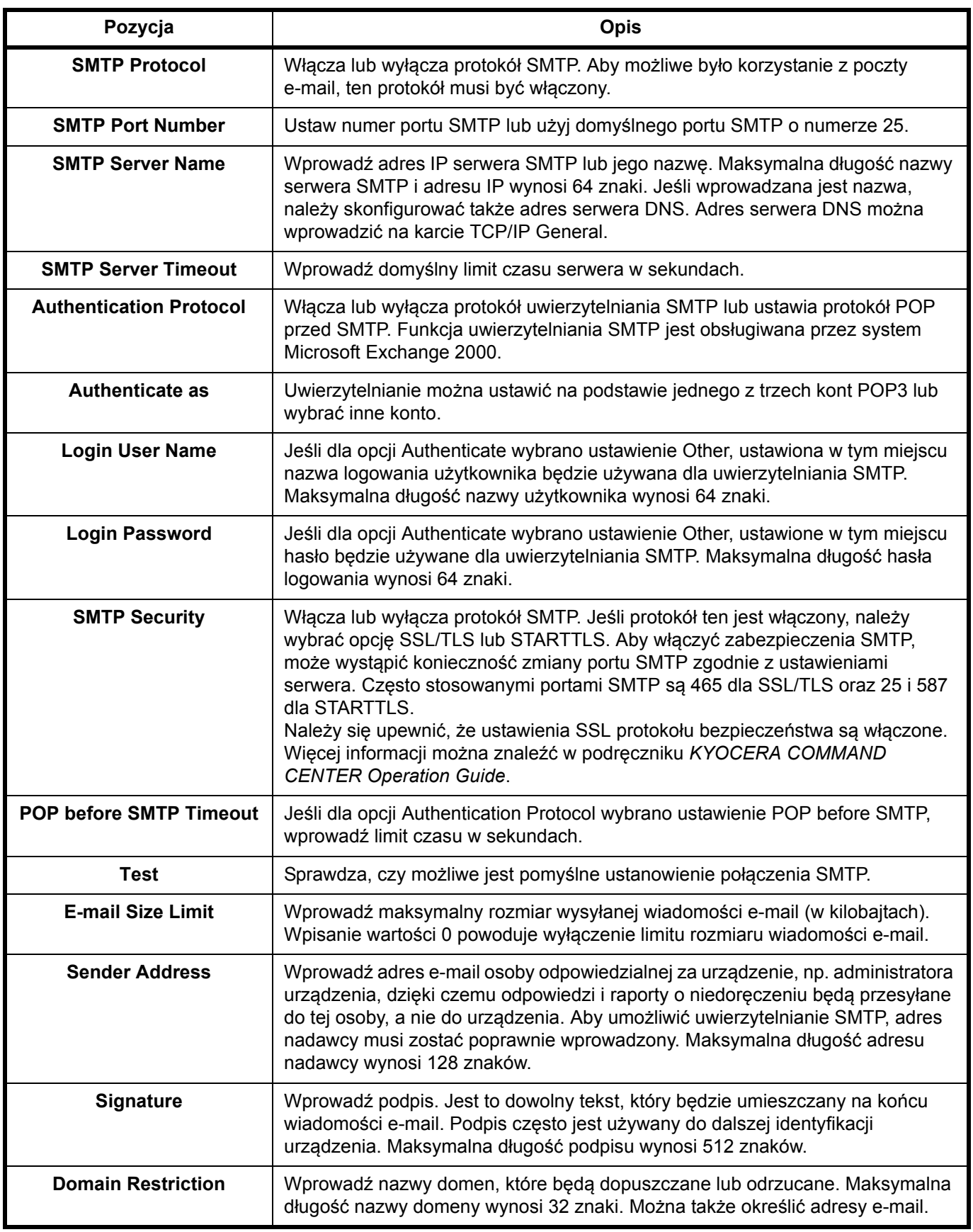

# **3** Kliknij przycisk Submit.

**1** W menu Start kliknij polecenie **Komputer** i **Właściwości** 

2

# **Przygotowanie do wysyłania dokumentów do komputera**

Sprawdź informacje, które należy ustawić w urządzeniu, i utwórz folder na dokumenty odbierane w komputerze. W poniższym objaśnieniu zostały użyte zrzuty ekranowe z systemu Windows 7. Szczegóły tych zrzutów zależą od wersji systemu operacyjnego Windows.

**UWAGA:** Zaloguj się w systemie Windows na konto z uprawnieniami administratora.

#### **Sprawdzenie, co należy wpisać w polu [Nazwa hosta]**

Sprawdź nazwę komputera docelowego.

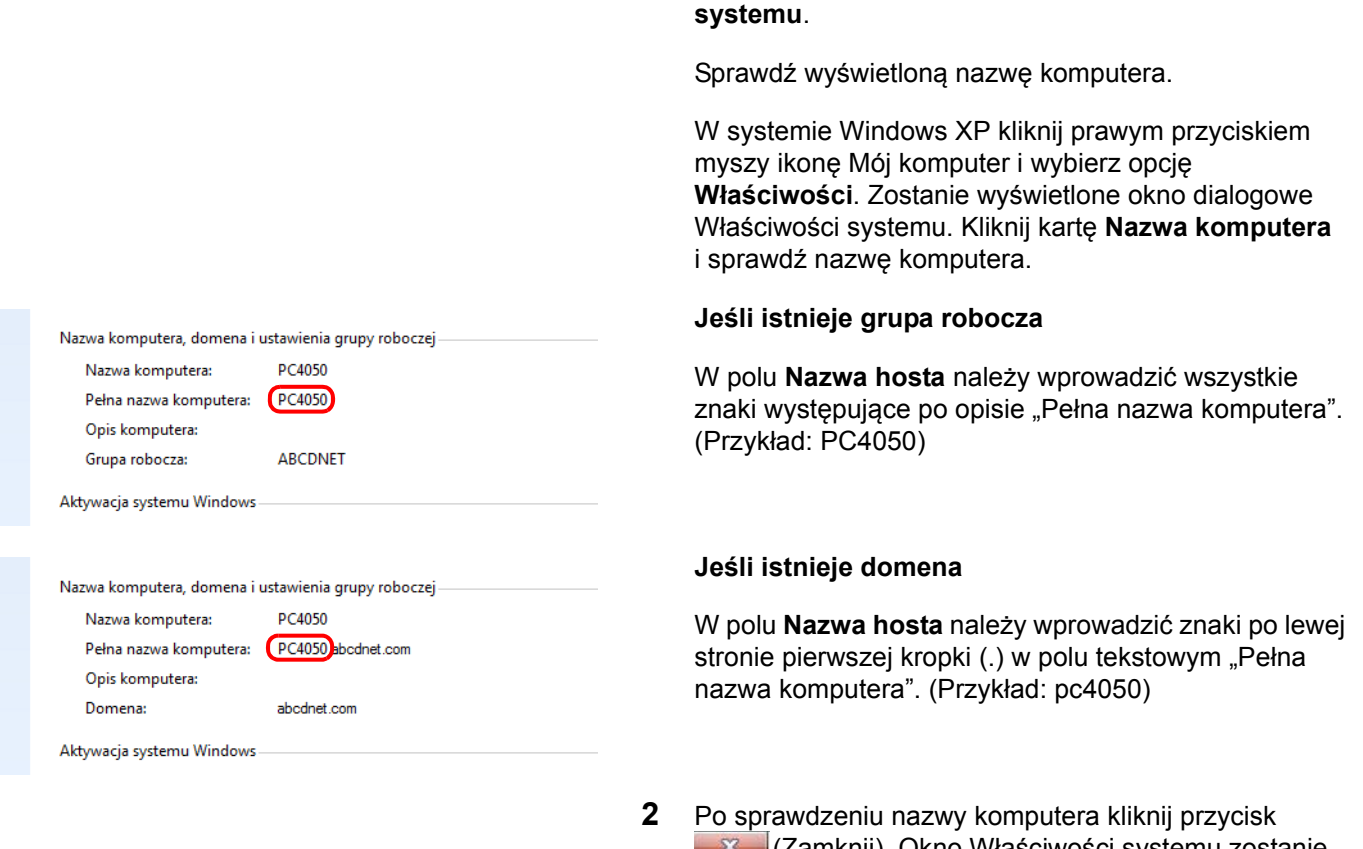

**W Camknij). Okno Właściwości systemu zostanie** zamknięte.

W systemie Windows XP po sprawdzeniu nazwy komputera kliknij przycisk **Anuluj**. Okno Właściwości systemu zostanie zamknięte.

#### <span id="page-58-0"></span>**Sprawdzenie, co należy wpisać w polu [Nazwa logowania]**

Sprawdź nazwę domeny i nazwę użytkownika stosowaną podczas logowania się do systemu Windows.

**1** Z menu Start wybierz polecenie **Wszystkie programy** (lub **Programy**), **Akcesoria** i **Wiersz polecenia**.

Pojawi się okno Wiersz polecenia.

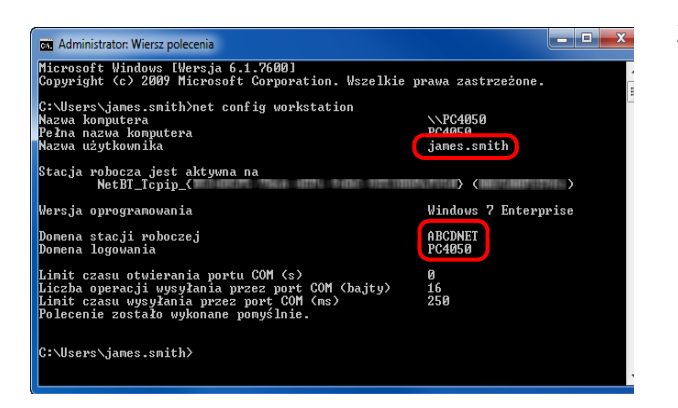

**2** W oknie oknie Wiersz polecenia wprowadź polecenie "net config workstation" i naciśnij klawisz **Enter**.

Przykład: nazwa użytkownika "james.smith" i nazwa domeny "ABCDNET"

## **Tworzenie folderu współdzielonego**

Sprawdź nazwę domeny i nazwę użytkownika stosowaną podczas logowania się do systemu Windows.

**UWAGA:** Jeśli we właściwościach systemu istnieje grupa robocza, skonfiguruj poniższe ustawienia tak, aby ograniczyć dostęp do folderu do określonego użytkownika lub określonej grupy roboczej.

1. Z menu Start wybierz opcję **Panel sterowania**, **Wygląd i personalizacja**, a następnie kliknij polecenie **Opcje folderów**.

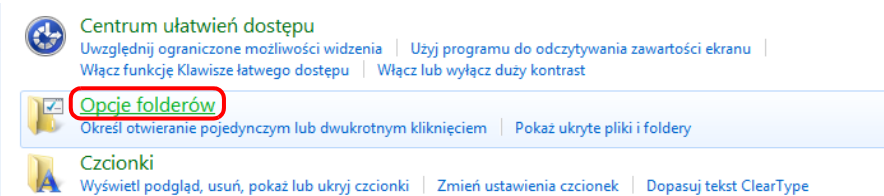

W systemie Windows XP kliknij prawym przyciskiem myszy ikonę **Mój komputer**, a następnie w menu **Narzędzia** kliknij polecenie **Opcje folderów**.

2. Kliknij kartę Widok i usuń zaznaczenie pola wyboru **Użyj Kreatora udostępniania (zalecane)**, które jest widoczne w części **Ustawienia zaawansowane**.

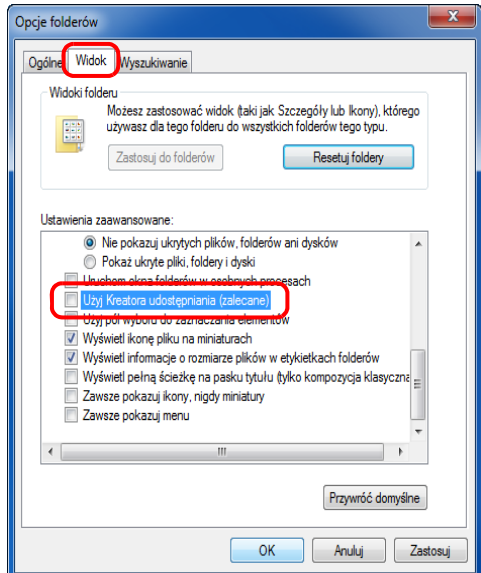

W systemie Windows XP kliknij kartę **Widok** i usuń zaznaczenie pola wyboru **Użyj prostego udostępniania plików (zalecane)**, które jest widoczne w części **Ustawienia zaawansowane**.

3. Aby zamknąć ekran Opcje folderów, kliknij przycisk **OK**.

**1** Utwórz folder na dysku lokalnym (C).

**UWAGA:** Na przykład utwórz folder "daneskanera" na dysku lokalnym (C).

**2** Prawym przyciskiem myszy kliknij folder daneskanera i wybierz opcję **Udostępnianie** i **Udostępnianie zaawansowane**. Kliknij przycisk **Udostępnianie zaawansowane**.

Zostanie wyświetlone okno dialogowe Właściwości daneskanera.

W systemie Windows XP prawym przyciskiem myszy kliknij folder daneskanera i wybierz polecenie **Udostępnianie i zabezpieczenia...** (lub **Udostępnianie**).

**3** Zaznacz pole wyboru **Udostępnij ten folder** i kliknij przycisk **Uprawnienia**.

Zostanie wyświetlone okno dialogowe Uprawnienia dla daneskanera.

W systemie Windows XP zaznacz pole wyboru **Udostępnij ten folder** i kliknij przycisk **Uprawnienia**.

x Udostępnianie zaawansowane Udostępnij ten folder **Listawienia** Nazwa udziału: scannerdata  $\overline{\phantom{a}}$ Dodaj Usuń Ogranicz liczbę jednoczesnych użytkowników 20 ÷ Komentarze: Uprawnienia Buforowanie  $\overline{\alpha}$ Anuluj Zastosuj

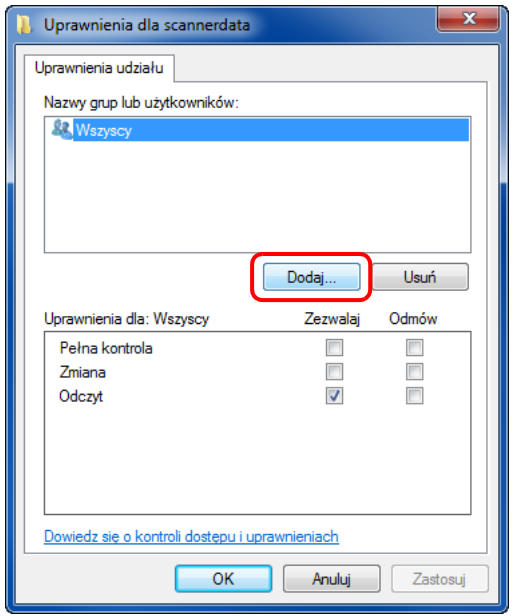

**4** Kliknij przycisk **Dodaj**.

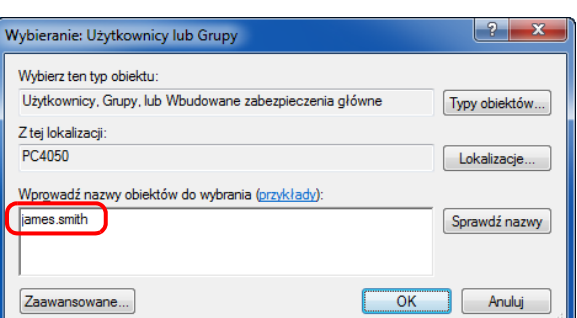

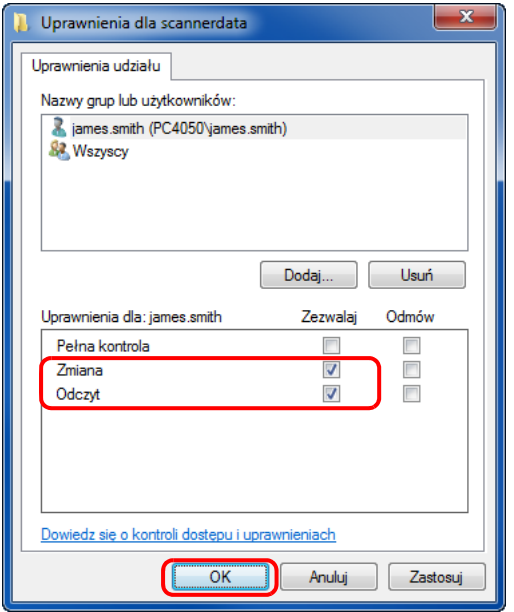

**5** Wprowadź *[Sprawdzenie, co nale](#page-58-0)ży wpisać w polu [\[Nazwa logowania\] na 2-31](#page-58-0)*w polu tekstowym nazwę użytkownika i kliknij przycisk **OK**.

**6** Wybierz wprowadzonego użytkownika oraz uprawnienia **Zmiana** i **Odczyt**, a następnie kliknij przycisk **OK**.

W systemie Windows XP przejdź do kroku 8.

**UWAGA:** Wybranie opcji Wszyscy spowoduje nadanie uprawnień wszystkim osobom w sieci. Aby zwiększyć poziom bezpieczeństwa, zaleca się wybranie opcji Wszyscy i usunięcie zaznaczenia przy uprawnieniu **Odczyt**.

> **7** Aby zamknąć ekran, kliknij przycisk **OK** na ekranie Udostępnianie zaawansowane.

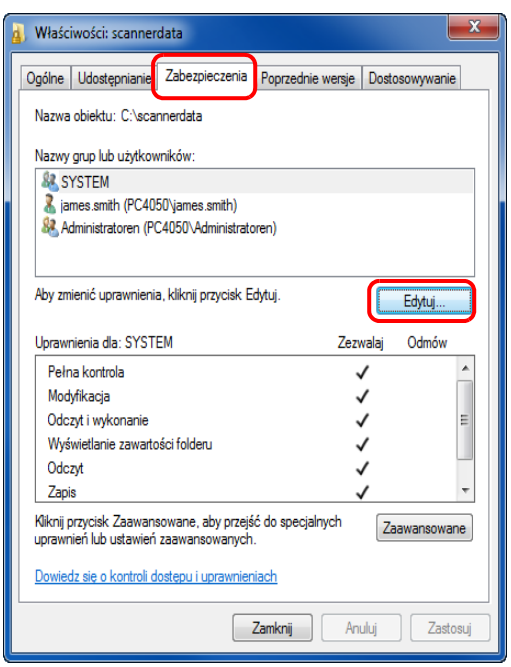

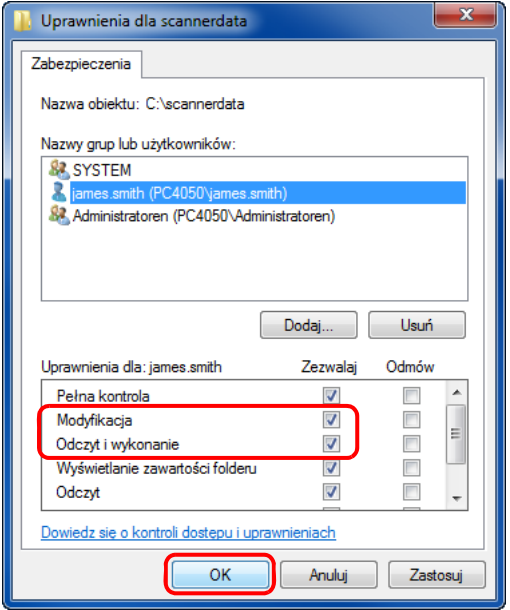

**8** Kliknij kartę **Zabezpieczenia**, a następnie przycisk **Edytuj**.

W systemie Windows XP prawym przyciskiem myszy kliknij kartę Zabezpieczenia, a następnie przycisk **Dodaj**.

- **9** Aby dodać użytkownika w polu **Nazwy grupy lub użytkownika**, postępuj tak samo jak w kroku 5.
- **10** Wybierz dodanego użytkownika oraz uprawnienia **Modyfikacja** i **Odczyt i wykonanie**, a następnie kliknij przycisk **OK**.

## **Sprawdzanie opcji [Ścieżka]**

Sprawdź nazwę udziału folderu współdzielonego, który będzie miejscem docelowym dla dokumentu.

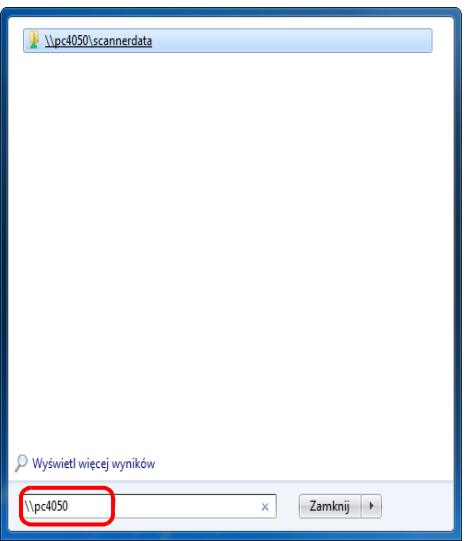

**1** Wprowadź nazwę komputera (np. \\pc4050) w polu Wyszukiwanie programów i plików w menu Start.

Zostanie wyświetlony ekran Wyniki wyszukiwania.

W systemie Windows XP kliknij w menu Start polecenie Wyszukaj, wybierz opcję **Wszystkie pliki i foldery**, a następnie znajdź komputer docelowy, do którego plik zostanie przesłany.

W oknie Pomocnik wyszukiwania kliknij opcję **Komputery lub osoby** i opcję **Komputer w sieci**.

W polu tekstowym Nazwa komputera: wprowadź sprawdzoną nazwę komputera (pc4050) i kliknij opcję Wyszukaj.

**2** Kliknij wyrażenie "\\pc4050\daneskanera", które się pojawiło w wynikach wyszukiwania.

W systemie Windows XP dwukrotnie kliknij nazwę komputera (pc4050), która się pojawiła w wynikach wyszukiwania.

**3** Sprawdź wyświetlony folder.

Sprawdź pasek adresu. Jako ścieżkę należy wprowadzić ciągi tekstowe, począwszy od trzeciego  $(\blacktriangleright)$ .

W systemie Windows XP prawym przyciskiem myszy kliknij folder daneskanera i sprawdź pasek adresu. Znaki po prawej stronie trzeciego ukośnika (\) odpowiadają danym, które należy wpisać w polu **Ścieżka**.

(Przykład: scannerdata)

**UWAGA:** Istnieje możliwość określenia podfolderu w folderze współdzielonym jako miejsca, do którego będą przesyłane dane. W tym przypadku w polu **Ścieżka** należy wpisać "nazwa udziału\nazwa folderu w folderze współdzielonym". W powyższym przykładowym oknie **Ścieżka** to "daneskanera\projektA".

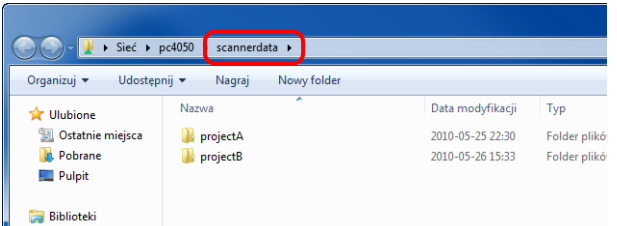

# **Konfiguracja zapory systemu Windows (w systemie Windows 7)**

Wprowadź ustawienia udostępniania plików i drukarek, a następnie ustaw port używany podczas transmisji SMB.

**UWAGA:** Zaloguj się w systemie Windows na konto z uprawnieniami administratora.

## **Sprawdzanie udostępniania plików i drukarek**

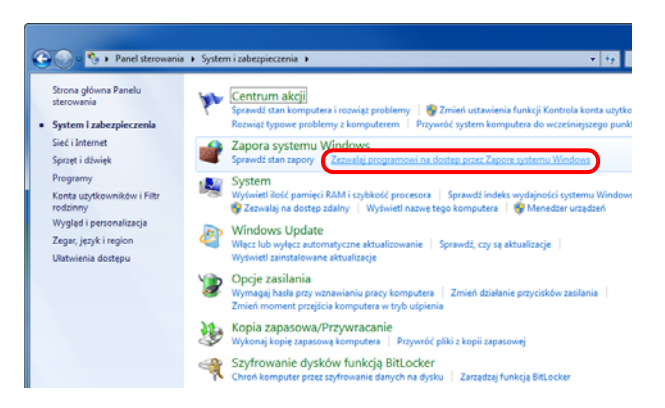

**1** Z menu Start wybierz opcję **Panel sterowania**, **System i zabezpieczenia**, a następnie kliknij opcję **Zezwalaj programowi na dostęp przez zaporę systemu Windows**.

### **UWAGA:** Po wyświetleniu okna Kontrola konta użytkownika kliknij przycisk **Kontynuuj**.

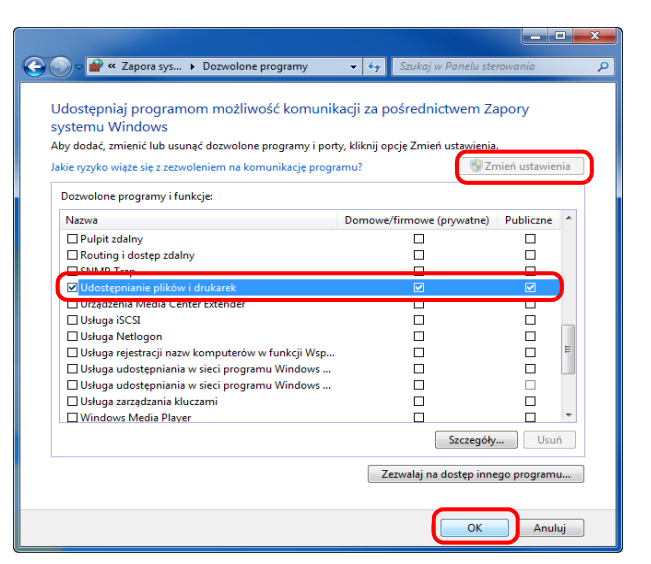

### **Dodawanie portu**

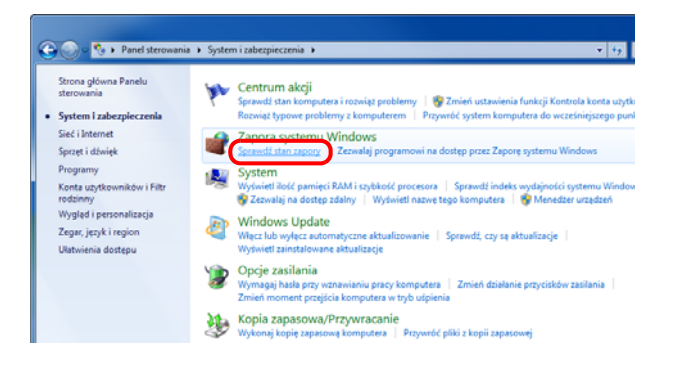

**2** Kliknij polecenie **Zmień ustawienia**, zaznacz pole wyboru **Udostępnianie plików i drukarek**, a następnie kliknij przycisk **OK**.

**1** W menu Start wybierz opcje **Panel sterowania**, **System i zabezpieczenia** oraz **Sprawdź stan zapory**.

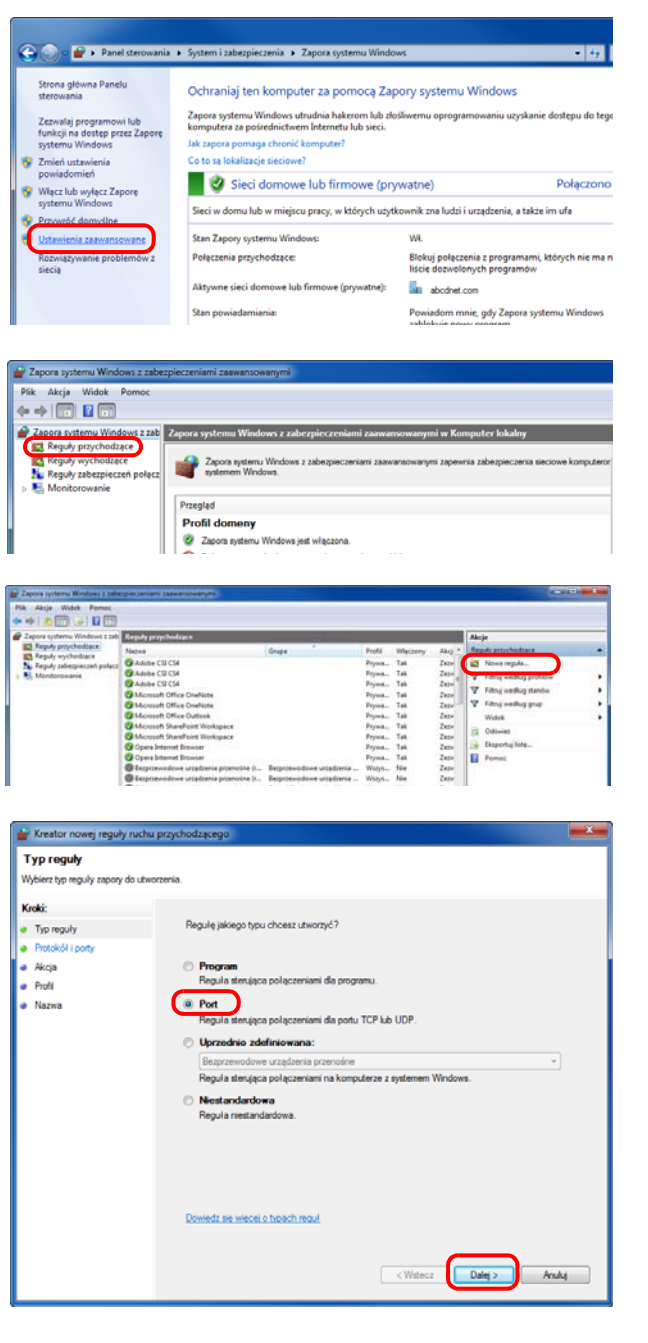

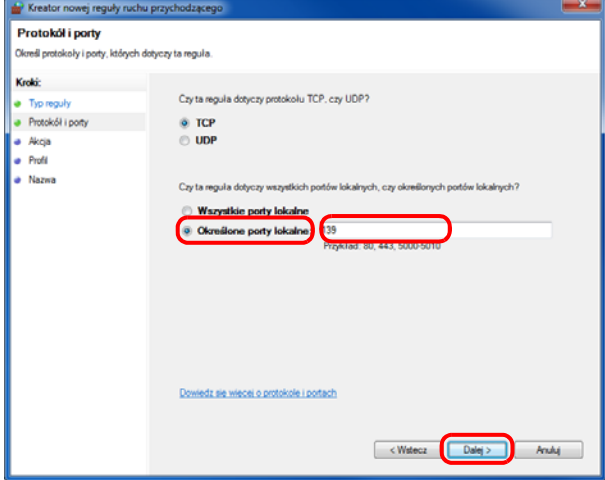

Kliknij polecenie **Ustawienia zaawansowane**

- Kliknij polecenie **Reguły przychodzące**.
- Kliknij polecenie **Nowa reguła**.
- Wybierz opcję **Port** i kliknij przycisk **Dalej**.

 Wybierz opcję **TCP**, **Określone porty lokalne**, wpisz "139" i kliknij przycisk **Dalej**.

2

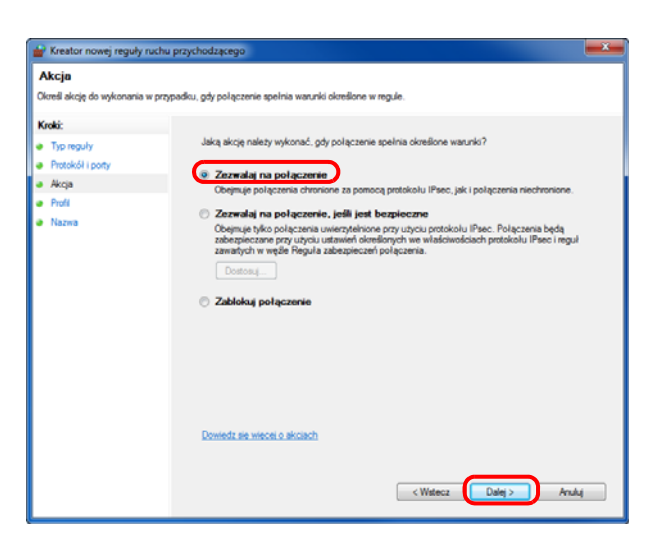

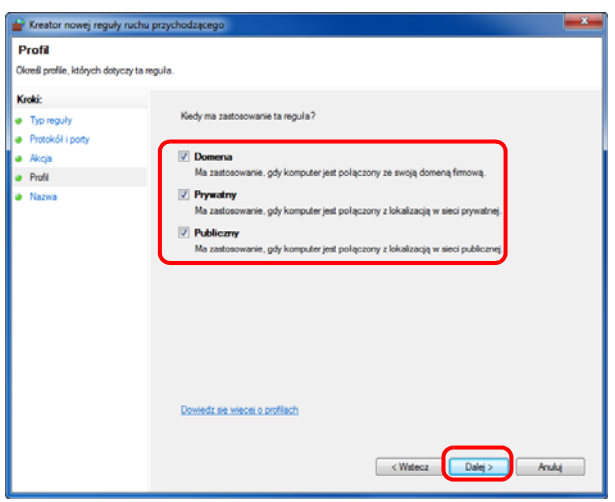

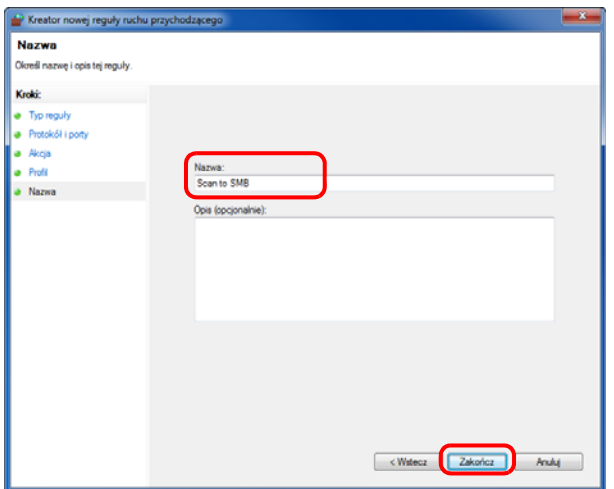

**7** Wybierz opcję **Zezwalaj na połączenie** i kliknij przycisk **Dalej**.

**8** Sprawdź, czy zaznaczono wszystkie pola wyboru, i kliknij przycisk **Dalej**.

**9** W polu Nazwa wpisz "Skanuj do SMB" i kliknij przycisk **Zakończ**.

**UWAGA:** W celu ustawienia portu w systemach Windows XP lub Windows Vista wykonaj poniższą procedurę.

1. Z menu Start wybierz opcję **Panel sterowania**, **System i zabezpieczenia** (lub **Centrum zabezpieczeń**) i zaznacz pole **Stan zapory** (lub **Zapora systemu Windows**).

Po wyświetleniu okna Kontrola konta użytkownika kliknij przycisk **Kontynuuj**.

2. Kliknij kartę Wyjątki i przycisk **Dodaj port...**

3. Określ ustawienie **Dodawanie portu**.

W polu Nazwa wpisz dowolną nazwę (np. Skanuj do SMB). Będzie to nazwa nowego portu. W polu Numer portu wpisz "139". Dla opcji Protokół wybierz **TCP**.

4. Aby zamknąć ekran Opcje folderów, kliknij przycisk **OK**.

# **Ładowanie papieru**

Standardowo papier może być włożony do kasety oraz na tacę uniwersalną. Podajnik papieru jest również dostępny jako wyposażenie opcjonalne (patrz podręcznik *English Operation Guide*).

### **Przed włożeniem papieru**

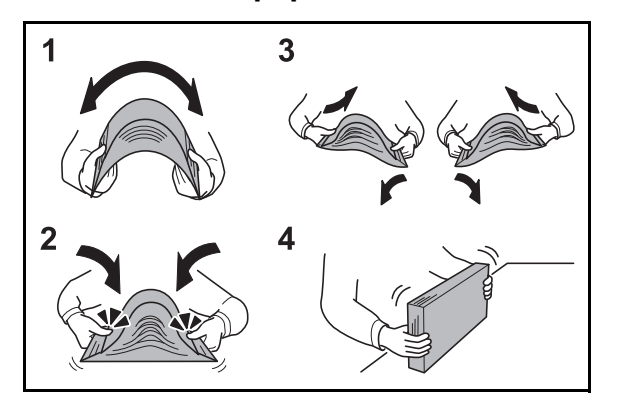

Otwierając nową ryzę papieru, przewertuj kartki w sposób pokazany poniżej, tak by rozdzielić arkusze od siebie przed umieszczeniem ich w podajniku.

- **1** Zegnij ryzę arkuszy, tak by jej środek uniósł się.
- **2** Trzymając oba końce stosu, próbuj rozciągać je tak, aby doszło do rozdzielenia stosu.
- **3** Unosząc prawą i lewą rękę naprzemiennie doprowadź do utworzenia szczeliny powietrznej pomiędzy arkuszami papieru.
- **4** Na koniec wyrównaj arkusze, wykorzystując płaską nawierzchnię, np. blat stołu.

Jeśli papier jest pomarszczony lub zgięty, przed włożeniem należy go wygładzić. Pogięte lub pomarszczone arkusze mogą spowodować zacięcie.

**UWAGA:** Jeśli kopiowanie odbywa się papierze używanym (już wcześniej wykorzystanym do kopiowania), nie można stosować arkuszy zszytych lub spiętych razem. Może to spowodować uszkodzenie urządzenia.

**UWAGA:** Jeśli wydruki są pozwijane lub nierówno spięte, wówczas stos w kasecie należy odwrócić na drugą stronę.

Unikaj ekspozycji papieru na wysoką temperaturę i wysoką wilgotność, ponieważ wilgoć zawarta w papierze może powodować problemy z kopiowaniem. Po włożeniu papieru na tacę uniwersalną lub do kaset, pozostałe arkusze należy szczelnie zabezpieczyć w ich opakowaniu.

Jeśli urządzenie nie będzie używane przez dłuższy czas, zabezpiecz pozostały papier przed wilgocią, wyjmując go z kaset urządzenia i zamykając szczelnie w opakowaniu.

**UWAGA:** W przypadku korzystania z papieru specjalnego, np. firmowego, z nadrukowanymi nagłówkami, logo lub nazwą firmy albo z otworami, należy zapoznać się z podręcznikiem *English Operation Guide*.

# **Ładowanie papieru do kaset**

Do standardowej kasety można załadować papier zwykły, makulaturowy albo kolorowy.

W standardowej kasecie mieści się do 250 arkuszy papieru zwykłego w formacie A4 lub mniejszym (80 g/m<sup>2</sup>).

Obsługiwane są następujące rozmiary papieru: Legal, Oficio II, Letter, Executive, Statement, A4, B5, A5, A6, Folio, 216 x 340 mm, 16K, ISO B5, Koperta C5 oraz niestandardowy.

### **WAŻNE:**

- Nie należy stosować papieru do drukarek atramentowych ani żadnego innego rodzaju papieru ze specjalną powłoką powierzchniową. (Takie rodzaje papieru mogą zakleszczać się w drukarce i powodować inne problemy).
- W przypadku używania innych typów nośnika niż zwykły papier (takich jak papier makulaturowy lub kolorowy) należy zawsze określić ustawienie typu nośnika. (Patrz *Okreś[lanie rozmiaru papieru i typu no](#page-77-0)śnika w [kasetach na stronie 2-50](#page-77-0)*.)

Do kaset można wkładać papier o gramaturze do 120 g/m2.

Nie należy wkładać do kaset papieru cięższego niż 120 g/m<sup>2</sup>. Jeśli papier jest cięższy niż 120 g/m<sup>2</sup>, należy skorzystać z tacy uniwersalnej.

**UWAGA:** Papier formatu Statement i A6 można używać jedynie w kasecie 1.

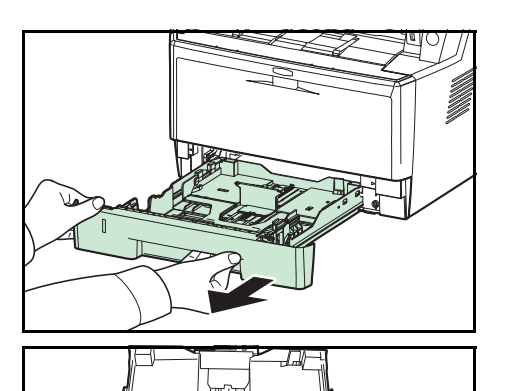

**1** Wyciągnij z urządzenia kasetę w całości.

**WAŻNE:** Przy wyciąganiu kasety z urządzenia upewnij się, że jest podtrzymywana i nie spadnie.

**2** Naciśnij dolną płytę aż do jej zatrzaśnięcia.

2

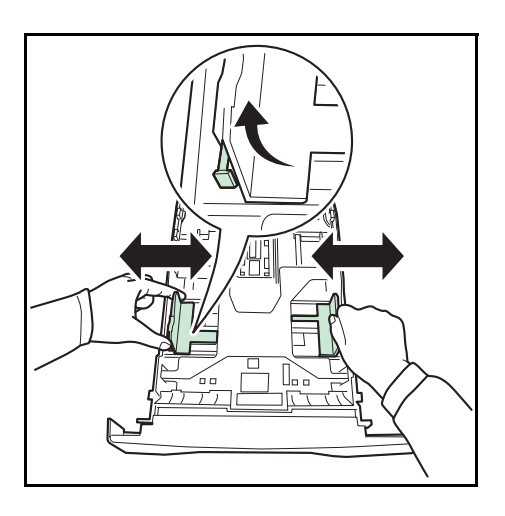

**3** Dopasuj położenie prowadnic szerokości papieru znajdujących się po lewej i prawej stronie kasety. Naciśnij ogranicznik na lewej prowadnicy i przesuń prowadnice do wymaganego rozmiaru papieru.

**UWAGA:** Rozmiary papieru są oznaczone na kasecie.

**4** Dopasuj ogranicznik do wymaganego rozmiaru papieru.

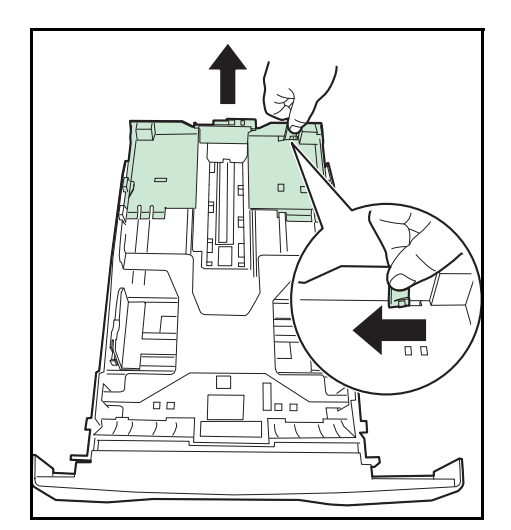

Jeśli chcesz skorzystać z papieru dłuższego niż A4, wyciągnij przedłużenie kasety papieru, naciskając pojedynczo dźwignię zwalniającą, i dopasuj ją do wybranego rozmiaru papieru.

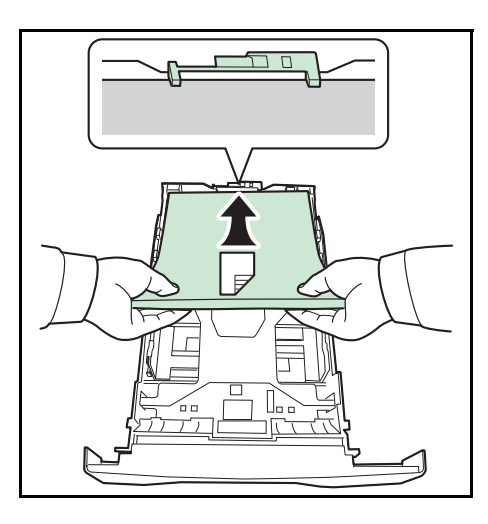

**5** Załaduj papier do kasety. Upewnij się, że papier jest skierowany stroną do zadrukowania w dół i nie jest pomarszczony, pogięty ani uszkodzony.

**WAŻNE:** Nie ładuj do kasety papieru powyżej symbolu trójkąta na prowadnicy.

- Przed włożeniem papieru upewnij się, że nie jest on pogięty ani pomarszczony. Pogięte lub pomarszczone arkusze mogą spowodować zacięcie papieru.
- Upewnij się, że włożony papier nie przekracza wskaźnika poziomu (patrz ilustracja poniżej).
- Ładując papier, sprawdź, czy jest odwrócony do góry stroną najbliższą zamknięcia opakowania.
- Ograniczniki długości i szerokości papieru należy koniecznie dostosować do rozmiaru papieru. Niedostosowanie ograniczników do rozmiaru włożonego papieru może spowodować nierówne jego podawanie lub zaciecie.
- Upewnij się, że ograniczniki szerokości i długości papieru pewnie opierają się o papier. W razie zauważenia szczeliny ponownie dopasuj ograniczniki do rozmiaru papieru.

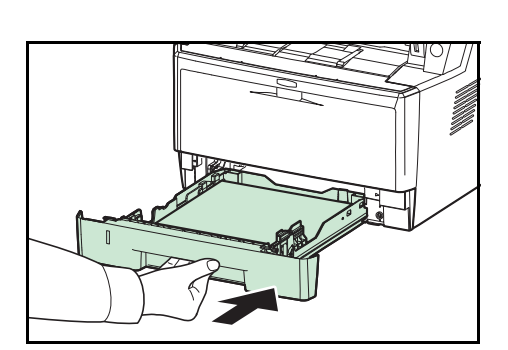

**6** Włóż kasetę z papierem do otworu w urządzeniu. Wepchnij kasetę prosto na maksymalną głębokość.

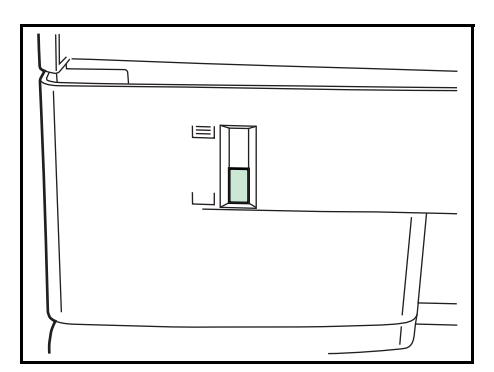

Po lewej stronie kasety z papierem znajduje się wskaźnik, który wskazuje liczbę pozostałych arkuszy. Gdy papier w kasecie skończy się, wskaźnik opadnie do poziomu (pusty).

**UWAGA:** Jeśli urządzenie nie będzie używane przez dłuższy czas, zabezpiecz pozostały papier przed wilgocią, wyjmując go z kaset urządzenia i zamykając szczelnie w opakowaniu.
**7** Wybierz typ nośnika (zwykły, makulaturowy itp.) włożonego do kasety. ((Patrz *Okreś[lanie rozmiaru](#page-77-0)  papieru i typu noś[nika w kasetach na stronie 2-50](#page-77-0)*.)

### **Ładowanie papieru na tacę uniwersalną**

Na tacy uniwersalnej mieści się do 50 arkuszy papieru zwykłego w formacie A4 lub mniejszym (80 g/m<sup>2</sup>).

Taca uniwersalna obsługuje rozmiary papieru od A4 do A6, Hagaki, od Legal do Statement-R, 216 x 340 mm oraz 16K. Upewnij się, że korzystasz z tacy uniwersalnej podczas drukowania na papierze specjalnym.

**WAŻNE:** W przypadku używania innych typów nośnika niż zwykły papier (takich jak papier makulaturowy lub kolorowy) należy zawsze określić ustawienie typu nośnika. (Patrz *Okreś[lanie rozmiaru papieru i typu no](#page-79-0)śnika dla tacy [uniwersalnej na stronie 2-52](#page-79-0)*.) Jeżeli korzystasz z papieru o gramaturze 106 g/m2 lub większej, ustaw typ nośnika na Gruby.

Pojemność tacy uniwersalnej jest następująca.

- Papier zwykły w formacie A4 lub mniejszym (80 g/m<sup>2</sup>), makulaturowy lub kolorowy: 50 arkuszy
- Hagaki: 15 arkuszy
- Folia OHP: 1 arkusz
- Koperta DL, Koperta C5, Koperta #10 (Commercial #10), Monarch, Youkei 4, Youkei 2: 1 arkusz

**UWAGA:** Przy wkładaniu papieru o niestandardowym rozmiarze wprowadź rozmiar zgodnie ze wskazówkami zawartymi w części *Określanie rozmiaru papieru i typu noś[nika dla tacy uniwersalnej na stronie 2-52](#page-79-0)*.

Przy korzystaniu z papieru specjalnego (przezroczystego lub grubego) wybierz typ nośnika zgodnie ze wskazówkami zawartymi w części *Określanie rozmiaru papieru i typu noś[nika dla tacy uniwersalnej na stronie 2-52](#page-79-0)*.

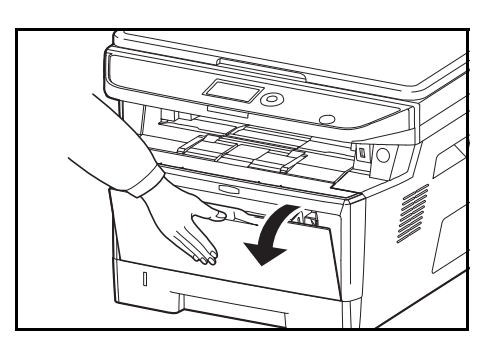

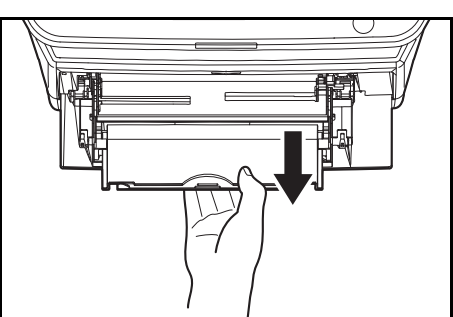

**1** Pociągnij tacę uniwersalną do siebie, aż się zatrzyma.

**2** Wyciągnij podpórkę tacy uniwersalnej.

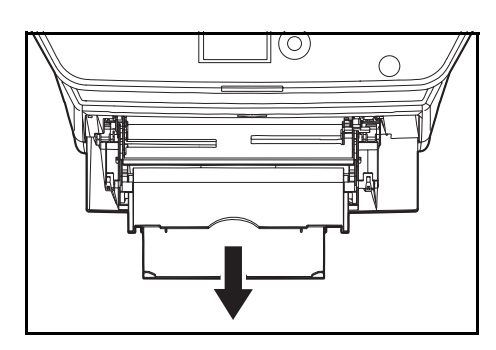

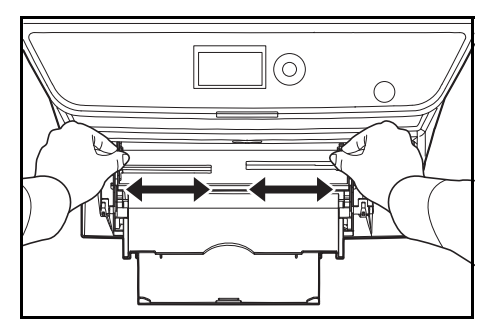

**3** Dopasuj położenie prowadnic na tacy uniwersalnej. Na tacy uniwersalnej lub ręcznej zaznaczone są standardowe rozmiary papieru. W przypadku standardowych rozmiarów papieru przesuń prowadnice do odpowiadającego im oznaczenia.

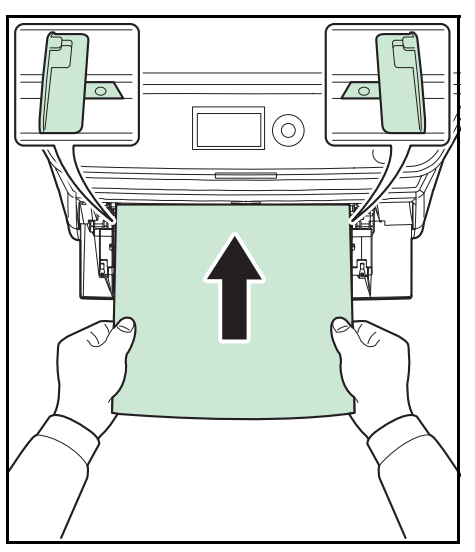

- 
- **4** Wyrównaj papier w stosunku do prowadnic i wsuń go na maksymalną głębokość.

**WAŻNE:** Papier powinien być odwrócony do góry stroną najbliższą zamknięcia opakowania.

Pozginany papier należy wygładzić przed włożeniem.

Wygładź górną krawędź, jeśli jest pozginana.

W przypadku wkładania papieru na tacę uniwersalną sprawdź przed włożeniem papieru, czy na tacy nie pozostał papier z poprzednich zadań. Jeżeli na tacy uniwersalnej pozostała niewielka liczba arkuszy papieru i chcesz je uzupełnić, wyjmij najpierw pozostałe arkusze z tacy i dodaj je do nowego papieru przed włożeniem na tacę.

### **Ładowanie kopert**

Do tacy uniwersalnej można załadować jedną kopertę.

Urządzenie obsługuje następujące formaty kopert.

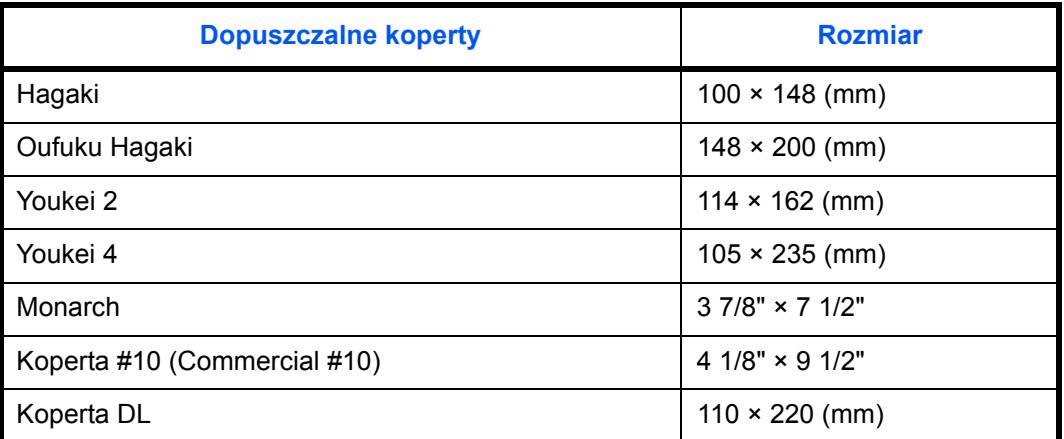

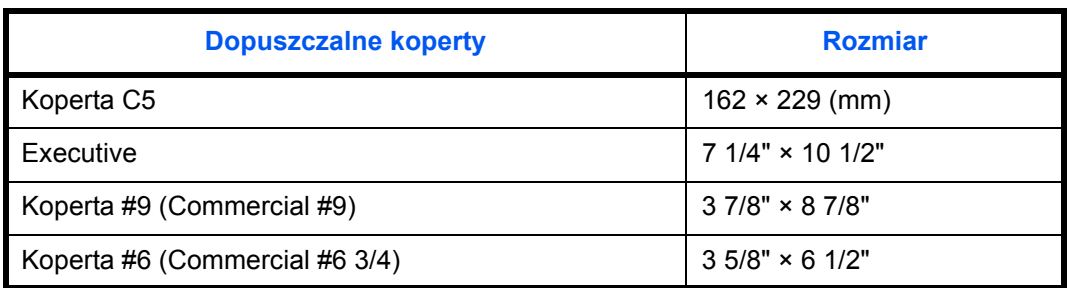

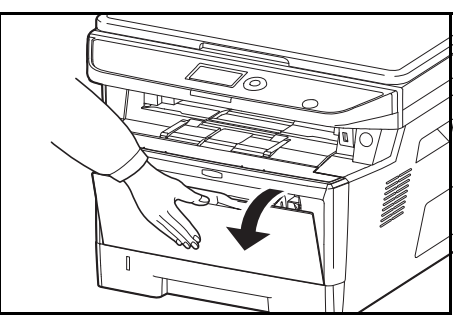

**1** Pociągnij tacę uniwersalną do siebie, aż się zatrzyma.

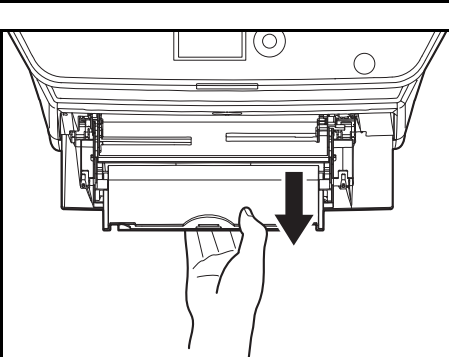

**2** Wyciągnij tacę wewnętrzną.

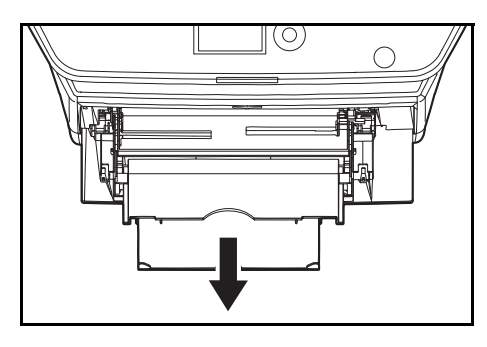

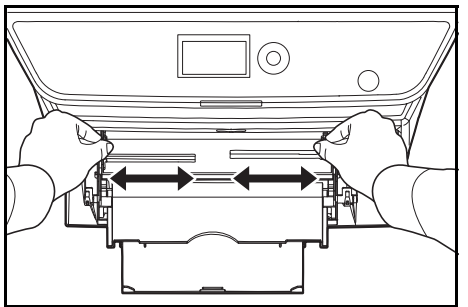

**3** Dopasuj położenie prowadnic na tacy uniwersalnej. Na tacy uniwersalnej lub ręcznej zaznaczone są standardowe rozmiary papieru. W przypadku standardowych rozmiarów papieru przesuń prowadnice do odpowiadającego im oznaczenia.

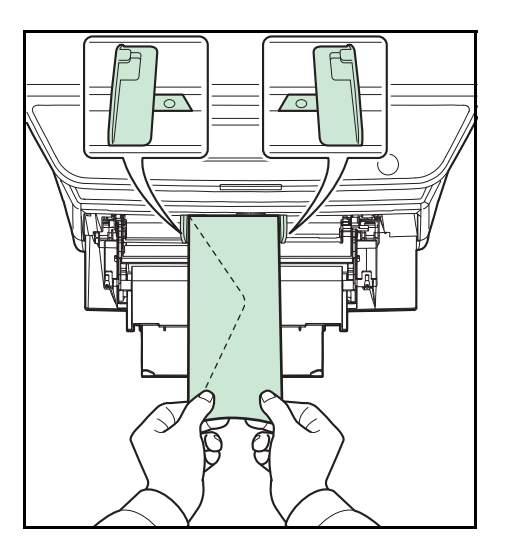

**4** Wyrównaj papier w stosunku do prowadnic i wsuń go na maksymalną głębokość.

**5** W przypadku koperty poziomej złóż klapkę. Wsuń kopertę wzdłuż prowadnic szerokości do końca, stroną do zadrukowania ułożoną do góry i brzegiem z klapką skierowanym w stronę użytkownika.

W przypadku koperty portretowej złóż klapkę. Wsuń kopertę wzdłuż prowadnic szerokości do końca, stroną do zadrukowania ułożoną do góry i brzegiem z klapką skierowanym w stronę szczeliny urządzenia.

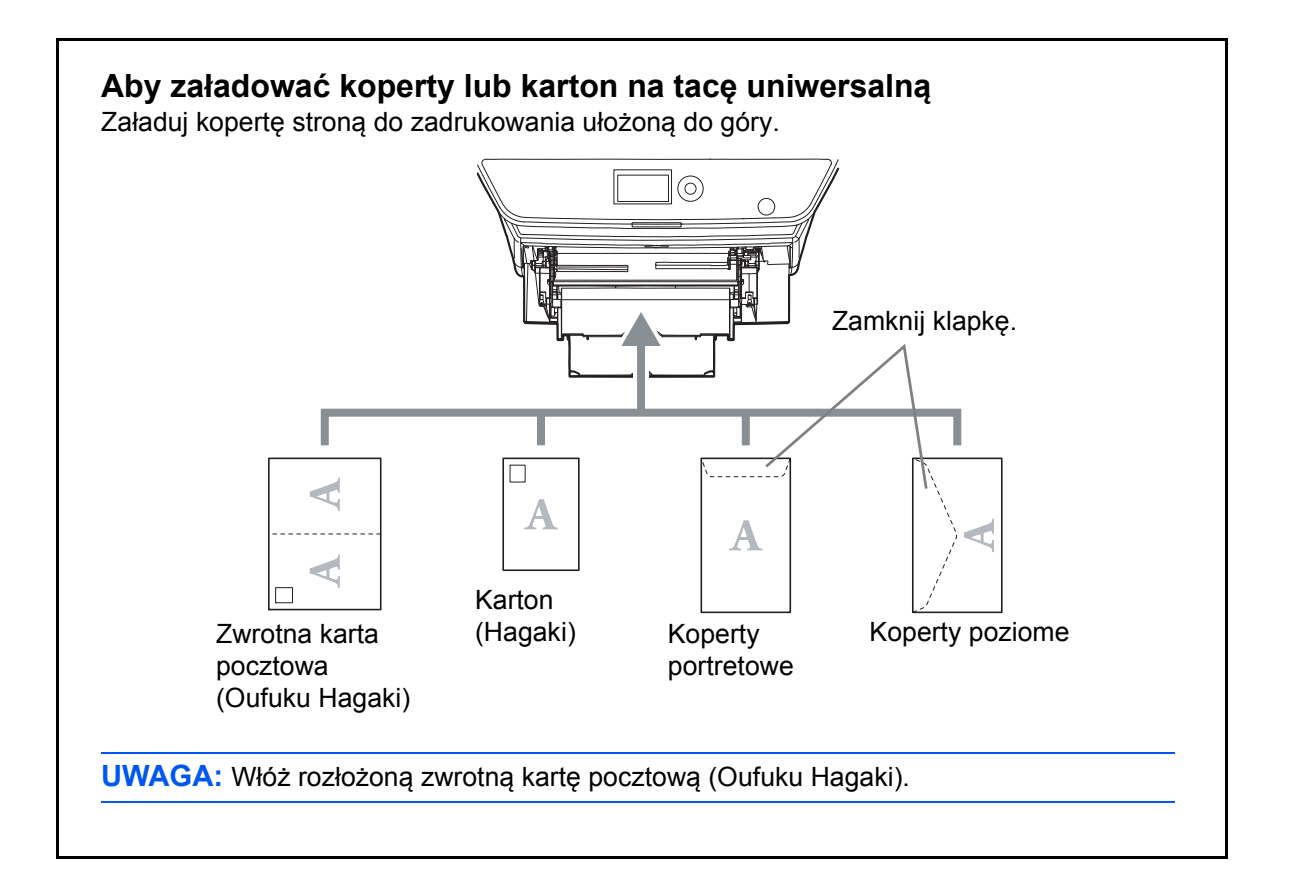

**WAŻNE:** Sposób wkładania kopert (orientacja i ułożenie) zależy od ich rodzaju. Upewnij się, że koperta została włożona prawidłowo. W przeciwnym razie koperta zostanie nadrukowana w złym kierunku lub na złej stronie.

**UWAGA:** Podczas wkładania koperty do tacy uniwersalnej wybierz rodzaj koperty, stosując się do wskazówek zawartych w części *Okreś[lanie rozmiaru papieru i typu](#page-79-0)  noś[nika dla tacy uniwersalnej na stronie 2-52](#page-79-0)*.

### **Określanie rozmiaru papieru i nośnika**

Domyślne ustawienie rozmiaru papieru dla kasety, tacy uniwersalnej i opcjonalnego podajnika papieru (kasety 2 i 3) to [Letter], natomiast domyślne ustawienie typu nośnika to [Zwykły].

Aby ustalić typ papieru umieszczonego w kasetach, należy określić ustawienie rozmiaru papieru i typu nośnika. (Patrz część *Okreś[lanie rozmiaru papieru i typu no](#page-77-0)śnika w kasetach na tej stronie*.)

Aby ustalić typ papieru umieszczonego na tacy uniwersalnej, należy określić ustawienie rozmiaru papieru. (Patrz *Określanie rozmiaru papieru i typu noś[nika dla tacy uniwersalnej na stronie 2-52](#page-79-0)*.)

### <span id="page-77-0"></span>**Określanie rozmiaru papieru i typu nośnika w kasetach**

Aby ustalić typ papieru umieszczonego w kasecie lub opcjonalnym podajniku papieru (kasety 2 i 3), należy określić rozmiar papieru. Ustawienie typu papieru należy określać również wtedy, gdy używany jest typ nośnika inny niż papier zwykły.

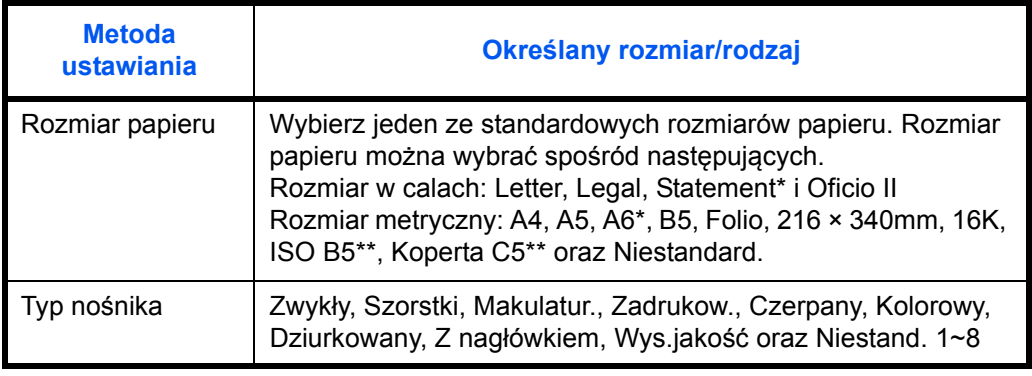

<span id="page-77-1"></span>\* Papieru formatu Statement i A6 można używać jedynie w kasecie 1.

W kasecie nie można użyć kopert jako typu nośnika.

**UWAGA:** W przypadku korzystania z urządzenia z funkcją faksu odbierane faksy można drukować na następujących rodzajach nośników:

*Zwykły*, *Makulatur.*, *Czerpany*, *Kolorowy*, *Wys.jakość* oraz *Szorstki*.

\*\*\*\*\*\*\*\*\*\*\*\*\*\*\*\*\*\*\*\*

Hasło logowania:

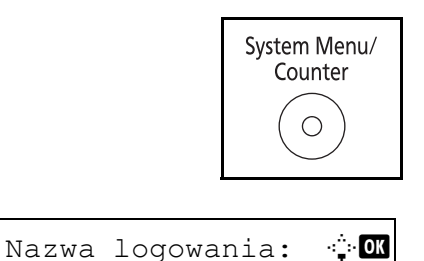

[ Logow. ]

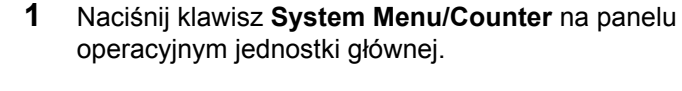

Jeśli użytkownik nie jest jeszcze zalogowany, po wywołaniu funkcji zarządzania użytkownikami zostanie wyświetlony ekran logowania. Aby się zalogować, wprowadź identyfikator użytkownika i hasło.

**NOTATKA:** Aby uzyskać informacje na temat wprowadzania znaków, patrz *[Sposób wpisywania znaków](#page-144-0)  [na Dodatek-3](#page-144-0)*.

Jeśli nie korzystasz z funkcji zarządzania użytkownikami, przejdź do kroku 2.

2

Menu sys./licz.:  $\lozenge$  ox 03 System 4 Log.uż./roz.zad. 05 Ustaw. wspólne

Ustaw. wspólne:  $\mathbf{\div} \mathbf{C}$ 01 Język **1 Jerus 1 Jerus 1 Jerus 1 Jerus 1 Jerus 1 Jerus 1 Jerus 1 Jerus 1 Jerus 1 Jerus 1 Jerus 1 Jerus 1 Je** 02 Ekran domyślny 03 Dźwięk [Wyjście ]

- **2** W menu sys./licz. naciśnij klawisz  $\triangle$  lub  $\nabla$ , aby wybrać opcję [Ustaw. wspólne].
- **3** Naciśnij klawisz **OK**. Zostanie wyświetlone menu Ustaw. wspólne.
- **4** Naciśnij klawisz  $\triangle$  lub  $\nabla$ , aby wybrać opcję [Ust. oryg./ pap.].
- Ust. oryg./pap.:  $\oint$  **OK**  $\boxed{0}$  Niest. roz. ory. 02 Dom. rozm. oryg. 03 Niest. roz. pap. [Wyjście ]
- **5** Naciśnij klawisz **OK**. Zostanie wyświetlone menu Ust. oryg./pap.
- **6** Naciśnij klawisz  $\triangle$  lub  $\nabla$  i wybierz jedną z opcji od [Ustaw. kasety 1] do [Ustaw. kasety 3].

**UWAGA:** Opcje [Kaseta 2] i [Kaseta 3] są wyświetlane, gdy zostały zainstalowane kasety opcjonalne.

Przy wybieraniu kasety jednostki głównej (kasety 1) postępuj zgodnie z poniższą procedurą. Podobnie postępuj przy wybieraniu kasety opcjonalnej (kaseta 2 lub 3).

- **7** Naciśnij klawisz **OK**. Zostanie wyświetlone menu Ustaw. kasety 1.
- Ustaw. kasety 1:  $\oint$  or  $\boxed{0}$  Rozmiar kasety 1 02 Typ kasety 1 [Wyjście ]

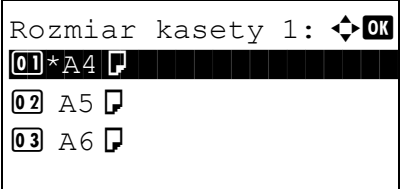

- **8** Naciśnij klawisz  $\triangle$  lub  $\nabla$  i wybierz opcję [Rozmiar kasety 1].
- **9** Naciśnij klawisz **OK**. Zostanie wyświetlony ekran Rozmiar kasety 1.

**10** Naciśnij klawisz ∆ lub ▽, aby wybrać żądany rozmiar papieru, a następnie naciśnij klawisz **OK**.

Na ekranie wyświetlany jest napis *Ukończone.*, po czym następuje powrót do menu Ustaw. kasety 1.

- **11** Naciśnij klawisz  $\triangle$  lub  $\nabla$ , aby wybrać opcję [Typ kasety 1].
- **12** Naciśnij klawisz **OK**. Zostanie wyświetlony ekran Typ kasety 1.
- **13** Naciśnij klawisz  $\triangle$  lub  $\nabla$ , aby wybrać żądany typ papieru, a następnie naciśnij klawisz **OK**.

Na ekranie wyświetlany jest napis *Ukończone.*, po czym następuje powrót do menu Ustaw. kasety 1.

#### <span id="page-79-0"></span>**Określanie rozmiaru papieru i typu nośnika dla tacy uniwersalnej**

Ustaw. kasety 1:  $\lozenge$  ox <sup>0</sup> Rozmiar kasety 1  $\boxed{02}$  Typ kasety 1

Typ kasety 1:  $\blacklozenge$  or  $\boxed{0}$ \*Zwykły $\boxed{1}$ 

02 Szorstki 03 Makulatur.

[Wyjście ]

Aby ustalić typ papieru umieszczonego na tacy uniwersalnej, należy określić ustawienie rozmiaru papieru. W przypadku używania typów nośnika innych niż papier zwykły, należy określić typ nośnika.

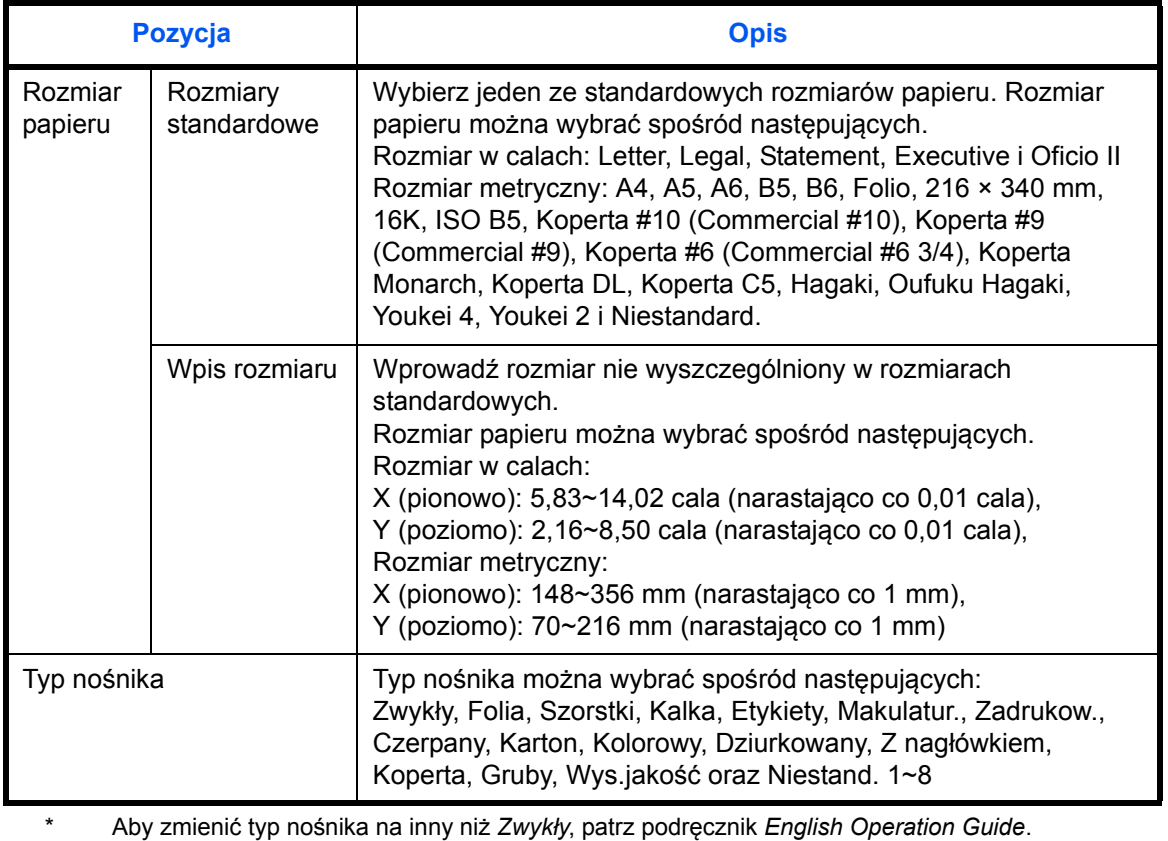

**UWAGA:** W przypadku korzystania z urządzenia z funkcją faksu i tacy uniwersalnej do drukowania odbieranych faksów dostępne są następujące typy nośników:

*Zwykły*, *Makulatur.*, *Czerpany*, *Kolorowy, Szorstki* i *Wys.jakość*

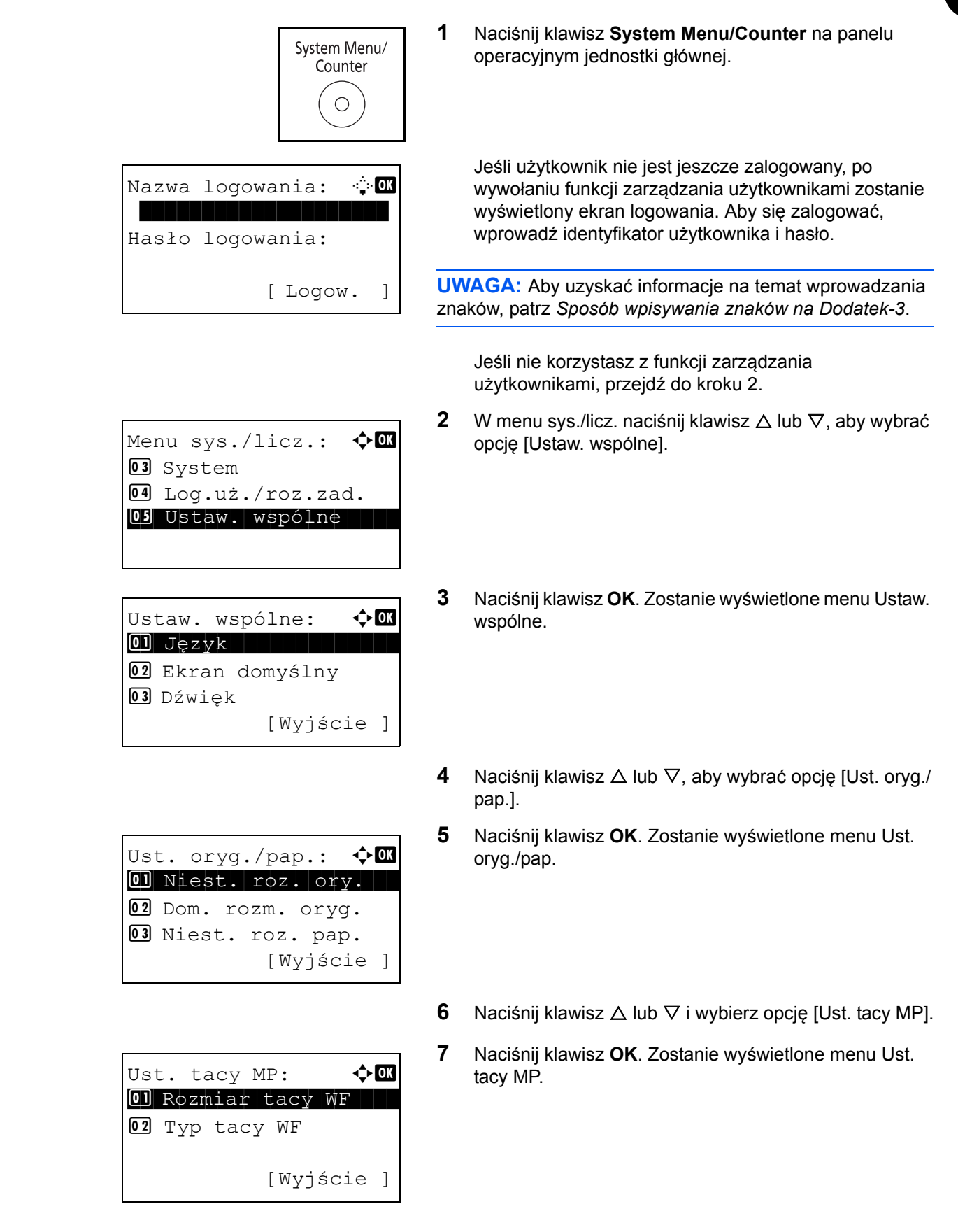

Ust. tacy MP:  $\qquad \qquad \blacklozenge$  OK 01 Rozmiar tacy WF 02 Typ tacy WF [Wyjście ]

Rozmiar tacy WF:  $\oint$  or \*\*\*\*\*\*\*\*\*\*\*\*\*\*\*\*\*\*\*\*\* 1 \*Lettera  $\Omega$  Legal  $\Box$  $\overline{\text{03}}$  Statement  $\overline{\text{I}}$ 

Ust. tacy MP:  $\qquad \qquad \bullet$  OK <sup>01</sup> Rozmiar tacy WF  $\boxed{02}$  Typ tacy WF [Wyjście ]

Typ tacy  $WF:$   $\blacklozenge$  **C**  $0$ ]\*Zwykły i imienia 02 Folia 03 Szorstki

- **7** Naciśnij klawisz **OK**. Zostanie wyświetlone menu Ust. tacy MP.
- **8** Naciśnij klawisz  $\triangle$  lub  $\nabla$ , aby wybrać opcję [Rozmiar tacy WF].
- **9** Naciśnij klawisz **OK**. Zostanie wyświetlony ekran Rozmiar tacy WF.
- **10** Naciśnij klawisz  $\triangle$  lub  $\nabla$ , aby wybrać żądany rozmiar papieru, a następnie naciśnij klawisz **OK**.

Na ekranie zostanie wyświetlony napis *Ukończone.*, po czym nastąpi powrót do menu Ust. tacy MP.

- **11** Naciśnij klawisz  $\triangle$  lub  $\nabla$  i wybierz opcję [Typ tacy WF].
- **12** Naciśnij klawisz **OK**. Zostanie wyświetlony ekran Typ tacy WF.
- **13** Naciśnij klawisz  $\triangle$  lub  $\nabla$ , aby wybrać żądany typ papieru, a następnie naciśnij klawisz **OK**.

Na ekranie zostanie wyświetlony napis *Ukończone.*, po czym nastąpi powrót do menu Ust. tacy MP.

 $\overline{\mathcal{P}}$ 

# <span id="page-82-0"></span>**Ładowanie oryginałów**

Ładując oryginały w celu ich kopiowania, wysyłania lub zapisywania należy stosować się do poniższych instrukcji.

# **Umieszczanie oryginałów na płycie**

Na płycie można również umieszczać oryginały, które nie są zwykłymi arkuszami papieru, np. książki lub czasopisma.

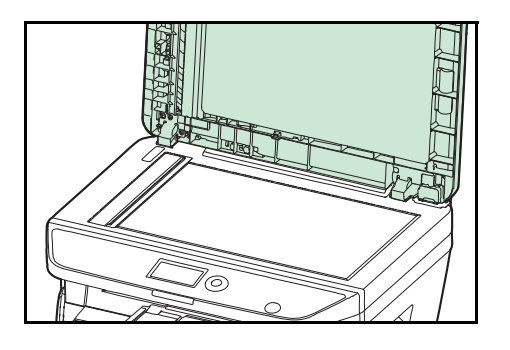

**1** Otwórz pokrywę oryginałów lub procesor dokumentów.

**UWAGA:** Przed otwarciem procesora dokumentów upewnij się, że na tacy oryginałów lub na płycie wydawania oryginałów nie pozostawiono żadnych oryginałów. Oryginały pozostawione na płycie oryginałów lub na tacy wydawania oryginałów mogą wypaść z urządzenia po otwarciu procesora dokumentów.

W przypadku oryginałów o grubości przekraczającej 25 mm należy pozostawić otwarty procesor dokumentów.

- 
- **2** Umieść oryginał. Dokument połóż stroną do kopiowania w dół i używając tylnego lewego rogu jako punktu odniesienia, wyrównaj z płytą wskaźnika rozmiaru oryginału.
- **3** Zamknij pokrywę oryginałów procesora dokumentów.

**WAŻNE:** W trakcie zamykania pokrywy oryginałów nie należy jej mocno dociskać. Nadmierny nacisk może doprowadzić do pęknięcia szklanej płyty.

Jeśli grubość oryginału przekracza 25 mm, nie zamykaj procesora dokumentów.

**UWAGA:** Wokół krawędzi oraz na środku kopii otwieranych oryginałów (np. książki) mogą powstać cienie.

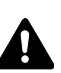

**PRZESTROGA:**Aby uniknąć obrażeń ciała, nie należy pozostawiać otwartego procesora dokumentów.

### **Ładowanie oryginałów do procesora dokumentów**

Procesor dokumentów automatycznie skanuje każdą ze stron oryginałów wielostronicowych. Obie strony oryginałów dwustronnych są skanowane.

### **Oryginały obsługiwane przez procesor dokumentów**

Procesor dokumentów obsługuje następujące typy oryginałów.

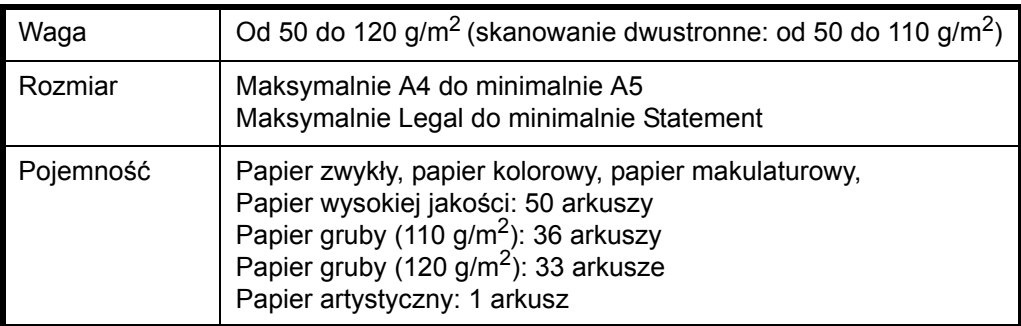

### **Oryginały nieobsługiwane przez procesor dokumentów**

Nie należy używać procesora dokumentów do następujących rodzajów oryginałów.

- Miękkie oryginały, np. arkusze winylowe
- Oryginały przeźroczyste, np. folie OHP
- Kalka maszynowa
- Oryginały o bardzo śliskich nawierzchniach
- Oryginały z taśmą klejącą lub klejem
- Wilgotne oryginały
- Oryginały z naniesionym korektorem, który jeszcze nie wysechł
- Oryginały o nieregularnych kształtach (nieprostokątne)
- Oryginały z wyciętymi sekcjami
- Mocno pognieciony papier
- Pofałdowane oryginały (przed włożeniem należy wyprostować zagięcia. W przeciwnym razie może to doprowadzić do zablokowania oryginałów).
- Oryginały spięte zszywkami lub spinaczami (Przed włożeniem oryginałów należy usunąć spinacze oraz zszywki, wyprostować zgięcia i pomarszczenia. W przeciwnym razie może to doprowadzić do zablokowania oryginałów).

### **Sposób wkładania oryginałów**

**WAŻNE:** Przed włożeniem oryginałów należy upewnić się, że na płycie wydawania oryginałów nie pozostał żaden dokument. Pozostawienie dokumentów na płycie wydawania oryginałów może spowodować zablokowanie kolejno wydawanych oryginałów.

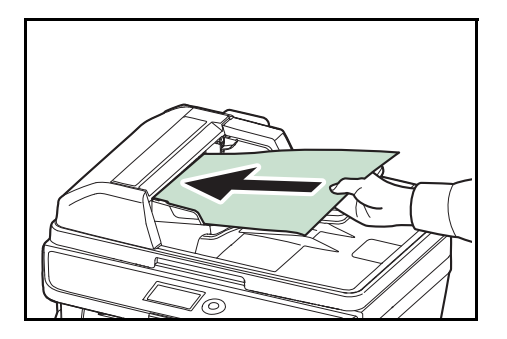

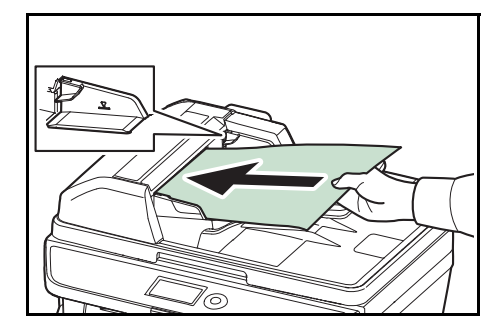

**1** Dopasuj prowadnice szerokości oryginałów do rozmiaru oryginałów.

**2** Umieść oryginały. Stronę do odczytu skieruj w górę (pierwszą stronę w przypadku oryginałów dwustronnych). Przednią krawędź oryginału wepchnij do oporu do procesora dokumentów.

**WAŻNE:** Upewnij się, że prowadnice szerokości oryginałów są idealnie dopasowane do rozmiaru oryginałów. Jeśli nie, należy je ponownie dopasować. Niedopasowanie prowadnic może doprowadzić do zablokowania oryginałów.

Upewnij się, że włożone oryginały nie przekraczają wskaźnika poziomu. Przekroczenie poziomu maksymalnego może spowodować zablokowanie oryginałów (patrz rysunek).

Oryginały z otworami lub perforacją powinny być wkładane w taki sposób, by otwory lub perforacja były skanowane na końcu (a nie jako pierwsze).

# **3 Podstawowa obsługa**

Niniejszy rozdział opisuje następujące czynności.

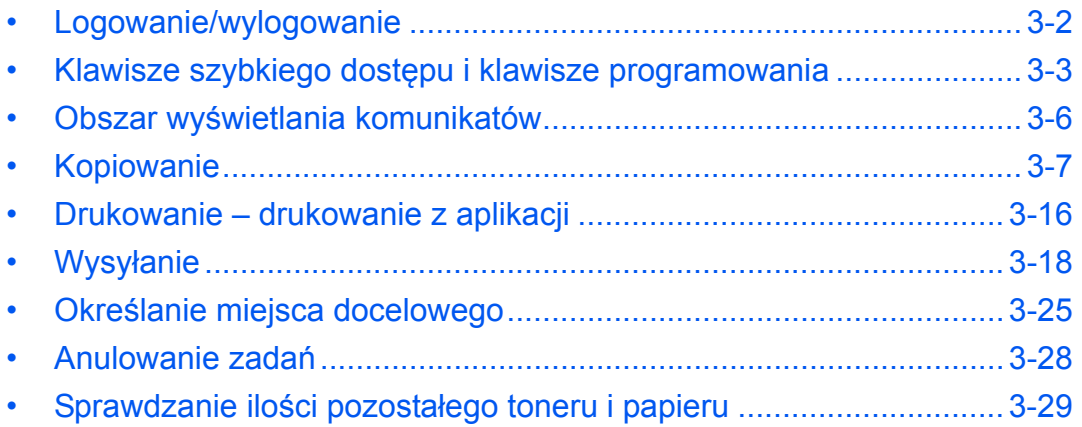

# <span id="page-87-0"></span>**Logowanie/wylogowanie**

Jeśli administracja logowaniem użytkownika jest włączona, w celu skorzystania z urządzenia należy wprowadzić nazwę użytkownika i hasło.

**UWAGA:** Jeżeli zapomnisz swojej nazwy użytkownika albo hasła, nie zalogujesz się. W takim przypadku zaloguj się z uprawnieniami administratora i zmień swoją nazwę użytkownika albo hasło.

#### **Logowanie**

**UWAGA:** Aby uzyskać informacje na temat wprowadzania znaków, patrz *[Sposób wpisywania znaków na](#page-144-0)  [Dodatek–3](#page-144-0)*.

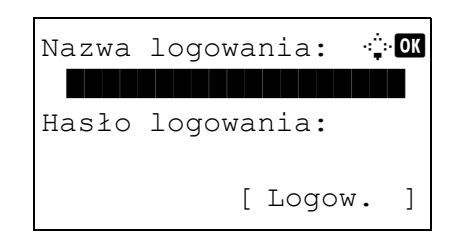

- **1** Jeśli w czasie wykonywanych czynności wyświetlany jest przedstawiony poniżej ekran, wprowadź nazwę logowania.
- **2** Naciśnij klawisz  $\nabla$ . Kursor wprowadzania zostanie przeniesiony do pola Hasło logowania.
- **3** Wprowadź hasło logowania.

Naciśnij klawisz  $\Delta$ , aby przesunąć kursor wprowadzania do pola Nazwa logowania.

**4** Sprawdź poprawność nazwy użytkownika i hasła logowania i naciśnij przycisk [Logowanie] (prawy klawisz **Select**).

**UWAGA:** Ustawienia fabryczne urządzenia określają następujące dane logowania administratora.

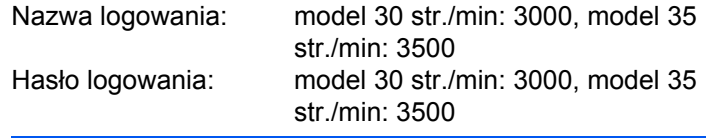

#### **Wylogowanie**

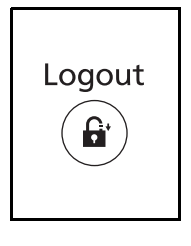

Aby wylogować się z urządzenia, naciśnij klawisz **Logout**. Ponownie zostanie wyświetlony ekran wprowadzania nazwy logowania i hasła.

# <span id="page-88-0"></span>**Klawisze szybkiego dostępu i klawisze programowania**

Poniżej zostały opisane klawisze szybkiego wyboru i klawisze programowania na panelu operacyjnym.

### <span id="page-88-1"></span>**Klawisz szybkiego wyboru**

Po przypisaniu miejsc docelowych do klawiszy szybkiego wybierania można wprowadzać żądane miejsce, naciskając odpowiedni klawisz szybkiego wybierania. Opis przypisywania miejsca docelowego do klawisza szybkiego wybierania można znaleźć w podręczniku *English Operation Guide*.

#### **Wprowadzanie miejsca docelowego za pomocą klawiszy szybkiego wybierania**

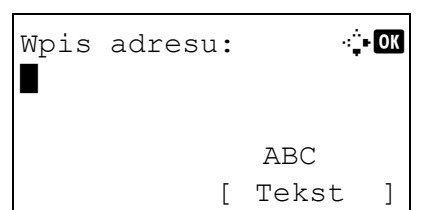

Wpis adresu **A A** 5y@###########.co.jp\* ABC [ Tekst ]

**1** Na ekranie Wpis adresu naciśnij klawisz **szybkiego dostępu**, do którego przypisane jest żądane miejsce docelowe

**Przywoływanie miejsc docelowych klawiszami szybkiego dostępu 1–11**

Naciśnij klawisz **szybkiego wyboru**, do którego zostało przypisane dane miejsce docelowe.

#### **Przywoływanie miejsc docelowych klawiszami szybkiego dostępu 12–22**

Naciśnij klawisz **Shift Lock**, aby włączyć lampkę obok klawiszy, a następnie klawisz **szybkiego dostępu**, do którego przypisane zostało dane miejsce docelowe.

**2** Miejsce docelowe przypisane do klawisza **szybkiego dostępu** zostanie przywołane i automatycznie wprowadzone na ekranie.

**WAŻNE:** Miejsce docelowe wprowadzone poprzednio zostanie nadpisane.

### **Klawisze programowania**

Ustawienia różnych, często używanych funkcji kopiowania i wysyłania można łącznie zapisać w postaci programu. Następnie można zmieniać bieżące ustawienia różnych funkcji na ustawienia zarejestrowane, naciskając jedynie jeden z klawiszy **Program 1** do **Program 4**.

**UWAGA:** Następujące funkcje zostały już przypisane do klawisza **Program 1**. Funkcja ta umożliwia kopiowanie przedniej i tylnej strony dowodu osobistego lub innego dokumentu o rozmiarze mniejszym niż format Statement lub A5 na jednej stronie. Chociaż funkcje są usuwane przez zastąpienie klawisza **Program 1**, istnieje możliwość przypisania identycznych ustawień przy użyciu klawisza **Function Menu**. Połącz: 2 w 1 Skanowanie ciagłe: Wł. Rozmiar oryginału: Statement (modele z wymiarami w calach)/A5 (modele z wymiarami metrycznymi) Wybór papieru: Kaseta 1 Opcje powiększania: Automatyczne powiększanie

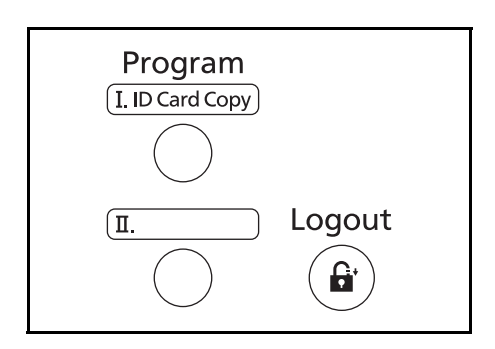

Funkcja **ID Card Copy** jest przypisana do klawisza **Program 1**. W przypadku usunięcia funkcji przez zastąpienie klawisza **Program 1** naklej etykietę dołączoną do urządzenia i napisz na niej nazwę funkcji.

### **Przypisywanie ustawień**

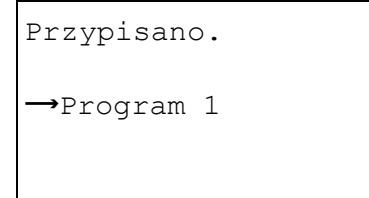

Po zmianie ustawień naciśnij i przytrzymaj przez 3 sekundy jeden z klawiszy od **Program 1** do **Program 4**, do którego chcesz przypisać ustawienia. Bieżące ustawienia zostaną przypisane do wybranego klawisza programowania.

### **Zmiana i usuwanie ustawień**

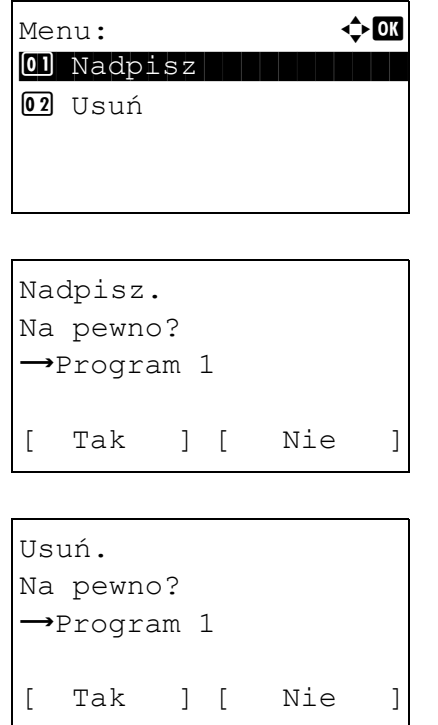

- **1** Naciśnij i przytrzymaj przez 3 sekundy jeden z klawiszy od **Program 1** do **Program 4**, do którego są przypisane zmieniane/usuwane ustawienia. Zostanie wyświetlony ekran Menu.
- **2** Aby zastąpić przypisane ustawienia ustawieniami bieżącymi, naciśnij klawisz  $\Delta$  lub  $\nabla$  i wybierz opcję [Nadpisz]., a następnie naciśnij klawisz **OK**. Pojawi się ekran potwierdzenia. Wybierz opcję [Tak] (lewy klawisz **Select**), aby zmienić ustawienia.

Aby usunąć przypisane ustawienia, naciśnij klawisz  $\Delta$ lub  $\nabla$  i wybierz opcję [Usuń], a następnie naciśnij klawisz **OK**. Pojawi się ekran potwierdzenia. Wybierz opcję [Tak] (lewy klawisz **Select**), aby usunąć przypisane ustawienia.

#### **Przywoływanie ustawień**

Naciśnij jeden z klawiszy od **Program 1** do **Program 4**, do którego przypisane są przywoływane ustawienia. Bieżące ustawienia różnych funkcji zostaną zastąpione ustawieniami przypisanymi do tego klawisza.

3

### **Kopia karty ID**

Procedura korzystania z funkcji kopiowania karty ID została opisana poniżej.

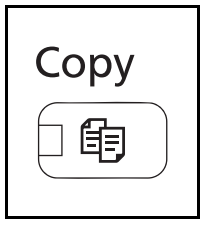

**1** Jeśli klawisz/wskaźnik **Copy** nie świeci, naciśnij go.

**UWAGA:** Jeżeli obszar wyświetlania komunikatów jest wyłączony, naciśnij dowolny klawisz na panelu operacyjnym i poczekaj, aż urządzenie się rozgrzeje.

**2** Umieść oryginał na płycie.

Ułóż kartę stroną przeznaczoną do zeskanowania w dół w środku obszaru skanowania formatu Statement lub A5.

**UWAGA:** Aby uzyskać informacje na temat instrukcji ładowania, patrz *Ładowanie oryginał[ów na stronie2-55](#page-82-0)*.

**3** Naciśnij klawisz **Program 1**.

Funkcja Kopia karty ID zostanie przywołana.

Przywołano.

Program 1

- **4** Naciśnij klawisz **Start**. Rozpoczyna się skanowanie.
- **5** Odwróć oryginał na płycie i naciśnij klawisz **Start**.
- **6** Po zeskanowaniu wszystkich oryginałów naciśnij przycisk [Zak.skan] (prawy klawisz **Select**), aby rozpocząć kopiowanie.

# <span id="page-91-0"></span>**Obszar wyświetlania komunikatów**

W poniższych przykładach wyjaśniono komunikaty i ikony używane w obszarze wyświetlania komunikatów.

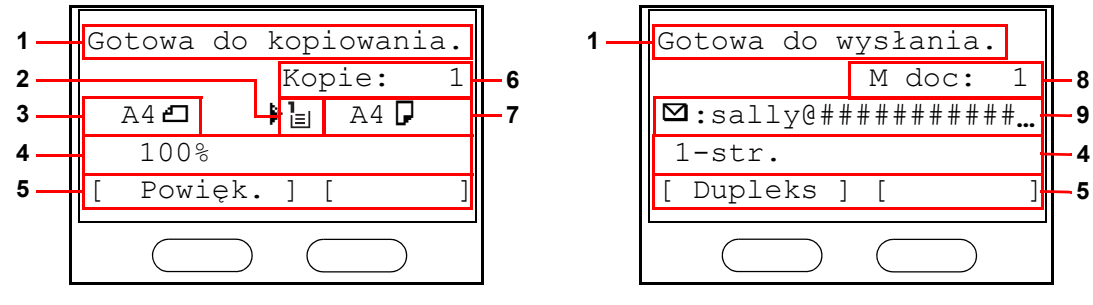

Ekran kopiarki Ekran wysyłania

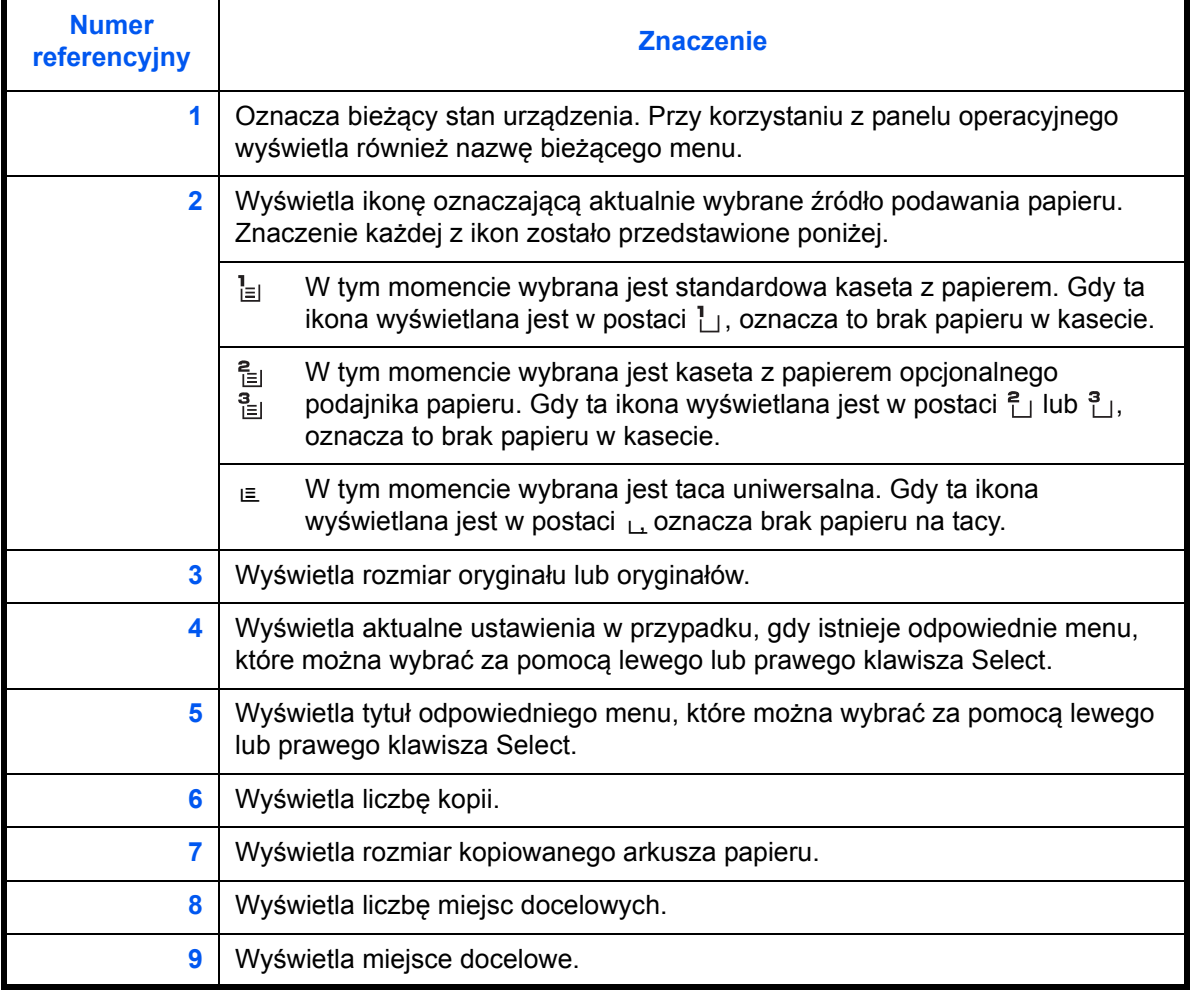

# <span id="page-92-0"></span>**Kopiowanie**

Wykonując podstawowe czynności kopiowania, należy postępować zgodnie z poniższymi wskazówkami.

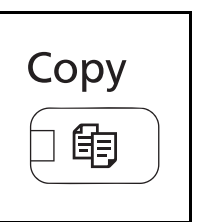

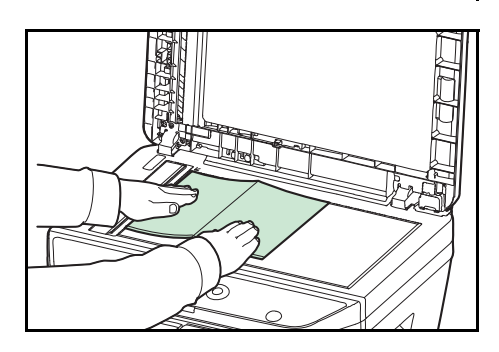

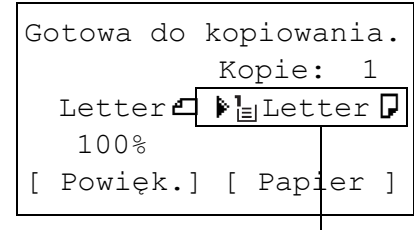

**Źródło papieru**

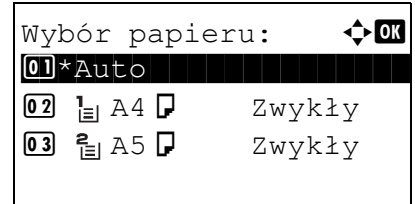

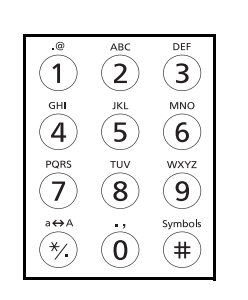

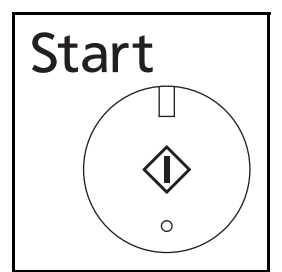

**1** Jeśli klawisz/wskaźnik **Copy** nie świeci, naciśnij go.

**UWAGA:** Jeżeli obszar wyświetlania komunikatów jest wyłączony, naciśnij dowolny klawisz na panelu operacyjnym i poczekaj, aż urządzenie się rozgrzeje.

**2** Umieść oryginały na płycie lub w procesorze dokumentów.

**UWAGA:** Aby uzyskać informacje na temat instrukcji ładowania, patrz *Ładowanie oryginał[ów na stronie2-55](#page-82-0)*.

**3** Źródłem papieru w przypadku kopiowania jest lokalizacja wyświetlana na panelu.

Jeśli trzeba zmienić źródło papieru, użyj menu Wybór papieru. Jeśli wybrana jest opcja [Auto], automatycznie zostanie wybrane najbardziej odpowiednie źródło papieru.

Informacje na temat określania źródła papieru — patrz *English Operation Guide*.

- **4** W celu wprowadzenia liczby kopii użyj klawiszy numerycznych. Określi liczbę kopii (maksymalnie 999).
- **5** Rozpocznij kopiowanie, naciskając klawisz **Start**.

**6** Zabierz wykonane kopie z tacy wewnętrznej.

*3-7*

# **Regulacja gęstości**

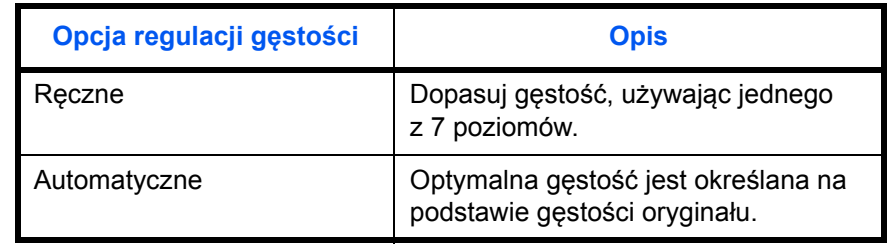

Użyj tej procedury, jeśli chcesz dopasować gęstość podczas kopiowania.

**UWAGA:** Jako ustawienie domyślne można wybrać tryb Auto (patrz podręcznik *English Operation Guide*).

Procedura dopasowywania gęstości została opisana poniżej.

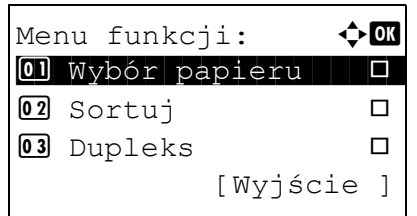

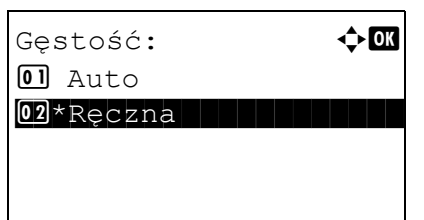

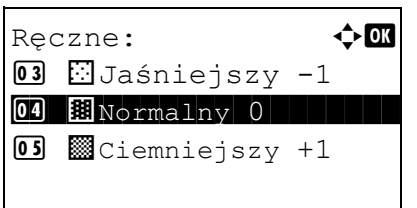

- **1** Naciśnij klawisz **Function Menu**. Zostanie wyświetlone menu funkcji.
- **2** Naciśnij klawisz  $\triangle$  lub  $\nabla$  i wybierz opcję [Gęstość].
- **3** Naciśnij klawisz **OK**. Zostanie wyświetlony ekran Gęstość.
- **4** Naciśnij klawisz  $\triangle$  lub  $\nabla$ , aby wybrać opcję [Auto] lub [Ręczne].
- **5** Naciśnij klawisz **OK**.

Po wybraniu opcji [Ręczna] wyświetlany jest ekran Ręczna. Naciśnij klawisz  $\Delta$  lub  $\nabla$ , aby wybrać żądaną gęstość, a następnie naciśnij klawisz **OK**.

Na ekranie zostanie wyświetlony napis *Ukończone.*, po czym nastąpi powrót do ekranu podstawowego.

**6** Naciśnij klawisz **Start**. Rozpocznie się kopiowanie.

3

### **Określenie jakości obrazu**

Wybierz jakość obrazu odpowiadającą rodzajowi oryginału.

W poniższej tabeli wymienione zostały opcje jakości.

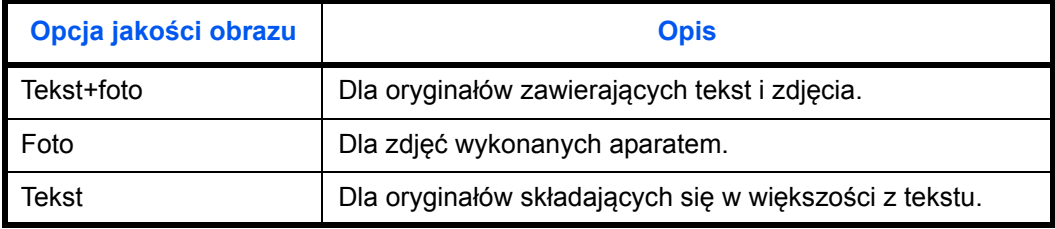

Procedura wybierania jakości kopii została opisana poniżej.

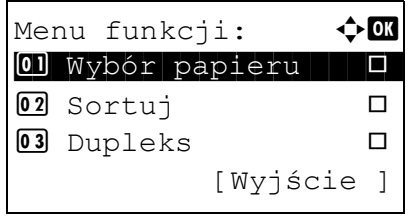

- **1** Naciśnij klawisz **Function Menu**. Zostanie wyświetlone menu funkcji.
- **2** Naciśnij klawisz  $\triangle$  lub  $\nabla$  i wybierz opcję [Obraz oryginału].
- **3** Naciśnij klawisz **OK**. Zostanie wyświetlony ekran Obraz oryginału.
- **4** Naciśnij klawisz ∆ lub ∇ i wybierz jakość obrazu dopasowaną do typu oryginału.
- **5** Naciśnij klawisz **OK**. Na ekranie zostanie wyświetlony napis *Ukończone.*, po czym nastąpi powrót do ekranu podstawowego.
- **6** Naciśnij klawisz **Start**. Rozpocznie się kopiowanie.

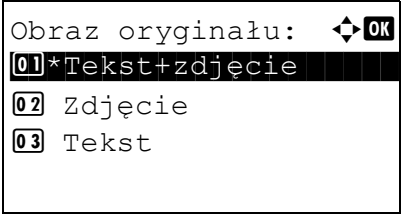

### **Zmniejszanie/powiększanie**

Wyreguluj przybliżenie, aby zmniejszyć lub powiększyć obraz oryginału. Dostępne są następujące opcje powiększania/pomniejszania.

### **Automatyczne powiększanie**

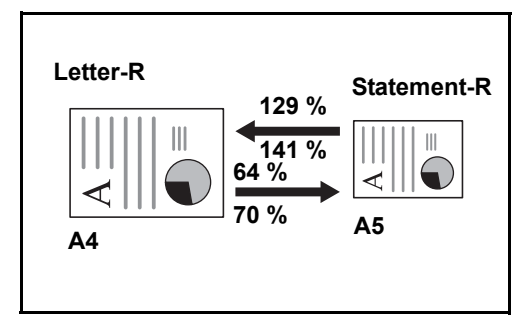

Można automatycznie powiększać lub zmniejszać obraz oryginału, dopasowując go do wybranego rozmiaru papieru.

### **Wpis powiększ.**

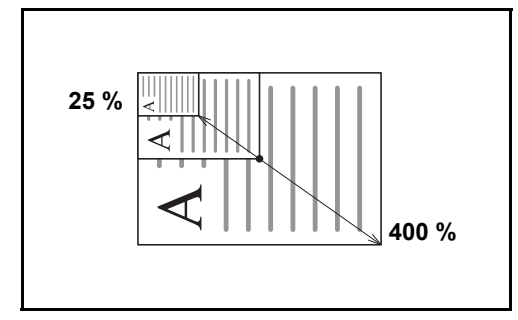

Umożliwia ręczną regulację powiększania lub zmniejszania obrazu oryginału o 1% w zakresie od 25% do 400%.

### **Powiększenie standardowe**

Zmniejsza lub powiększa zgodnie z wcześniej ustalonymi wartościami.

Dostępne są następujące wartości powiększeń.

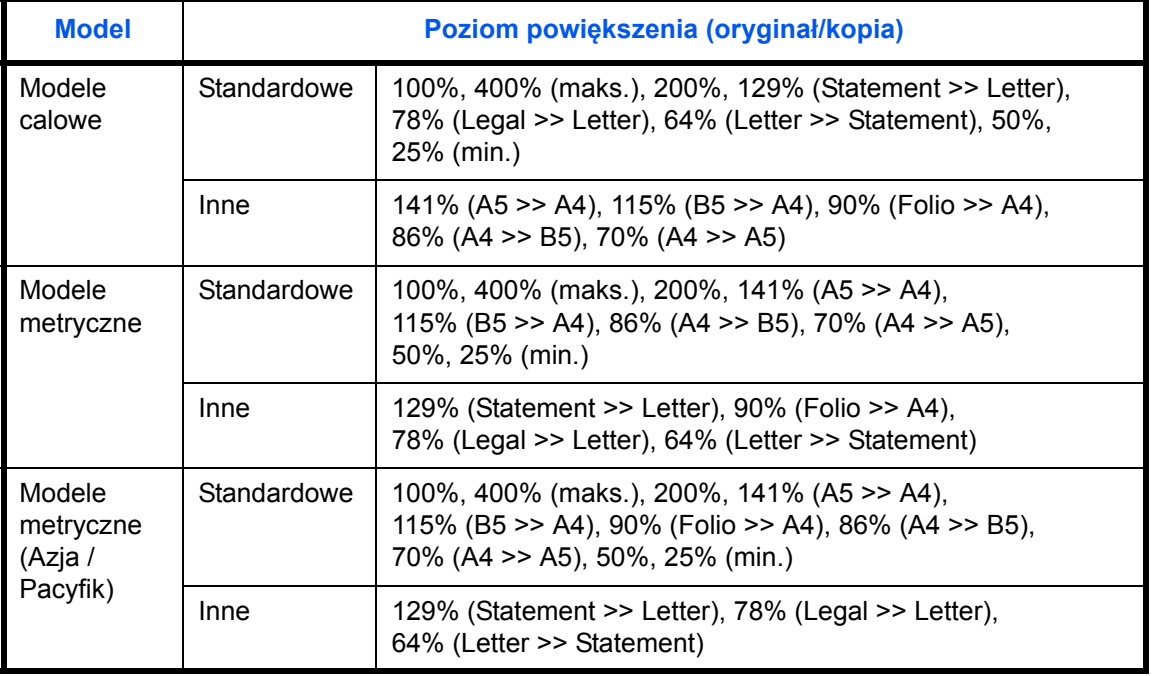

3

Procedura korzystania z funkcji kopiowania ze zmniejszeniem/zwiększeniem została opisana poniżej.

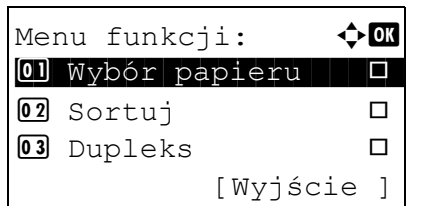

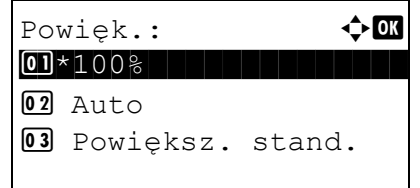

- **1** Naciśnij klawisz **Function Menu**. Zostanie wyświetlone menu funkcji.
- **2** Naciśnij klawisz  $\triangle$  lub  $\nabla$  i wybierz opcję [Powięk.].
- **3** Naciśnij klawisz **OK**. Zostanie wyświetlony ekran Powiększenie.
- **4** Naciśnij klawisz  $\triangle$  lub  $\nabla$  i wybierz żądane powiększenie.

Aby otrzymać kopię w tym samym rozmiarze co oryginał, wybierz opcję [100%].

Aby wybrać powiększenie automatyczne, wybierz opcję [Auto].

Aby użyć stałych wartości powiększenia, wybierz opcję [Powiększ. stand.] i naciśnij klawisz **OK**. Zostanie wyświetlony ekran Powiększ. stand. Naciśnij klawisz  $\Delta$ lub  $\nabla$  i wybierz żądane powiększenie. Po wybraniu opcji [Inne] i naciśnięciu klawisza **OK** można wybrać jedną z dodatkowych wartości powiększenia.

Aby wprowadzić skalę powiększenia, wybierz opcję [Wpis powiększ.] i naciśnij klawisz **OK**. Zostanie wyświetlony ekran Wpis powiększ. Użyj klawiszy numerycznych, aby wprowadzić dowolną skalę powiększenia.

- **5** Naciśnij klawisz **OK**. Na ekranie zostanie wyświetlony napis *Ukończone.*, po czym nastąpi powrót do ekranu podstawowego.
- **6** Naciśnij klawisz **Start**. Rozpocznie się kopiowanie.

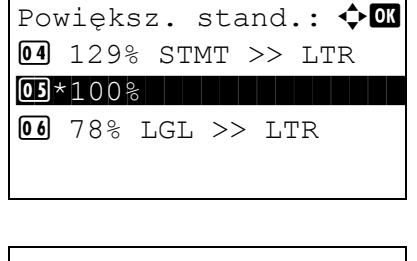

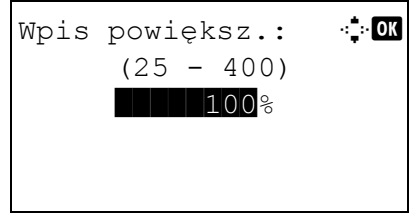

### **Kopiowanie dwustronne**

Służy do wykonywania kopii dwustronnych. Dostępne są następujące opcje kopiowania dwustronnego.

Można także tworzyć kopie jednostronne z dwustronnych oryginałów albo z oryginałów rozmieszczonych na sąsiadujących stronach (na przykład w książce). Dostępne są następujące tryby.

### **Jednostronny w dwustronny**

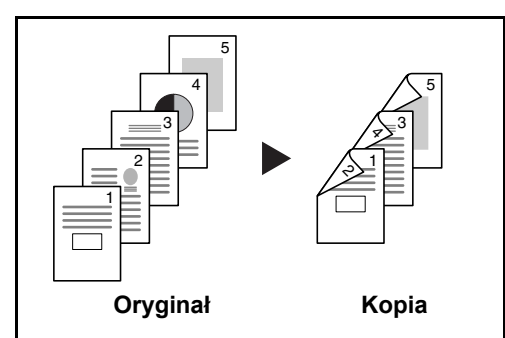

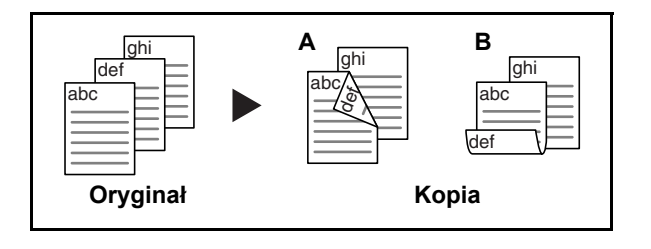

Tworzy dwustronne kopie z jednostronnych oryginałów. W przypadku nieparzystej liczby stron tylna strona ostatniej kartki pozostanie pusta.

Dostępne są następujące opcje oprawy.

- A *Oprawa z lewej/z prawej*: Obrazy na drugiej stronie nie są obracane.
- B *Oprawa na górze*: Obrazy na drugiej stronie są obracane o 180°. Kopie dokumentów mogą mieć oprawę na górnej krawędzi, ale przy kartkowaniu stron zapewniona jest ich taka sama orientacja.

### **Dwustronny w jednostronny**

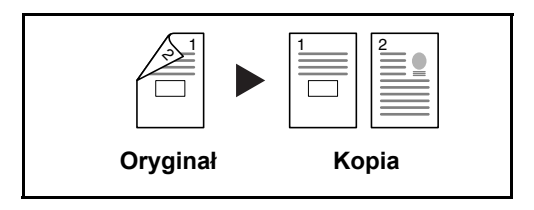

Kopiuje obie strony dwustronnego dokumentu na dwie osobne kartki.

Dostępne są następujące opcje oprawy.

- *Oprawa z lewej/z prawej*: Obrazy na drugiej stronie nie są obracane.
- *Oprawa na górze*: Obrazy na drugiej stronie są obracane o 180°.

### **Dwustronny w dwustronny**

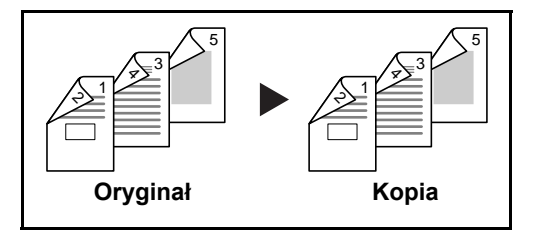

Tworzy dwustronne kopie z dwustronnych oryginałów.

**UWAGA:** W opcji Dwustronne obsługiwane są następujące rozmiary papierów: Legal, Letter, Officio II, Executive, A4, B5, A5 i Folio.

3

Procedura kopiowania dwustronnego została opisana poniżej.

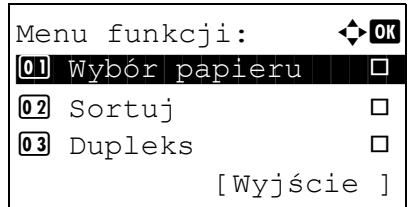

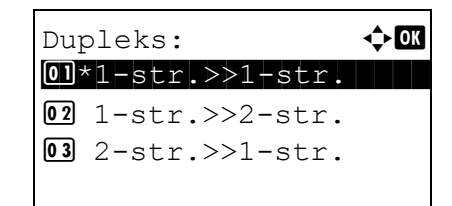

Oprawianie wyk.:  $\Diamond$  $0$ <sup>\*</sup> $M$ Lewo/prawo

02 RGóra

- **1** Naciśnij klawisz **Function Menu**. Zostanie wyświetlone menu funkcji.
- **2** Naciśnij klawisz  $\triangle$  lub  $\nabla$  i wybierz opcję [Dupleks].
- **3** Naciśnij klawisz **OK**. Zostanie wyświetlony ekran Dupleks.
- **4** Naciśnij klawisz  $\triangle$  lub  $\nabla$ , aby wybrać żądany tryb kopiowania dwustronnego.

W przypadku wybrania opcji [1-str.>>2-str.] wybierz opcję [Szczegół] (prawy klawisz **Select**), która umożliwia wybranie brzegu oprawiania gotowych kopii i ustawienie orientacji oryginału.

Orient. oryg.:  $\rightarrow \infty$  $\overline{0}$  acos Gór. kr. na gór.  $[02]*$  $*$ :  $Gór.$  kr. z lewej

Po naciśnięciu klawisza **OK** wybierz brzeg oprawiania gotowych kopii i ustawienie orientacji oryginału.

Oprawianie wyk.:  $\oint$  ox  $0$ <sup>\*</sup> $M$ Lewo/prawo  $02$   $R$ Góra

W przypadku wybrania opcji [2-str.>>1-str.] wybierz opcję [Szczegół] (prawy klawisz **Select**), która umożliwia wybranie brzegu oprawiania oryginału i ustawienie orientacji oryginału.

Orient. oryg.:  $\rightarrow \mathbb{R}$ 0 di iggór. kr. na gór.  $[02] \star \left( \begin{matrix} 2 \\ 4 \end{matrix} \right] Gór.$  kr. z lewej

Po naciśnięciu klawisza **OK** wybierz brzeg oprawiania oryginału i gotowych kopii oraz ustawienie orientacji oryginału.

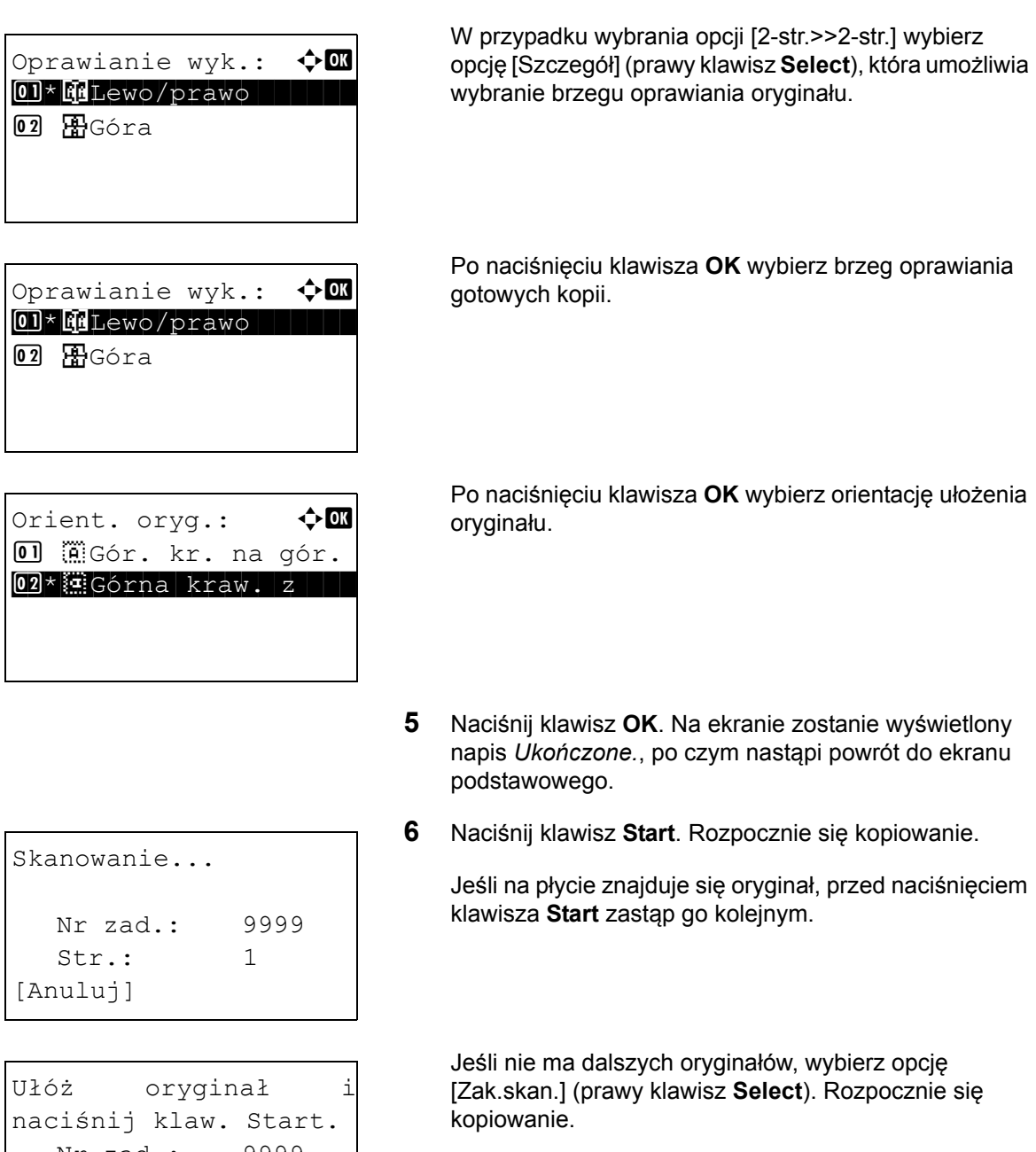

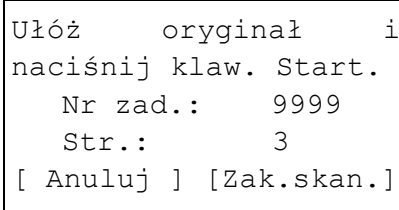

3

### **Kopiowanie z sortowaniem**

W czasie kopiowania urządzenie może jednocześnie sortować materiały.

W przypadku zadań takich jak pokazane poniżej można użyć funkcji kopiowania Sortuj.

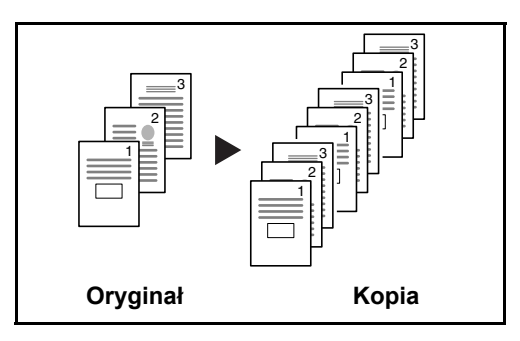

Skanuje oryginały wielostronicowe i tworzy gotowe zestawy kopii zgodnie z numeracją stron.

Procedura korzystania z funkcji kopiowania z sortowaniem została opisana poniżej.

Menu funkcji:  $\mathbf \Phi$  on 01 Wybór papieru | 0  $\overline{02}$  Sortuj  $\overline{1}$ 03 Dupleks  $\Box$ [Wyjście ]

Sortuj:  $\qquad \qquad \Leftrightarrow \qquad \qquad \blacksquare$ 

 $01$  Wył.  $\overline{102}$   $\times$   $\overline{12}$   $\times$ 

- **1** Naciśnij klawisz **Function Menu**. Zostanie wyświetlone menu funkcji.
- **2** Naciśnij klawisz  $\triangle$  lub  $\nabla$  i wybierz opcję [Sortuj].
- **3** Naciśnij klawisz **OK**. Zostanie wyświetlony ekran Sortuj.
- **4** Naciśnij klawisz  $\triangle$  lub  $\nabla$ , aby wybrać opcję [Wł.] lub [Wył.].
- **5** Naciśnij klawisz **OK**. Na ekranie zostanie wyświetlony napis *Ukończone.*, po czym nastąpi powrót do ekranu podstawowego.
- **6** Użyj klawiszy numerycznych do wprowadzenia liczby kopii i naciśnij klawisz **Start**. Rozpocznie się kopiowanie.

# <span id="page-101-0"></span>**Drukowanie – drukowanie z aplikacji**

Drukując dokumenty z aplikacji należy stosować się do poniższych instrukcji.

**UWAGA:** Aby wydrukować dokument z aplikacji, zainstaluj na komputerze sterownik drukarki z dostarczonej płyty DVD (Product Library).

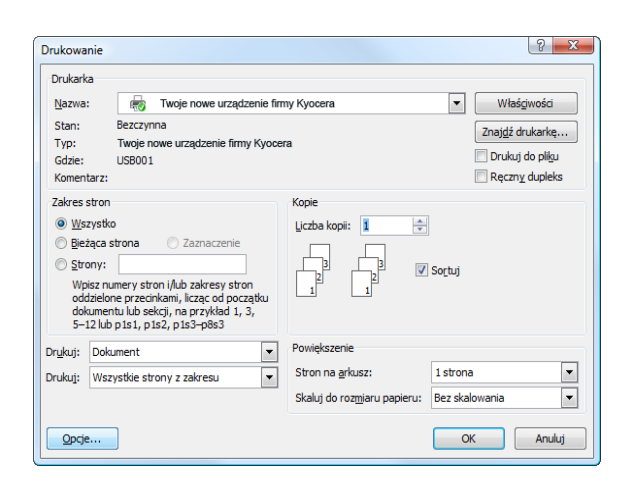

- **1** Utwórz dokument za pomocą aplikacji.
- **2** Kliknij w aplikacji menu **Plik** i wybierz opcję **Drukuj**. Zostanie wyświetlone okno dialogowe **Drukowanie**.
- **3** Kliknij przycisk ▼ obok pola Nazwa i wybierz to urządzenie z listy.

**4** Wprowadź docelową liczbę kopii w polu **Liczba kopii**. Można wprowadzić dowolną liczbę, maksymalnie do 999.

W przypadku większej liczby dokumentów wybierz opcję **Sortuj**, aby wydrukować po kolei strony całego zestawu.

- **5** Kliknij przycisk **Właściwości**. Zostanie wyświetlone okno dialogowe **Właściwości**.
- **6** Wybierz zakładkę **Podstawowe** i kliknij opcję **Rozmiary stron**, aby wybrać rozmiar papieru.

Aby drukować na papierze specjalnym (grubym, przezroczystym), kliknij menu **Rodzaj nośnika** i wybierz rodzaj papieru.

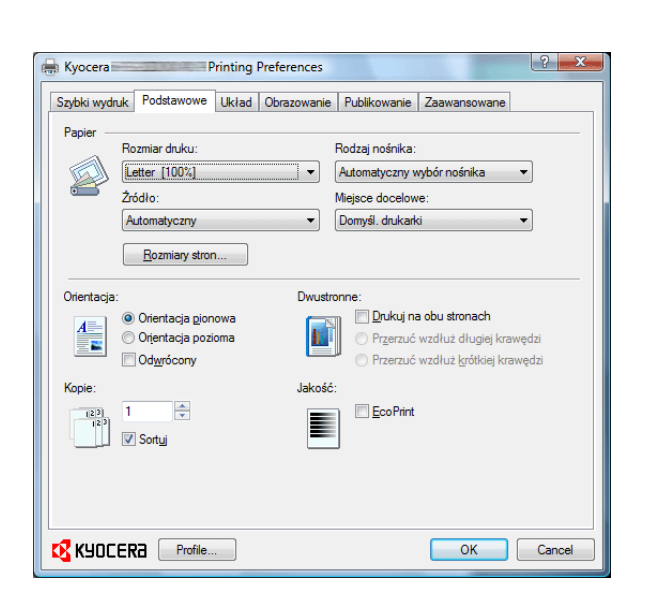

**7** Kliknij opcję **Źródło** i wybierz źródło podawania papieru.

**UWAGA:** Jeśli zostanie wybrana funkcja **Automatyczny**, papier będzie podawany automatycznie z podajnika załadowanego papierem optymalnego rozmiaru i rodzaju. Aby drukować na papierze specjalnym (np. koperta, gruby papier), umieść go na tacy uniwersalnej i wybierz opcję **Taca uniwersalna**.

**8** Wybierz sposób ułożenia papieru (**Orientacja pionowa** albo **Orientacja poziomo**), aby dopasować go do sposobu ułożenia dokumentu.

Zaznaczenie opcji **Odwrócony** spowoduje wydrukowanie dokumentu obróconego o 180°.

- **9** Kliknij przycisk **OK**, aby powrócić do okna dialogowego **Drukowanie**.
- **10** Kliknij przycisk **OK**, aby rozpocząć drukowanie.

### **Drukowanie w trybie zmniejszonej prędkości**

W przypadku drukowania na papierze o gładkiej powierzchni lub papierze grubym dostosuj prędkość drukowania przy użyciu sterownika drukarki. Szczegółowe informacje można znaleźć w podręczniku *Printer Driver User Guide*.

# <span id="page-103-0"></span>**Wysyłanie**

Urządzenie może wysłać skanowany obraz jako załącznik wiadomości e-mail lub do komputera podłączonego do sieci. Aby było to możliwe, należy zapisać adres nadawcy i miejsca docelowego (adresata) w sieci.

Wymagane jest otoczenie sieciowe umożliwiające połączenie komputera z serwerem pocztowym. Zaleca się korzystanie z lokalnej sieci komputerowej (LAN) ze względu na prędkość transmisji i kwestie bezpieczeństwa.

Podczas wysyłania skanowanego obrazu można go również wydrukować lub wysłać do skrzynki dokumentów.

Aby korzystać z funkcji skanowania, należy wykonać następujące czynności:

- Zaprogramuj ustawienia, łącznie z ustawieniami poczty e-mail w urządzeniu.
- Użyj narzędzia COMMAND CENTER (wewnętrzna strona sieci WWW w języku HTML), aby zarejestrować adres IP, nazwę hosta serwera SMTP oraz odbiorcę.
- Zarejestruj odbiorcę w książce adresowej lub w obszarze klawiszy szybkiego dostępu.
- Po zaznaczeniu folderu na komputerze (SMB/FTP) konieczne jest udostępnienie folderu docelowego. Aby ustawić folder na komputerze, skontaktuj się z administratorem.
- Szczegółowe ustawienia transmisji (aby wybrać skrzynkę dokumentów jako miejsce docelowe lub jednocześnie wydrukować i wysłać obraz)

Wykonując podstawowe czynności wysyłania, należy postępować zgodnie z poniższymi wskazówkami. Dostępne są następujące cztery opcje.

- Wyślij jako e-mail: Wysyła zeskanowany obraz oryginału jako załącznik wiadomości e-mail..[.strona 3-19](#page-104-0)
- Wyślij do folderu (SMB): Zachowuje zeskanowany obraz oryginału w folderze współdzielonym na dowolnym komputerze..[.strona 3-21](#page-106-0)
- Wyślij do folderu (FTP): Zapisuje zeskanowany obraz oryginału w folderze serwera FTP...[strona 3-21](#page-106-0)
- Skanowanie obrazu za pomocą sterownika TWAIN / WIA: Zeskanuj dokument przy użyciu aplikacji zgodnej ze sterownikiem TWAIN lub WIA...patrz podręcznik *English Operation Guide*

**UWAGA:** Dodatkowo można określić różne opcje wysyłania. Patrz *Wysyłanie do róż[nych typów miejsc docelowych](#page-112-0)  jednocześ[nie \(Multi Sending\) na stronie3-27](#page-112-0)*.

### <span id="page-104-0"></span>**Wyślij jako e-mail**

Wysyła zeskanowany obraz oryginału jako załącznik wiadomości e-mail.

#### **UWAGA:**

- Konieczne jest otoczenie sieciowe, w którym to urządzenie może łączyć się z serwerem pocztowym. Zaleca się korzystanie z urządzenia w środowisku, w którym może ono łączyć się z serwerem pocztowym w dowolnym czasie przez sieć LAN.
- Wcześniej należy wejść do narzędzia COMMAND CENTER i określić wymagane ustawienia dla wysyłania wiadomości e-mail. Aby uzyskać szczegółowe informacje, patrz *[COMMAND CENTER \(Ustawienia poczty e](#page-55-0)[mail\) na stronie2-28](#page-55-0)*.
- Aby uzyskać informacje na temat wprowadzania znaków, patrz *[Sposób wpisywania znaków na Dodatek–3](#page-144-0)*.

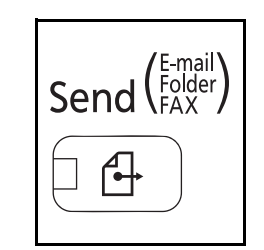

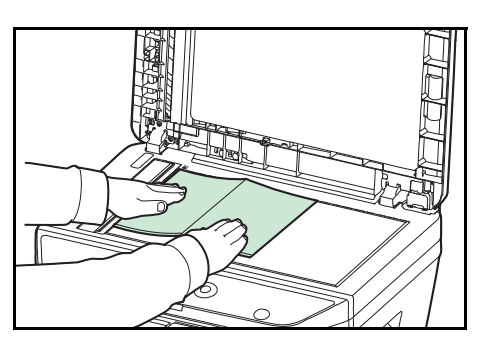

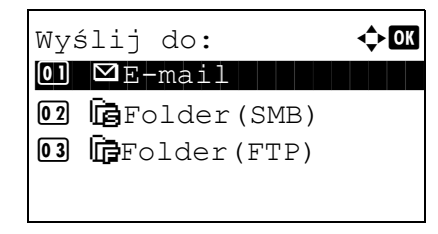

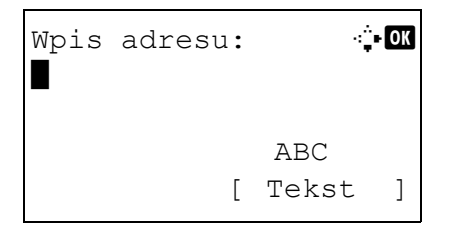

**1** Naciśnij klawisz **Send**.

Wyświetla ekran wysyłania.

**2** Umieść oryginały na płycie lub w procesorze dokumentów.

**UWAGA:** Aby uzyskać informacje na temat instrukcji ładowania, patrz *Ładowanie oryginał[ów na stronie2-55](#page-82-0)*.

**3** Naciśnij klawisz  $\triangle$  lub  $\nabla$  i wybierz opcję [E-mail].

- **4** Naciśnij klawisz **OK**. Zostanie wyświetlony ekran Wpis adresu.
- **5** Wprowadź docelowy adres e-mail.

**UWAGA:** Adres docelowy można wybrać z książki adresowej lub za pomocą klawiszy szybkiego wyboru. Patrz *Okreś[lanie miejsca docelowego na stronie3-25](#page-110-0)*.

```
Gotowa do wysłania.
              M doc: 1
\Box:sally@############...
 1-str. 300x300dpi
[Dupleks][Rozdz.skan.]
```
**6** Naciśnij klawisz **OK**. Na ekranie zostanie wyświetlony napis *Ukończone.*, po czym nastąpi powrót do ekranu podstawowego.

**UWAGA:** Jeśli opcja potwierdzenia wpisu nowego miejsca docelowego (patrz podręcznik *English Operation Guide*) jest ustawiona na [Wł.], zostanie wyświetlony ekran z prośbą o potwierdzenie wprowadzonego adresu e-mail. Wprowadź ponownie ten sam adres e-mail i naciśnij klawisz **OK**.

- **7** Jeśli występują dodatkowe miejsca docelowe, naciśnij klawisz **Add Destination**. Powtórz czynności opisane w punktach od 2 do 5, aby wprowadzić dodatkowe miejsca docelowe. Można wprowadzić maksymalnie 100 miejsc docelowych.
- **8** Naciśnij klawisz **Confirm Destination**, aby potwierdzić wprowadzone miejsca docelowe.

Naciśnij klawisz  $\triangle$  lub  $\nabla$ , aby wybrać miejsce docelowe, a następnie naciśnij klawisz **OK**. Następnie można edytować miejsce docelowe lub je usunąć.

Wybierz opcję [Wyjdź] (prawy klawisz **Select**), aby powrócić do ekranu głównego.

**9** Naciśnij klawisz **Start**. Rozpocznie się transmisja.

**UWAGA:** Jeśli opcja potwierdzania miejsca docelowego przed rozpoczęciem przesyłania (patrz podręcznik *English Operation Guide*) jest ustawiona na [Wł.], po naciśnięciu klawisza **Start** zostanie wyświetlony ekran Potwierdź miejsce docelowe.

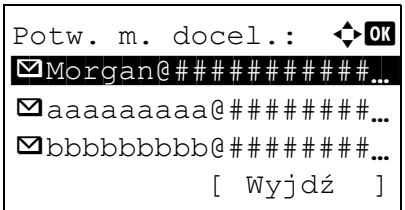

# <span id="page-106-0"></span>**Wyślij do folderu (SMB)/Wyślij do folderu (FTP)**

Zachowuje plik zeskanowanego obrazu oryginału w określonym wspólnym katalogu na dysku komputera.

Zapisuje zeskanowany obraz oryginału w katalogu serwera FTP.

### **UWAGA:**

- Szczegóły dotyczące udostępniania folderu znajdują się w pomocy systemu operacyjnego.
- Upewnij się, że opcja **Protokół SMB** lub **FTP** w narzędziu COMMAND CENTER jest ustawiona na *Wł.* Więcej informacji można znaleźć w podręczniku *KYOCERA COMMAND CENTER Operation Guide*.
- Aby uzyskać informacje na temat wprowadzania znaków, patrz *[Sposób wpisywania znaków na Dodatek–3](#page-144-0)*.

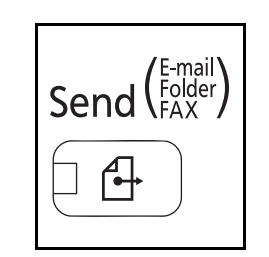

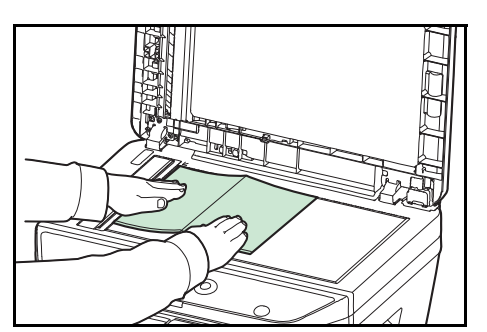

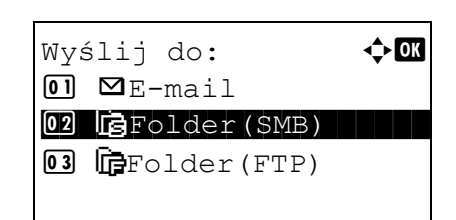

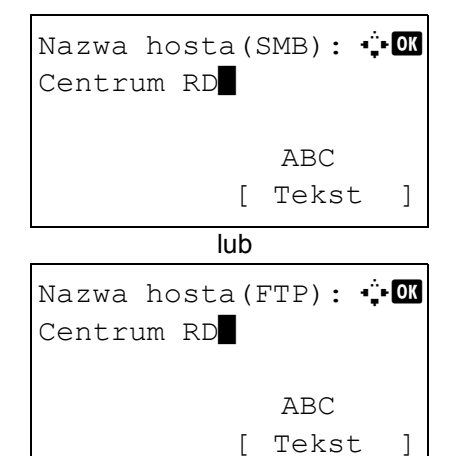

**1** Naciśnij klawisz **Send**.

Wyświetla ekran wysyłania.

**2** Umieść oryginały na płycie lub w procesorze dokumentów.

**UWAGA:** Aby uzyskać informacje na temat instrukcji ładowania, patrz *Ładowanie oryginał[ów na stronie2-55](#page-82-0)*.

- **3** Naciśnij klawisz  $\triangle$  lub  $\nabla$  i wybierz opcje [Folder(SMB)] lub [Folder(FTP)].
- **4** Naciśnij klawisz **OK**. Zostanie wyświetlony ekran Nazwa hosta(SMB) lub Nazwa hosta(FTP).
- **5** Wprowadź nazwę hosta.

**UWAGA:** Adres docelowy można wybrać z książki adresowej lub za pomocą klawiszy szybkiego wyboru. Patrz *Okreś[lanie miejsca docelowego na stronie3-25](#page-110-0)*.

**6** Naciśnij klawisz **OK**. Zostanie wyświetlony ekran Ścieżka.

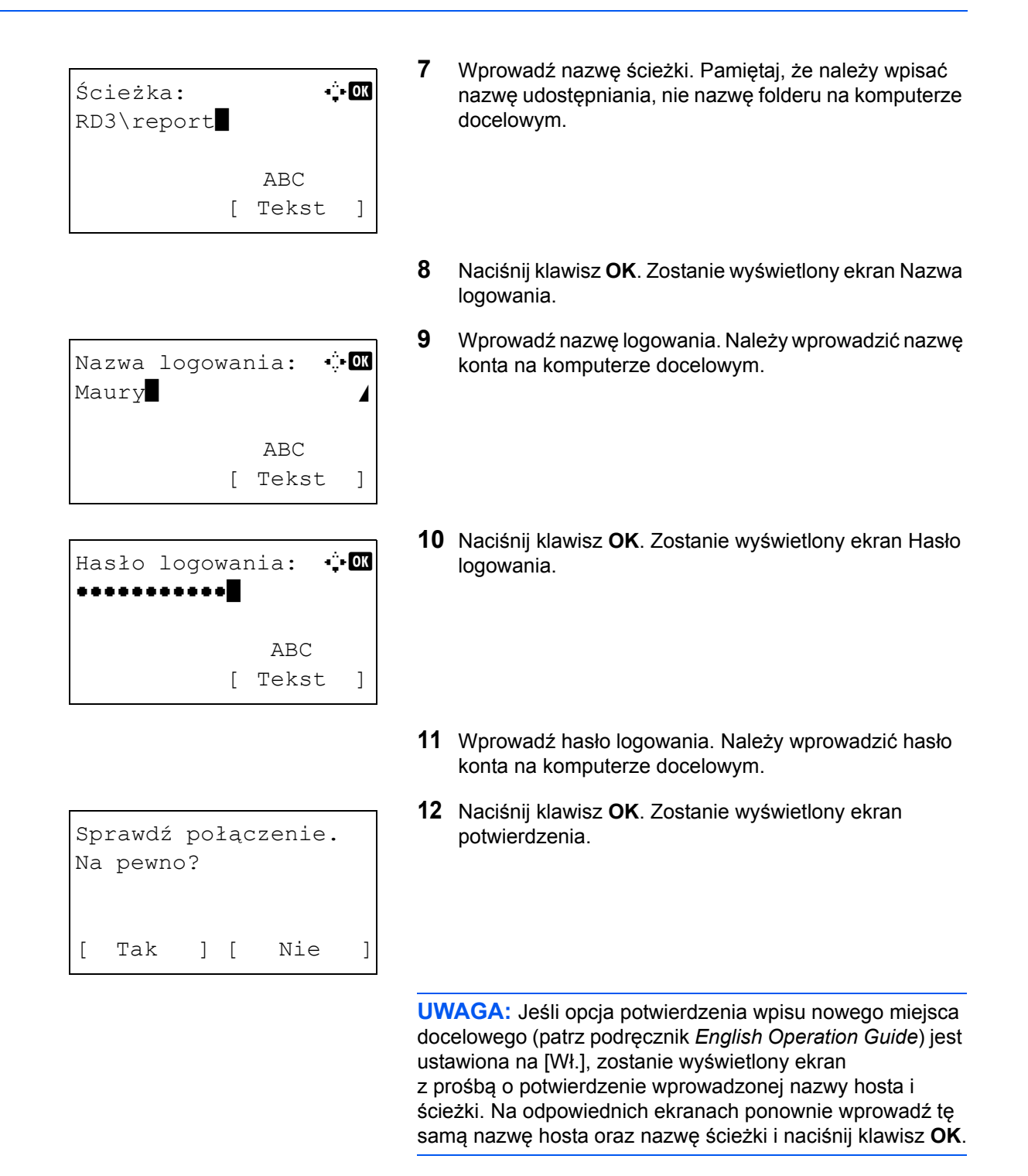

Należy wprowadzić następujące dane.

**UWAGA:** Jeżeli zapomnisz swojej nazwy logowania albo hasła na komputerze docelowym, wysłanie danych nie będzie możliwe. Skontaktuj się z administratorem i sprawdź nazwę użytkownika i hasło.
#### **Do wysłania do folderu (SMB)**

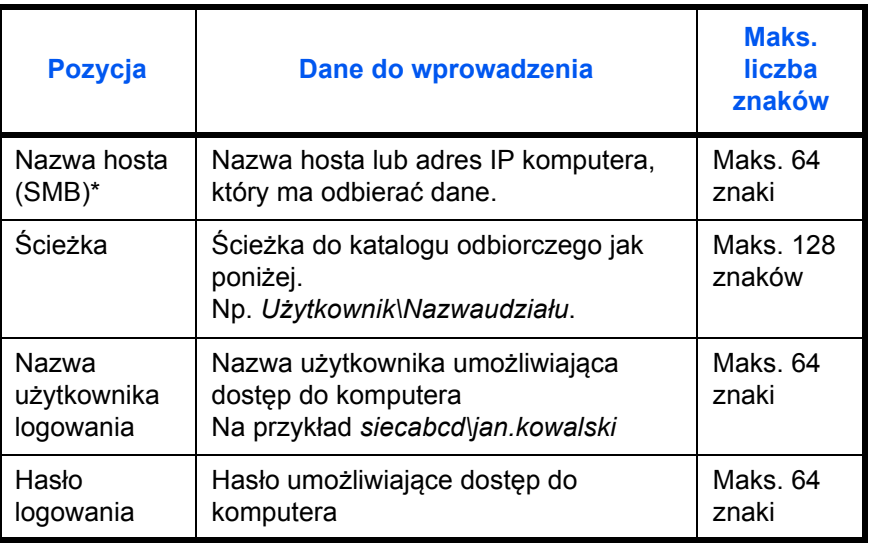

Aby określić numer portu inny niż domyślny (139), użyj formatu "nazwa hosta: numer portu" (np. nazwahostaSMB: 140).

### **Wyślij do folderu (FTP)**

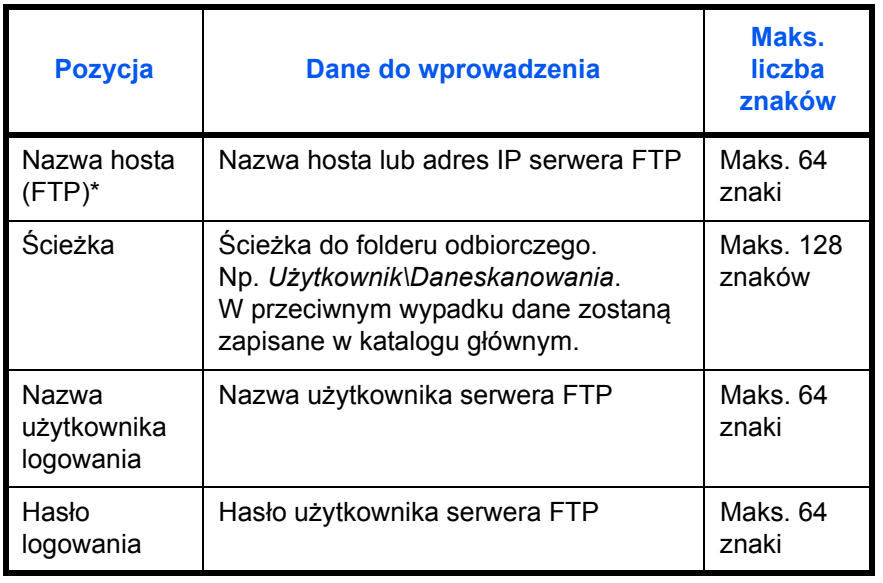

Aby określić numer portu inny niż domyślny (21), użyj formatu "nazwa hosta: numer portu" (np. nazwahostaFTP: 140).

> **13** Wybierz opcję [Tak] (lewy klawisz **Select**). Spowoduje to utworzenie połączenia z wprowadzonym miejscem docelowym.

Jeśli połączenie zostanie nawiązane pomyślnie, na ekranie wyświetlany będzie napis *Połączono*. Wybierz opcję [OK] (prawy klawisz **Select**). Na ekranie zostanie wyświetlony napis *Ukończone.*, po czym nastąpi powrót do ekranu podstawowego.

Jeśli nie uda się nawiązać połączenia, zostanie wyświetlony napis *Nie można połączyć.* Wybierz opcję [OK] (prawy klawisz **Select**). Ponownie zostanie wyświetlony ekran pokazany w punkcie 3. Sprawdź miejsce docelowe i wprowadź je ponownie.

**14** Naciśnij klawisz **Confirm Destination**, aby potwierdzić wprowadzone miejsca docelowe.

Wybierz opcję [Wyjdź] (prawy klawisz **Select**), aby powrócić do ekranu głównego.

**15** Naciśnij klawisz **Start**. Rozpocznie się transmisja.

**UWAGA:** Jeśli opcja potwierdzania miejsca docelowego przed rozpoczęciem przesyłania (patrz podręcznik *English Operation Guide*) jest ustawiona na [Wł.], po naciśnięciu klawisza **Start** zostanie wyświetlony ekran Potwierdź miejsce docelowe.

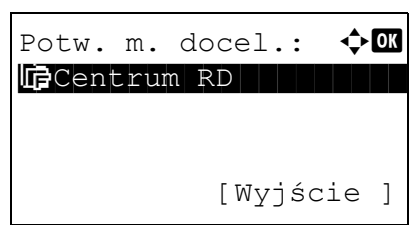

# **Określanie miejsca docelowego**

Określając miejsce docelowe, można posłużyć się książką adresową lub użyć klawiszy szybkiego dostępu.

#### **Wybieranie z książki adresowej**

Wybierz miejsce docelowe zarejestrowane w książce adresowej.

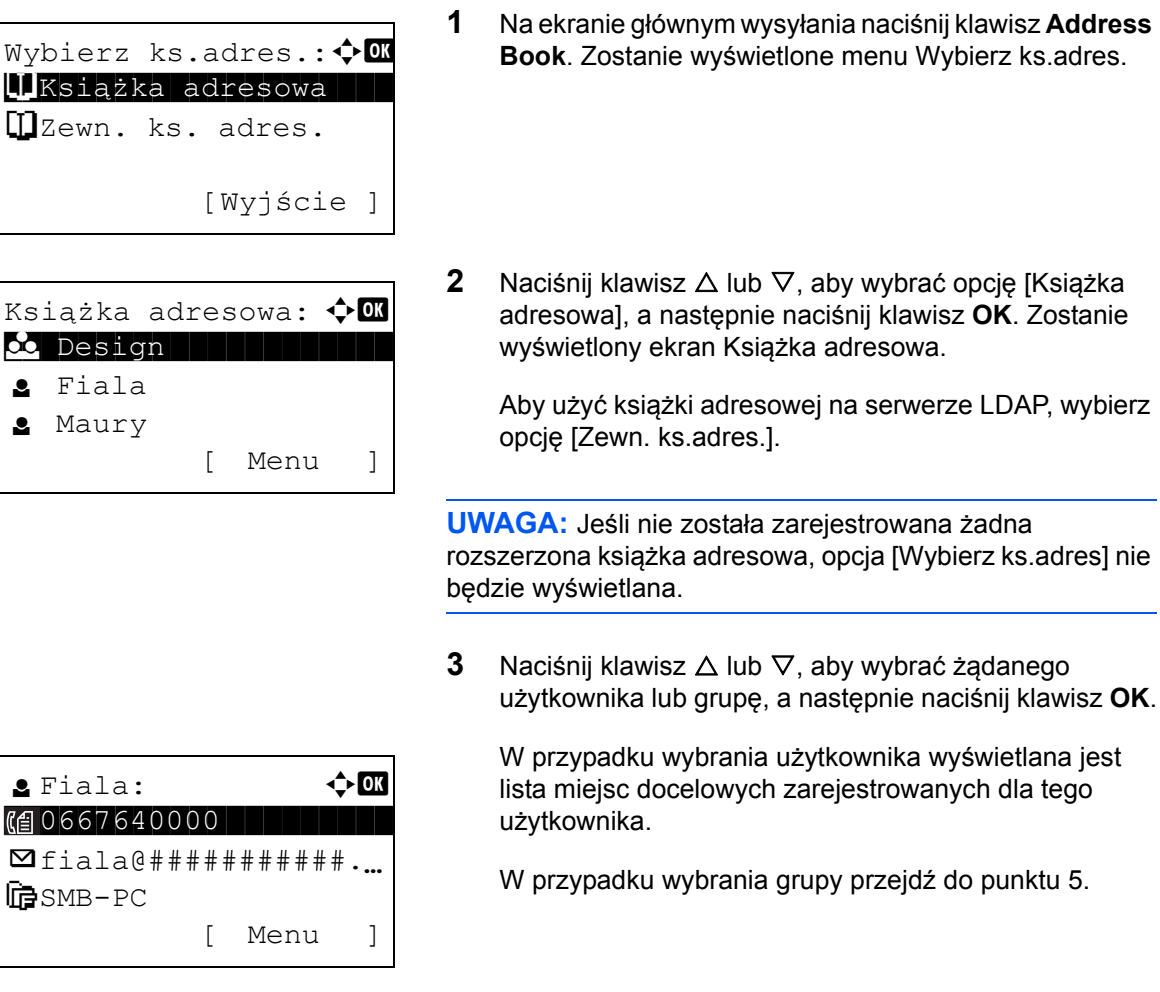

- **4** Naciśnij klawisz  $\triangle$  lub  $\nabla$ , aby wybrać żądane miejsce docelowe, a następnie naciśnij klawisz **OK**.
- **5** Na ekranie zostanie wyświetlony napis *Ukończone.*, po czym nastąpi powrót do ekranu podstawowego.

#### **Szukanie miejsc docelowych**

Jeśli miejsce docelowe jest zarejestrowane w książce adresowej, można je wyszukać.

Procedura korzystania z różnych trybów wyszukiwania została opisana poniżej.

## **Szukanie w książce adresowej**

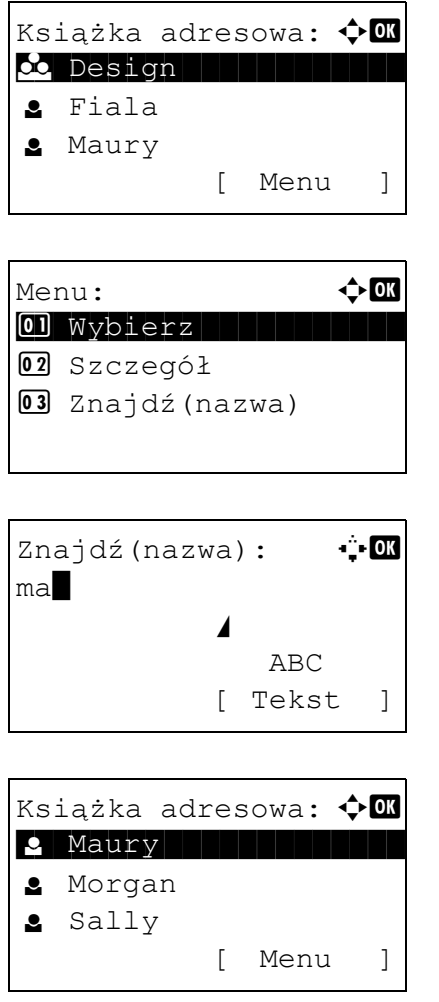

### **Szukanie w zewnętrznej książce adresowej**

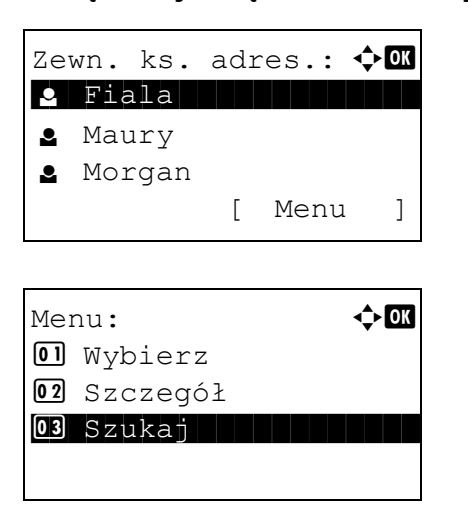

- **1** W książce adresowej wybierz opcję [Menu] (prawy klawisz **Select**). Zostanie wyświetlony ekran Menu.
- **2** Naciśnij klawisz  $\triangle$  lub  $\nabla$ , aby wybrać opcję [Szukaj(Nazwa)], a następnie klawisz **OK**. Zostanie wyświetlony ekran szukania.
- **3** Wprowadź znaki, które chcesz znaleźć.

- **4** Naciśnij klawisz **OK**. Zostanie wyświetlona książka adresowa, począwszy od użytkownika, którego nazwa rozpoczyna się wprowadzonym ciągiem znaków.
- **1** Na ekranie Zewn. ks.adres. wybierz opcję [Menu] (prawy klawisz **Select**). Zostanie wyświetlony ekran Menu.
- **2** Naciśnij klawisz  $\triangle$  lub  $\nabla$ , aby wybrać opcję [Szukaj], a następnie naciśnij klawisz **OK**. Zostanie wyświetlony ekran szukania.

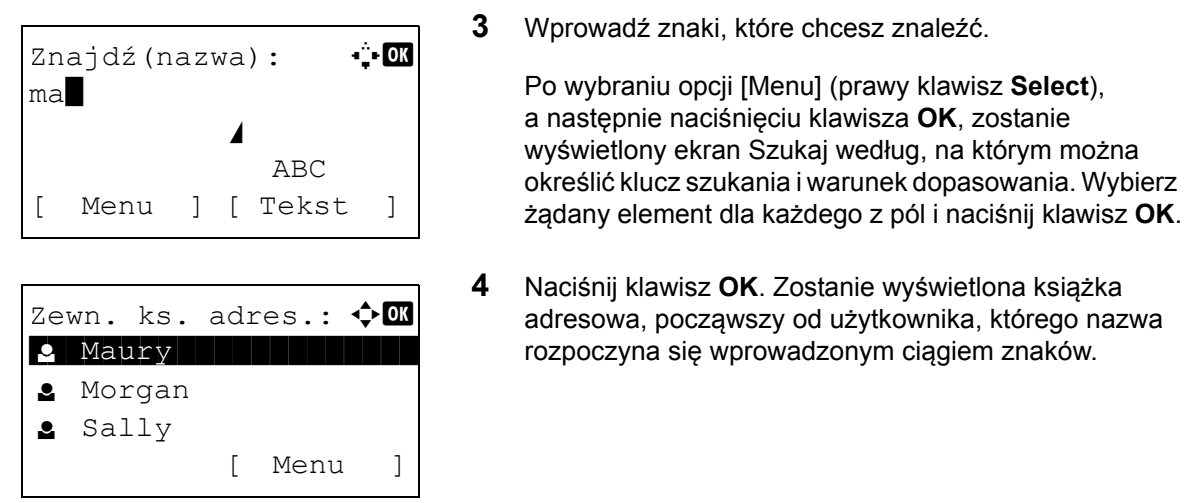

**UWAGA:** Po pierwszym otwarciu rozszerzonej książki adresowej najpierw zostanie wyświetlony ekran szukania. Następnie wykonaj polecenia opisane w punkcie 3 i dalej.

### **Wybór przy pomocy przycisków panelu dotykowego**

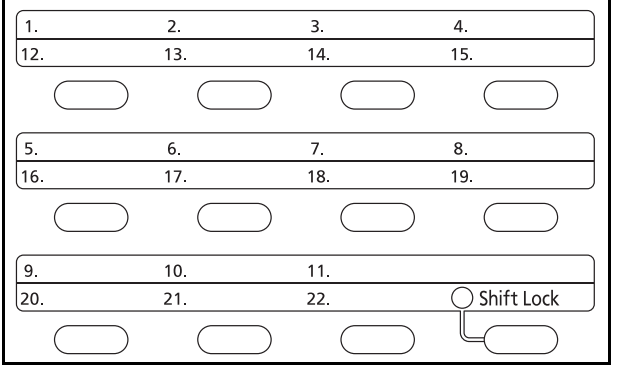

Wybierz miejsce docelowe, korzystając z klawiszy szybkiego dostępu.

Na ekranie głównym wysyłania lub ekranie wprowadzania miejsca docelowego naciśnij klawisz szybkiego dostępu, do którego przypisane jest miejsce docelowe.

**UWAGA:** Dodatkowe informacje na temat dodawania klawiszy szybkiego dostępu znajdują się w podręczniku *English Operation Guide*.

### **Wysyłanie do różnych typów miejsc docelowych jednocześnie (Multi Sending)**

Można określić miejsca docelowe będące adresami e-mail, folderami (SMB lub FTP) oraz numerami faksu. Funkcja ta nosi nazwę *Wysył. wielokr*. Ułatwia ona wysyłanie do różnych typów miejsc adresowych (adresy e-mail, foldery itp.) w jednej czynności.

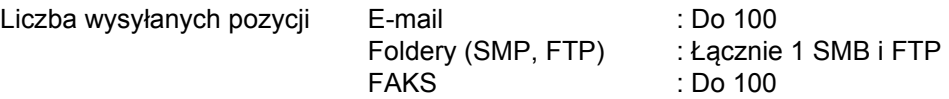

Ponadto, w zależności od ustawień, można wysyłać i drukować jednocześnie.

Procedury określania miejsc docelowych są identyczne jak w przypadku określania miejsca docelowego poszczególnych typów. Możesz wprowadzić adres e-mail lub ścieżkę dostępu do katalogu, a oba adresy pokażą się na liście miejsc docelowych. Naciśnij klawisz **Start**, aby rozpocząć transmisję do wszystkich miejsc docelowych jednocześnie.

# **Anulowanie zadań**

Wykonaj poniższe kroki w celu anulowania wszelkich wykonywanych zadań drukowania lub wysyłania.

### **Anulowanie zadań**

Zadania można także anulować za pomocą klawisza **Stop**.

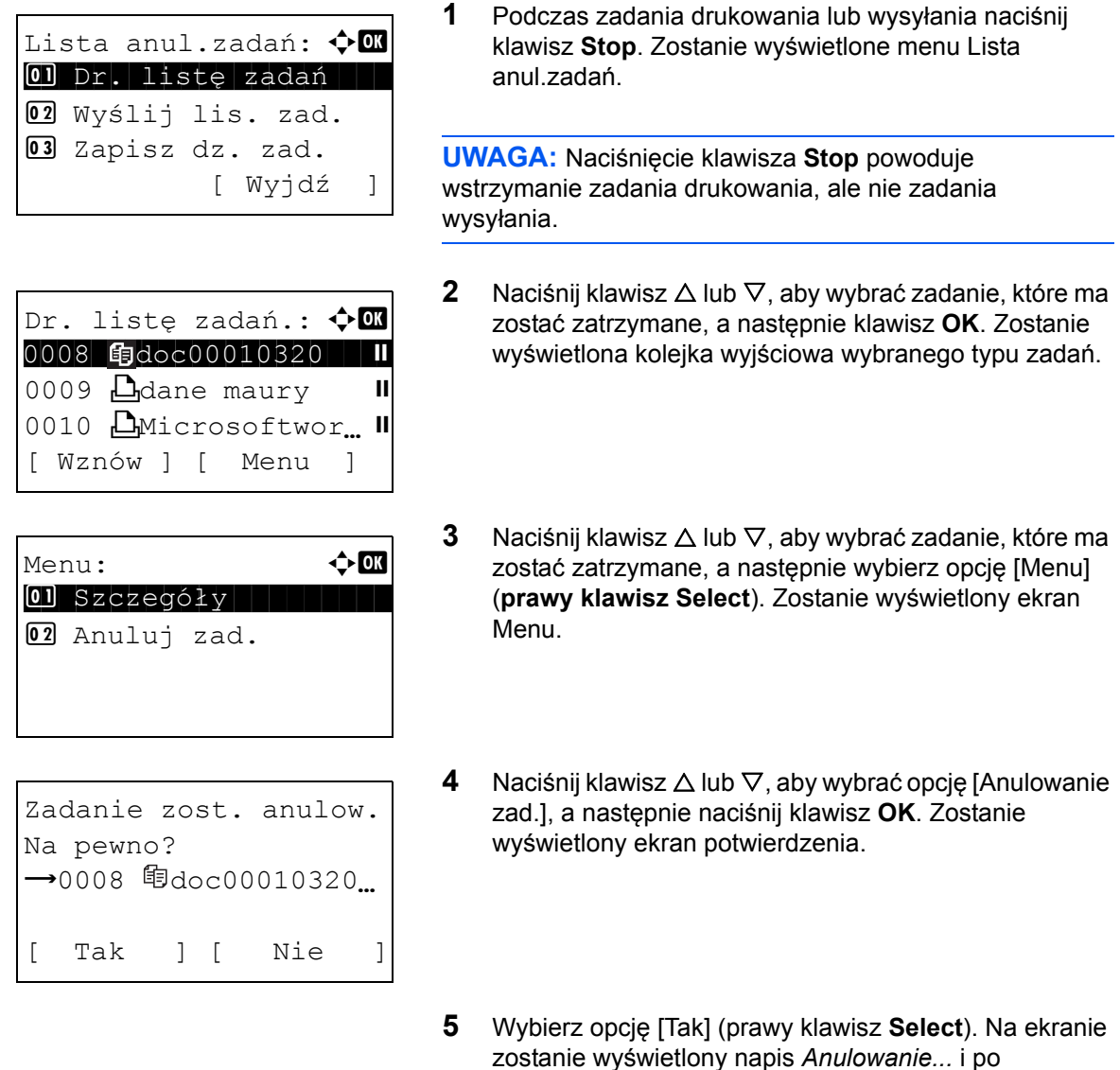

zostanie wyświetlony napis *Anulowanie...* i po anulowaniu zadania nastąpi powrót do kolejki wyjściowej wybranego typu zadań.

Aby anulować inne zadania, powtórz czynności opisane w punktach od 3 do 5.

# **Sprawdzanie ilości pozostałego toneru i papieru**

Można sprawdzić ilość pozostałego toneru i papieru w każdej kasecie podajnika.

#### **Sprawdzanie pozostałego toneru**

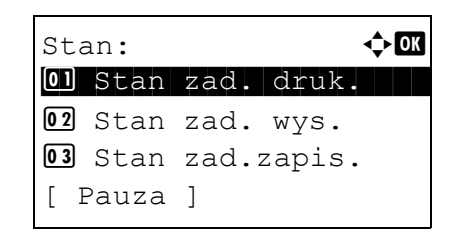

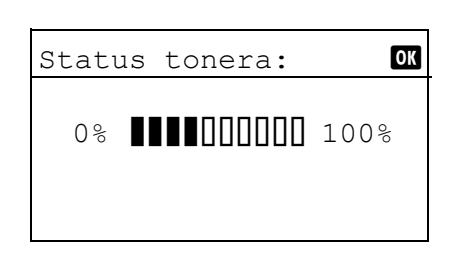

#### **Sprawdzanie pozostałego papieru**

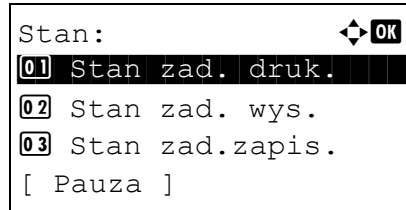

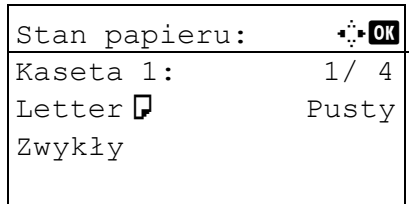

- **1** Naciśnij klawisz **Status/Job Cancel**. Zostanie wyświetlone menu Stan.
- **2** Naciśnij klawisz  $\Delta$  lub  $\nabla$ , aby wybrać opcję [Status] tonera].
- **3** Naciśnij klawisz **OK**. Zostanie wyświetlony ekran Status tonera.

Wyświetlana jest pozostała ilość tonera w skali od 1 do 10.

- **1** Naciśnij klawisz **Status/Job Cancel**. Zostanie wyświetlone menu Stan.
- **2** Naciśnij klawisz  $\triangle$  lub  $\nabla$  i wybierz opcję [Stan papieru].
- **3** Naciśnij klawisz **OK**. Zostanie wyświetlony ekran Stan papieru.

Naciśnij klawisz < lub D, aby przełączyć widok ilości pozostałego papieru w kasecie głównej, kasecie opcjonalnej (jeśli jest zainstalowana) i na tacy uniwersalnej.

# **4 Konserwacja**

Rozdział ten opisuje czyszczenie i wymianę tonera.

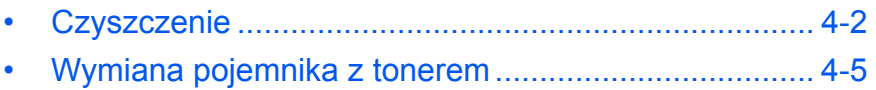

# <span id="page-117-0"></span>**Czyszczenie**

Należy regularnie czyścić urządzenie, aby zapewnić optymalną jakość drukowanych kopii.

**PRZESTROGA:** Dla zachowania bezpieczeństwa należy zawsze przed rozpoczęciem czyszczenia urządzenia odłączać kabel zasilający.

#### <span id="page-117-1"></span>**Szklana płyta**

Przetrzyj wewnętrzną część procesora dokumentów oraz szklaną płytę za pomocą miękkiej szmatki zwilżonej alkoholem lub łagodnym detergentem.

**WAŻNE:** Nie wolno używać rozcieńczalników ani rozpuszczalników organicznych.

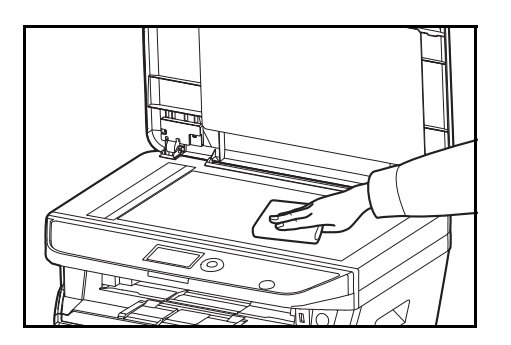

#### <span id="page-117-2"></span>**Procesor dokumentów**

Jeżeli podczas użytkowania procesora dokumentów na kopiach pojawią się czarne smugi lub zabrudzenia, należy przeczyścić wąską szybę skanera za pomocą dołączonej ściereczki. Jeżeli wąska szyba skanera wymaga czyszczenia, może zostać wyświetlony komunikat Oczyść szybkę.

**UWAGA:** Przeczyść wąskie szyby skanera suchą ściereczką. Nie używaj do czyszczenia wody, mydła ani rozpuszczalników.

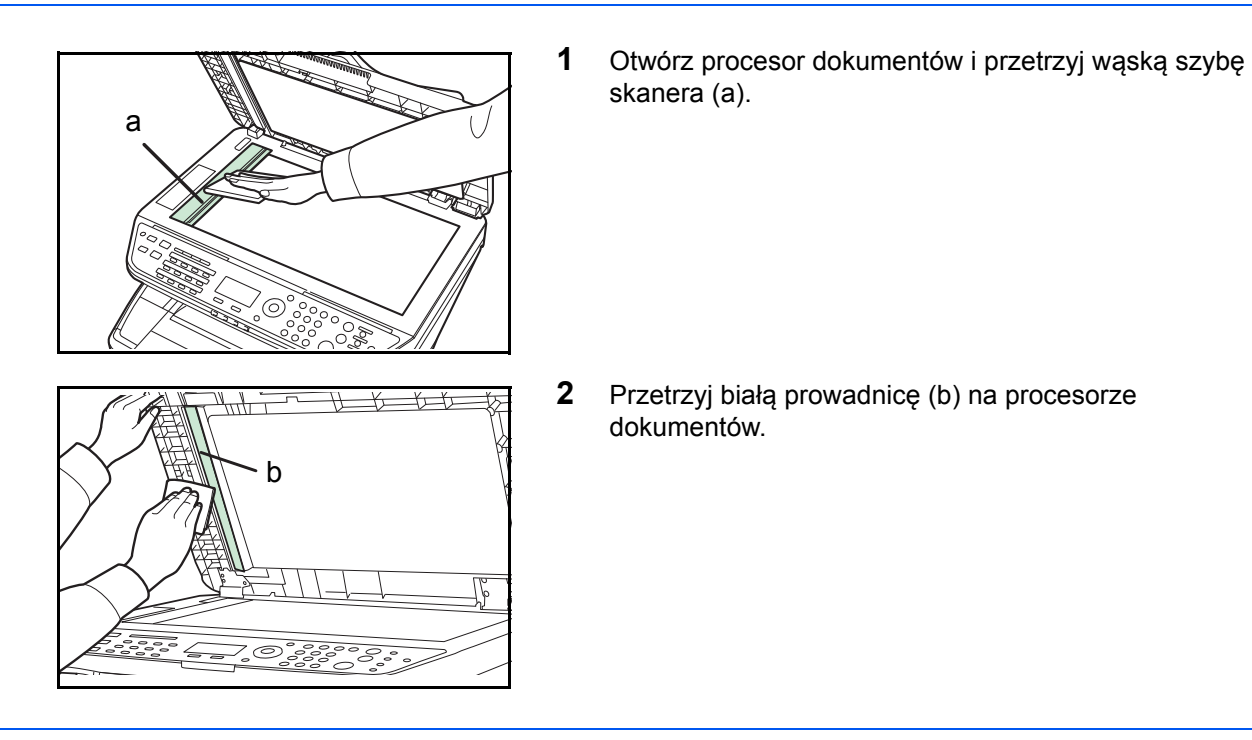

**3** Zamknij procesor dokumentów.

**1** Otwórz przednią pokrywę.

### <span id="page-118-0"></span>**Czyszczenie urządzenia**

Aby uniknąć problemów z jakością druku, należy czyścić wnętrze urządzenia przy każdej wymianie pojemnika z tonerem.

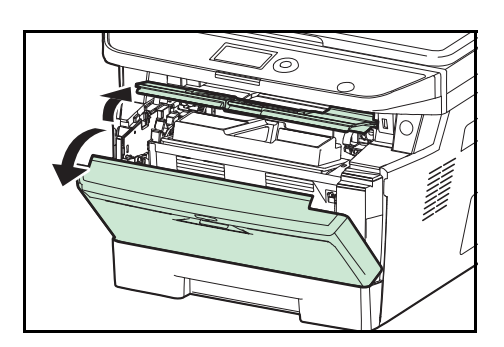

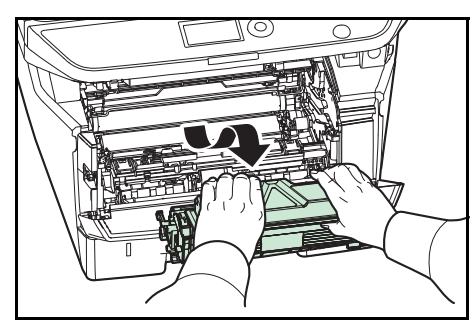

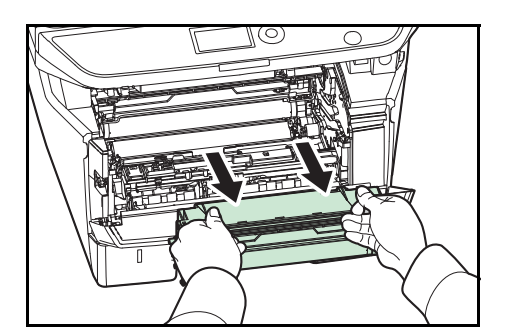

**2** Podnieś jednostkę wywoływacza oraz pojemnik

z tonerem i wyjmij je z urządzenia.

**3** Wyjmij jednostkę bębna z urządzenia, naciskając oburącz zielone dźwignie.

**UWAGA:** Jednostka bębna jest wrażliwa na światło. Nigdy nie należy wystawiać jednostki bębna na działanie światła przez więcej niż pięć minut.

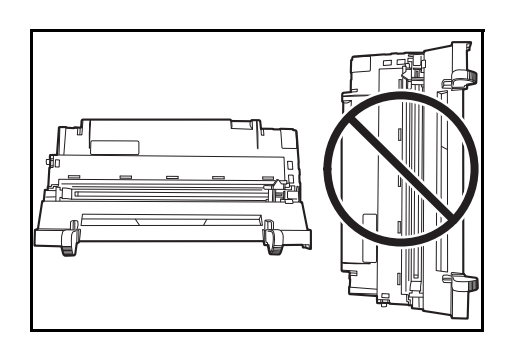

**4** Ułóż jednostkę bębna płasko na czystej, równej powierzchni.

**WAŻNE:** Nie kładź jednostki na jednym z jej końców.

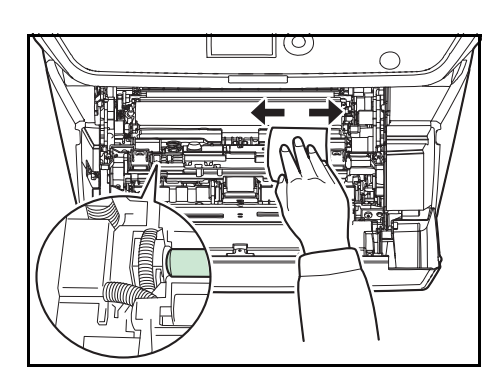

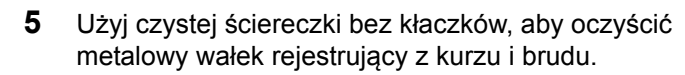

**WAŻNE:** Uważaj, aby podczas czyszczenia nie dotknąć wałka przenoszącego (czarny).

**6** W jednostce bębna przesuń element czyszczący głównej dźwigni załadowczej (zielony) 2–3 razy do przodu i do tyłu, aby wyczyścić przewód ładowania, a następnie przestaw dźwignię w pozycję początkową (CLEANER HOME POSITION).

**WAŻNE:** Przed pierwszym czyszczeniem usuń taśmę samoprzylepną z elementu czyszczącego głównej dźwigni załadowczej.

Po zakończeniu czyszczenia upewnij się, że dźwignię przestawiono do pozycji początkowej.

**7** Po zakończeniu czyszczenia włóż jednostkę bębna z powrotem na miejsce.

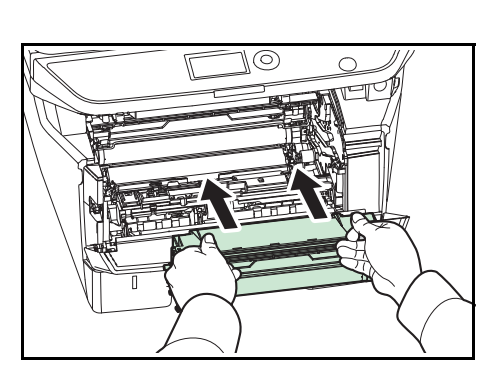

- 
- 
- **8** Włóż jednostkę wywoływacza na miejsce, wyrównując prowadnice na obu końcach ze szczelinami w urządzeniu. Następnie zamknij przednią pokrywę.

4

# <span id="page-120-1"></span><span id="page-120-0"></span>**Wymiana pojemnika z tonerem**

Gdy w obszarze wyświetlania komunikatów zostanie wyświetlony komunikat *Dodaj toner*, wymień toner.

Podczas każdej wymiany pojemnika z tonerem, należy wyczyścić odpowiednie części we wskazany sposób. Zabrudzone części mogą zmniejszyć jakość drukowania.

**PRZESTROGA:** Nie należy próbować spalać pojemnika z tonerem. Powstające wówczas iskry mogą spowodować oparzenia.

#### **Wymiana pojemnika z tonerem**

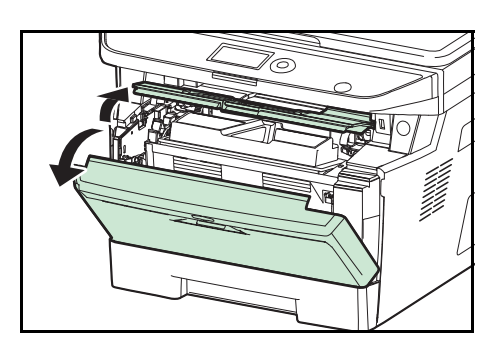

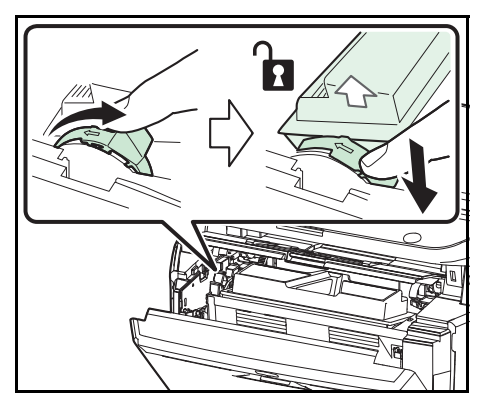

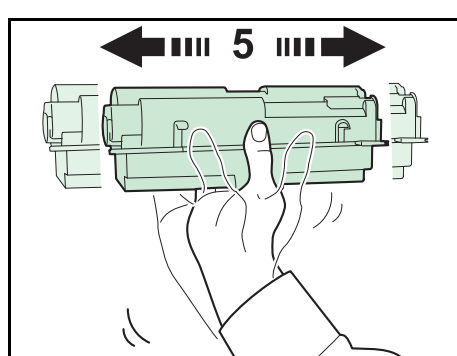

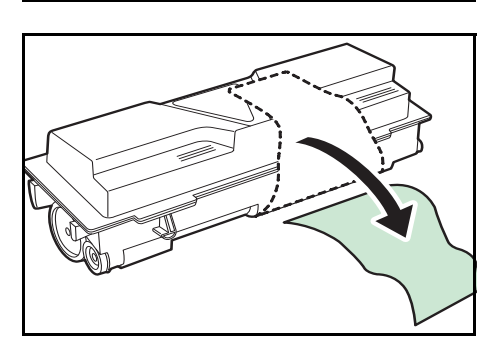

**1** Otwórz przednią pokrywę.

**2** Przekręć dźwignię blokady pojemnika z tonerem do pozycji odblokowanej. Popchnij dźwignię blokady pojemnika z tonerem do pozycji oznaczonej strzałką i wyciągnij pojemnik z tonerem.

**UWAGA:** Włóż stary pojemnik z tonerem do plastikowego worka (dostarczanego z nowym zestawem z tonerem) i usuń go później zgodnie z lokalnymi przepisami dotyczącymi utylizacji odpadów.

**3** Wyjmij nowy pojemnik z tonerem z zestawu z tonerem. Potrząśnij nowym pojemnikiem co najmniej 5 razy, tak jak pokazano na rysunku, aby równomiernie rozprowadzić toner w całym pojemniku.

**4** Usuń etykietę z pojemnika z tonerem.

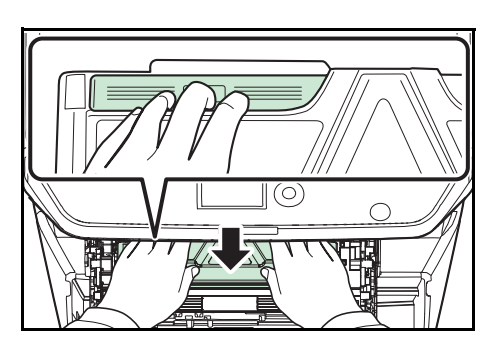

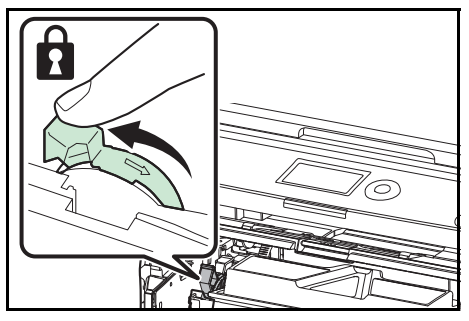

**5** Zainstaluj nowy pojemnik z tonerem w urządzeniu. Mocno naciskaj górną część pojemnika w miejscach oznaczonych PUSH, aż do usłyszenia kliknięcia.

**6** Przekręć dźwignię blokady pojemnika z tonerem do pozycji zablokowanej.

**7** Zamknij pokrywę przednią.

**UWAGA:** Pusty pojemnik po tonerze należy zwrócić lokalnemu dystrybutorowi lub przedstawicielowi działu serwisu. Zebrane pojemniki powinny zostać przetworzone lub zutylizowane zgodnie z odpowiednimi przepisami.

# **5 Rozwiązywanie problemów**

Niniejszy rozdział opisuje sposoby rozwiązywania problemów z urządzeniem.

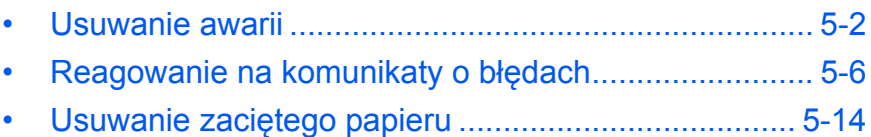

# <span id="page-123-0"></span>**Usuwanie awarii**

W poniższej tabeli znajdują się ogólne wskazówki dotyczące rozwiązywania problemów.

Jeżeli wystąpił problem z urządzeniem, sprawdź punkty kontrolne i wykonaj procedury opisane na kolejnych stronach. Jeżeli problem nie ustąpi, skontaktuj się z przedstawicielem serwisu.

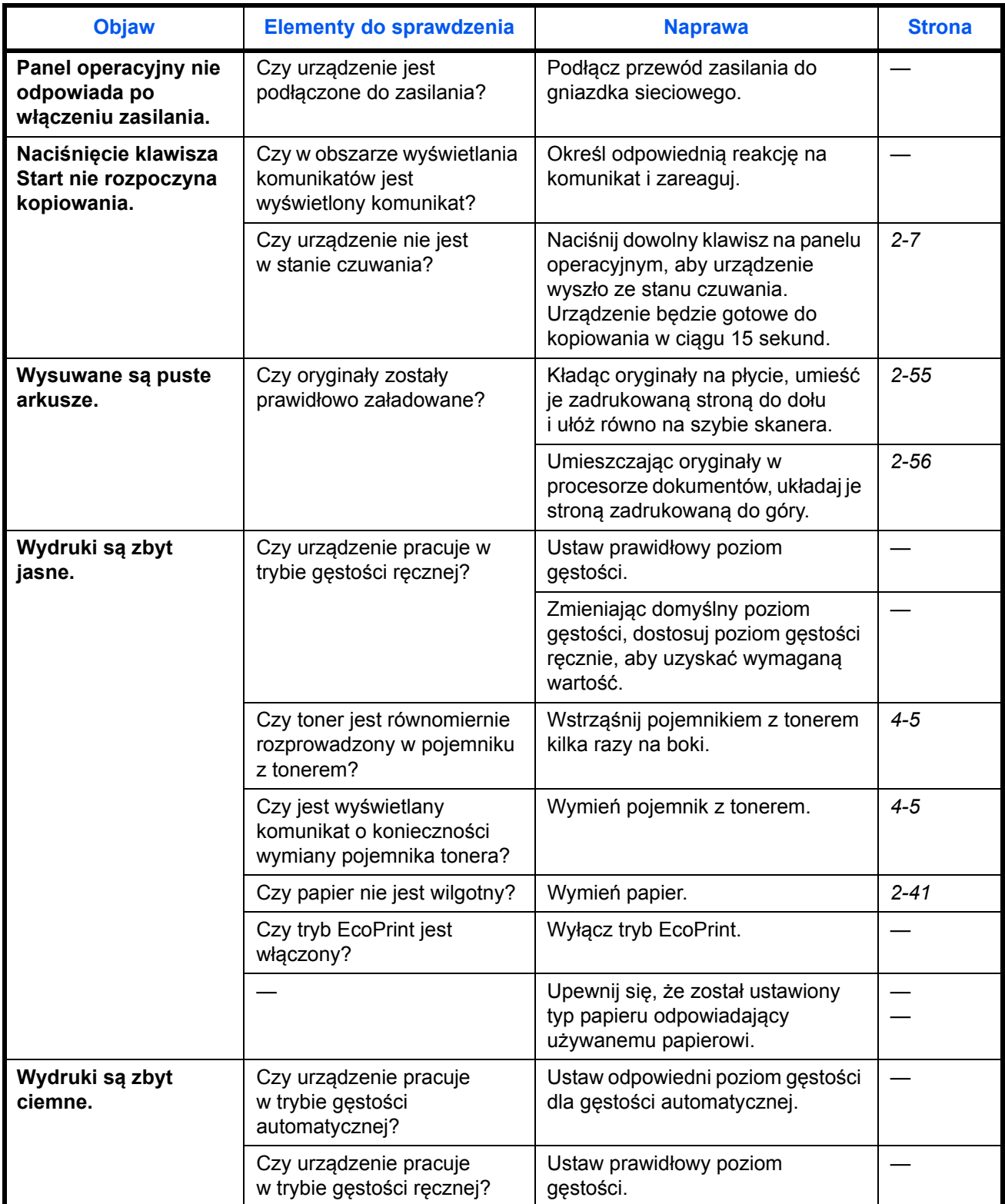

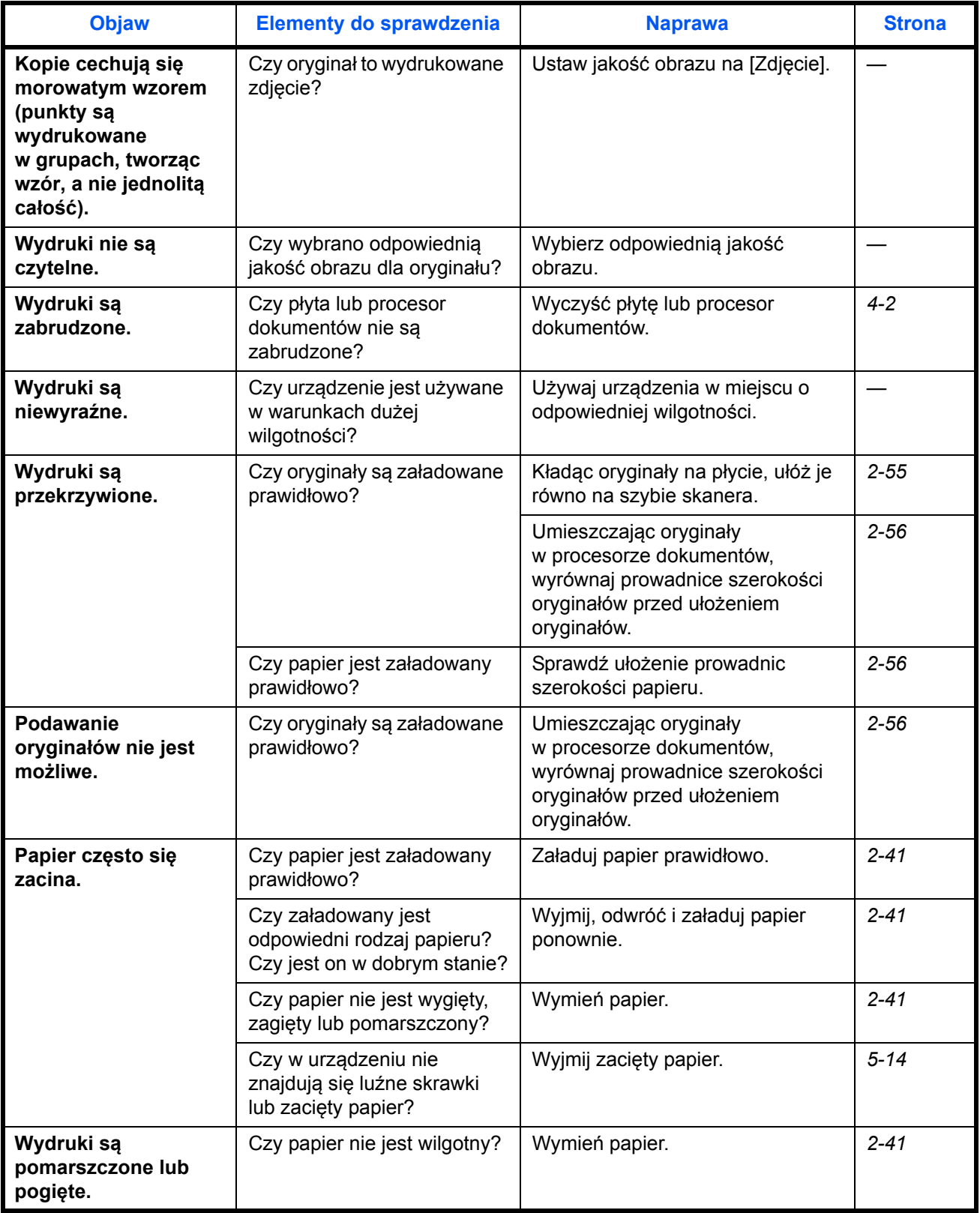

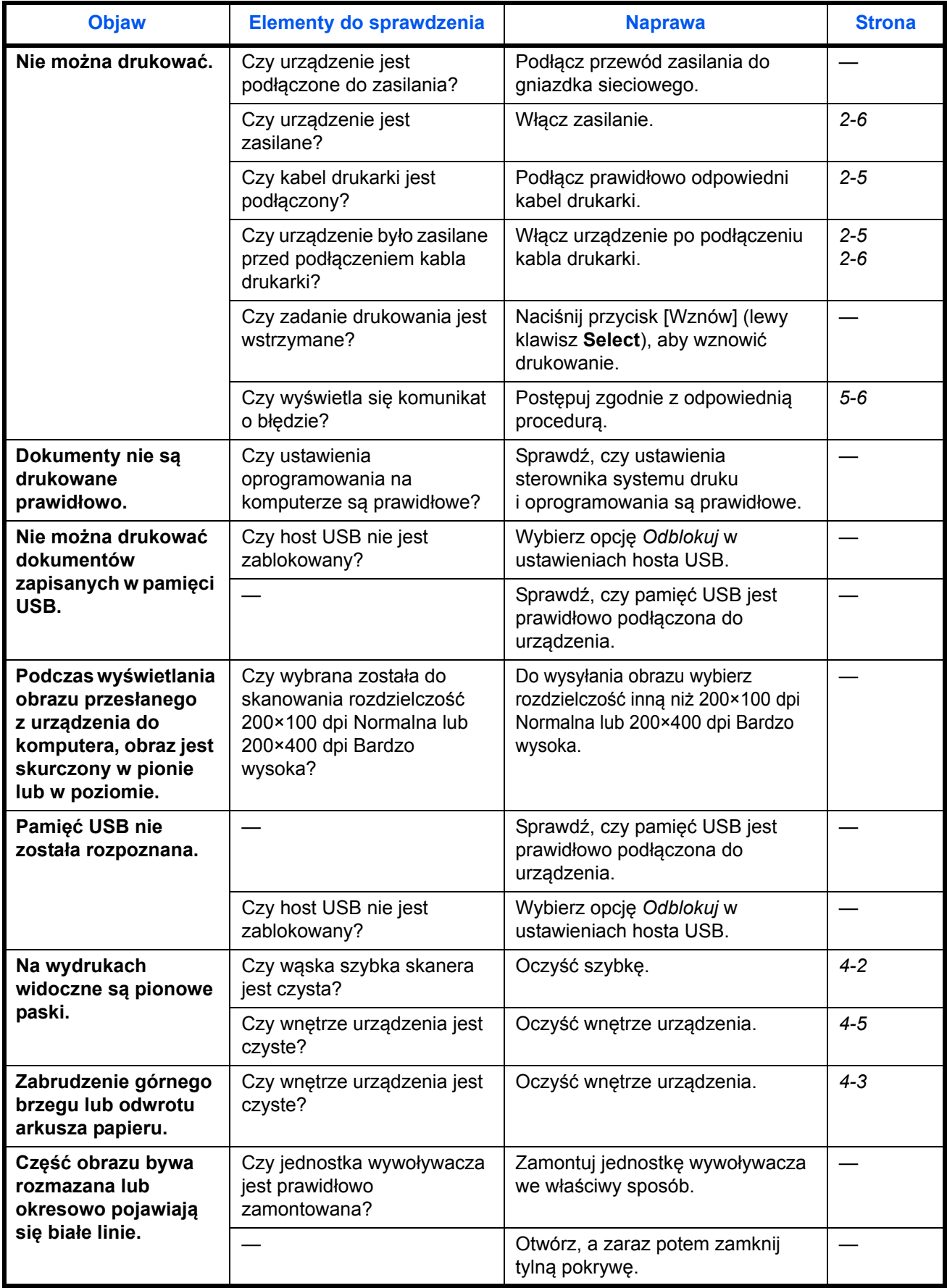

5

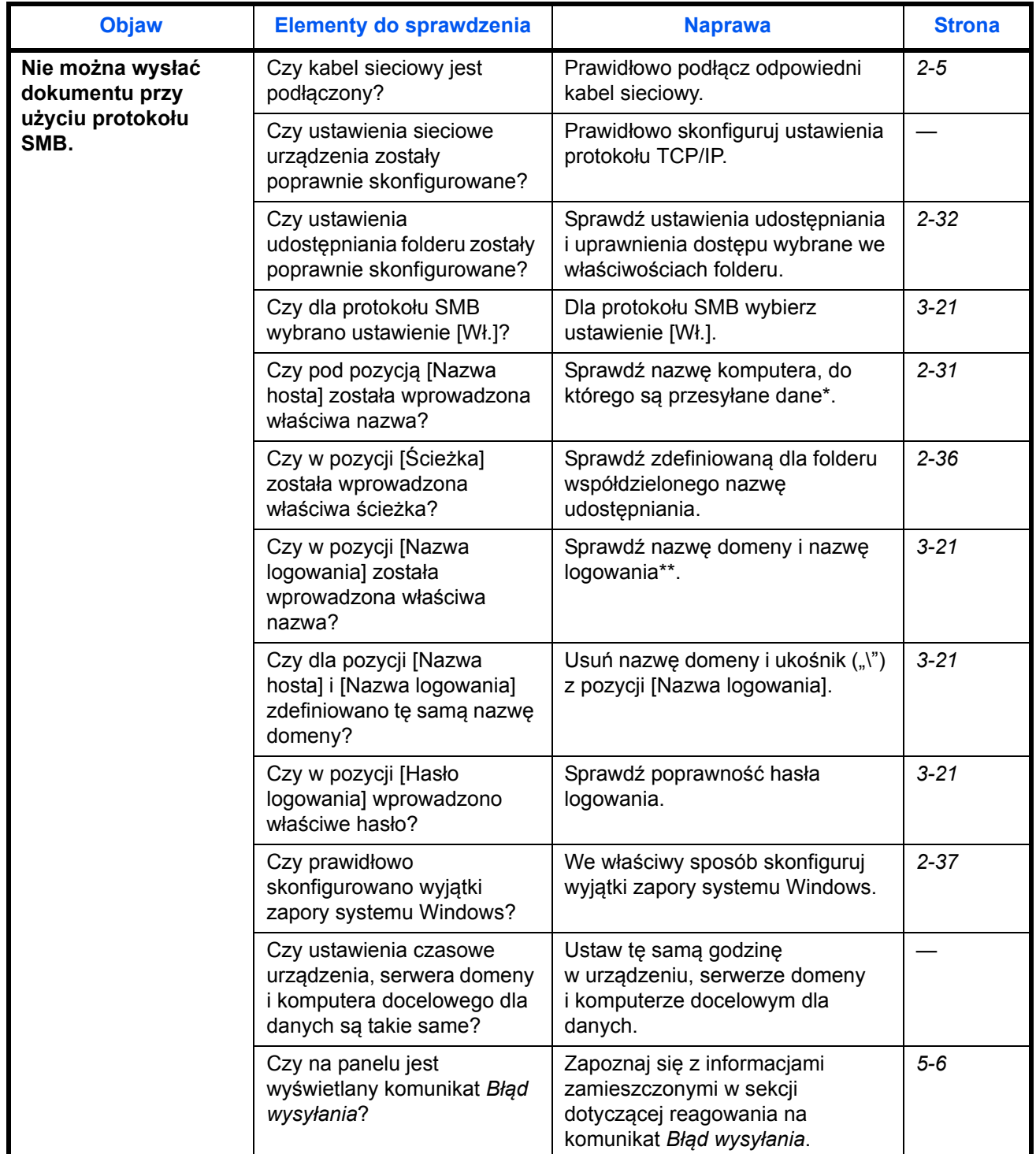

\* Jako nazwę hosta można również wprowadzić pełną nazwę komputera (np. pc001.abcdnet.com).

\*\* Nazwy logowania można również wprowadzać w następujących formatach: nazwa\_domeny/nazwa\_użytkownika (np. abcdnet/jan.nowak) nazwa\_użytkownika@nazwa\_domeny (np. jan.nowak@abcdnet)

*5-5*

# <span id="page-127-0"></span>**Reagowanie na komunikaty o błędach**

Gdy na panelu sterowania wyświetlany jest jeden z poniższych komunikatów, postępuj zgodnie z odpowiednią procedurą.

# **Alfanumeryczne**

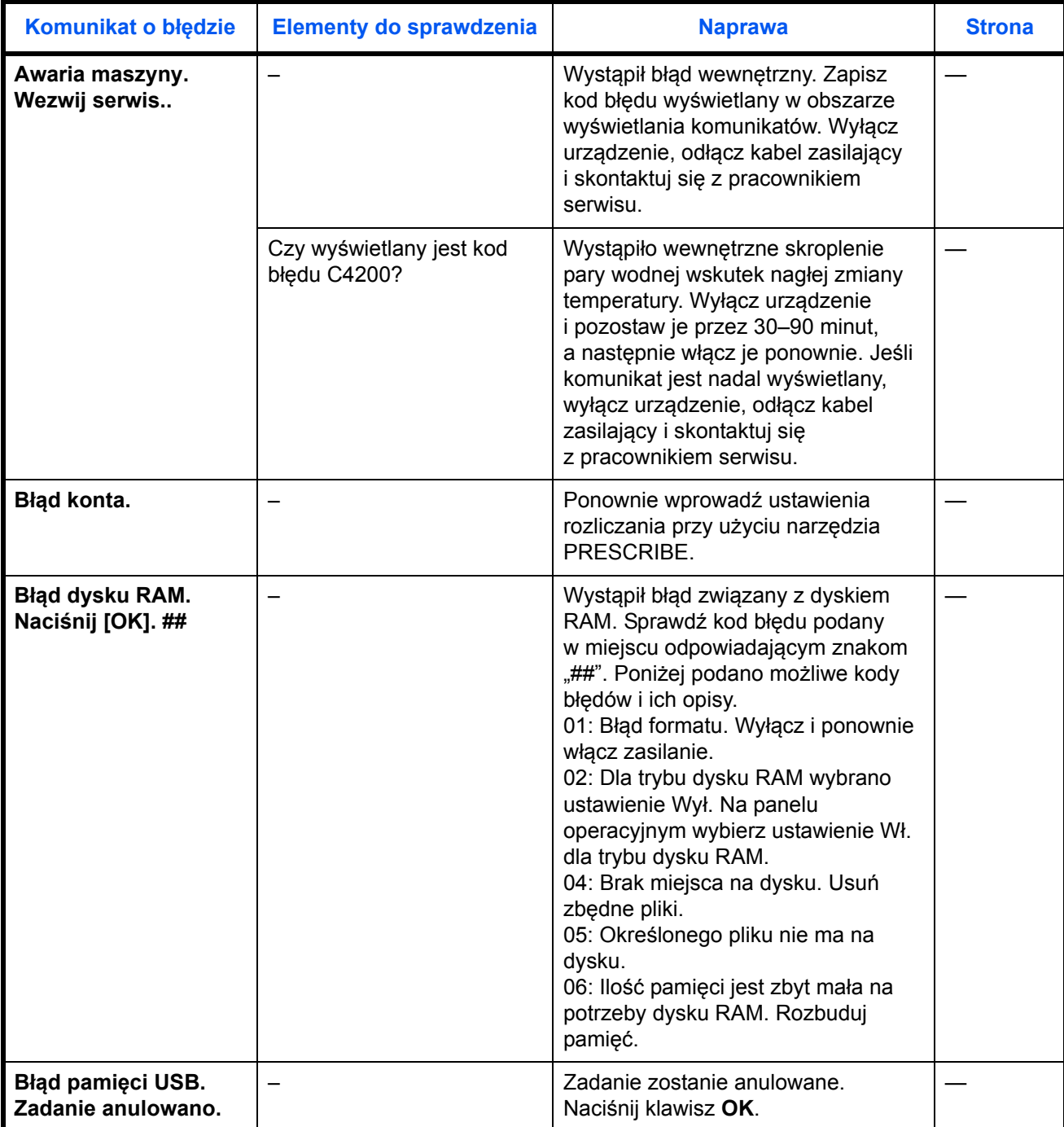

5

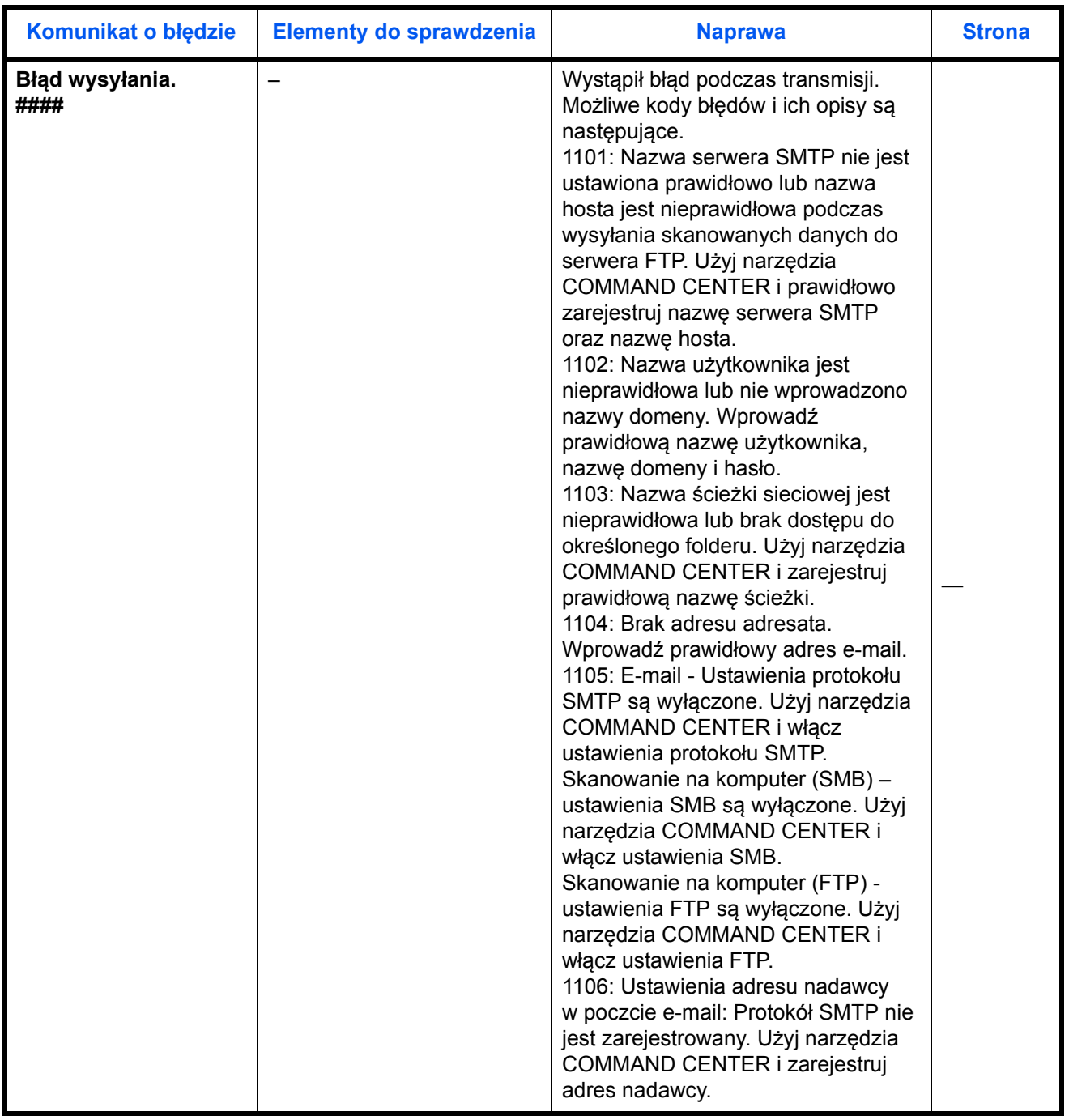

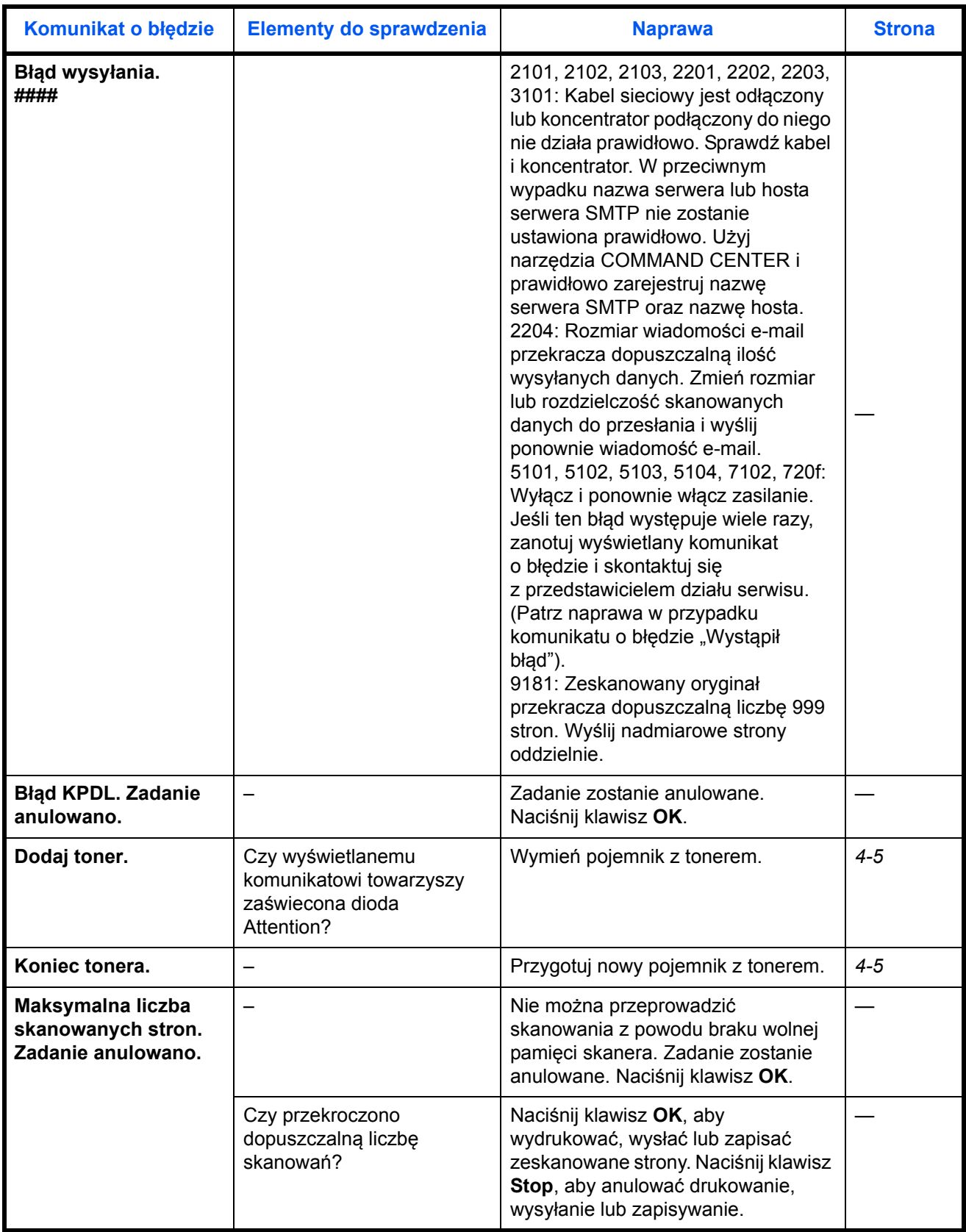

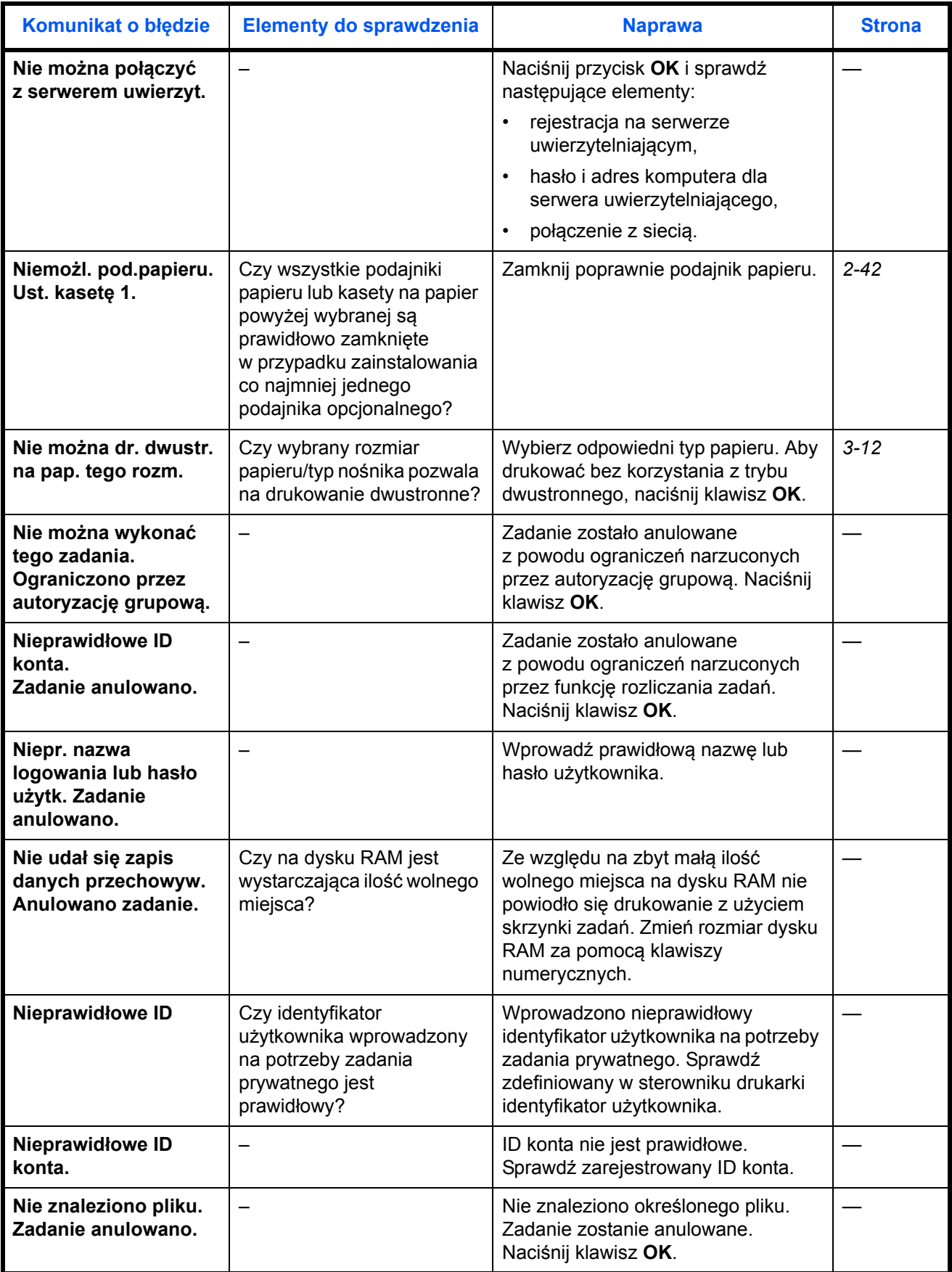

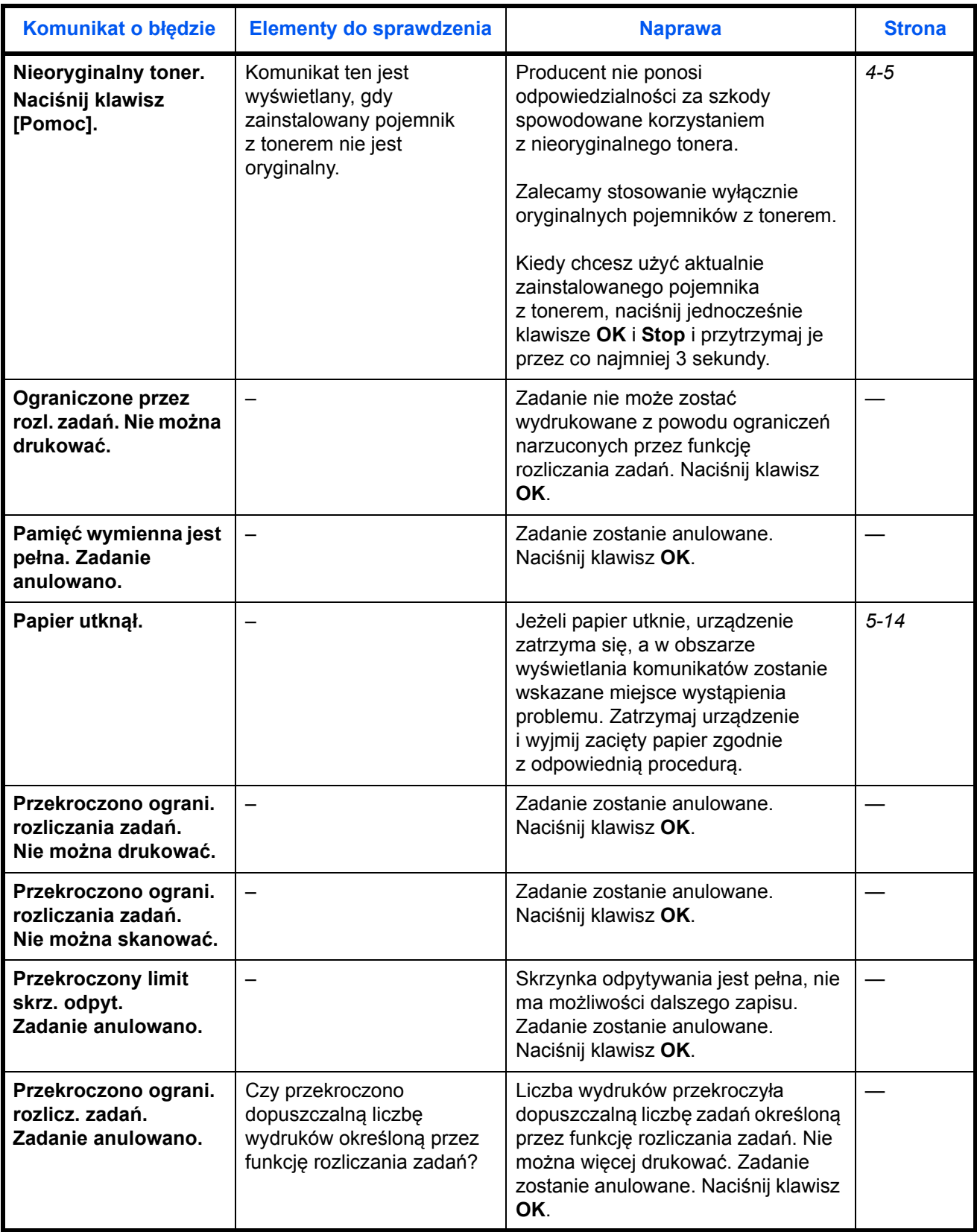

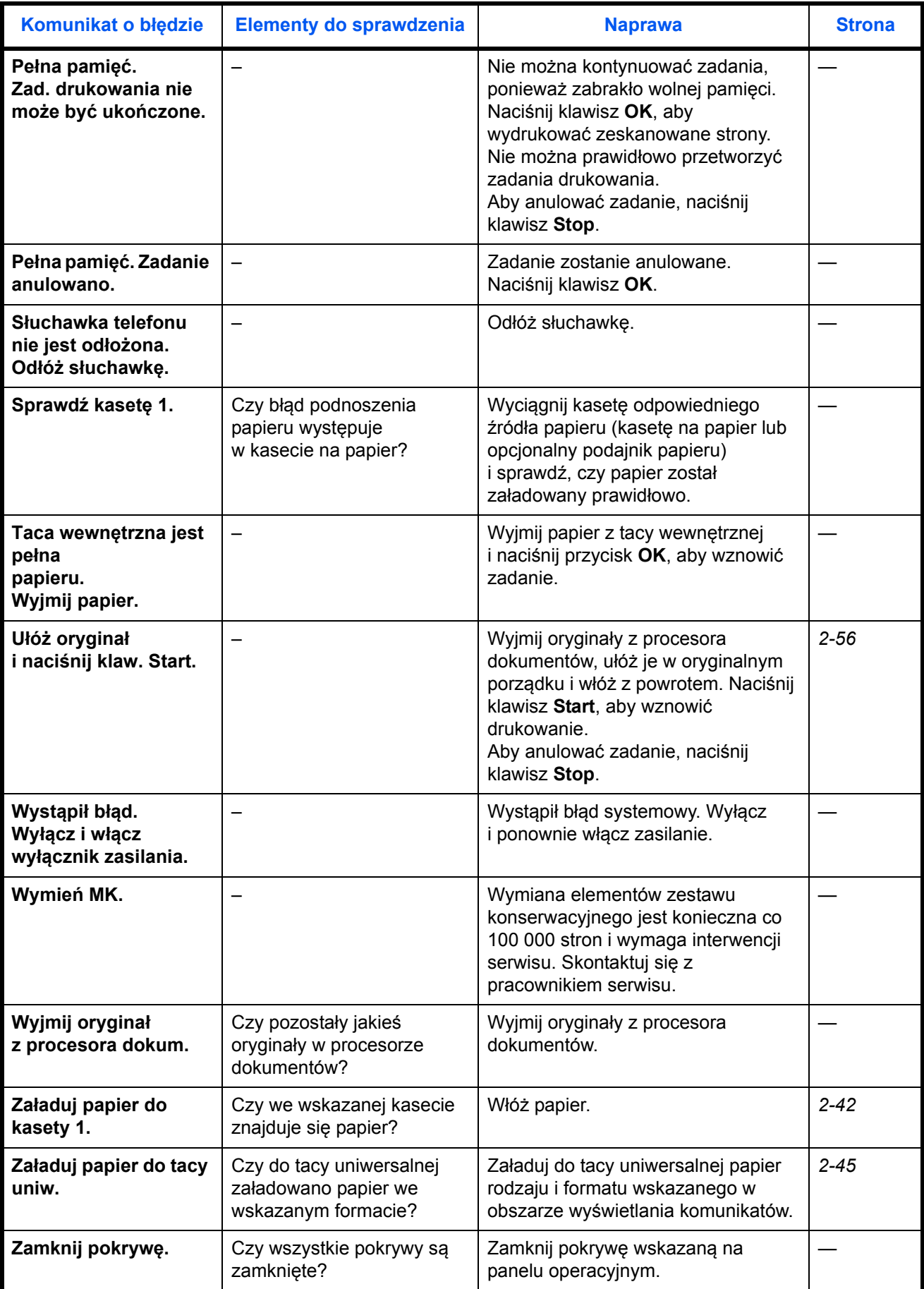

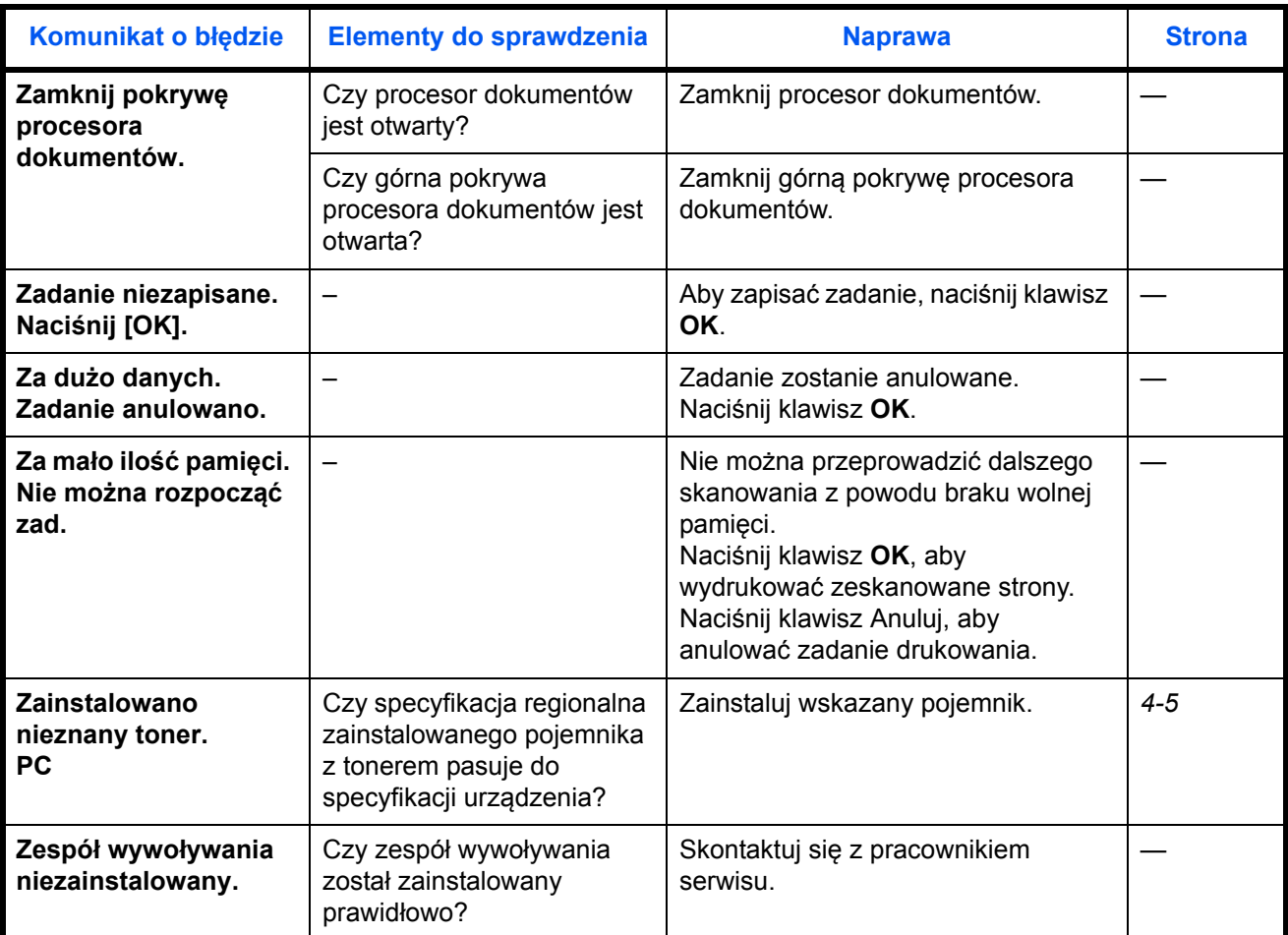

# **Reagowanie na miganie diody Attention**

Jeżeli dioda Attention miga, naciśnij [Stan/Anulowanie zadania] w celu sprawdzenia komunikatu błędu. Jeżeli komunikat nie pojawia się w obszarze wyświetlania komunikatów po naciśnięciu przycisku [Stan/Anulowanie zadania] albo gdy dioda Attention miga przez 1,5 sekundy, sprawdź następujące objawy:

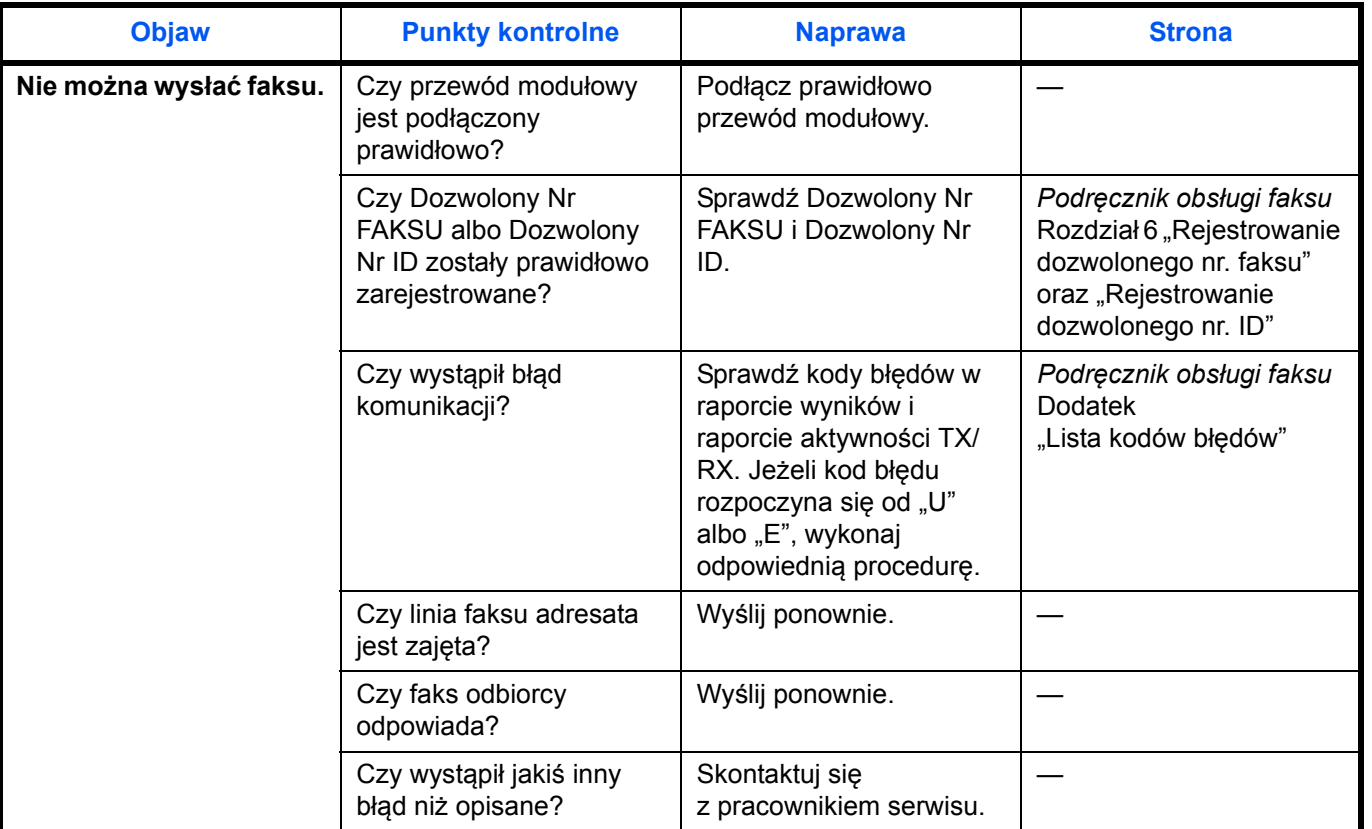

# <span id="page-135-0"></span>**Usuwanie zaciętego papieru**

W przypadku wystąpienia zacięcia papieru zostanie wyświetlony odpowiedni komunikat, a kopiowanie lub drukowanie zostanie wstrzymane.

Pozostaw włącznik zasilania włączony. Aby usunąć zacięty papier, wykonaj poniższą procedurę:

## **Wskaźniki lokalizacji zacięcia**

W przypadku wystąpienia zacięcia papieru w komunikacie błędu zostanie wskazane miejsce zacięcia.

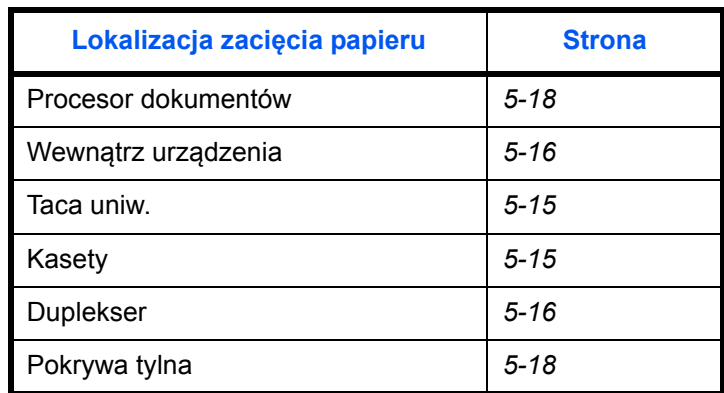

## **Przeciwdziałanie zacięciom papieru**

W przypadku wystąpienia zacięcia papieru zostanie wyświetlony odpowiedni komunikat, a kopiowanie lub drukowanie zostanie wstrzymane.

- Nie używaj ponownie zaciętego papieru.
- Jeżeli papier podrze się podczas jego wyjmowania, dokładnie usuń luźne skrawki papieru z wnętrza urządzenia. Skrawki papieru pozostawione w urządzeniu mogą spowodować kolejne zacięcie.
- Strona, przy której doszło do zacięcia papieru, zostanie wydrukowana ponownie.

**PRZESTROGA:** Moduł utrwalania jest bardzo gorący. Należy zachować ostrożność pracując w tym miejscu, ponieważ istnieje ryzyko oparzenia.

### **Komunikaty o pomocy online**

Gdy wyświetlany jest komunikat Zacięcie papieru, wybierz opcję [Pomoc] (lewy klawisz **Select**), aby wyświetlić procedurę usuwania zacięcia.

Naciśnij przycisk  $\nabla$ , aby wyświetlić następny punkt, lub przycisk  $\Delta$ , aby wyświetlić poprzedni.

Aby wyjść z pomocy online, naciśnij klawisz **OK**.

# <span id="page-136-0"></span>**Taca uniwersalna**

Aby usunąć zacięty papier z tacy uniwersalnej, postępuj zgodnie z poniższą procedurą.

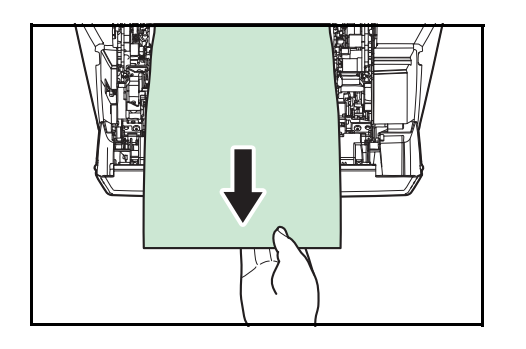

**1** Usuń papier zacięty w tacy uniwersalnej.

**2** Otwórz i zamknij górną i przednią pokrywę, aby usunąć błąd.

# <span id="page-136-1"></span>**Kaseta/podajnik papieru**

Postępuj zgodnie z poniższą procedurą, aby usunąć zacięcie w kasecie z papierem lub podajniku papieru.

- 
- **1** Wyciągnij kasetę lub opcjonalny podajnik papieru.
	- **2** Usuń papier częściowo podany do urządzenia.

**UWAGA:** Sprawdź, czy papier został załadowany poprawnie. Jeśli tak nie jest, załaduj go ponownie.

**3** Włóż kasetę z powrotem na miejsce. Drukarka rozgrzeje się i wznowi drukowanie.

# <span id="page-137-1"></span>**Duplekser**

Nastąpiło zacięcie papieru w duplekserze. Usuń zacięty papier, używając poniższej procedury.

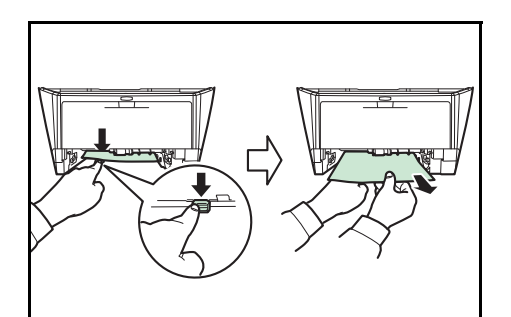

- **1** Wyciągnij kasetę z papierem w całości z urządzenia.
- **2** Otwórz pokrywę dupleksera z przodu urządzenia i usuń zacięty papier.

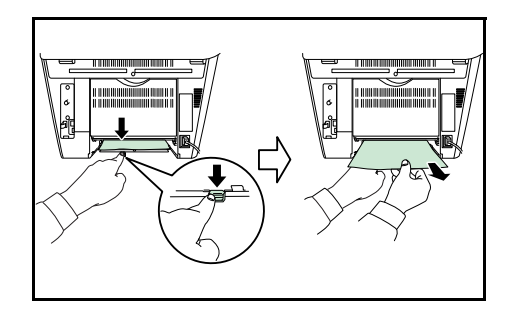

Otwórz pokrywę dupleksera z tyłu urządzenia i usuń zacięty papier.

**3** Włóż kasetę z powrotem na miejsce, a następnie otwórz i zamknij pokrywę przednią, aby usunąć błąd. Urządzenie rozgrzeje się i wznowi drukowanie.

# <span id="page-137-0"></span>**Wewnątrz urządzenia**

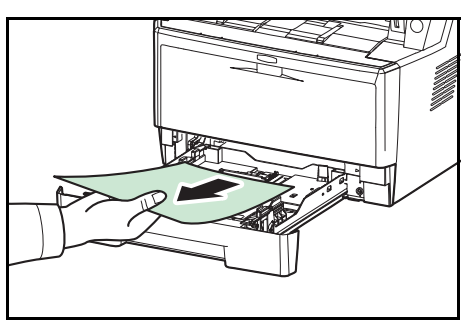

**1** Wyciągnij kasetę z papierem w całości z urządzenia. Usuń papier częściowo podany do urządzenia.

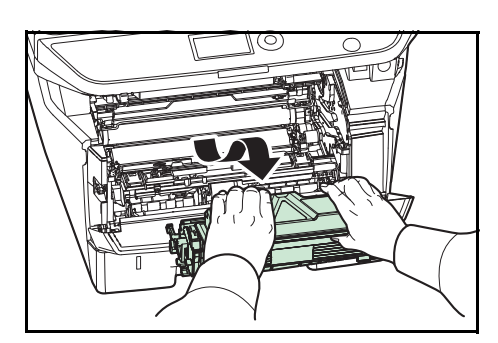

**2** Otwórz pokrywę przednią i wyciągnij jednostkę wywoływacza oraz pojemnik z tonerem z urządzenia.

5

- 
- **3** Wyjmij jednostkę bębna z urządzenia, naciskając oburącz zielone dźwignie.

**PRZESTROGA:** Znajdująca się wewnątrz urządzenia jednostka utrwalacza jest gorąca. Nie dotykaj jej, ponieważ może to spowodować oparzenie.

**UWAGA:** Jednostka bębna jest wrażliwa na światło. Nigdy nie należy wystawiać jednostki bębna na działanie światła przez więcej niż pięć minut.

- 
- **4** Jeśli zacięty papier wydaje się być zakleszczony przez rolki, pociągnij go w zwykłym kierunku podawania papieru.

- 
- **5** Włóż jednostkę bębna na miejsce, wyrównując prowadnice na obu końcach z otworami w urządzeniu.

- 1 (O
- **6** Włóż jednostkę utrwalacza i pojemnik z tonerem z powrotem do urządzenia. Zamknij pokrywę przednią. Urządzenie rozgrzeje się i wznowi drukowanie.

# <span id="page-139-1"></span>**Pokrywa tylna**

Postępuj zgodnie z poniższą procedurą, aby usunąć papier zacięty w pokrywie tylnej.

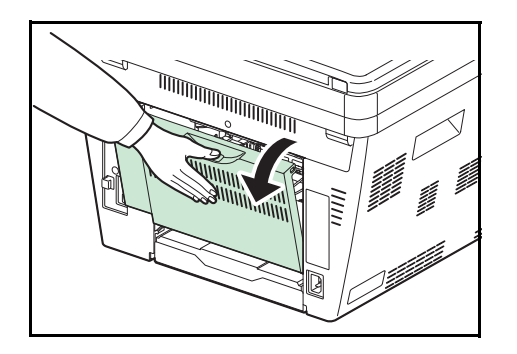

**1** Otwórz pokrywę tylną i usuń zacięty papier, wyciągając go.

**PRZESTROGA:** Znajdująca się wewnątrz urządzenia jednostka utrwalacza jest gorąca. Nie dotykaj jej, ponieważ może to spowodować oparzenie.

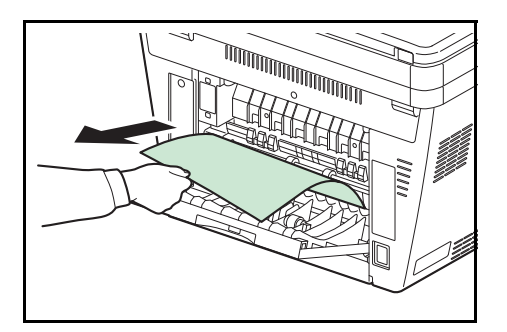

Jeśli papier zaciął się w jednostce utrwalacza, otwórz pokrywę utrwalacza i usuń papier, wyciągając go.

**2** Zamknij pokrywę tylną oraz otwórz i zamknij pokrywę górną, aby usunąć błąd. Urządzenie rozgrzeje się i wznowi drukowanie.

# <span id="page-139-0"></span>**Procesor dokumentów**

Postępuj zgodnie z poniższą procedurą, aby usunąć zacięty papier z procesora dokumentów.

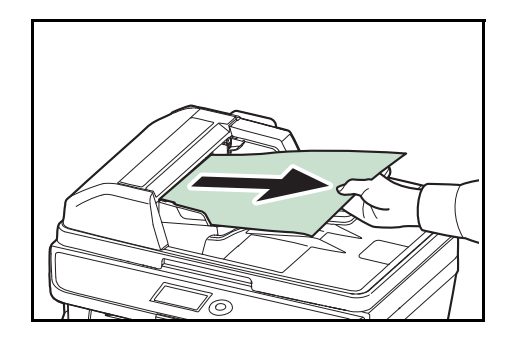

**1** Usuń wszystkie oryginały z tacy podawania dokumentów.

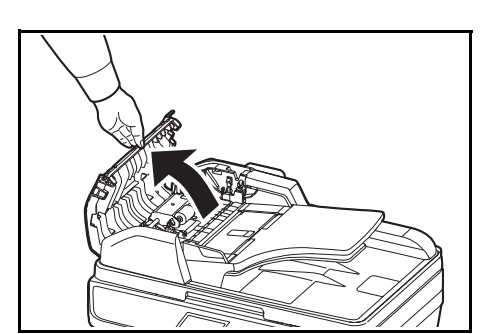

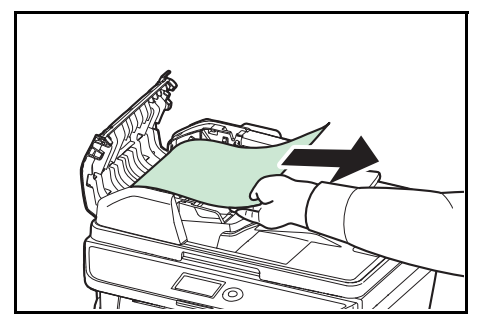

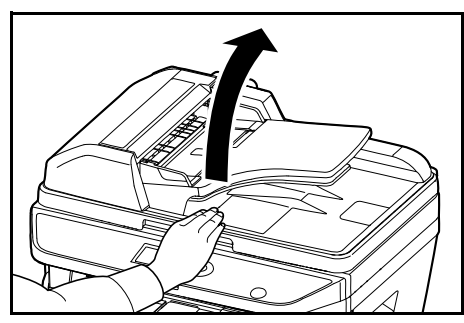

Z

**4** Otwórz procesor dokumentów.

**3** Wyjmij zacięty oryginał.

**5** Wyjmij zacięty oryginał.

Jeżeli oryginał się podrze, wyjmij wszystkie luźne skrawki papieru z wnętrza urządzenia.

- **6** Zamknij procesor dokumentów.
- **7** Umieść oryginały.

**2** Otwórz lewą pokrywę procesora dokumentów.

Jeśli oryginał utknął w rolkach lub nie można go łatwo

usunąć, przejdź do następnego punktu.

5

# **Dodatek**

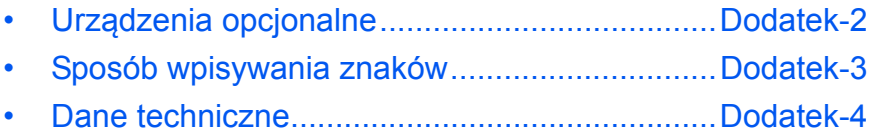

# <span id="page-143-0"></span>**Urządzenia opcjonalne**

# **Przegląd urządzeń opcjonalnych**

Dla urządzenia dostępne są następujące urządzenia opcjonalne.

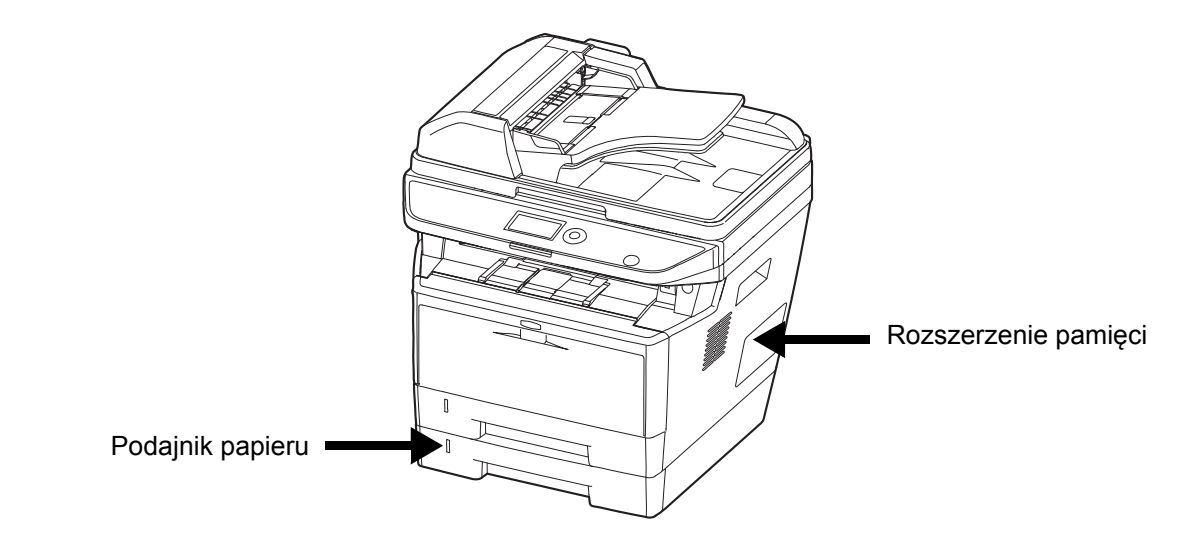

## **Podajnik papieru**

Podajnik papieru umożliwia umieszczenie trzech dodatkowych kaset na spodzie urządzenia, co zapewnia ciągłe podawanie dużych ilości papieru. Pojemność papieru i metoda ładowania są takie same jak dla kasety 1.

### **Rozszerzenie pamięci**

Aby rozszerzyć pamięć drukarki z myślą o wykonywaniu bardziej skomplikowanych zadań drukowania i zwiększeniu szybkości pracy, można podłączyć opcjonalny moduł pamięci (DIMM) do gniazda pamięci, znajdującego się głównej karcie sterownika. Pojemność dodatkowych modułów pamięci wynosi 128, 256 lub 512 MB. Maksymalna ilość pamięci to 768 MB.

**UWAGA:** Instalację dodatkowej pamięci przeprowadza wyłącznie pracownik serwisu. Nie ponosimy odpowiedzialności za szkody spowodowane nieprawidłową instalacją dodatkowej pamięci.
### **Sposób wpisywania znaków**

Na ekranie wprowadzania znaków użyj poniższej procedury, aby wprowadzać znaki.

#### **Używane klawisze**

Użyj następujących klawiszy, aby wprowadzać znaki.

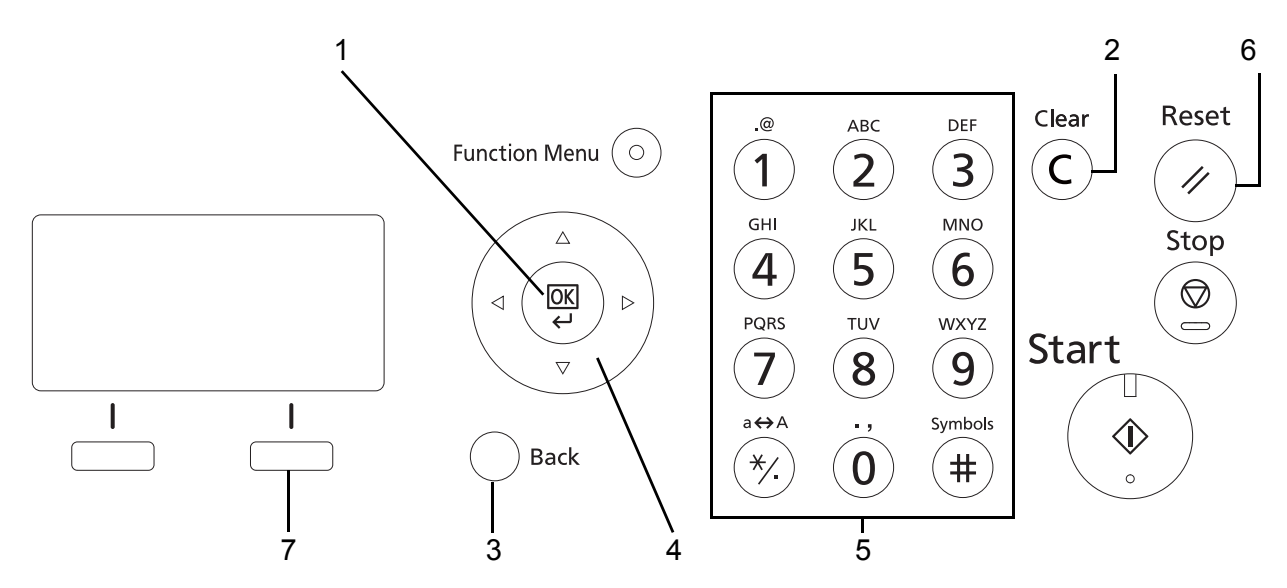

- **1. Klawisz OK** Naciśnij ten klawisz, aby zakończyć wprowadzanie znaku(ów).
- **2. Klawisz Clear** Naciśnij ten klawisz, aby usunąć znak pod kursorem. Jeśli kursor znajduje się na końcu wiersza, usuwany jest znak na lewo od kursora.
- **3. Klawisz Back** Naciśnij ten klawisz, aby powrócić do ekranu, z którego wywołano ekran wprowadzania znaków.
- **4. Klawisze kursora** Użyj tych klawiszy, aby wybrać miejsce wprowadzania lub znak z listy znaków.
- **5. Klawisze numeryczne** Użyj tych klawiszy, aby wybrać znak, który chcesz wprowadzić.
- **6. Klawisz Reset** Naciśnij ten klawisz, aby anulować procedurę wprowadzania znaków i powrócić do ekranu trybu gotowości.
- **7. Prawy klawisz Select** Naciśnij ten klawisz, aby wybrać typ znaków, które chcesz wprowadzać (gdy wyświetlany jest napis [Tekst]).

### **Dane techniczne**

**UWAGA:** Dane techniczne mogą ulec zmianie bez wcześniejszego powiadomienia.

#### <span id="page-145-0"></span>**Funkcje wspólne**

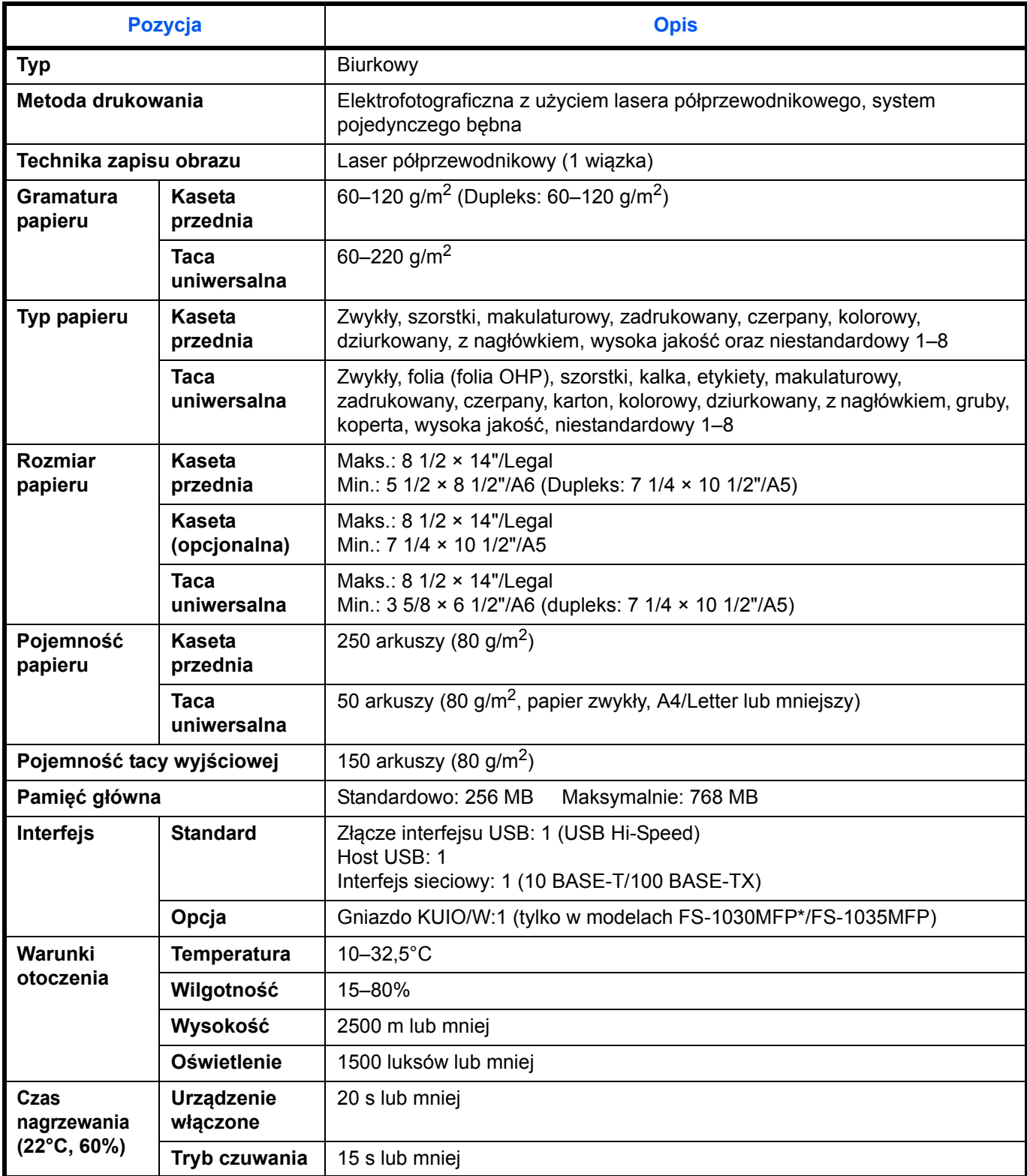

\* Model o szybkości 30 str./min może nie być dostępny w niektórych regionach.

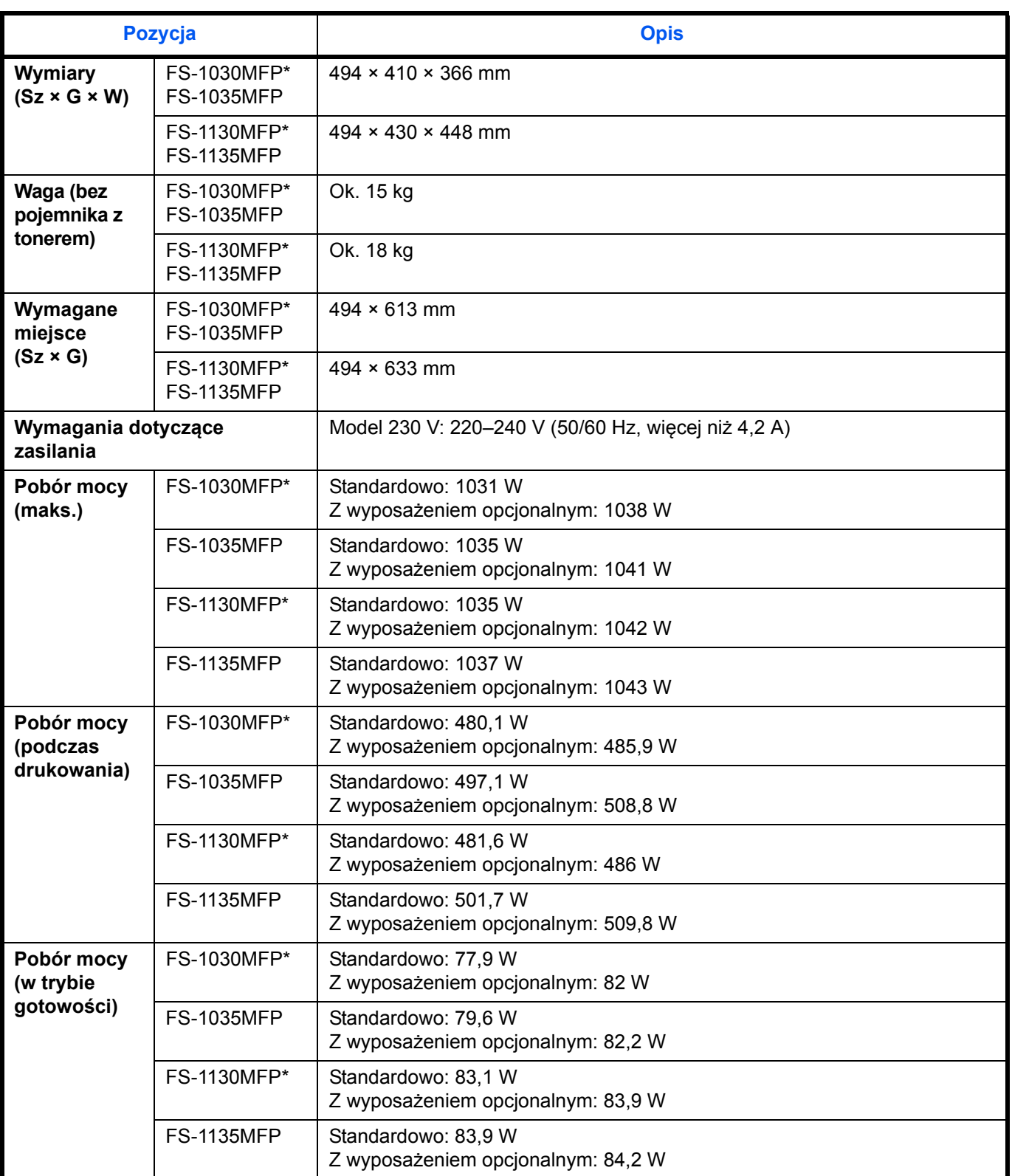

\* Model o szybkości 30 str./min może nie być dostępny w niektórych regionach.

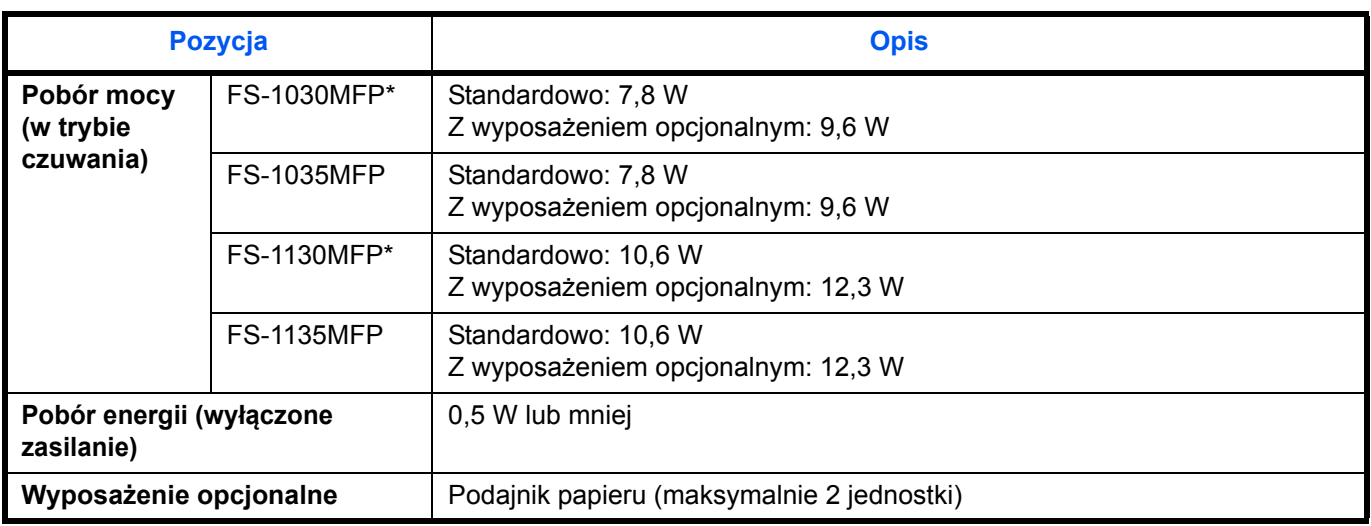

\* Model o szybkości 30 str./min może nie być dostępny w niektórych regionach.

## <span id="page-147-0"></span>**Funkcje kopiowania**

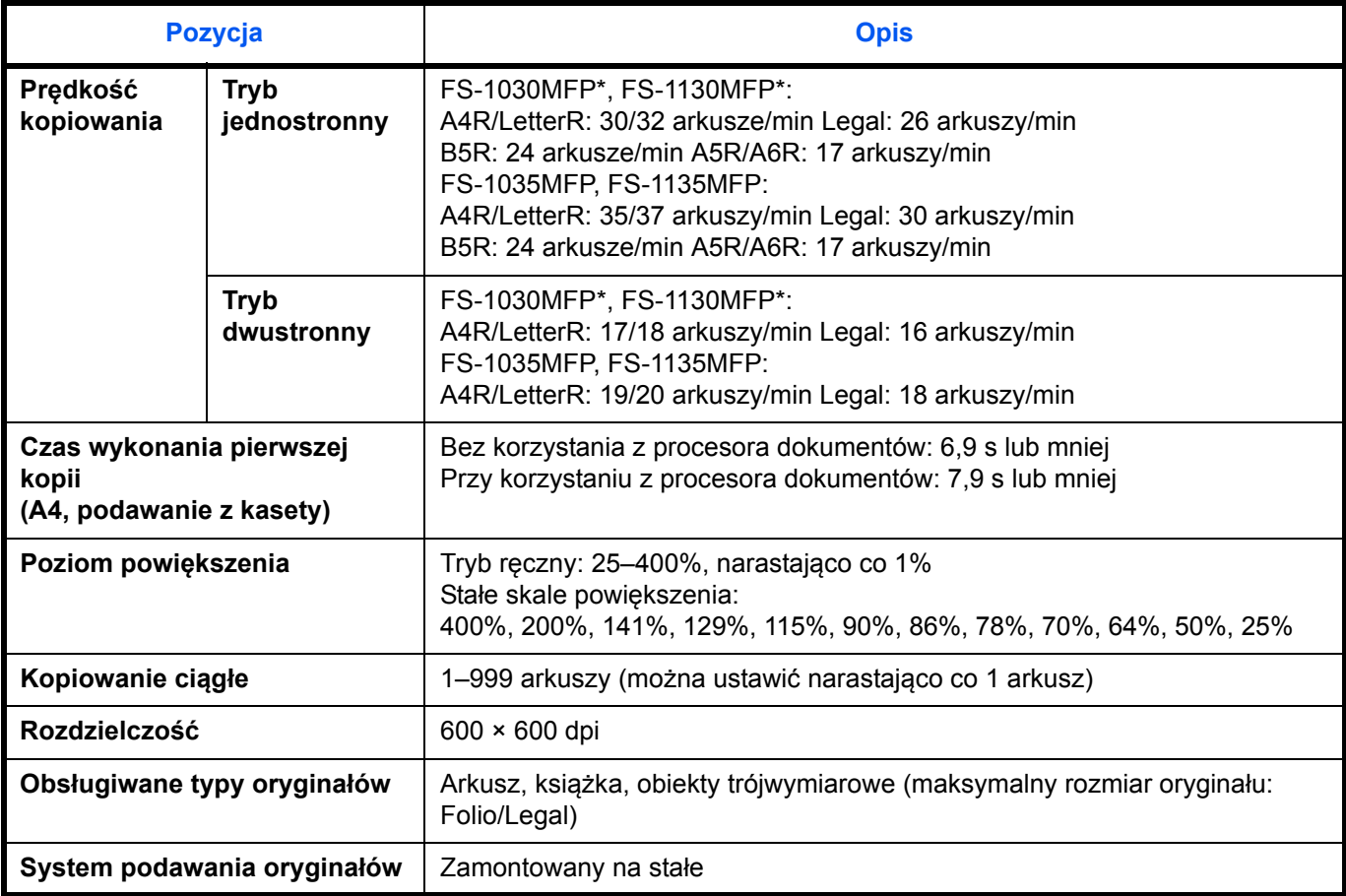

<span id="page-147-1"></span>\* Model o szybkości 30 str./min może nie być dostępny w niektórych regionach.

## <span id="page-148-1"></span>**Funkcje drukowania**

<span id="page-148-2"></span>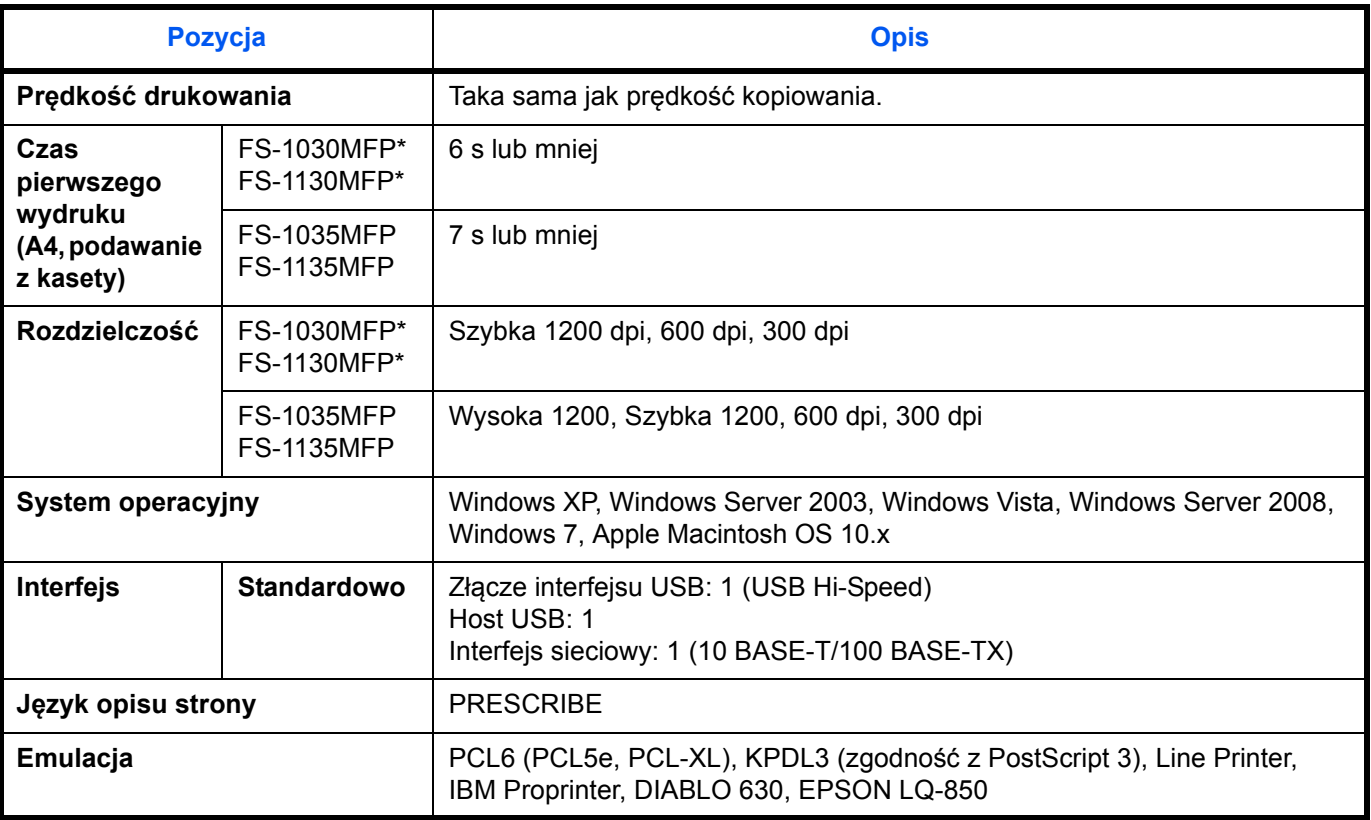

Model o szybkości 30 str./min może nie być dostępny w niektórych regionach.

## <span id="page-148-0"></span>**Funkcje skanowania**

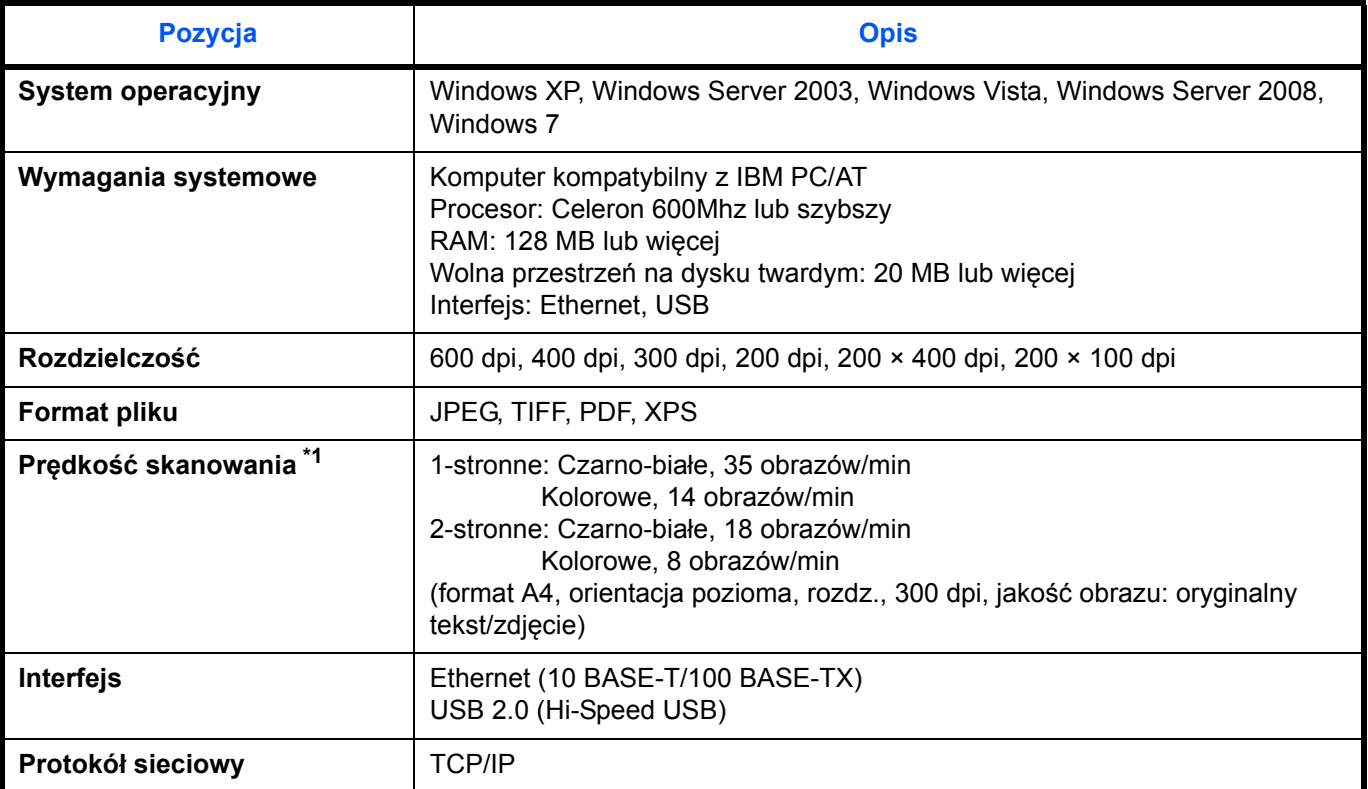

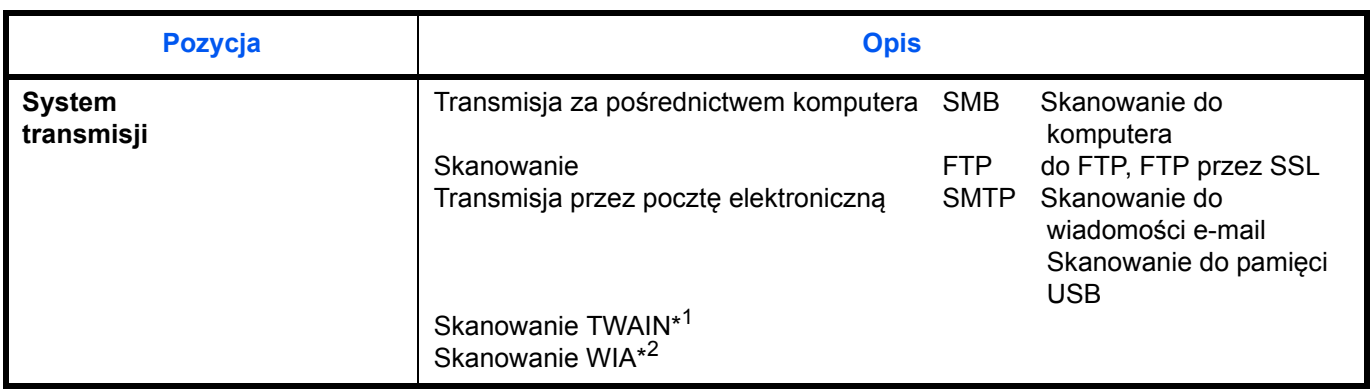

- \*1 Dostępny system operacyjny: Windows XP, Windows Server 2003, Windows Vista, Windows Server 2008, Windows 7<br>\*2 Dostepny system operacyjny: Windows Vista, Windows Server 2008, Windows 7
- <span id="page-149-2"></span>Dostępny system operacyjny: Windows Vista, Windows Server 2008, Windows 7

#### <span id="page-149-1"></span>**Procesor dokumentów**

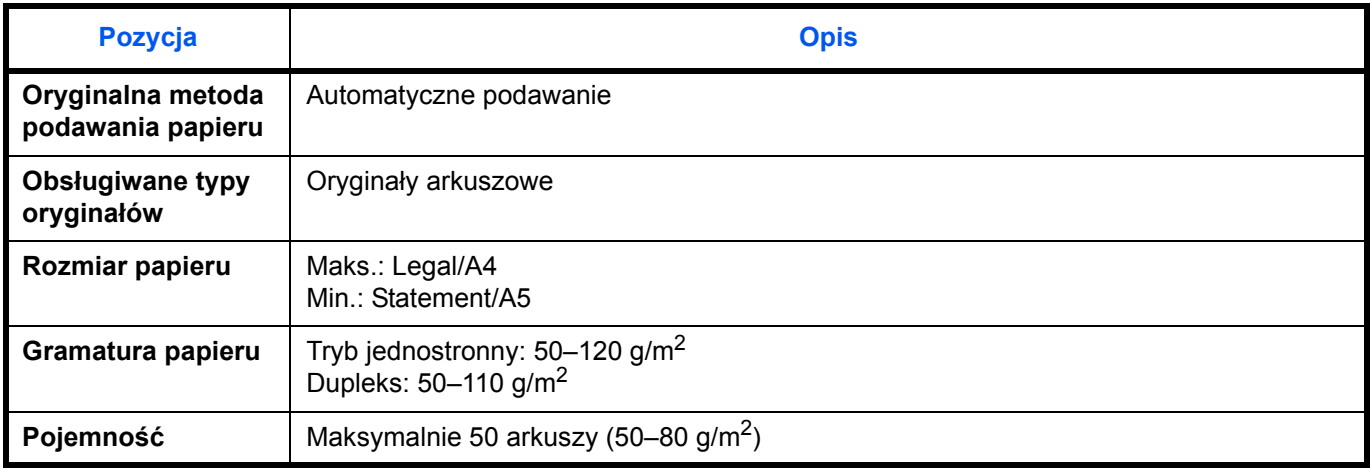

#### <span id="page-149-0"></span>**Dane dotyczące ochrony środowiska**

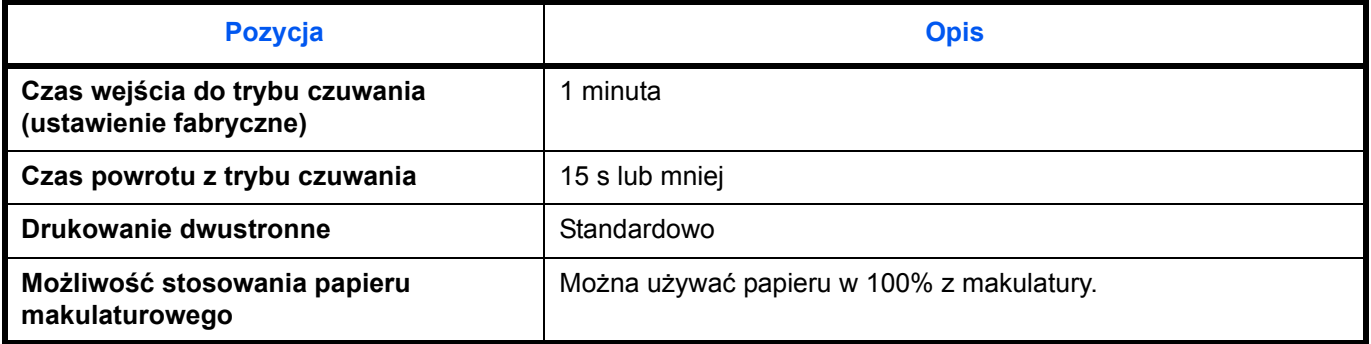

**UWAGA:** Skonsultuj się z dystrybutorem lub przedstawicielem serwisu, aby uzyskać informacje na temat zalecanych rodzajów papieru.

### **EN ISO 7779**

Der höchste Schalldruckpegel beträgt 70 dB (A) oder weniger gemäß EN ISO 7779.

#### **EK1-ITB 2000**

Das Gerät ist nicht für die Benutzung im unmittelbaren Gesichtsfeld am Bildschirmarbeitsplatz vorgesehen. Um störende Reflexionen am Bildschirmarbeitsplatz zu vermeiden, darf dieses Produkt nicht im unmittelbaren Gesichtsfeld platziert werden.

# **Indeks**

#### **B**

Blokada oryginałów **[1-6](#page-27-0)**

#### **C**

COMMAND CENTER **[2-28](#page-55-0) Czyszczenie** Separator **[4-5](#page-120-0)** Wąska szyba skanera **[4-3](#page-118-0)**

#### **D**

Dane techniczne Dane dotyczące ochrony środowiska **[Dodatek-8](#page-149-0)** Funkcje kopiowania **[Dodatek-6](#page-147-0)** Funkcje skanowania **[Dodatek-7](#page-148-0)** Dostarczone elementy **[2-2](#page-29-0)** Drukowanie **[3-16](#page-101-0)** Drukowanie z aplikacji **[3-16](#page-101-1)** DVD **[2-2](#page-29-1)**

### **G**

GPL/LGPL **[-xv](#page-16-0)**

#### **I**

Interfejs sieciowy **[2-4](#page-31-0)** Interfejs USB **[2-4](#page-31-1)**

#### **J**

Jakość obrazu Kopia **[3-7](#page-92-0)**

### **K**

Kabel sieci LAN Podłączanie **[2-5](#page-32-0)** Kabel sieciowy **[2-4](#page-31-2)** Podłączanie **[2-5](#page-32-1)** Kabel USB Podłączanie **[2-8](#page-35-0)** Kabel zasilania Podłączanie **[2-8](#page-35-0)** Kaseta Ładowanie papieru **[2-42](#page-69-0)** Komunikaty o błędach **[5-6](#page-127-0)** Kopia Kopiowanie dwustronne **[3-12](#page-97-0)** Kopiowanie z przesunięciem **[3-15](#page-100-0)** Kopiowanie z sortowaniem **[3-15](#page-100-0)** Określenie jakości obrazu **[3-9](#page-94-0)** Regulacja gęstości **[3-8](#page-93-0)** Zmniejszanie/powiększanie **[3-10](#page-95-0)**

### **L**

Logowanie **[3-2](#page-87-0)**

#### **M**

Metoda podłączenia **[2-3](#page-30-0)** Miejsce docelowe Szukanie **[3-25](#page-110-0)** Wybieranie z książki adresowej **[3-25](#page-110-1)** Wybór przy pomocy przycisków panelu dotykowego **[3-27](#page-112-0)** Wysyłanie do różnych typów miejsc docelowych jednocześnie (Multi Sending) **[3-27](#page-112-1)** Multi Sending (Wysyłanie do różnych typów miejsc docelowych jednocześnie) **[3-27](#page-112-2)**

#### **N**

Nazwy części **[1-1](#page-22-0)**

#### **O**

Określanie miejsca docelowego **[3-25](#page-110-2) Opcia** Podajnik papieru **[Dodatek-2](#page-143-0)**

Przegląd **[Dodatek-2](#page-143-1)** Rozszerzenie pamięci **[Dodatek-2](#page-143-2)** Oryginał Ładowanie do procesora dokumentów **[2-56](#page-83-0)** Umieszczanie na płycie **[2-55](#page-82-0)**

#### **P**

Panel operacyjny **[1-2](#page-23-0)** Papier Ładowanie do kaset **[2-42](#page-69-0)** Ładowanie na tacę uniwersalną **[2-45](#page-72-0)** Przed włożeniem **[2-41](#page-68-0)** Rozmiar i nośnik **[2-50](#page-77-0) Parametry** Funkcje drukowania **[Dodatek-7](#page-148-1)** Funkcje wspólne **[Dodatek-4](#page-145-0)** Procesor dokumentów **[Dodatek-8](#page-149-1)** Płyta dociskowa Umieszczanie oryginałów **[2-55](#page-82-0)** Płyta oryginałów **[1-6](#page-27-1)** Płyta wydawania oryginałów **[1-6](#page-27-2)** Podajnik papieru **[Dodatek-2](#page-143-3)** Podłączanie Kabel sieci LAN **[2-5](#page-32-0)** Kabel USB **[2-8](#page-35-0)** Kabel zasilania **[2-8](#page-35-0)** Pokrywa górna **[1-6](#page-27-3)** Połączenie Ustawienie **[2-13](#page-40-0)** Procesor dokumentów **[Dodatek-8](#page-149-2)** Ładowanie oryginałów **[2-56](#page-83-0)** Nieobsługiwane typy oryginałów **[2-56](#page-83-1)** Obsługiwane typy oryginałów **[2-56](#page-83-2)** Sposób wkładania oryginałów **[2-56](#page-83-3)** Product Library **[2-2](#page-29-2)** Prowadnice szerokości oryginałów **[1-6](#page-27-4)** Przełączanie języka **[2-8](#page-35-1)** Przygotowanie **[2-1](#page-28-0)** Przygotowanie kabli **[2-4](#page-31-3)**

## **R**

Regulacja gęstości Automatyczne **[3-8](#page-93-1)** Kopia **[3-8](#page-93-2)**

Ręczne **[3-8](#page-93-3)** Rozdzielczość **[Dodatek-6](#page-147-1), [Dodatek-7](#page-148-2)** Rozszerzenie pamięci **[Dodatek-2](#page-143-2)**

### **S**

**Separator** Czyszczenie **[4-5](#page-120-0)**

#### **T**

Taca uniwersalna (MP) Rozmiar papieru i nośnik **[2-52](#page-79-0)** Tryb dwustronny **[3-12](#page-97-1)** Tryb zmniejszania/powiększania Kopia **[3-10](#page-95-1)**

## **U**

Uchwyt do otwierania/zamykania modułu przetwarzania dokumentów **[1-6](#page-27-5)** Ustawianie daty i czasu **[2-10](#page-37-0)** Usuwanie awarii **[5-2](#page-123-0)**

#### **W**

Wąska szyba skanera Czyszczenie **[4-3](#page-118-0)** Wiadomość e-mail Wyślij jako e-mail **[3-19](#page-104-0)** Włączanie **[2-6](#page-33-0)** Wylogowanie **[3-2](#page-87-0)** Wyłączanie zasilania **[2-6](#page-33-1)** Wysyłanie Wyślij do folderu (FTP) **[3-23](#page-108-0)** Wyślij do folderu (SMB) **[3-23](#page-108-1)** Wyślij jako e-mail **[3-19](#page-104-0)** Wysyłanie do różnych typów miejsc docelowych jednocześnie (Multi Sending) **[3-](#page-112-2) [27](#page-112-2)** Wysyłanie wiadomości e-mail **[2-29](#page-56-0)**

### **Z**

Zacięty papier **[5-14](#page-135-0)** Duplekser **[5-16](#page-137-0)** Kaseta 1 **[5-15](#page-136-0)** Podajnik papieru **[5-15](#page-136-1)**

Procesor dokumentów **[5-18](#page-139-0)** Przeciwdziałanie **[5-14](#page-135-1)** Taca uniwersalna **[5-15](#page-136-2)** Wskaźniki lokalizacji zacięcia **[5-14](#page-135-2)** Zadanie Anulowanie **[3-28](#page-113-0)** Zmiana języka **[2-8](#page-35-2)** Zmniejszanie/powiększanie Automatyczne powiększanie **[3-10](#page-95-2)** Ręczne powiększanie **[3-10](#page-95-3)** Wstępne ustawianie powiększania **[3-10](#page-95-4)**

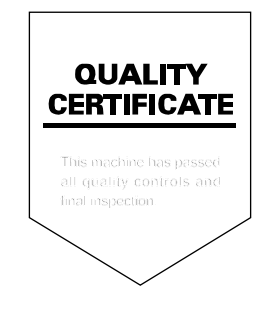

# PASSIONATE PEOPLE. FROM ALL OVER THE WORLD.

#### **KYOCERA MITA EUROPE B.V.**

**EUROPEAN HEADQUARTERS** Bloemlaan 4 2132 NP Hoofddorp The Netherlands Phone: +31 20 654 0000 +31 20 653 1256  $Fax$ www.kyoceramita-europe.com

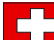

KYOCERA MITA Europe B.V., Zweigniederlassung Zürich Hohlstrasse 614 CH-8048 Zürich Phone: +41 44 908 49 49 Fax: +41 44 908 49 50

www.kyoceramita.ch

#### **KYOCERA MITA SALES COMPANIES IN EMEA**

**KYOCERA MITA INTERNATIONAL SALES** (Europe, Middle East & North Africa) Bloemlaan 4 2132 NP Hoofddorp The Netherlands Phone: +31 20 654 0000 +31 20 653 1256 Fax: www.kyoceramita-europe.com

#### **AUSTRIA**

**KYOCERA MITA GmbH AUSTRIA Eduard Kittenberger Gasse 95** A-1230 Wien Phone: +43 1 86 338 0 +43 1 86 338 400 Fax: www.kyoceramita.at

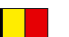

#### **BELGIUM**

S.A. KYOCERA MITA Belgium N.V. Sint-Martinusweg 199-201 BE-1930 Zaventem Phone: +32 2 720 9270 +32 2 720 8748 Fax<sup>+</sup> www.kyoceramita.be

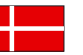

**DENMARK KYOCERA MITA Denmark A/S** Eiby Industrivei 1 DK-2600 Glostrup Phone: +45 70 22 3880 +45 45 76 5850 Fax: www.kyoceramita.dk

#### **FINLAND**

**KYOCERA MITA Finland OY** Atomitie 5C FI-00370 Helsinki Phone: +358 9 4780 5200 +358 9 4780 5390 Fax: www.kyoceramita.fi

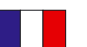

#### **FRANCE**

KYOCERA MITA France S.A. Espace Technologique de St Aubin Route de l'Orme FR-91195 Gif-sur-Yvette CEDEX Phone: +33 1 6985 2600 +33 1 6985 3409 Fax: www.kyoceramita.fr

#### **GERMANY**

KYOCERA MITA Deutschland GmbH Otto-Hahn-Str. 12 D-40670 Meerbusch / Germany Phone: +49 2159 918 0 +49 2159 918 100 Fax: www.kyoceramita.de

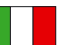

**ITALY** KYOCERA MITA Italia S.P.A. Via Verdi, 89/91 I-20063 Cernusco sul Naviglio (MI) Phone: +39 02 921 791  $Fax$ +39 02 921 796 00 www.kyoceramita.it

THE NETHERLANDS KYOCERA MITA Nederland B.V. Beechavenue 25 1119 RA Schiphol-Rijk Phone: +31 20 587 7200 +31 20 587 7260 Fax: www.kyoceramita.nl

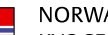

**NORWAY KYOCERA MITA Norge** Olaf Helsetsvei 6 NO-0694 Oslo Phone: +47 22 627 300 Fax: +47 22 627 200 www.kyoceramitanorge.no

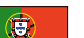

#### **PORTUGAL** KYOCERA MITA Portugal LDA. Rua do Centro Cultural 41 PT-1700-106 Lisboa Phone: +351 21 843 6780 +351 21 849 3312

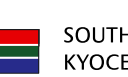

**SOUTH AFRICA** KYOCERA MITA South Africa (Pty) Ltd.

49 Kvalami Boulevard, Kvalami Business Park · ZA-1685 Midrand Phone: +27 11 540 2600 Fax: +27 11 466 3050 www.kyoceramita.co.za

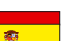

KYOCERA MITA España S.A. Edificio Kyocera, Avda. Manacor No. 2 ES-28290 Las Matas (Madrid) Phone: +34 91 631 83 92 +34 91 631 82 19  $Fax$ www.kyoceramita.es

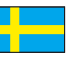

#### **SWEDEN**

**KYOCERA MITA Nordic AB** Esbogatan 16B SE-164 75 Kista Phone: +46 8 546 550 00  $F_2$  $y$ +46 8 546 550 10 www.kyoceramita.se

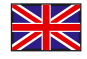

**UNITED KINGDOM** KYOCERA MITA UK Ltd. 8 Beacontree Plaza, Gillette Way, Reading, Berkshire RG2 OBS Phone: +44 1189 311 500 +44 1189 311 108  $F2Y^*$ www.kyoceramita.co.uk

#### **KYOCERA MITA WORLDWIDE**

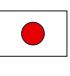

**JAPAN KYOCERA MITA Corporation** (Head Office) 2-28, 1-Chome, Tamatsukuri, Chuo-ku, Osaka 540-8585, Japan Phone: +81 6 6764 3555 +81 6 6764 3980 Fax:

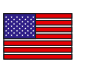

#### **USA**

KYOCERA MITA America, INC. (Head office) 225 Sand Road, P.O. Box 40008 Fairfield, New Jersey 07004-0008, USA Phone: +1 973 808 8444  $Fax$ +1 973 882 6000 www.kyoceramita.com/us

#### **KYOCERA CORPORATION**

www.kvoceramita.com

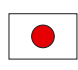

**JAPAN KYOCERA CORPORATION** (Corporate Headquarters) 6 Takeda Tobadono-cho, Fushimi-ku Kyoto 612-8501, Japan Phone: +81 75 604 3500 +81 75 604 3501 Fax: www.kyocera.co.jp

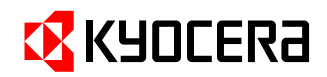

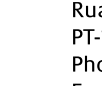

## Fax: www.kyoceramita.pt

SPAIN

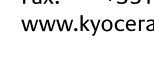

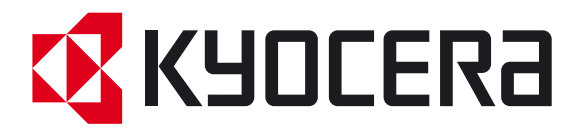

Wersja1 2011.12 2MHKMPL001